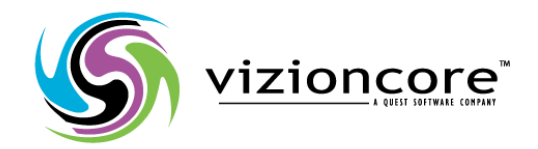

# vRanger Pro<sup>™</sup>

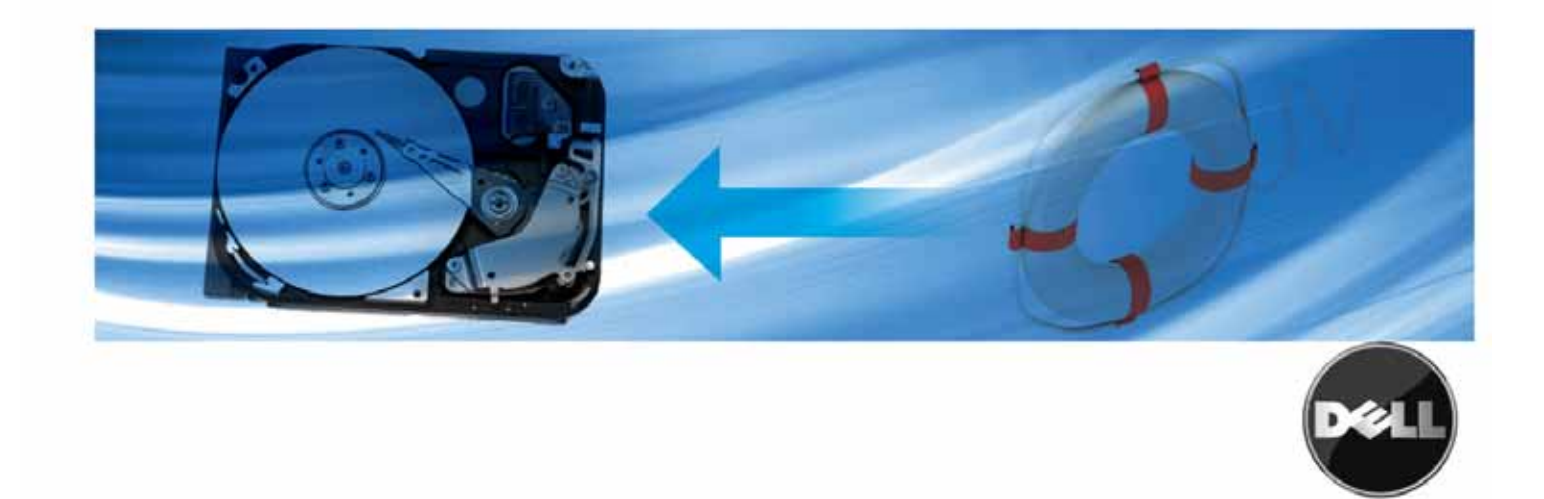

#### **© 2008 Vizioncore, Inc. TUTTI I DIRITTI RISERVATI.**

Questa guida contiene informazioni brevettate protette dalle leggi sul diritto d'autore. Il software descritto in questa guida è fornito ai sensi della licenza software o dell'accordo di non divulgazione. L'uso e la copia di questo software possono essere effettuati solo entro i termini del contratto applicabile. Nessuna porzione di questa guida può essere riprodotta o trasmessa in qualsiasi formato o tramite qualsiasi mezzo, elettronico o meccanico, ivi comprese fotocopie o registrazioni per finalità diverse dall'uso personale dell'acquirente e senza il consenso scritto di Vizioncore, Inc.

Per domande relative al potenziale uso di questo materiale, contattare:

Vizioncore, Inc. 975 Weiland Road, Suite 200 Buffalo Grove, IL 60089 www.vizioncore.com E-mail: info@vizioncore.com Per informazioni sulle sedi regionali e internazionali, consultare il sito web.

#### **Marchi commerciali**

Vizioncore, il logo Vizioncore e vRanger Pro sono marchi commerciali e marchi registrati di Vizioncore, Inc negli Stati Uniti d'America e in altri paesi. Altri marchi commerciali e marchi registrati utilizzati in questa guida sono di proprietà dei rispettivi titolari.

#### **Esclusione di responsabilità**

Le informazioni contenute in questo documento sono fornite in relazione ai prodotti Vizioncore. Non si concede alcuna licenza, esplicita o implicita, con preclusione o altrimenti, su qualsiasi diritto di proprietà intellettuale mediante questo documento o in connessione con la vendita dei prodotti Vizioncore. TRANNE COME ESPOSTO NEI TERMINI E NELLE CONDIZIONI DI VIZIONCORE E IN BASE A QUANTO SPECIFICATO NEL CONTRATTO DI LICENZA PER QUESTO PRODOTTO, VIZIONCORE NON SI ASSUME ALCUNA RESPONSABILITÀ E DECLINA TUTTE LE GARANZIE ESPLICITE, IMPLICITE O IMPOSTE PER LEGGE IN RELAZIONE AI PROPRI PRODOTTI INCLUSE, MA NON LIMITATAMENTE A, GARANZIE IMPLICITE DI COMMERCIALIBILITÀ, DI IDONEITÀ PER UN DETERMINATO SCOPO O ANTI-CONTRAFFAZIONE. IN NESSUN CASO VIZIONCORE SARÀ RITENUTA RESPONSABILE PER **QUALSIASI** 

DANNO DIRETTO, INDIRETTO, CONSEQUENZIALE, PUNITIVO, SPECIALE O INCIDENTALE (COMPRESI, MA NON LIMITATAMENTE A, DANNI PER PERDITA DI PROFITTI, INTERRUZIONE DELL'ATTIVITÀ COMMERCIALE O PERDITA DI INFORMAZIONI) CONSEGUENTI DALL'USO O DALL'INCAPACITÀ DI UTILIZZARE QUESTO DOCUMENTO, ANCHE SE VIZIONCORE ERA STATA AVVISATA DELLA POSSIBILITÀ DI TALI DANNI. Vizioncore non può essere ritenuta responsabile o non garantisce sulla precisione o la completezza del contenuto di questo documento e si riserva il diritto di rettificare le specifiche e le descrizioni del prodotto in qualsiasi momento senza preavviso. Vizioncore non si impegna ad aggiornare le informazioni ivi contenute.

vRanger Pro Manuale d'Uso 7/1/09 Versione 3.2.8

# **Sommario**

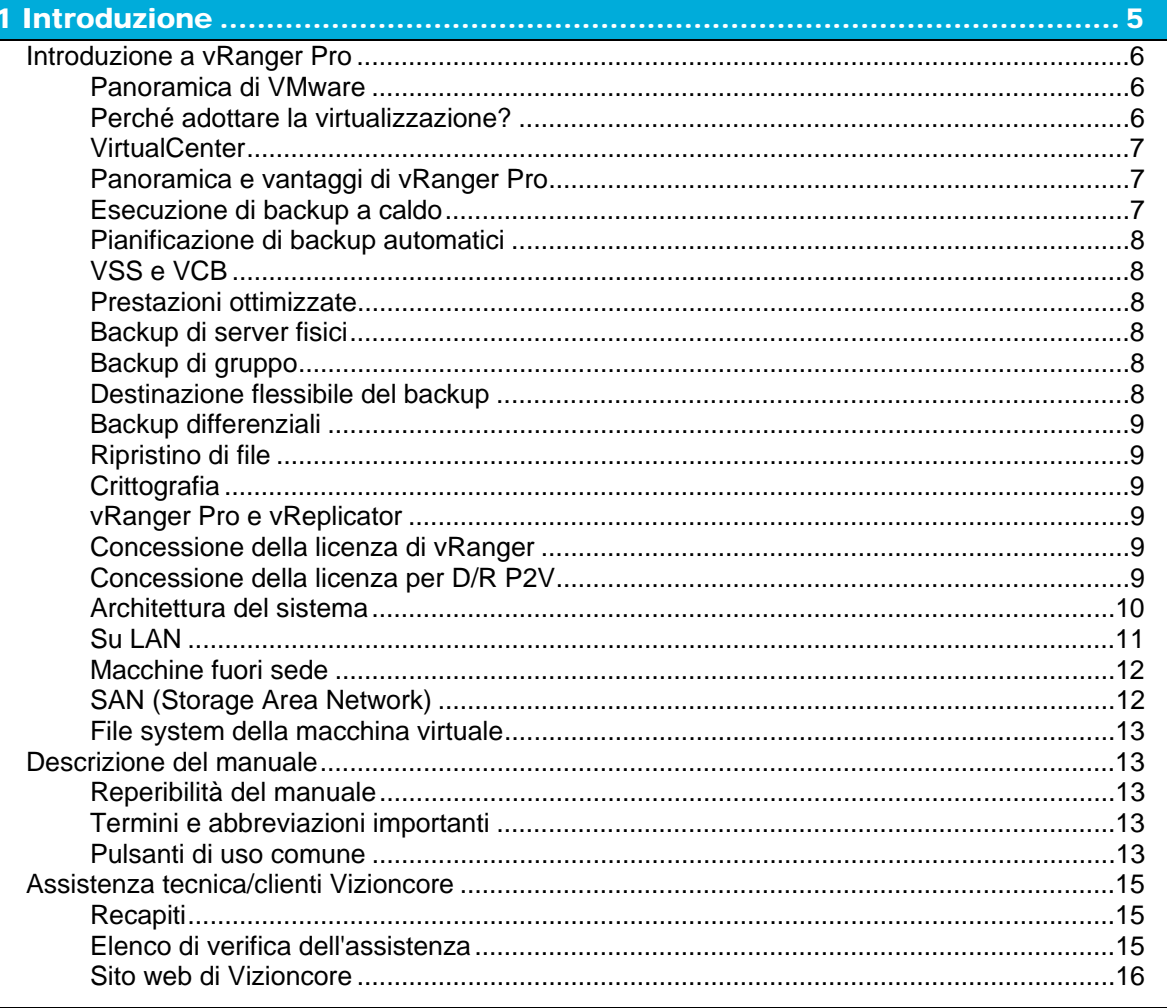

# 

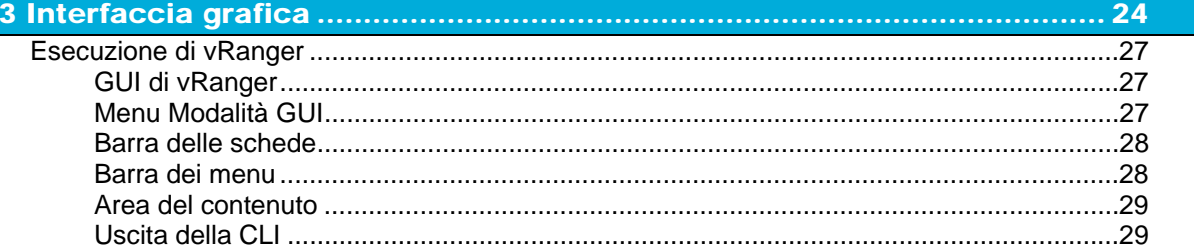

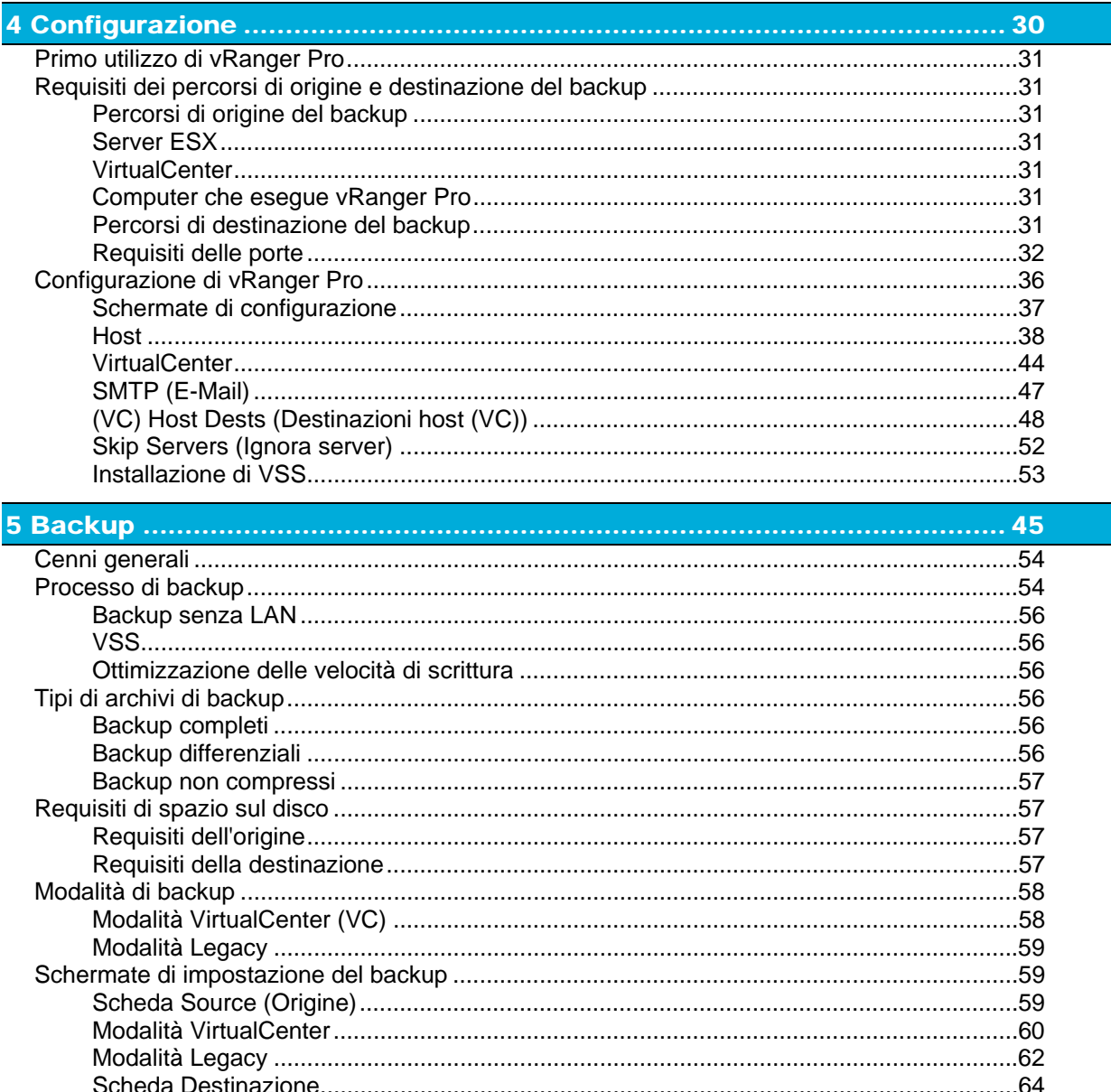

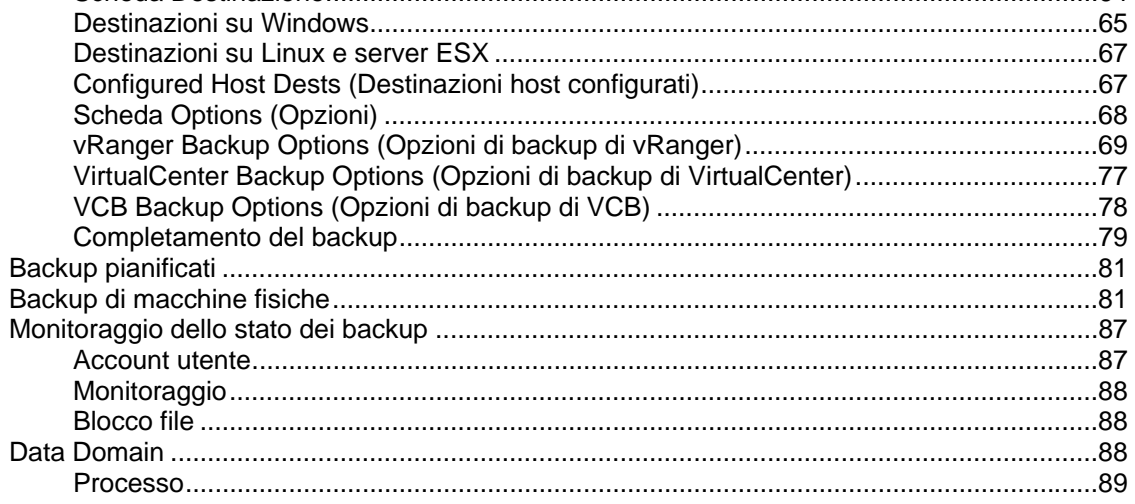

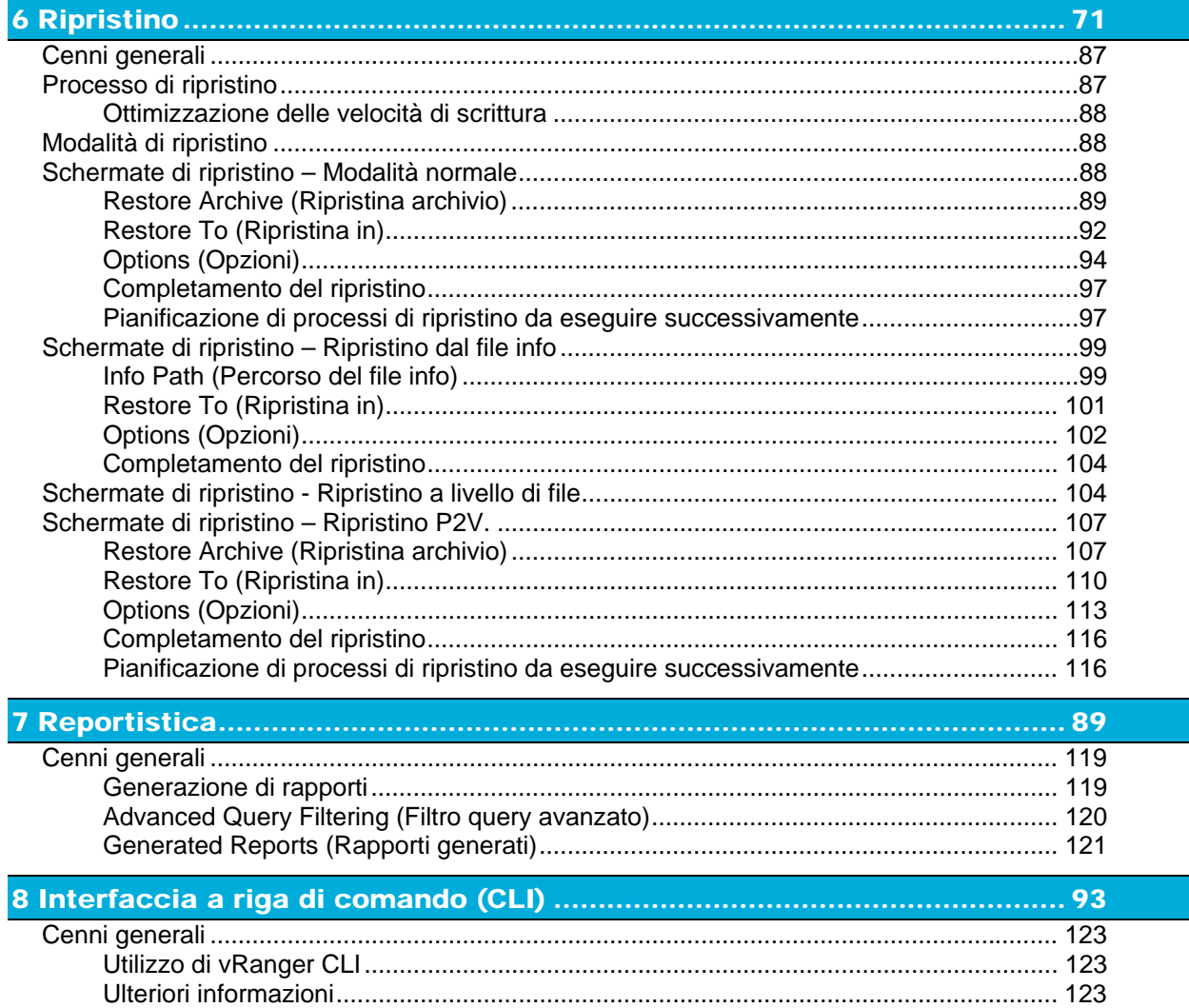

# 9 Database

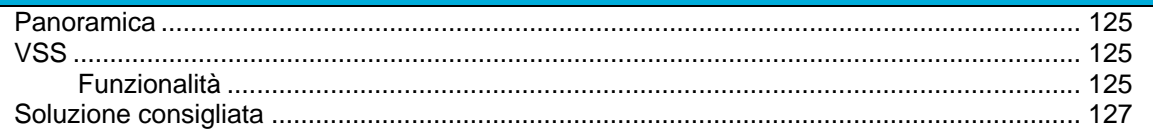

# 1 Introduzione

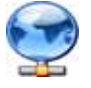

# Introduzione a vRanger Pro

Questo manuale illustra le modalità d'impiego del software vRanger Pro™ realizzato da Vizioncore Inc. vRanger Pro è un potente strumento che esegue backup automatici di macchine virtuali VMware® tipo ESX così come i backup abilitati per P2V (fisico verso virtuale) di macchine fisiche. vRanger Pro gestisce il catalogo degli archivi di backup e consente di ripristinare rapidamente una qualsiasi VM dal proprio backup.

# Panoramica di VMware

vRanger Pro è concepito per creare backup di macchine virtuali (VM) VMware. Questa sezione offre brevi cenni sulla piattaforma VMware e la definizione di alcuni termini standard che verranno utilizzati nel manuale e pertanto se ne consiglia la consultazione anche a coloro che hanno una certa dimestichezza con le macchine virtuali in questione. Spiegazioni più dettagliate dei componenti VMware sono riportate nelle sezioni successive, dove potrebbe essere necessaria una conoscenza più approfondita delle funzioni di vRanger Pro.

# Perché adottare la virtualizzazione?

Molte società stanno adottando soluzioni di virtualizzazione per consolidare serie di server e workstation fisici specialistici in un unico server che esegue macchine virtuali. Ogni macchina virtuale può essere configurata con il proprio gruppo di hardware virtuale - ad esempio, CPU, RAM, porte USB, ecc. - in modo da poter eseguire tutti i servizi specialistici delle macchine fisiche utilizzando il sistema operativo nativo.

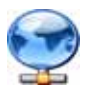

Panoramica e vantaggi di vRanger Pro

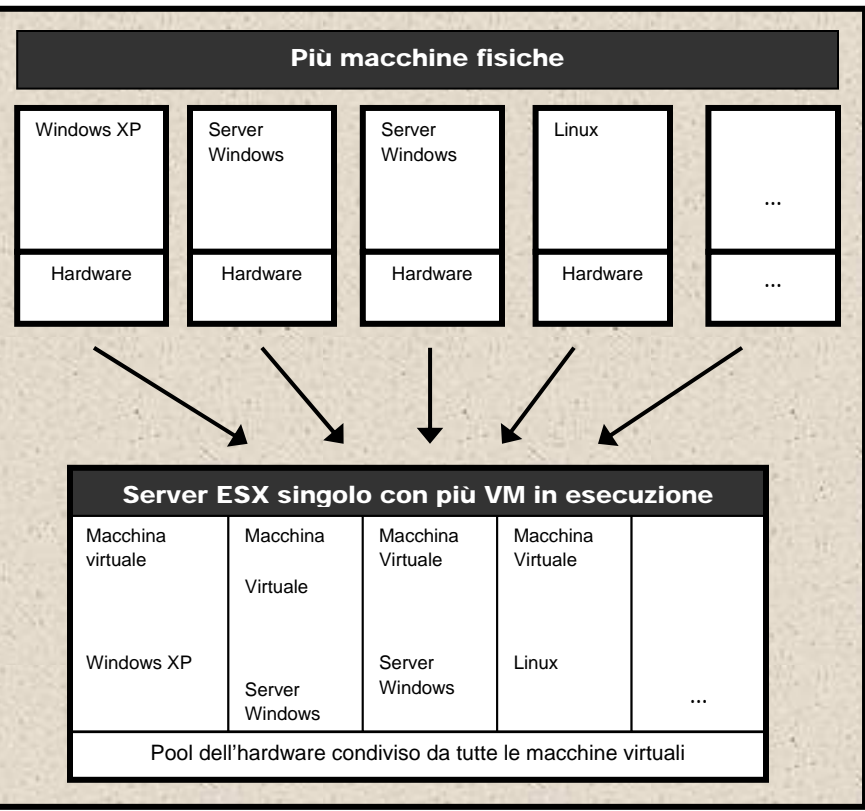

# **Consolidamento delle macchine fisiche**

# **VirtualCenter**

VMware VirtualCenter (VC) centralizza la gestione, il monitoraggio, l'ottimizzazione delle risorse e altre funzioni dei gruppi di server ESX offrendo all'utente un'unica interfaccia grafica (GUI). Ulteriori informazioni su VirtualCenter sono alla pagina:

http://www.vmware.com/products/vi/vc/

# Panoramica e vantaggi di vRanger Pro

vRanger Pro è uno strumento software basato su Windows che consente di eseguire backup automatici di macchine virtuali attive in ambiente VMware ESX Server e di ripristinare le VM di backup quando si verifica un guasto o un errore del disco o se si desidera reintegrare una versione precedente di una particolare VM.

Nonostante siano disponibili numerosi strumenti per eseguire il backup, vRanger Pro è dotato di funzioni esclusive che concedono maggiore flessibilità e migliorano, nel complesso, le prestazioni del processo stesso:

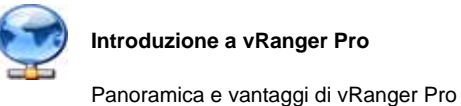

#### Esecuzione di backup a caldo

vRanger Pro è in grado di eseguire il backup immediato di VM in fase di esecuzione, senza interruzioni. Molti strumenti sul mercato richiedono l'arresto della VM per eseguirne il backup.

## Pianificazione di backup automatici

vRanger può essere utilizzato per eseguire un unico backup di una VM oppure pianificare il backup periodico di una VM (ad esempio, con cadenza giornaliera, settimanale o mensile). I backup verranno eseguiti automaticamente all'orario programmato. Anche il periodo di archiviazione dei backup può essere specificato - i backup obsoleti verranno rimossi automaticamente.

# VSS e VCB

vRanger Pro include il driver di VSS che utilizza il servizio Copia shadow del volume di Microsoft per bloccare o sbloccare le operazioni di scrittura. VSS consente l'inattività, o interruzione, dei database supportati per ottenere un'immagine uniforme del backup transazionale. VSS opera con VMware Consolidated Backup (VCB).

### Prestazioni ottimizzate

Basandosi sulle tecnologie base .NET, vRanger Pro migliora le prestazioni dell'applicazione. Un driver brevettato che aumenta la velocità di scrittura su VMFS garantisce il miglioramento drastico della velocità di ripristino. Ripristini NoZip consentono la completa integrazione con le soluzioni di deduplicazione dei dati, quali Data Domain. Ciò riduce sostanzialmente la quantità di spazio di archiviazione richiesto per i backup.

#### Backup di server fisici

Utilizzando il comprovato modulo P2V, vRanger Pro consente di pianificare la protezione di tutti i server fisici. Nonostante le funzionalità di VMware ESX, in alcune circostanze NON si consiglia la virtualizzazione di particolari server in centri altrimenti virtuali. Da oggi vRanger Pro estende i vantaggi di D/R degli ambienti virtualizzati anche a queste macchine fisiche.

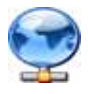

Concessione della licenza di vRanger

## Backup di gruppo

Con VirtualCenter, è possibile utilizzare vRanger per pianificare i backup di un'unica VM o di un gruppo di VM, in base agli attributi definiti nel VirtualCenter (VC) stesso (gli attributi personalizzati sono disponibili solo quando VC 1 è configurato in vRanger Pro. vRanger Pro supporta la selezione di singoli archivi dati durante il ripristino di VM con più VMDK, consentendo di mantenere le pratiche migliori nelle procedure di disaster recovery.

## Destinazione flessibile del backup

Il backup delle VM può essere archiviato su macchine Windows o Linux o anche su altri server ESX.

## Backup differenziali

vRanger può essere configurato per eseguire backup differenziali – ovvero, la registrazione delle sole modifiche effettuate dall'ultimo backup completo, risparmiando tempo e spazio su disco necessari per eseguire la copia dell'intera VM.

# Ripristino di file

vRanger consente di ripristinare singoli file dai backup, nel caso si desideri recuperare solo file specifici e non l'intera versione precedente della VM.

# **Crittografia**

vRanger Pro 3.2.3 si serve di una tecnologia di crittografia denominata Advanced Encryption Standard (AES) o Rijndael, per funzionalità di protezione di password e dati. Tutte le impostazioni di configurazione sono crittografate automaticamente. Vale a dire, che non è necessario abilitare la crittografia per parametri quali Nome utente, Directory root e E-mail SMTP, che sono tutti archiviati e protetti in file sul disco. L'opzione Encrypt Data Transfer (Crittografia dati trasferiti) nella schermata Backup Options (Opzioni di backup) usa crittografia ssh. Se si seleziona questa opzione, si utilizzerà il trasferimento sicuro dei dati con crittografia.

#### vRanger Pro e vReplicator

Grazie a un meccanismo intelligente per il blocco dei file, vRanger 3.2.3 e vReplicator 2.5 possono collaborare senza errori.

#### Concessione della licenza di vRanger

La licenza di vRanger Pro determina il numero di CPU d'origine da configurare per il backup. Ad esempio, una licenza per 50 CPU, consente

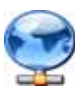

di configurare il software per il backup delle VM eseguite su una serie di server ESX, fintanto che il numero totale delle CPU dei server non supera 50. Ai fini della concessione delle licenze, vRanger esegue il conteggio dei processori dual-core considerandoli come una singola CPU – pertanto un server ESX Server con due processori dual-core usa due licenze per CPU.

Se non si dispone di una licenza definitiva, ne verrà generata una automatica per la versione di valutazione. Ogni volta che si esegue il backup utilizzando una versione di valutazione di vRanger, il browser Internet apre la pagina http://www.vizioncore.com. Installando la licenza definitiva, il "messaggio della versione di valutazione" non verrà più visualizzato.

# Concessione della licenza per D/R P2V

I backup P2V sono concessi in licenza diversamente dai backup vRanger Pro convenzionali. Piuttosto che la tipica licenza "per CPU", il backup di macchine fisiche viene concesso in licenza per server configurati. Se un'azienda sceglie di proteggere tre server fisici con la funzionalità D/R P2V di vRanger Pro, allora sarà necessario ottenere tre licenze P2V - a prescindere dal numero di CPU presenti nei server stessi.

Contattare l'Assistenza clienti Vizioncore per ottenere informazioni sull'acquisto o l'aggiornamento della licenza di vRanger.

# Architettura del sistema

I server ESX possono essere dislocati in molti modi diversi. Questa sezione illustra un'architettura campione del sistema e ne spiega brevemente il funzionamento. Alcune opzioni di vRanger Pro si riferiscono ad installazioni specifiche. Questo esempio si riferisce alla maggior parte delle installazioni e verrà richiamato successivamente nella documentazione.

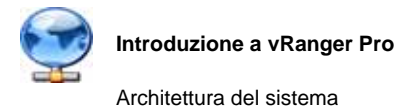

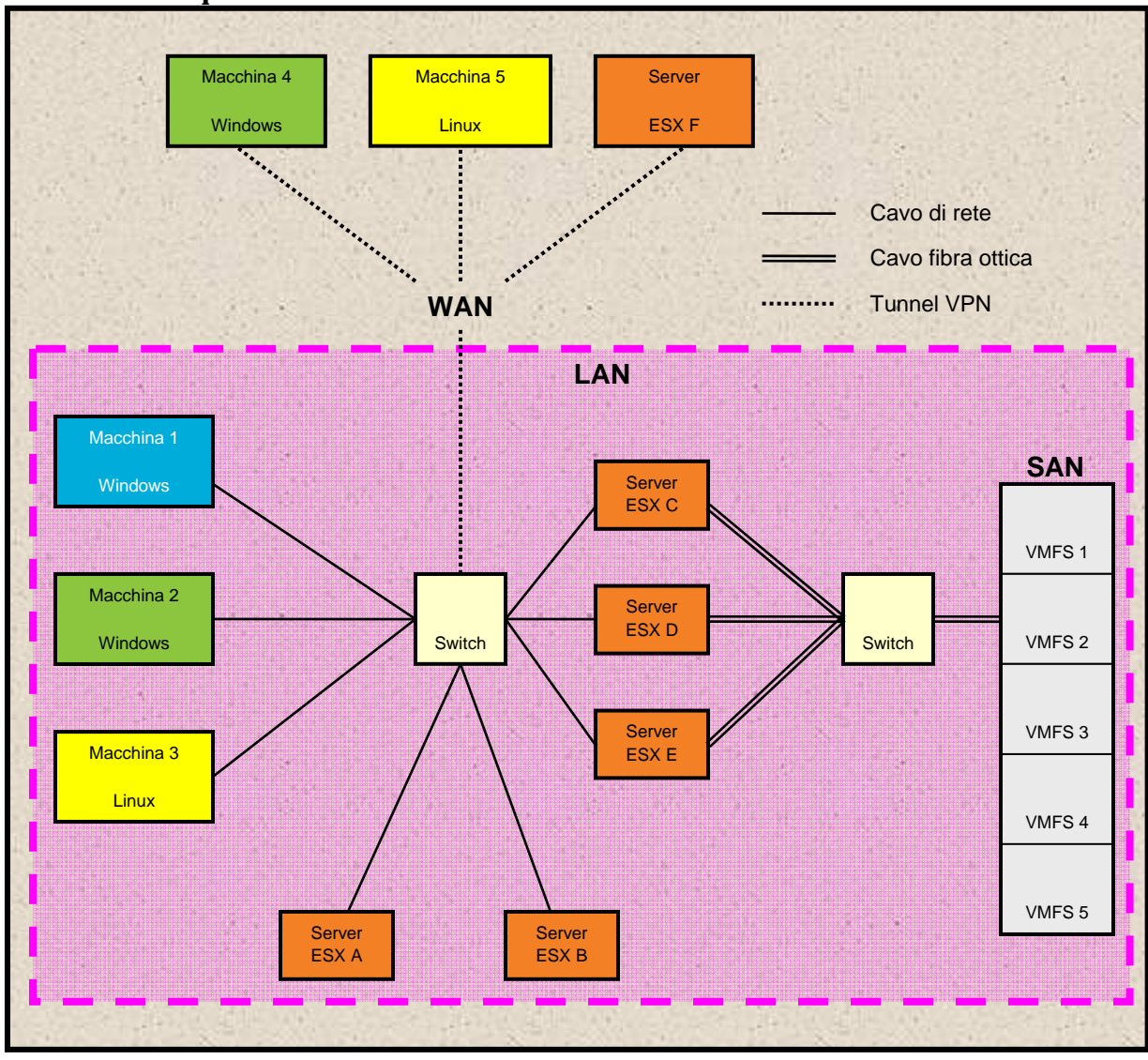

# **Schema esemplificativo di un'architettura di sistema**

# Su LAN

3 workstation e 5 server ESX:

- **La Macchina 1** esegue Microsoft Windows. vRanger Pro è eseguito su questa macchina.
- **La Macchina 2** esegue Microsoft Windows. Questa è la destinazione del backup.
- **La Macchina 3** esegue Linux. Questa è la destinazione del backup.
- **I server ESX A e B** sono server ESX, utilizzabili come origine e destinazione del backup.

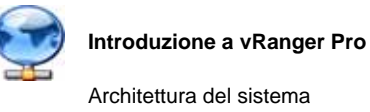

**I server ESX C, D e E** sono server ESX con unità nastro locali su cui si esegue il server ESX. Gli stessi sono collegati a una SAN (Storage Area Network) mediante cavo in fibra ottica con 5 volumi VMFS, utilizzabili come origine e destinazione del backup.

#### Macchine fuori sede

- 2 workstation e 1 server ESX collegati a una LAN mediante tunnel VPN.
	- **La Macchina 4** esegue Microsoft Windows. Questa è la destinazione remota del backup.
	- **La Macchina 5** esegue Linux. Questa è la destinazione remota del backup.
	- **Il server ESX F** è il server ESX, utilizzabile come origine e destinazione remote del backup.

# SAN (Storage Area Network)

A volte ci si serve di una SAN (Storage Area Network) per consolidare i dati provenienti da più server fisici in un'unica sede. Quando abbinati ai server ESX, i server non contengono individualmente dischi rigidi, eppure collegati, di solito su cavo in fibra ottica, ad un array di dischi rigidi, concedono ciascun server l'accesso a tutti i dati archiviati sulla SAN, di fatto agevolando il trasferimento di informazioni tra due macchine collegate alla SAN.

Se abbinate a vRanger, le SAN sono in grado di eseguire backup veloci, i cosiddetti backup senza LAN, limitando la portata del trasferimento dei dati alla sola rete in fibra ottica. Ulteriori informazioni sui backup senza LAN sono riportati nel capitolo Backup.

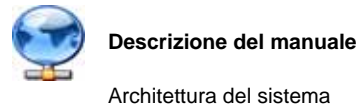

## **Architettura con SAN**

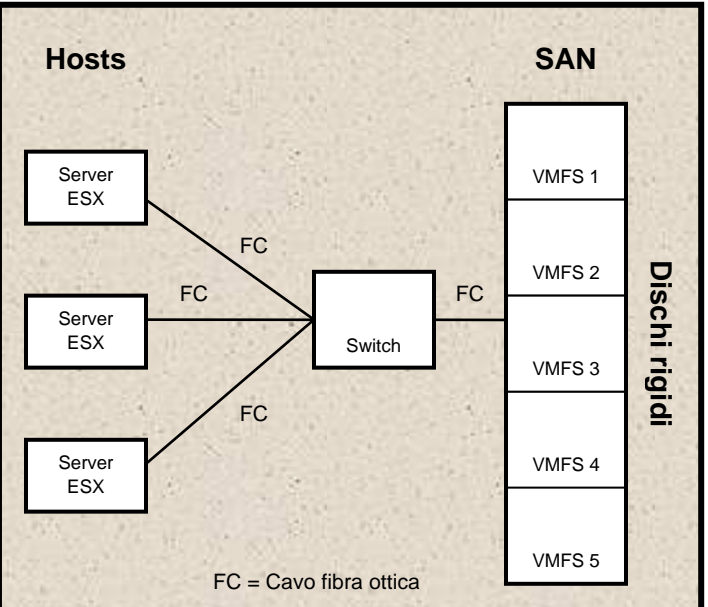

#### File system della macchina virtuale

VMFS e un file system per macchine virtuali VMware – il sistema di archiviazione per i file delle macchine virtuali sui dischi rigidi fisici e relative partizioni. VMFS è dotato di diverse funzionalità che si prestano al clustering – ad esempio, utilizzando SAN. In termini di SAN, il VMFS è l'equivalente di un LUN.

# Descrizione del manuale

Questo manuale è stato suddiviso in capitoli, in base alle principali funzioni del software vRanger Pro:

Installazione

Configurazione - Impostazione iniziale

Interfaccia grafica

Pianificazione ed esecuzione dei backup

Ripristino di macchine virtuali da backup precedenti

Reportistica

Interfaccia a riga di comando (CLI)

Consultare le sezioni appropriate per ulteriori dettagli su come utilizzare vRanger.

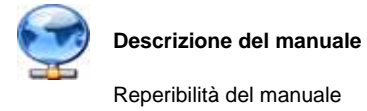

# Reperibilità del manuale

Questo manuale è facilmente reperibile dal menu Help (Guida) di vRanger Pro, nella cartella vRanger Pro oppure scaricabile presso il sito Web di Vizioncore (www.vizioncore.com).

# Termini e abbreviazioni importanti

Nel manuale verranno utilizzati i seguenti termini:

VM – Macchina virtuale

VC – VirtualCenter

VMDK – Formattazione disco della macchina virtuale

SAN – Storage Area Network

VMFS – File system della macchina virtuale

Host – Server ESX fisico che esegue le VM

Guest – VM eseguita su un server ESX

# Pulsanti di uso comune

Di seguito sono riportati i pulsanti che appaiono con maggiore frequenza nel software vRanger. Tranne se specificato diversamente in altre sezioni del manuale, i pulsanti funzioneranno secondo le modalità descritte di seguito.

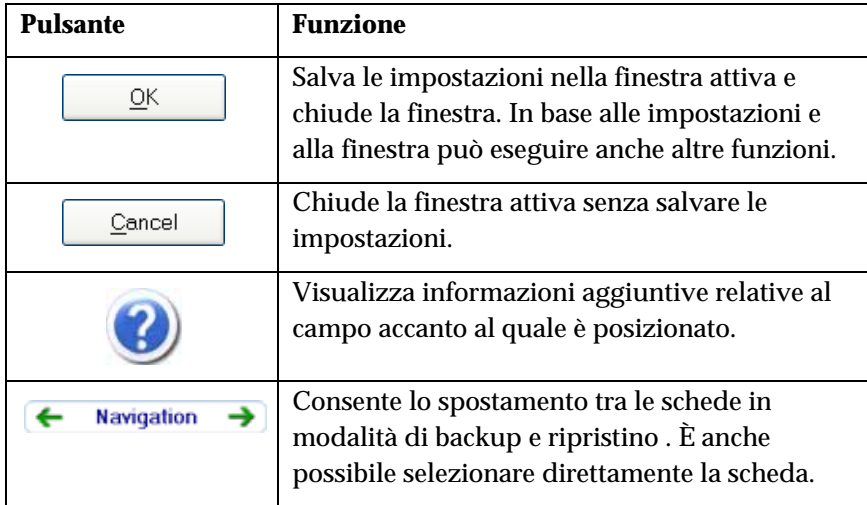

# **Leggere prima le seguenti informazioni**

# **Come contattare Dell**

**Nota:** In caso non avessi una connessione internet, puoi trovare le informazioni di contatto sulla fattura d'acquisto, sulla bolla di accompagnamento, sulla parcella o sul catalogo dei prodotti Dell.

Dell offre varie opzioni di assistenza e di servizio sia in linea che via telefono. La disponibilità varia in base alla nazione e al prodotto; alcuni servizi potrebbero non essere disponibili nella tua zona. Per contattare Dell per il servizio vendite, per l'assistenza tecnica o per problemi di assistenza clienti:

- 1. visita il sito http://support.dell.com
- 2. verifica la tua nazione o la tua regione nel menu a tendina **Scegliere una nazione/regione** situato in fondo alla pagina.
- 3. clicca su **Contattaci** sul lato sinistro della pagina. **Nota**: i numeri verdi si possono solo utilizzare negli stati per cui sono elencati.
- 4. seleziona il collegamento che ti porti al servizio o all'assistenza di cui hai bisogno.
- 5. scegli il metodo di contatto Dell che ti viene più comodo.

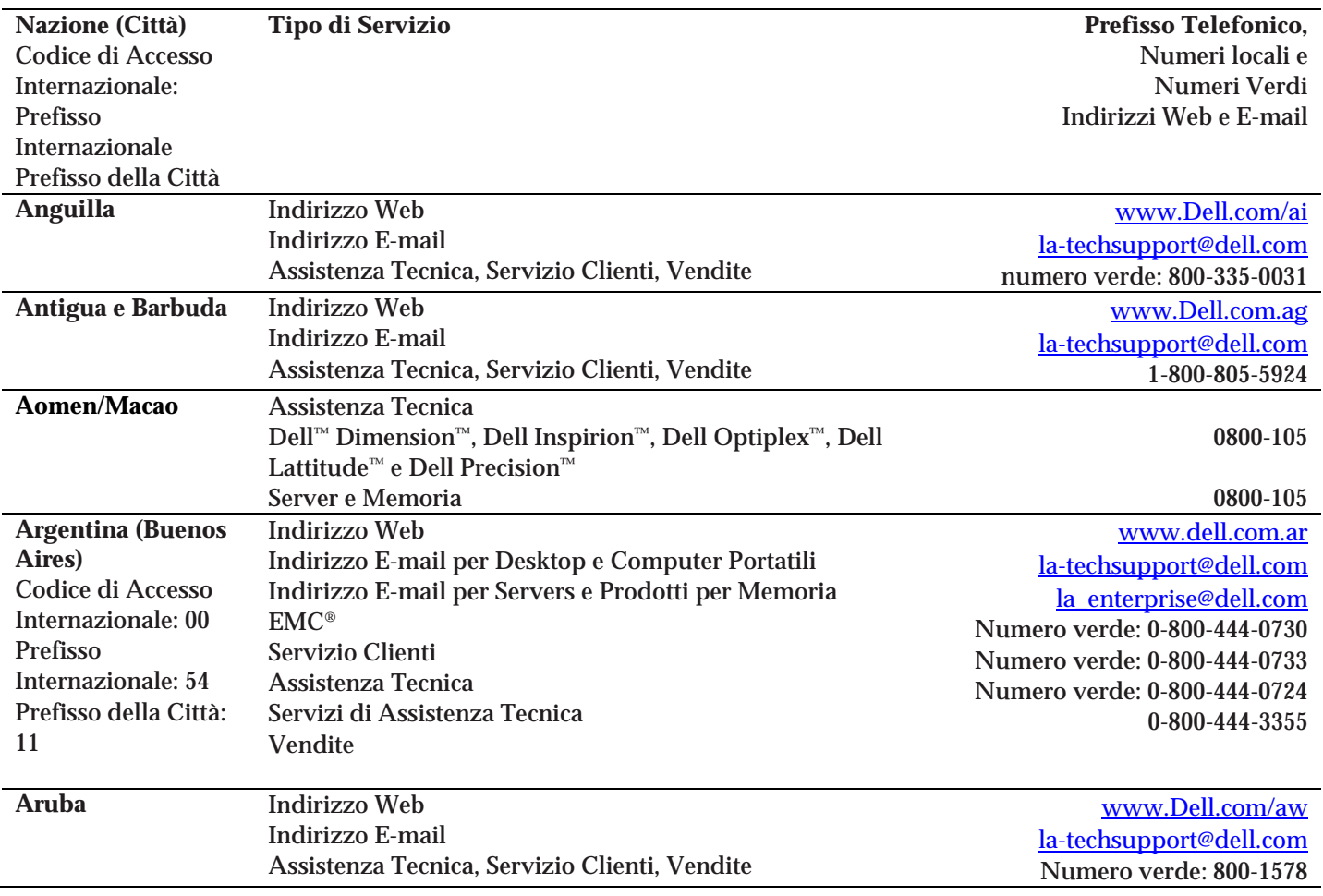

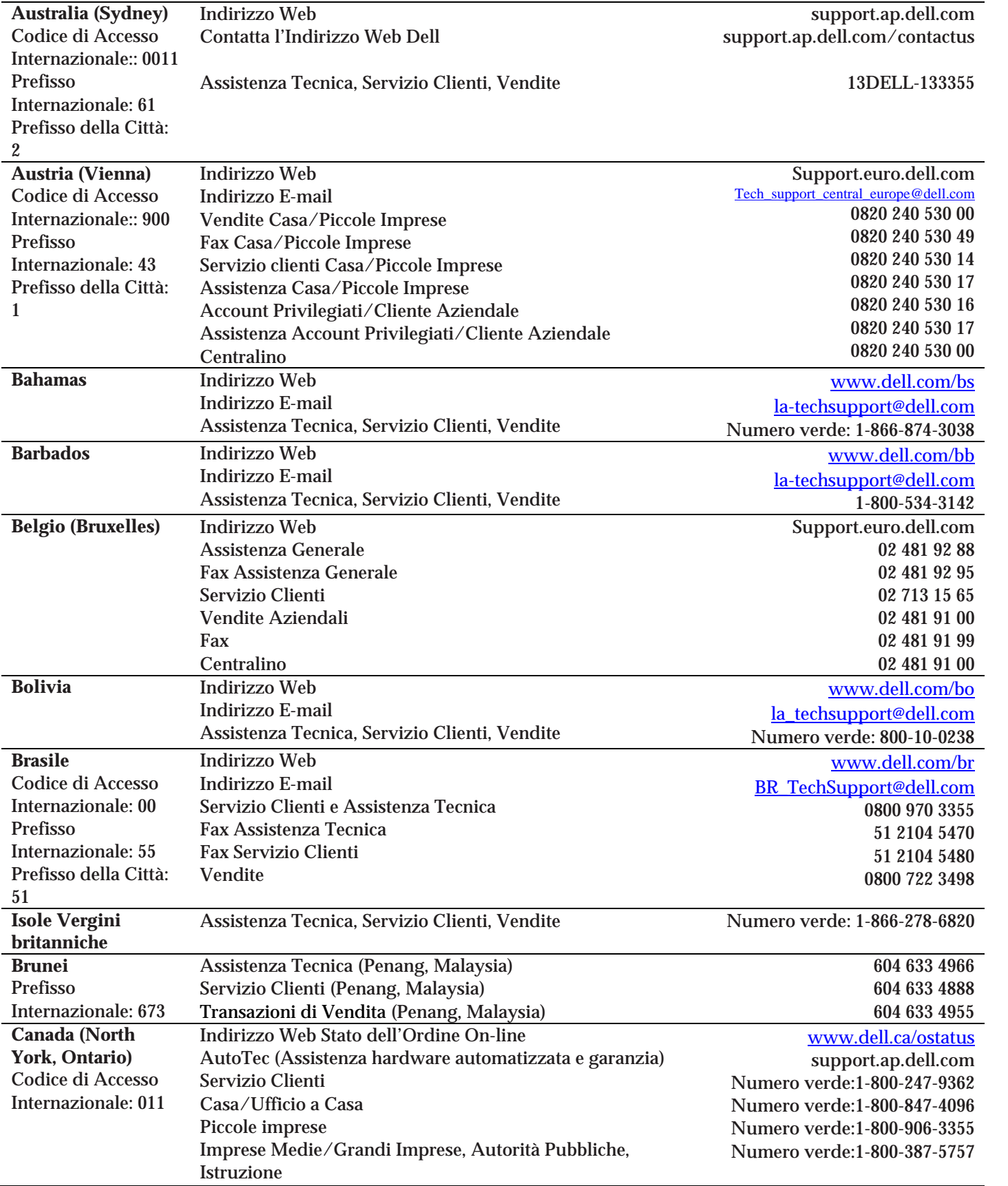

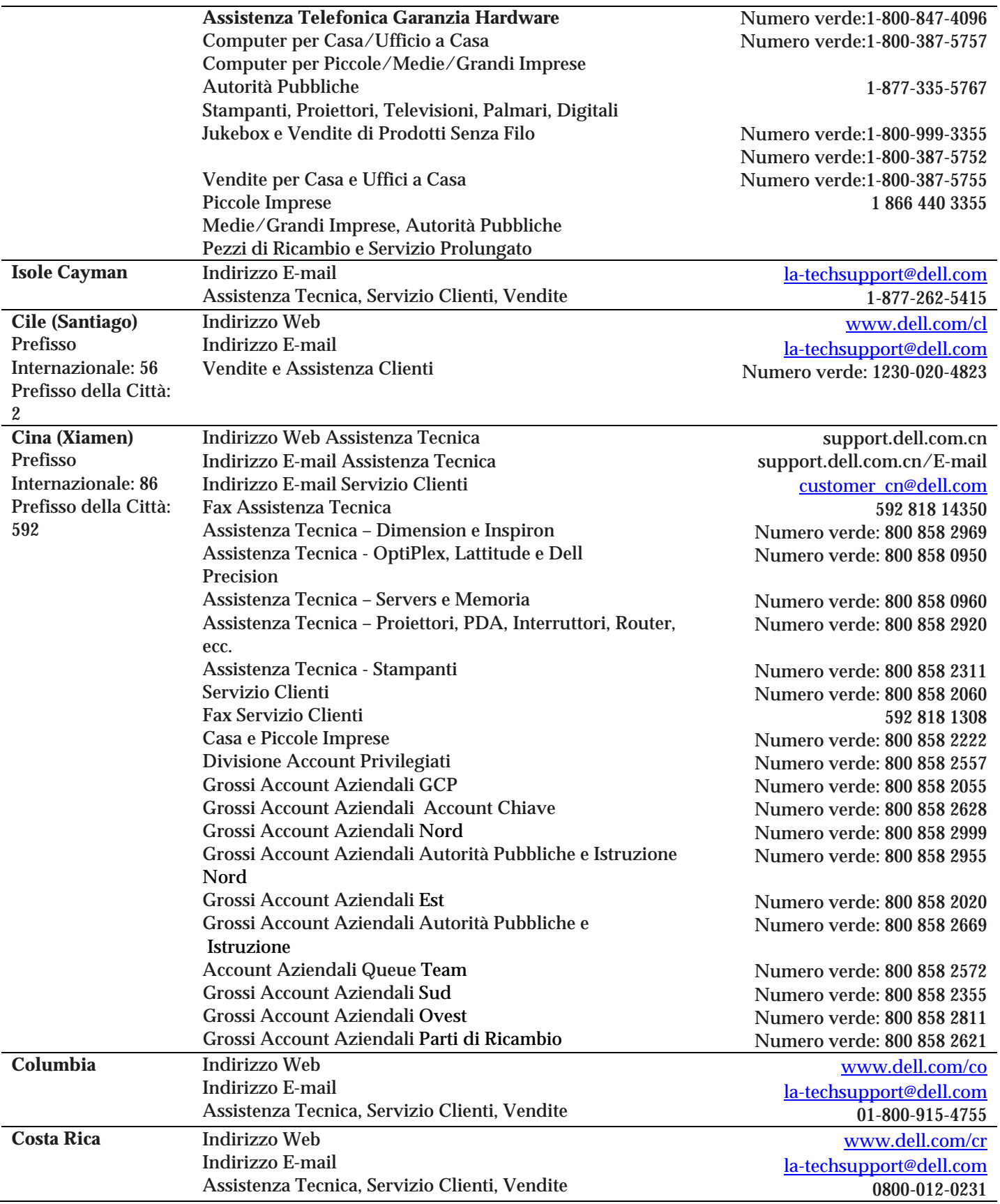

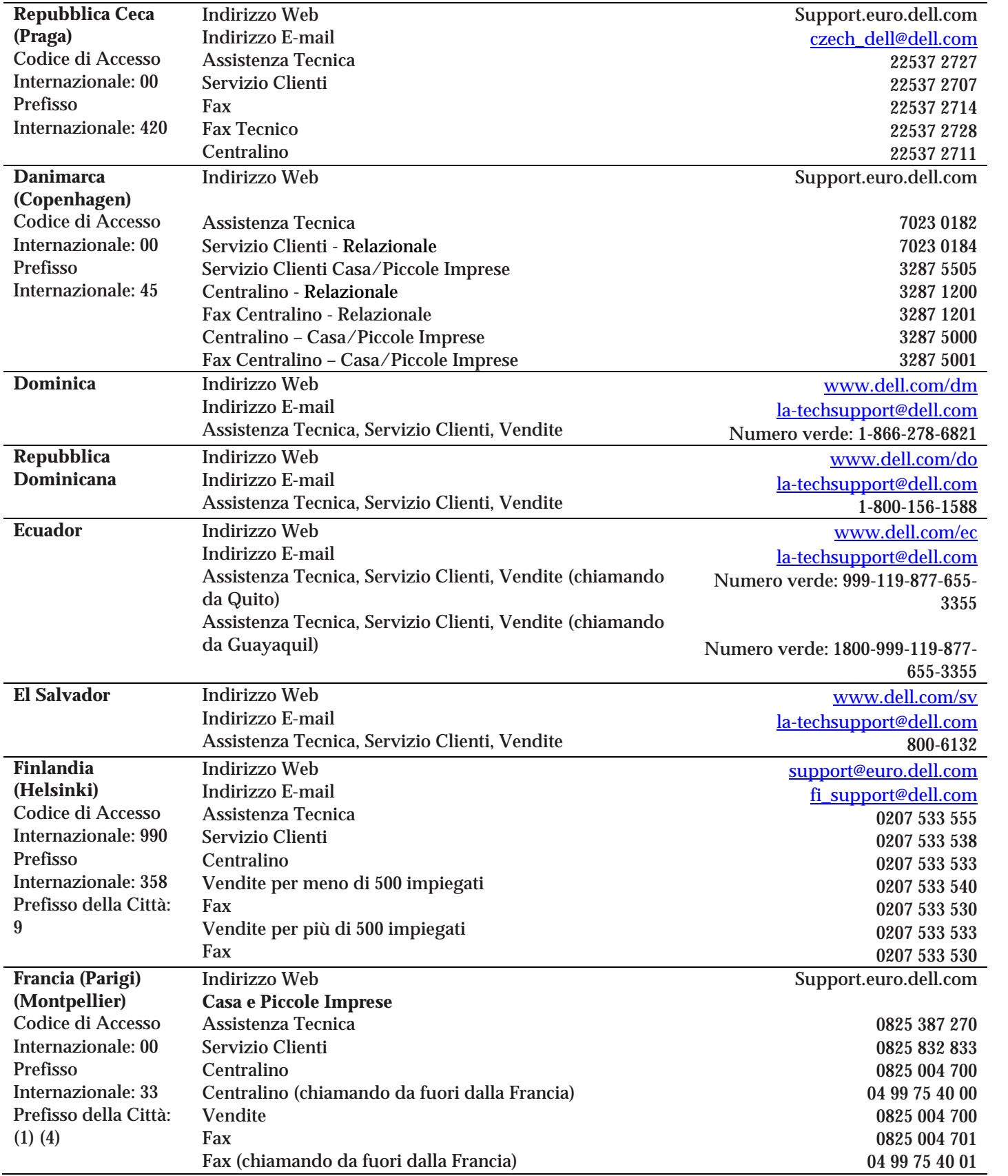

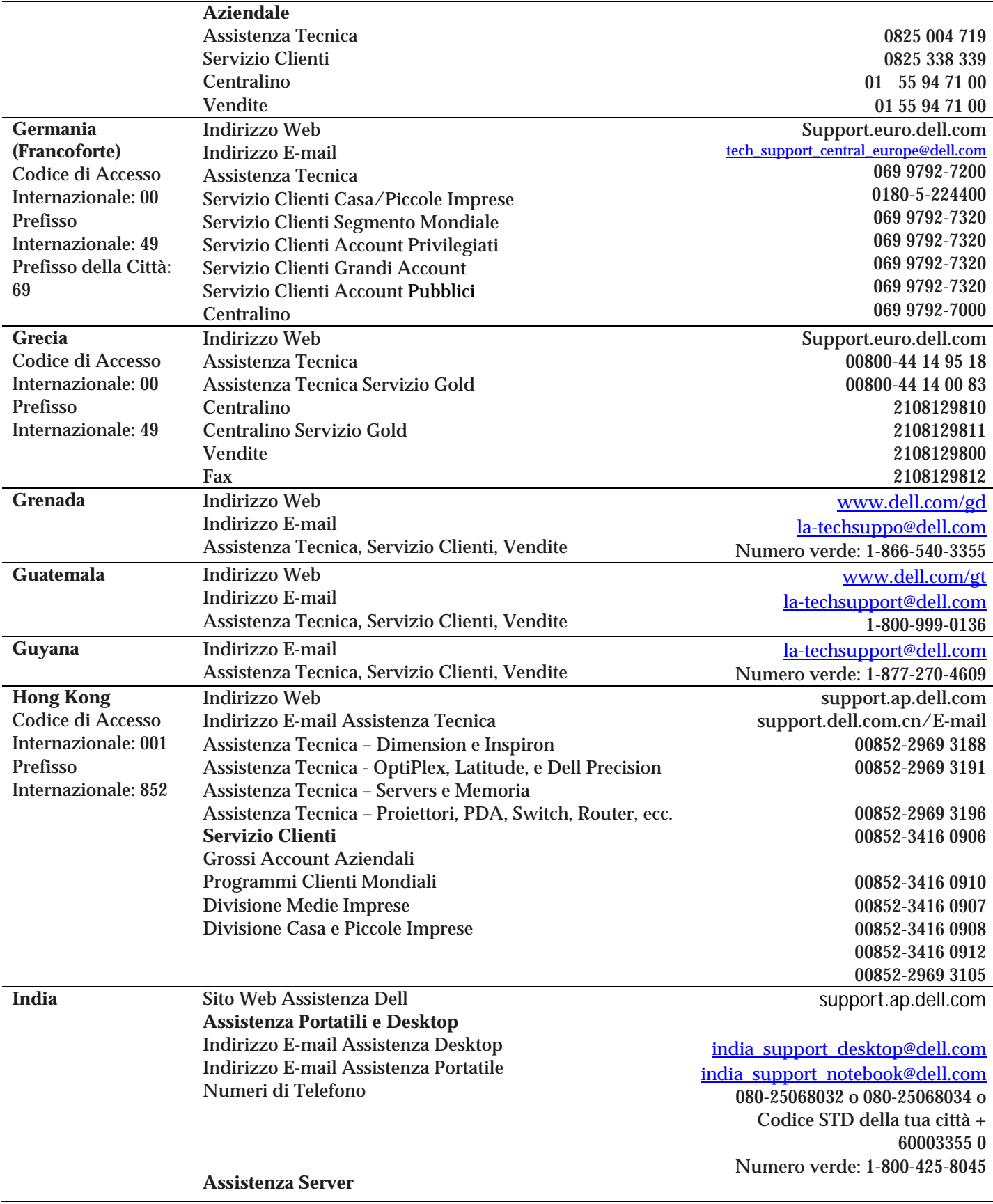

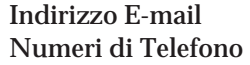

**Esclusivamente assistenza Esclusivamente**  Indirizzo E-mail Numeri di Telefono

**Servizio Clienti**  Casa e Piccole Imprese

Grossi Account Aziendali

**Vendite**  Grossi Accounte Aziendali Casa e Piccole Imprese

india\_support\_Server@dell.com

080-25068032 or 080-25068034 or your city STD code + 60003355 or Numero verde: 1-800-425-8045

# eec\_ap@dell.com

1600 33 8044 1600 33 8046

080-25068033 or your city STD code + 60003355 or Numero verde: 1-800-425-9045

India care HSB@dell.com Numero verde: 1800-4254051

India\_care\_REL@dell.com Numero verde : 1800-4252067

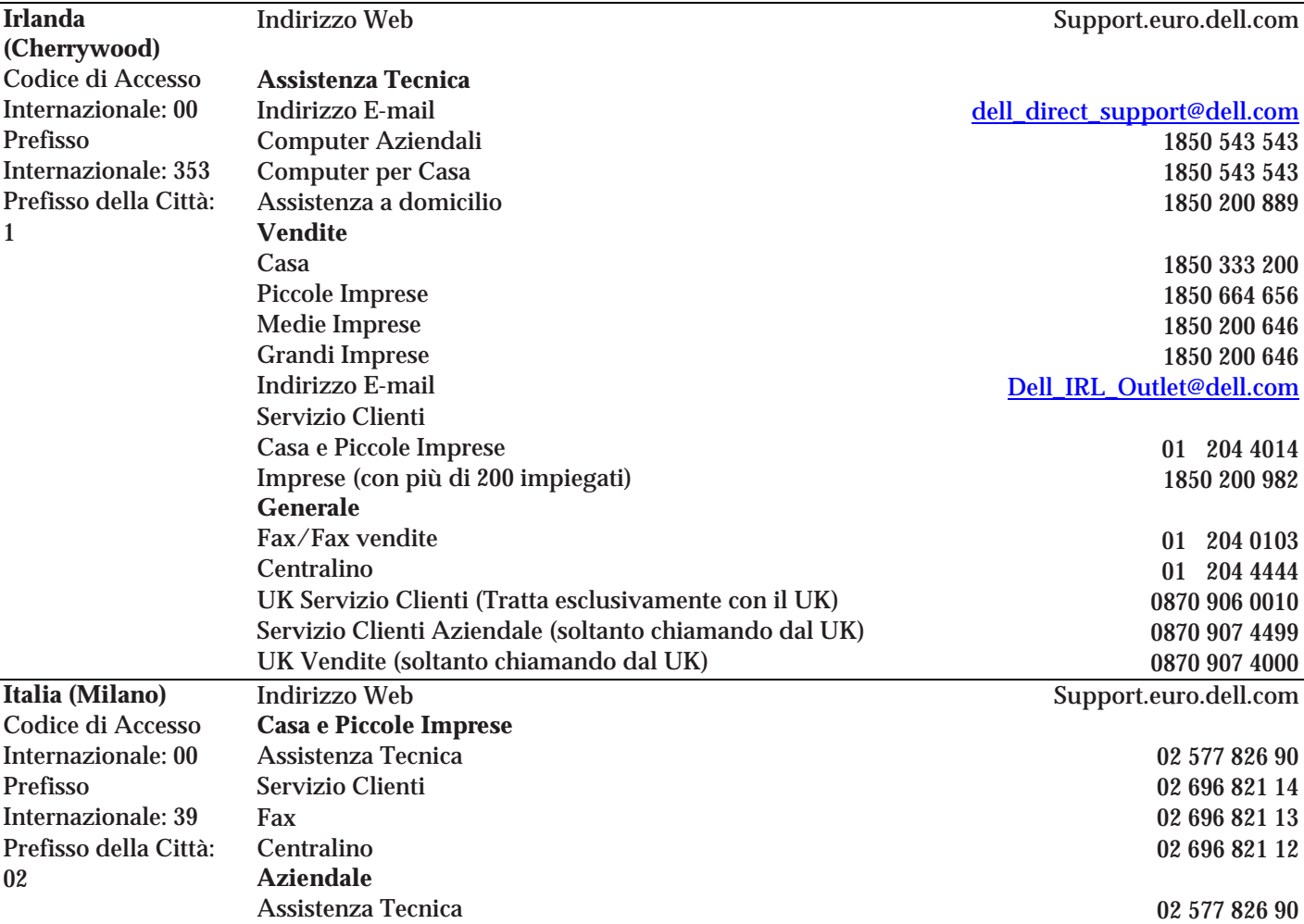

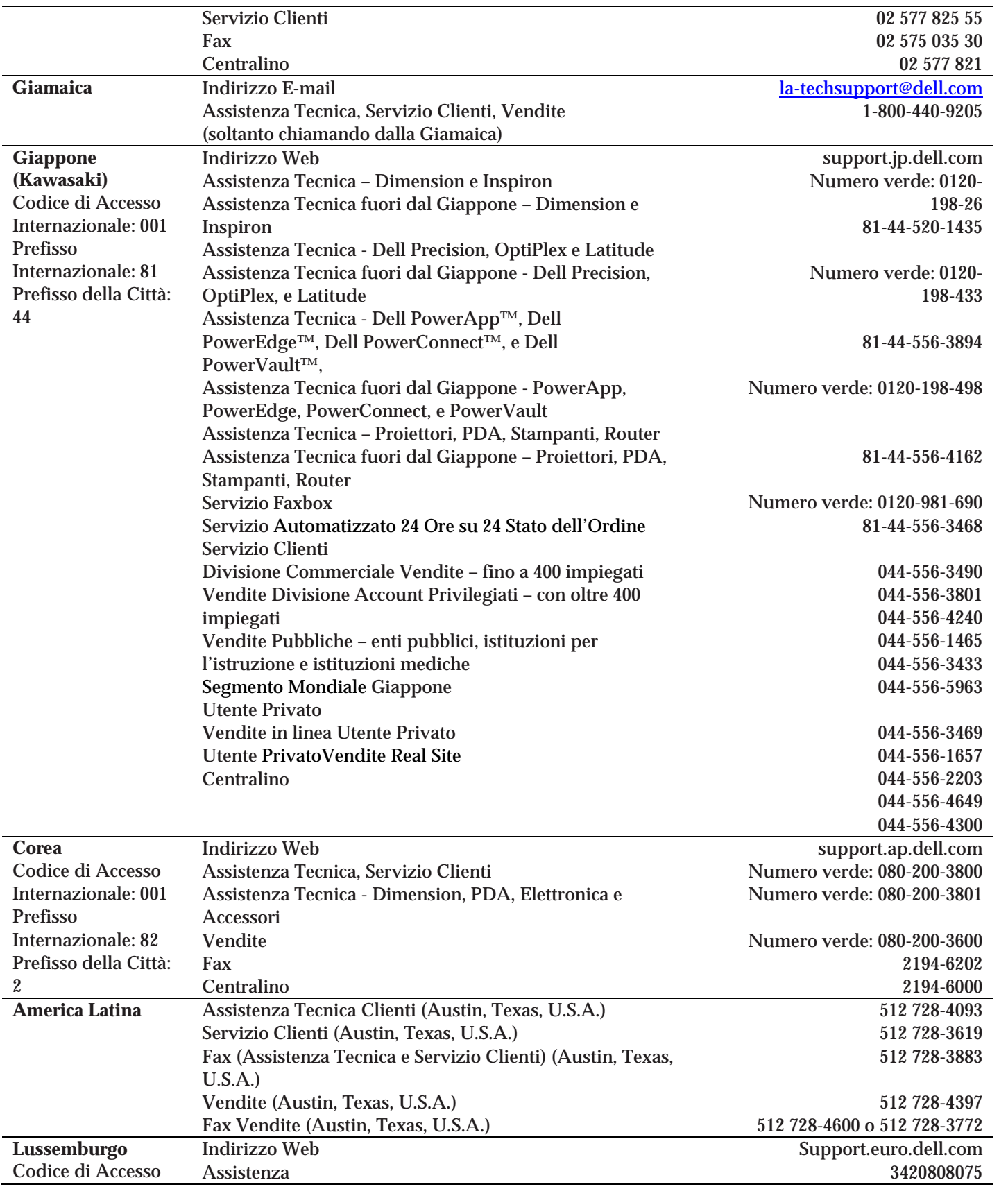

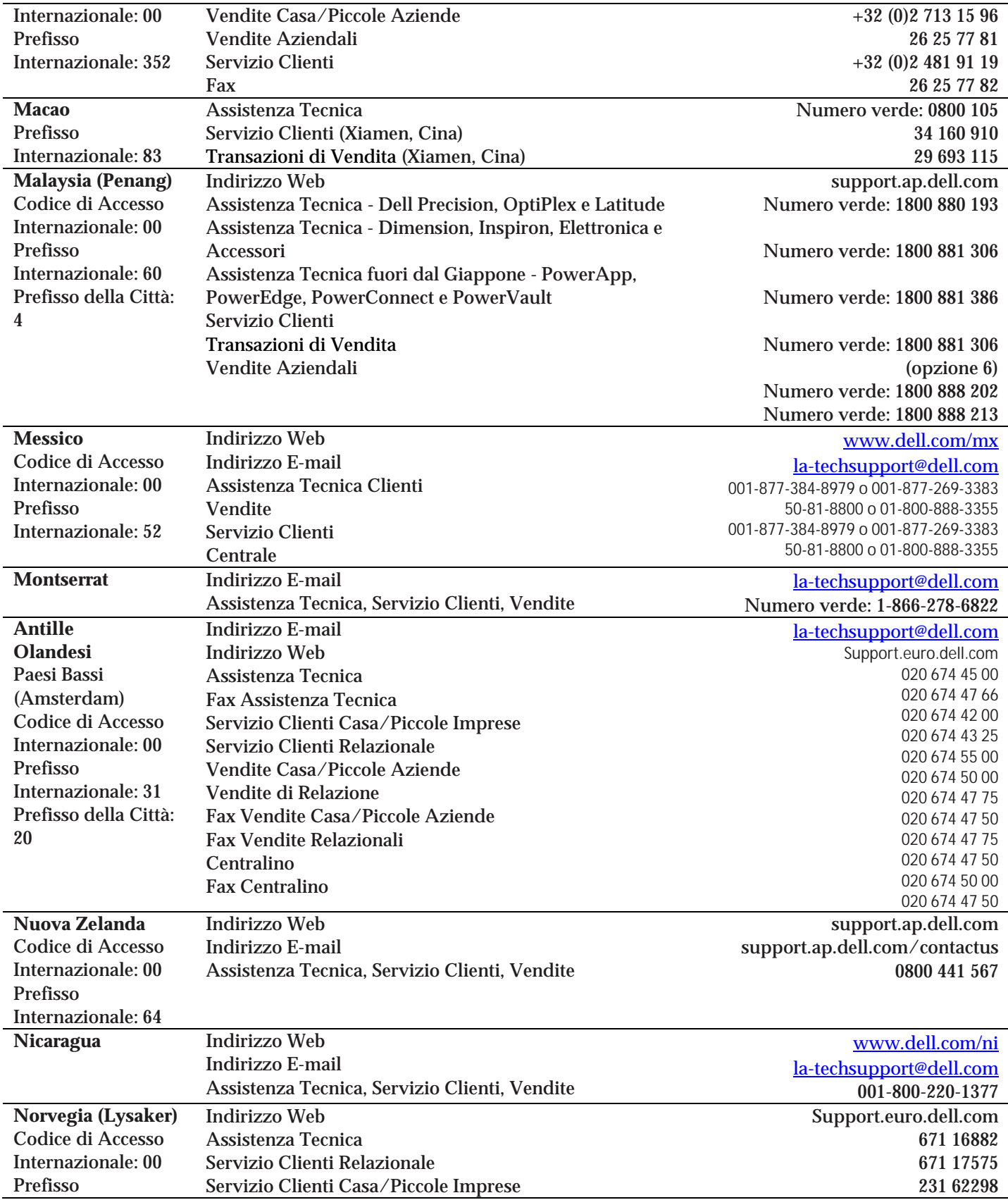

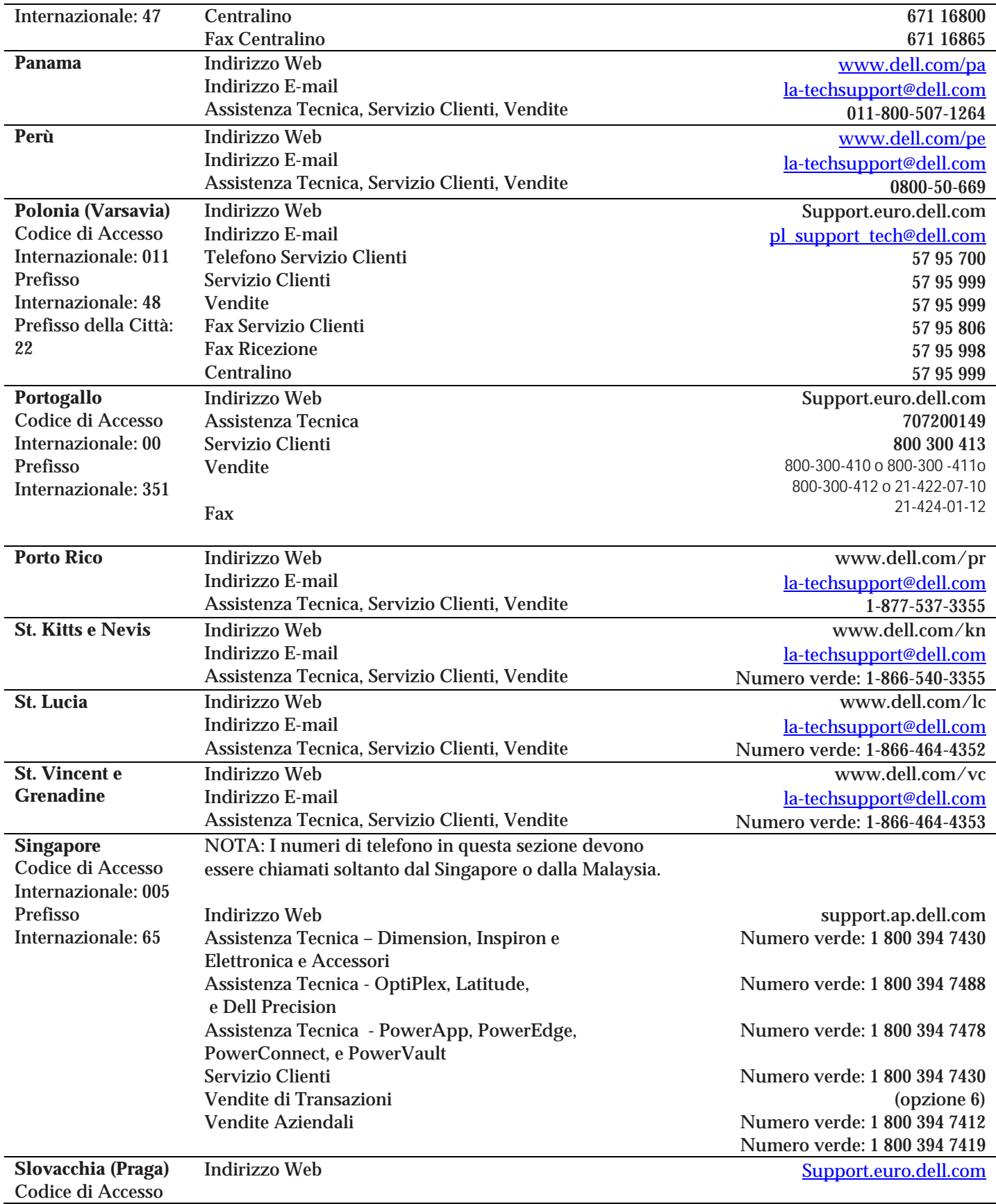

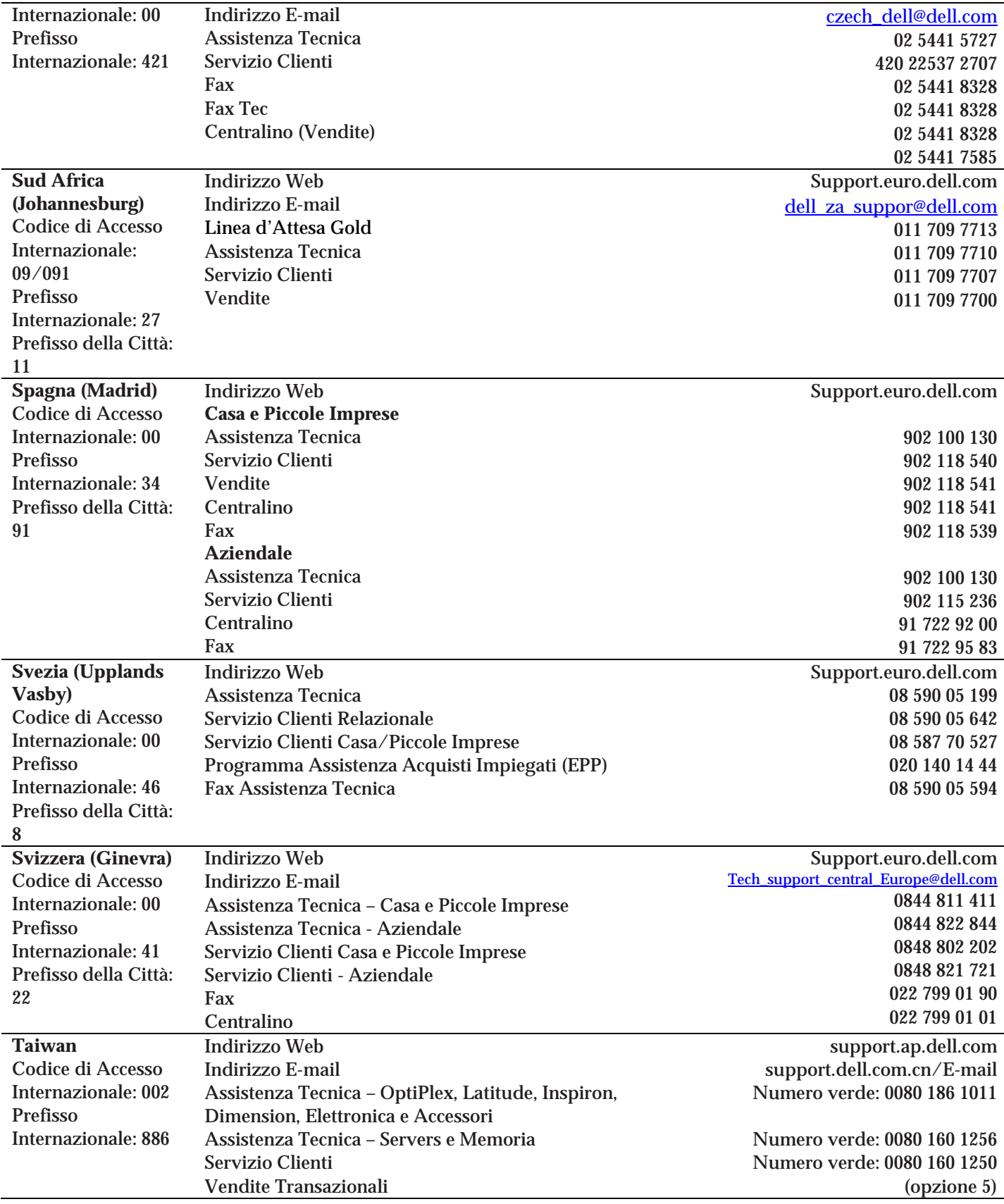

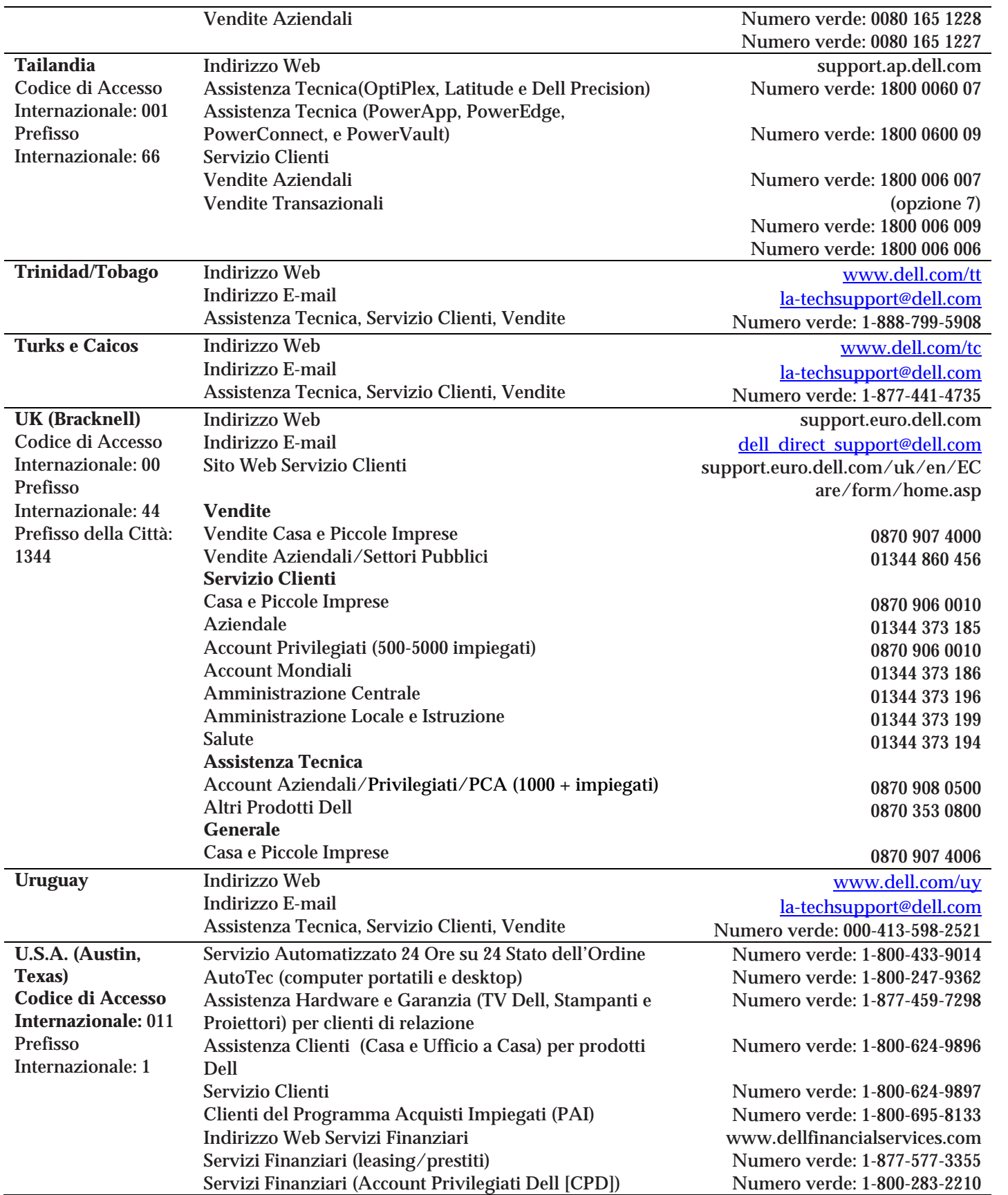

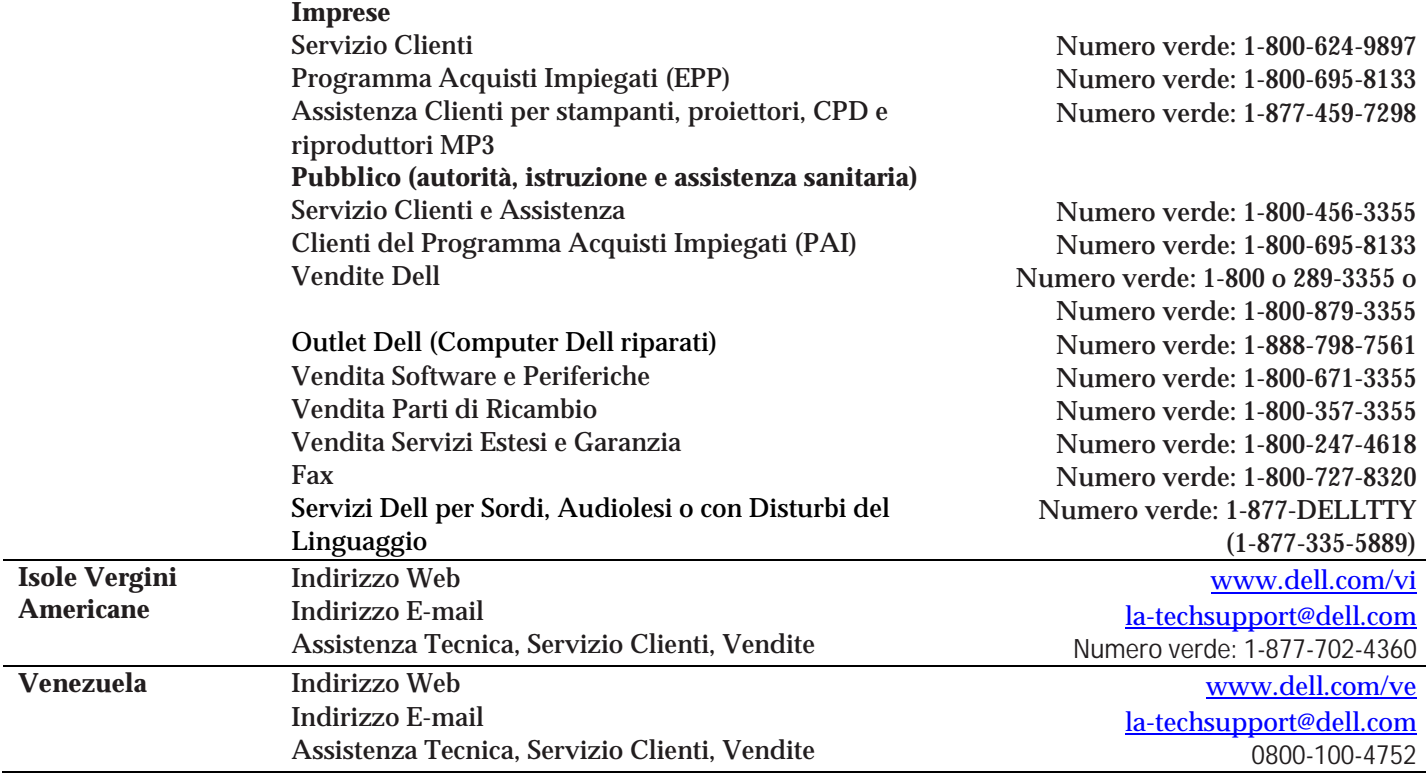

# 2 Installazione

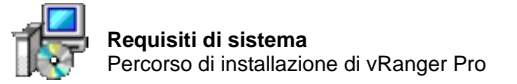

# Requisiti di sistema

Questa sezione descrive i requisiti hardware e software per ogni installazione di vRanger Pro, server host ESX e guest VM.

# Percorso di installazione di vRanger Pro

vRanger Pro può essere installato sulla workstation locale dell'amministratore, un server accessibile centralmente (mediante protocollo RDP) oppure una workstation dotata di scheda di rete gigabit (metodo consigliato).

vRanger Pro richiede Windows 2000 SP1 o versione successiva e .NET Framework versione 1.1 o successiva.

Per informazioni su .NET Framework, visitare http://www.microsoft.com/downloads/details.aspx?FamilyID=262d25e3 f589-4842-8157-034d1e7cf3a3&displaylang=en.

# Requisiti del server host ESX

VMware ESX Server versione 2.12 o successiva.

Non è necessario installare altro sul server host ESX.

# Requisiti del guest VM

Per utilizzare le funzioni standard, non sono previsti altri requisiti per il sistema operativo.

# Requisiti di destinazione del backup

Uno dei seguenti sistemi operativi:

- Windows Server 2000 SP1 o versione successiva
- ESX Server versione 2.x o successiva
- Linux

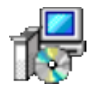

# Installazione di vRanger Pro

Questa sezione illustra la procedura di installazione di vRanger Pro su una workstation o un server.

*Nota*: per installare vRanger Pro, è necessario essere dotati dei privilegi di amministratore per la workstation o il server d'installazione.

Per iniziare la procedura di installazione, è necessario utilizzare il programma di installazione di vRanger Pro in dotazione. Il file si chiama "vRanger ProPro.msi". Per ottenere informazioni su come scaricare il programma di installazione, visitare http://www.vizioncore.com/download.html.

# Installazione iniziale di vRanger Pro

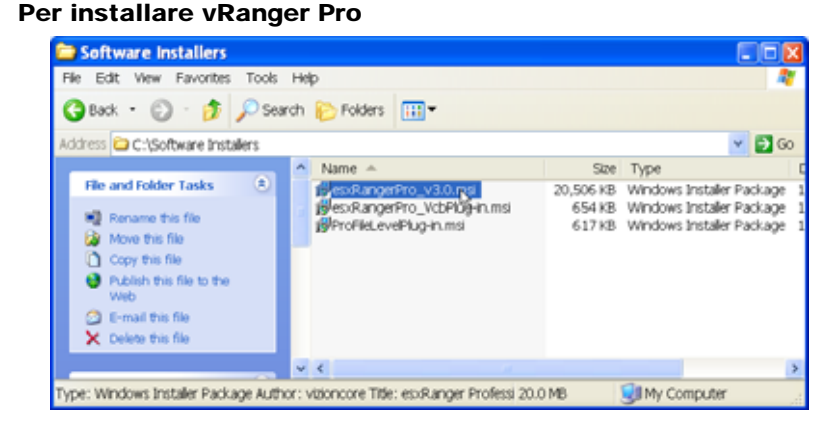

1. Fare doppio clic per avviare il programma di installazione.

Si visualizza la schermata **License Agreement (Contratto di licenza)**.

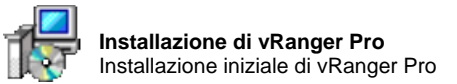

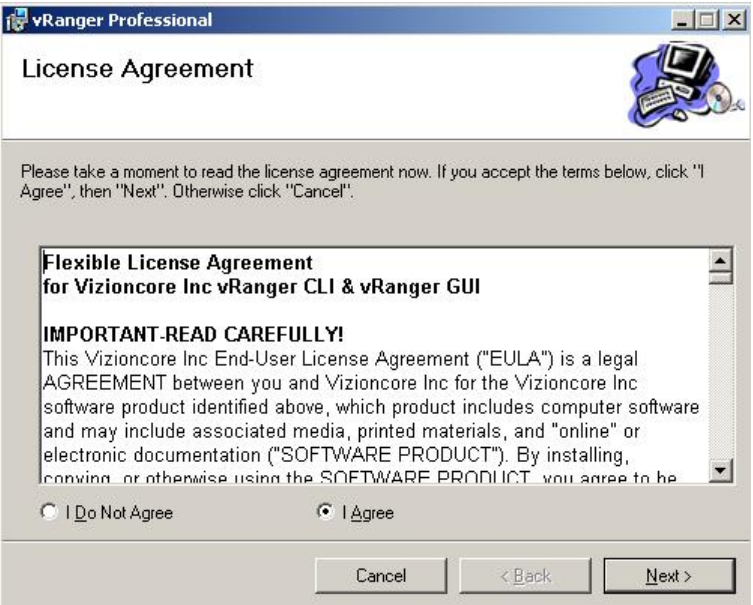

2. Leggere il contratto.

Se si accettano i termini, selezionare il pulsante di opzione "I Agree" (Accetto) e fare clic sul pulsante Next (Avanti).

Si visualizza la schermata iniziale **(Welcome)**.

3. Fare clic sul pulsante **Next (Avanti)**.

Si visualizza la schermata **Select Installation Folder (Selezione cartella di installazione)**.

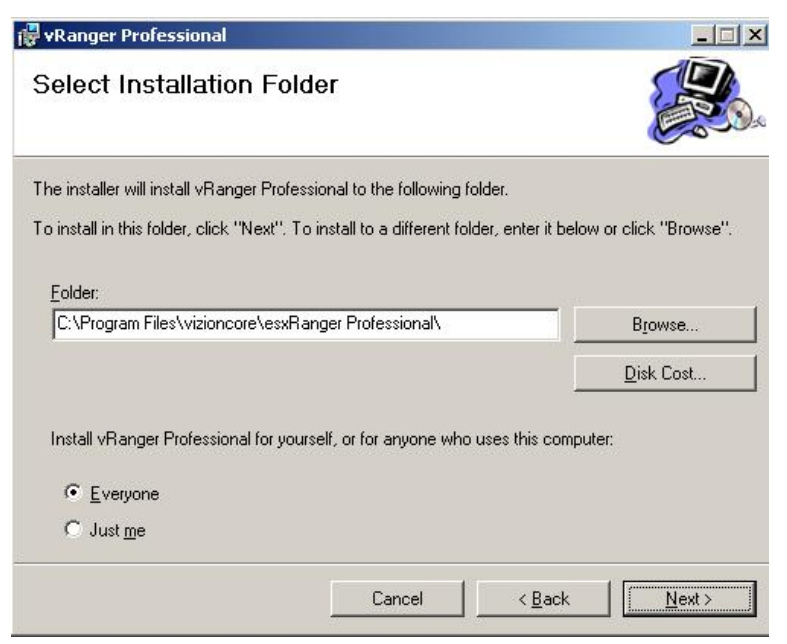

4. Specificare il percorso di installazione di vRanger Pro. Il percorso predefinito è "c:\Program Files\vizioncore\vRanger Pro\".

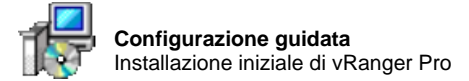

• Il percorso di destinazione può essere modificato, digitandolo direttamente oppure facendo clic sul pulsante **Browse… (Sfoglia…)**.

*Nota*: vRanger può essere installato anche su un'unità di rete.

• Fare clic sul pulsante **Disk Cost… (Spazio su disco)** per visualizzare lo spazio disponibile su ciascun disco rigido.

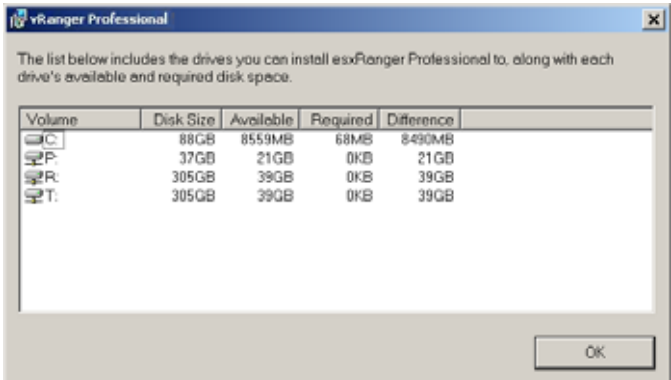

• Selezionare il gruppo di utenti autorizzati ad utilizzare vRanger Pro, scegliendo tutti gli utenti della workstation o solo l'utente che installa il programma.

*Nota*: se si seleziona **Just Me (Utente corrente)**, si privano altri utenti del collegamento sul desktop a vRanger Pro, anche se saranno sempre in grado di eseguire o rimuovere il programma.

5. Fare clic sul pulsante **Next (Avanti)**.

Si visualizza la schermata di conferma dell'installazione.

6. Fare clic sul pulsante **Next (Avanti)**.

Attendere che si completi l'installazione vRanger Pro.

7. Dopo di che, fare clic sul pulsante **Close (Chiudi)** per uscire dal programma di installazione.

# Configurazione guidata

Questa sezione illustra la procedura di configurazione di vRanger Pro per il proprio ambiente di lavoro.

Nota: per completare questa sezione è necessario disporre delle credenziali di accesso a VMware VirtualCenter. Se VirtualCenter non è stato implementato nell'ambiente di lavoro oppure si è optato di non configurarlo al momento, saltare questa sezione.

- Come completare la Configurazione guidata
	- 1. Fare doppio clic sull'icona vRanger Pro GUI.

Si visualizza la finestra **Startup Wizard (Configurazione guidata)**.

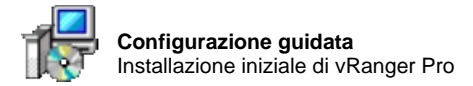

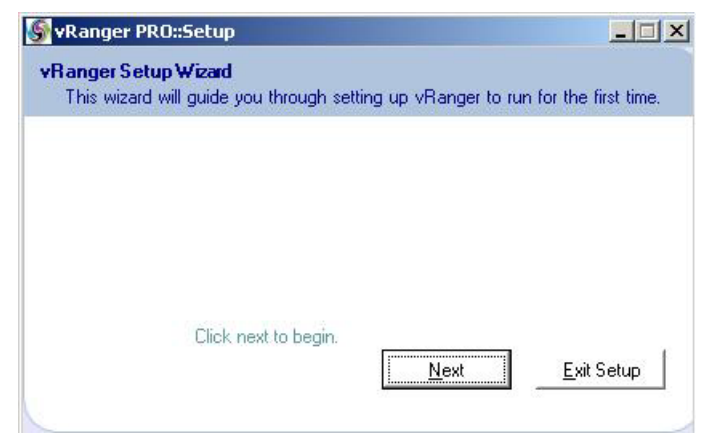

- 2. Fare clic sul pulsante **Next (Avanti)**.
- 3. Si visualizza la schermata License File (File della licenza).

Individuare il percorso del file della licenza. Se si sta configurando la copia di valutazione, fare clic sul pulsante **Evaluation (Valutazione)**. Fare clic sul pulsante **Next (Avanti)**.

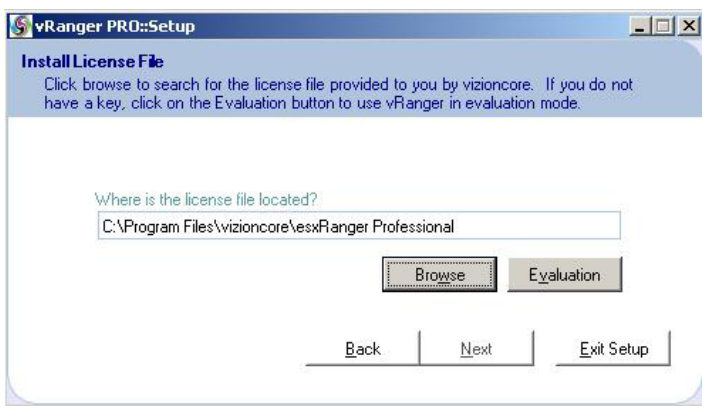

4. Si visualizza la schermata VirtualCenter. Se si opta di saltare la configurazione di VirtualCenter, è sempre possibile farlo in un momento successivo, seguendo la procedura illustrata al Capitolo 4: Configurazione.

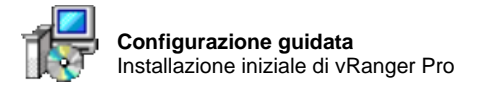

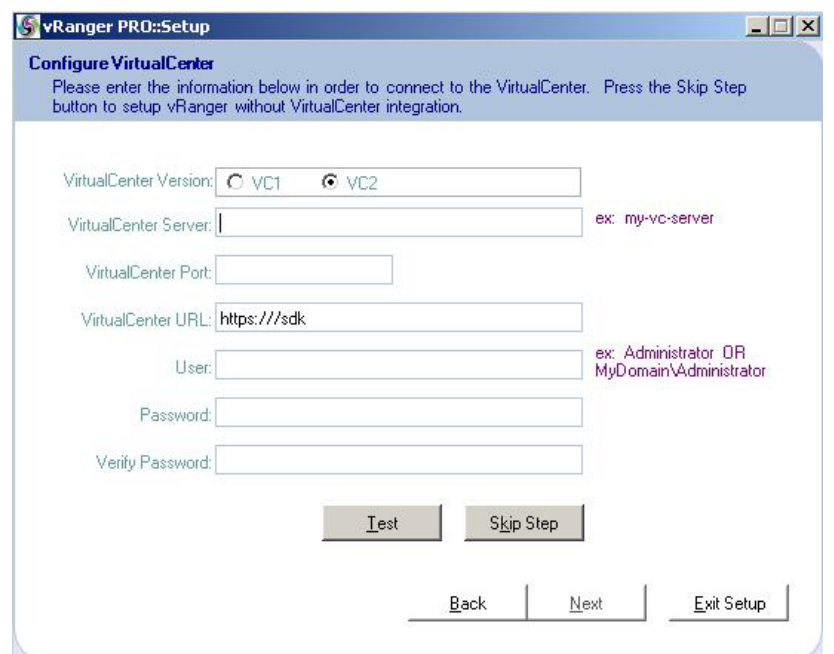

La tabella sottostante riporta i valori appropriati per ciascun campo.

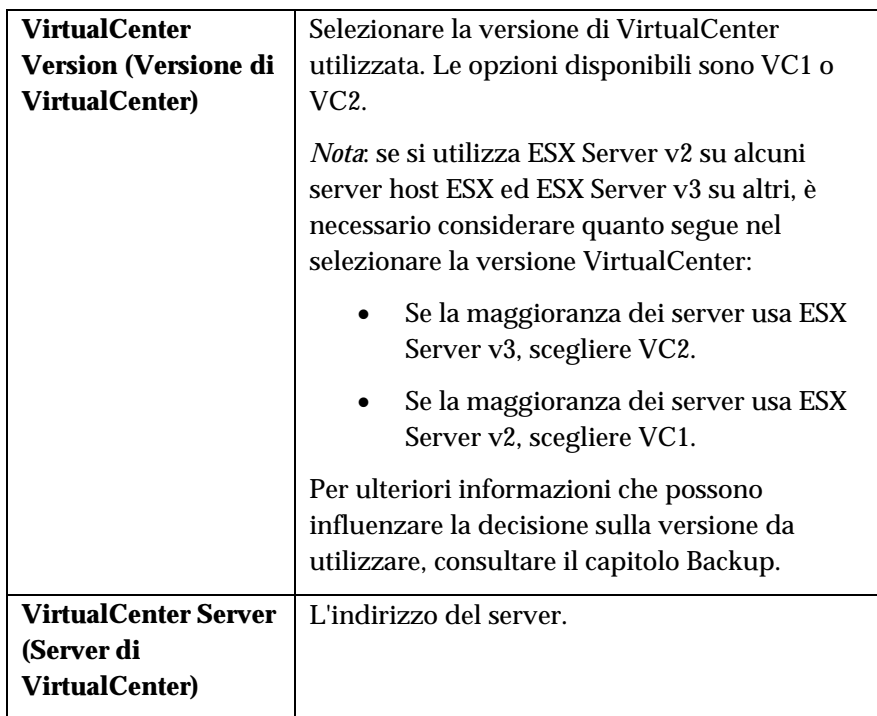

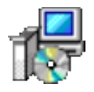

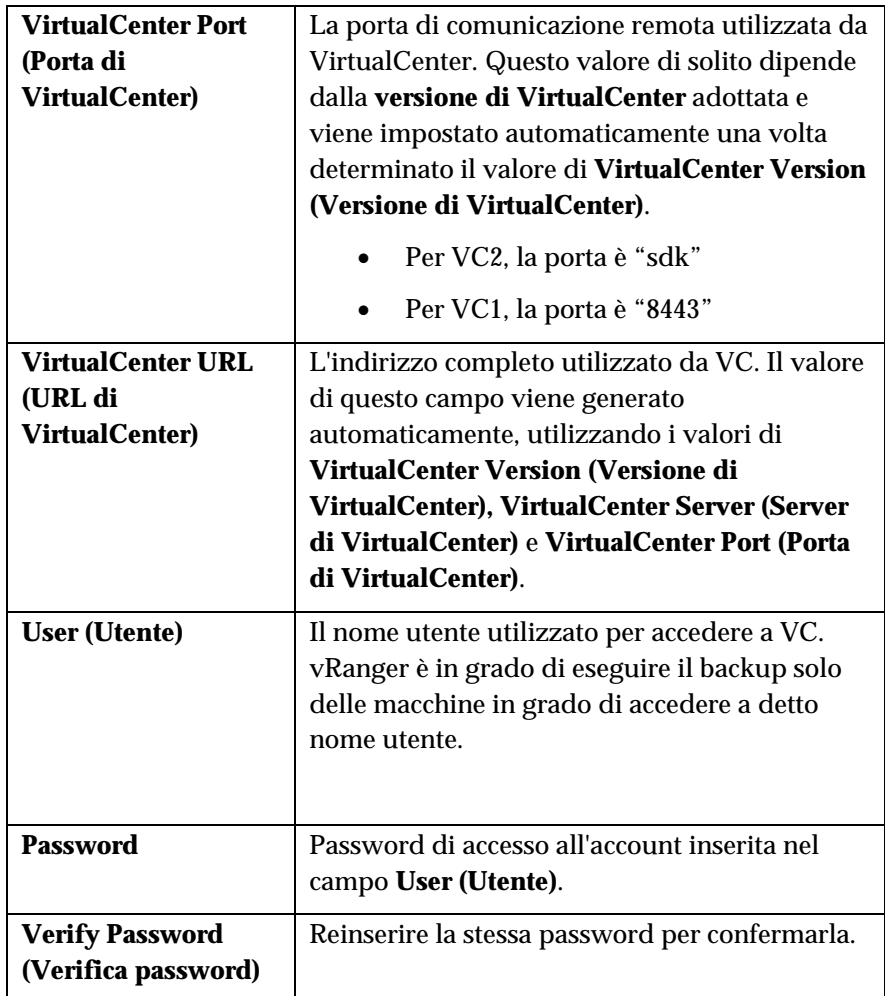

- 5. Completare tutti i campi della finestra di dialogo.
- 6. Fare clic sul pulsante **Test**.

vRanger tenterà di collegarsi a VC utilizzando le informazioni della configurazione corrente. Si visualizza una finestra di dialogo che conferma o meno l'avvenuto collegamento.

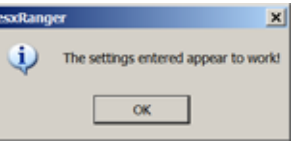

In caso di mancato collegamento, la finestra segnalerà che le impostazioni immesse non sono corrette o che il VC non è visibile nella postazione dove è stato installato vRanger.

- 7. Fare clic sul pulsante **Next (Avanti)** per continuare.
- 8. Si visualizza la finestra degli host.

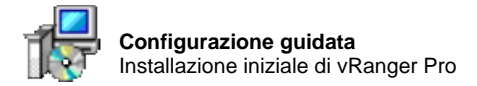

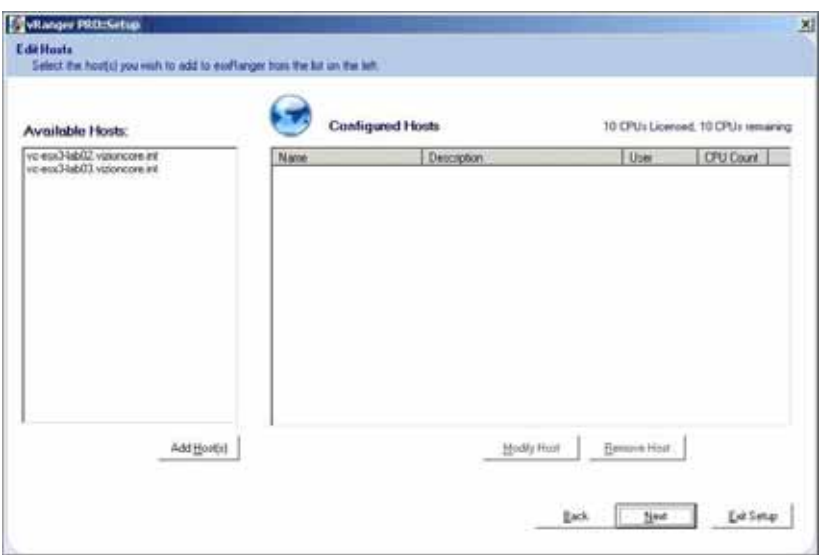

- 9. Selezionare gli host nel riquadro (Available Hosts) e fare clic sul pulsante **Add Host(s) (Aggiungi host)**.
- 10. Si visualizza la finestra Modify Server (Modifica server).

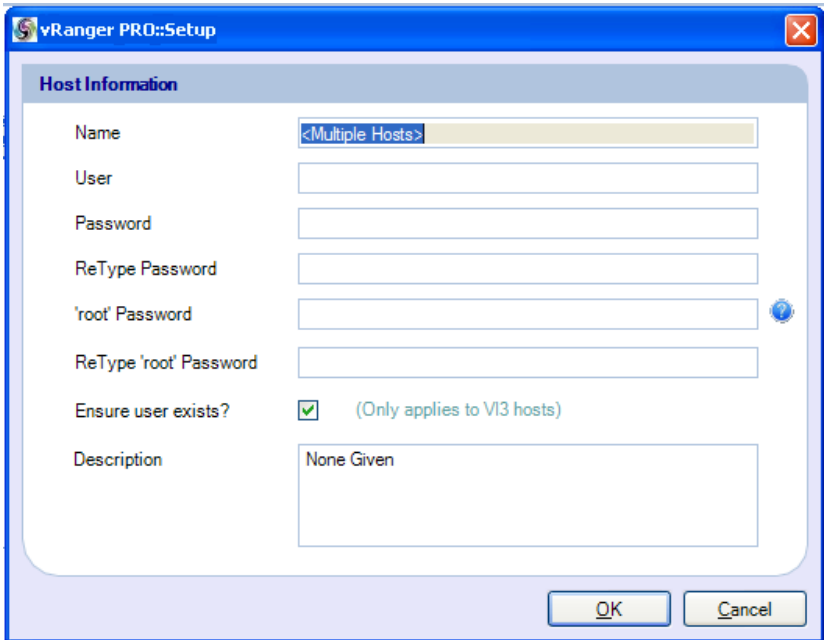

# 11. La tabella sottostante riporta i valori appropriati per ciascun campo:

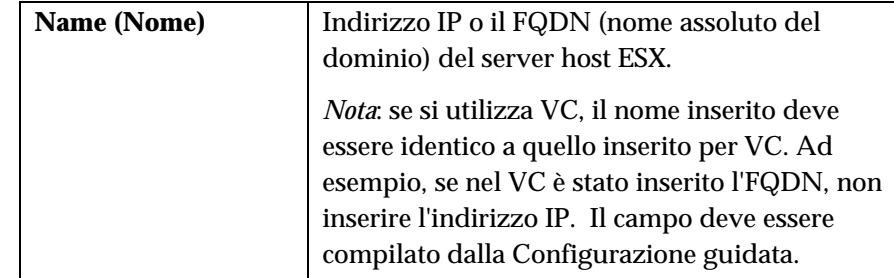
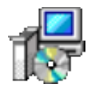

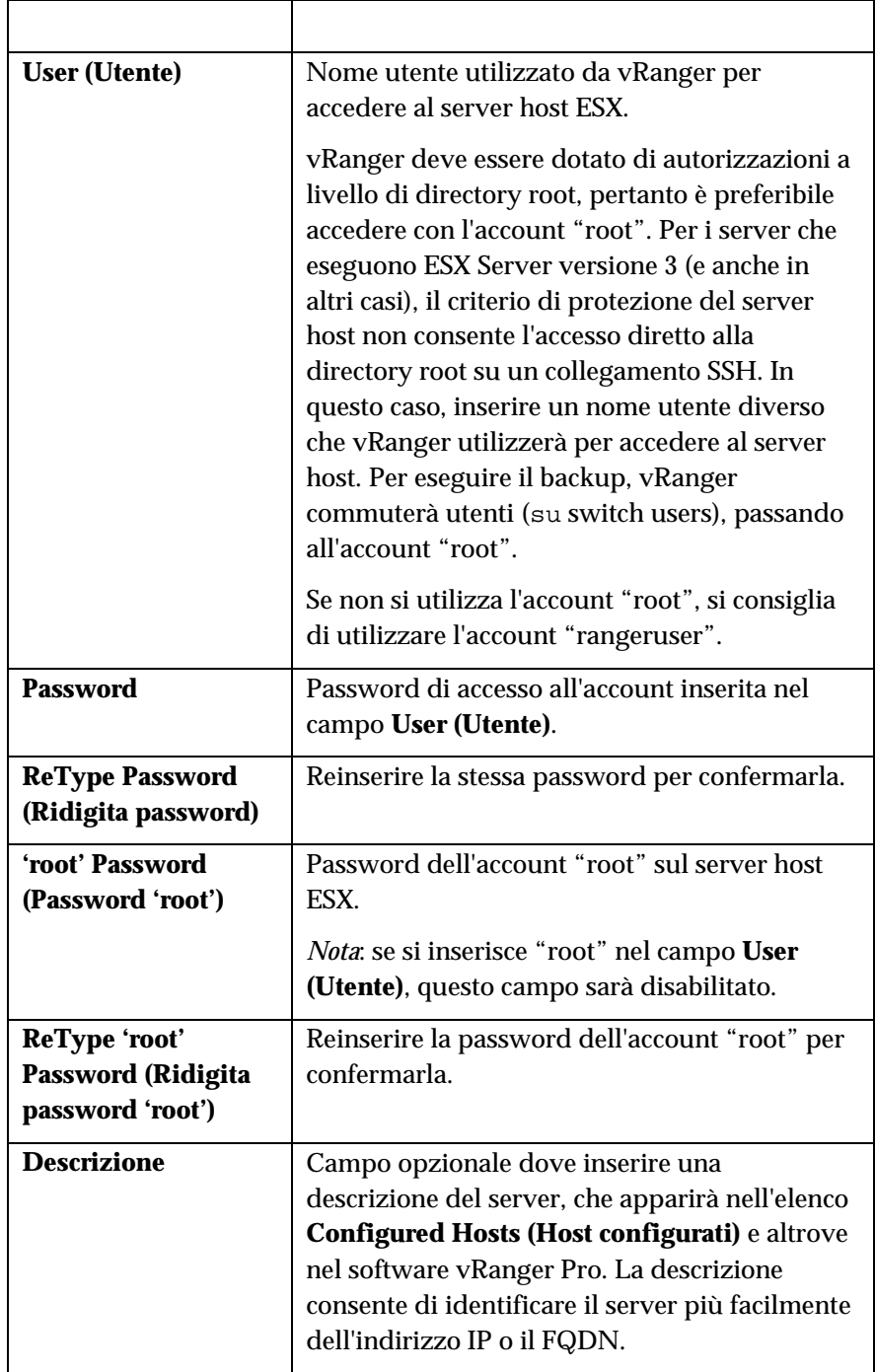

12. La procedura guidata avvia il download del plug-in di VCB.

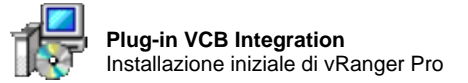

# Plug-in VCB Integration

Per consentire a vRanger Pro di utilizzare il proxy VCB di VMware per backup e ripristini senza LAN, è necessario installare un plug-in aggiuntivo dopo aver installato vRanger Pro.

- Come installare il plug-in VCB Integration
	- 1. Si visualizza la finestra Enable VCB (Attiva VCB).

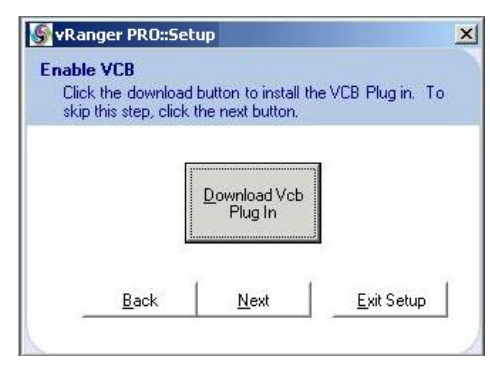

- 2. Fare clic sul pulsante **Download VCB Plug In (Scarica plug-in VCB)**.
- 3. A download ultimato, fare doppio clic sul programma di installazione per eseguirlo.

Si visualizza la finestra **Setup Wizard (Configurazione guidata)**.

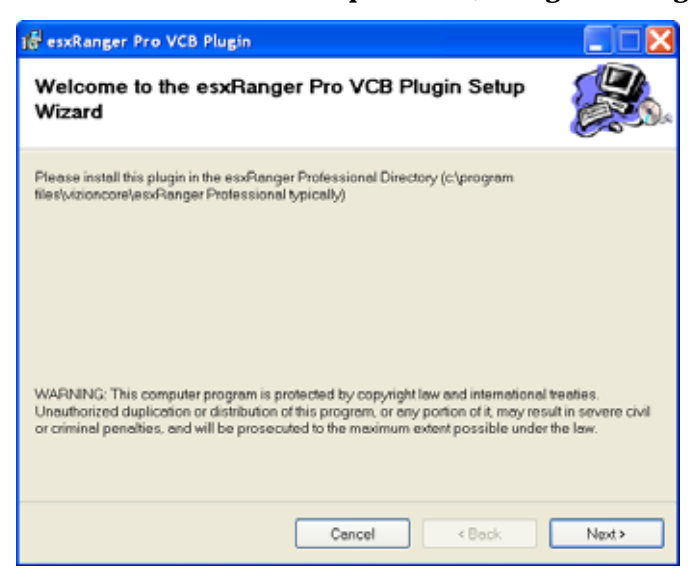

4. Fare clic sul pulsante **Next (Avanti)**. Si visualizza la schermata **Select Installation Folder (Selezione cartella di installazione)**.

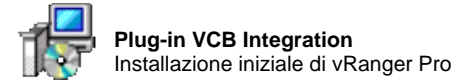

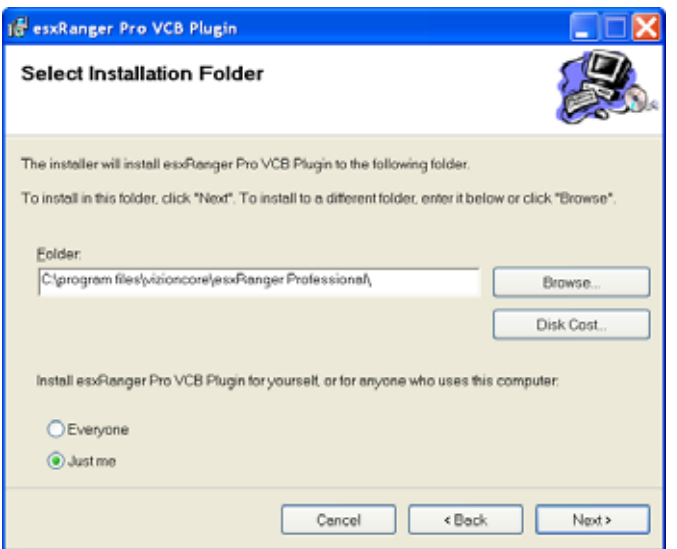

- 5. Specificare il percorso di installazione di vRanger Pro. Il percorso predefinito è "c:\Program Files\vizioncore\vRanger Pro\".
	- Il percorso di destinazione può essere modificato, digitandolo direttamente oppure facendo clic sul pulsante Browse… (Sfoglia…).

*Nota*: vRanger può essere installato anche su un'unità di rete.

• Fare clic sul pulsante "Disk Cost…" (Spazio su disco) per visualizzare lo spazio disponibile su ciascun disco rigido.

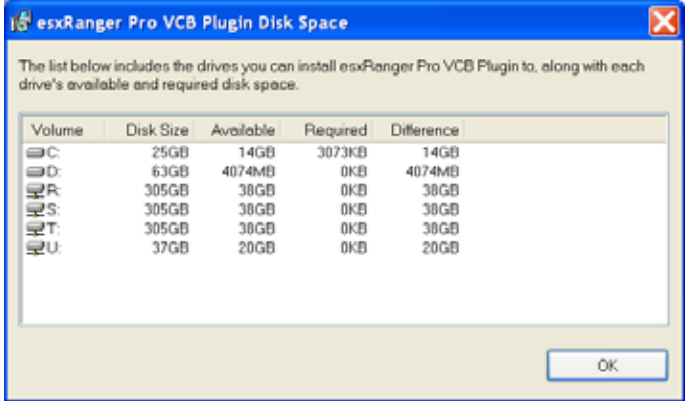

• Selezionare il gruppo di utenti autorizzati ad utilizzare vRanger Pro, scegliendo tutti gli utenti della workstation o solo l'utente che installa il programma.

*Nota*: se si seleziona "Just Me" (Utente corrente), si privano altri utenti del collegamento sul desktop a vRanger Pro, anche se saranno sempre in grado di eseguire o rimuovere il programma.

- 6. Fare clic sul pulsante **Next (Avanti)**.
- 7. Fare nuovamente clic sul pulsante **Next (Avanti)**. Attendere che l'installazione del plug-in sia ultimata.

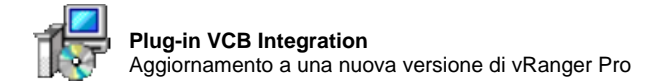

8. Fare clic sul pulsante **Close (Close)** per completare l'installazione.

Ad installazione ultimata, vRanger Pro è pronto all'uso.

#### Aggiornamento a una nuova versione di vRanger Pro

Per aggiornare a una nuova versione di vRanger Pro, è necessario innanzitutto disinstallare la versione precedente del software. I file di configurazione non sono sovrascritti durante la disinstallazione della versione precedente di vRanger Pro e l'aggiornamento del software. Questi file devono essere rimossi manualmente:

- Licenza di vRanger Pro (esxrangerpro.lic)
- Database (esxranger.mdb)
- Impostazioni del VC (vcenter.dat)
- Impostazioni dell'host ESX (servers.dat)
- Macchine P2V aggiuntive (PhysicalMachines.dat)
- Destinazioni host configurati (hostpaths.dat)
- Impostazioni e-mail (smtp.dat)

#### Per disinstallare vRanger Pro

Per rimuovere qualsiasi versione di vRanger Pro, procedere come segue.

1. Selezionare Pannello di controllo di Windows→Installazioni applicazioni.

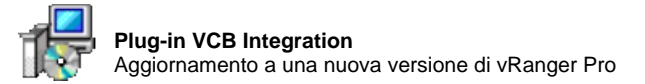

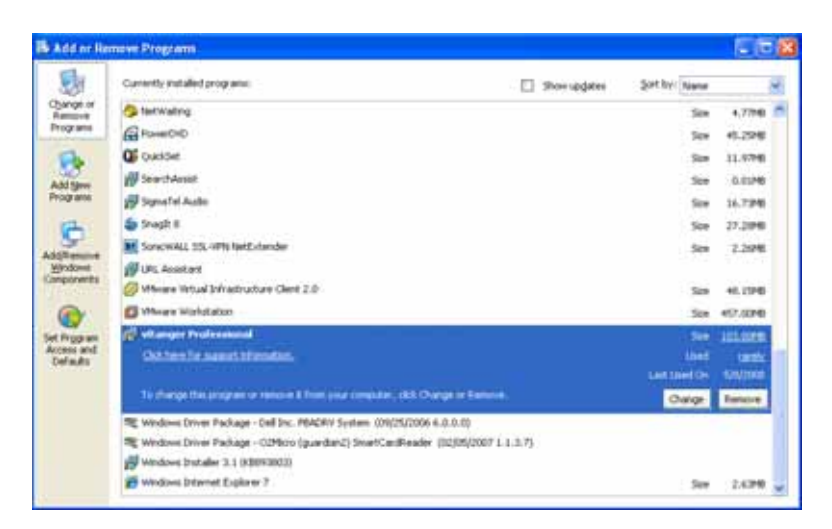

2. In questa finestra selezionare **Cambia/Rimuovi**. Si visualizza la finestra di dialogo:

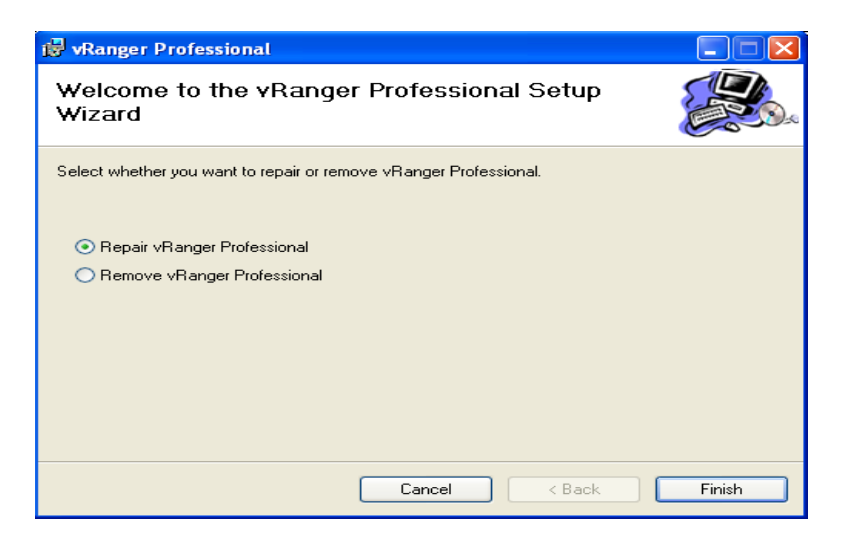

3. Selezionare il pulsante d'opzione **Rimuovi vRanger Professional**. Quindi, fare clic su **Fine.** Attendere che la procedura di disinstallazione di vRanger Pro sia completata.

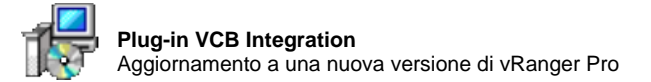

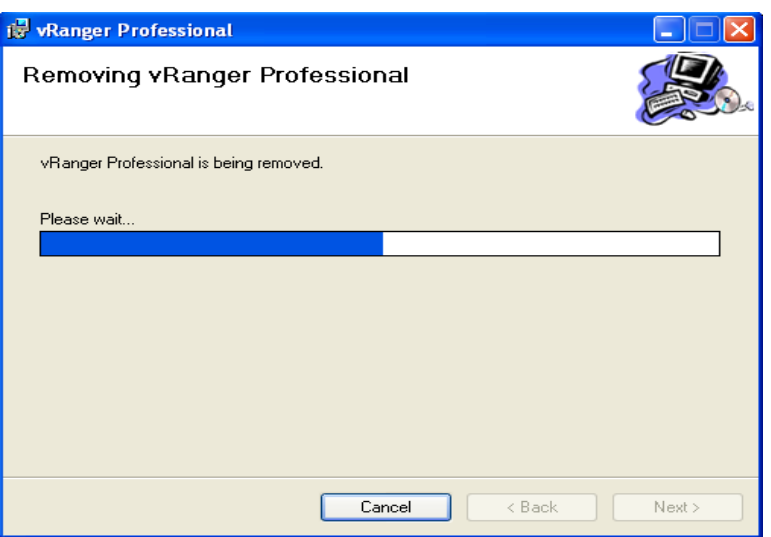

4. A processo ultimato, si visualizza questa finestra di dialogo:

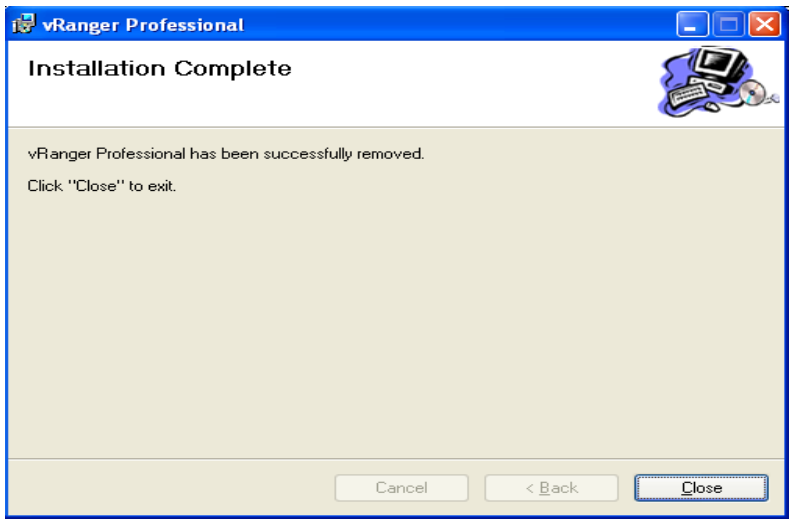

5. Fare clic su **Chiudi.** L'applicazione non sarà più presente nella finestra Installazione applicazioni.

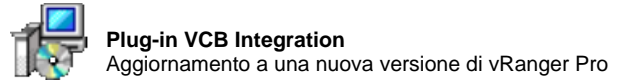

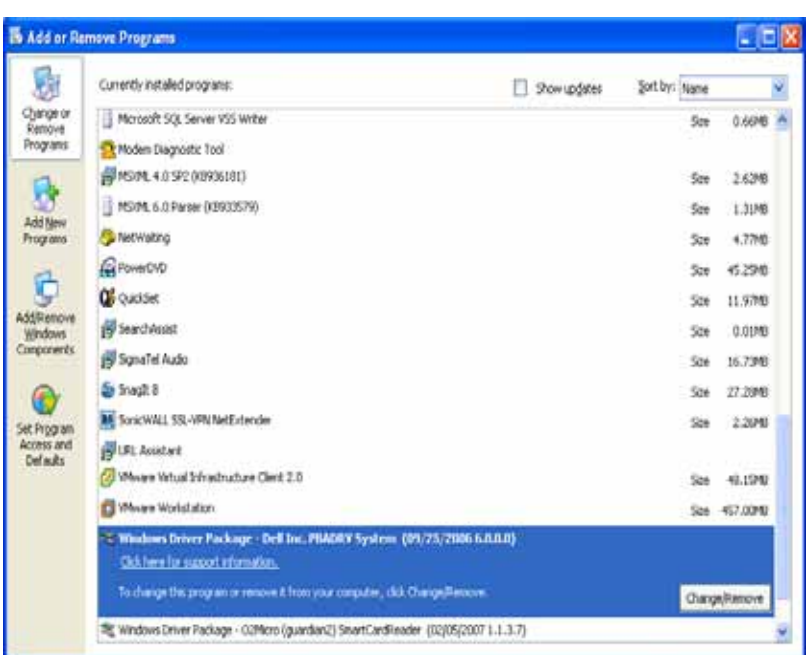

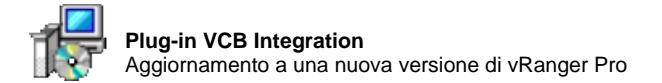

#### Per aggiornare a una nuova versione di vRanger Pro

Per completare l'installazione di vRanger, procedere come segue. Aggiornamento alla versione Pro.

- 1. Seguendo le istruzioni illustrate dianzi, disinstallare la versione precedente del software.
- 2. Nel desktop, fare doppio clic sul file del programma di installazione: **vRangerPRO-3.2.3.3.msi.** Si visualizza la finestra di dialogo Avviso di protezione.

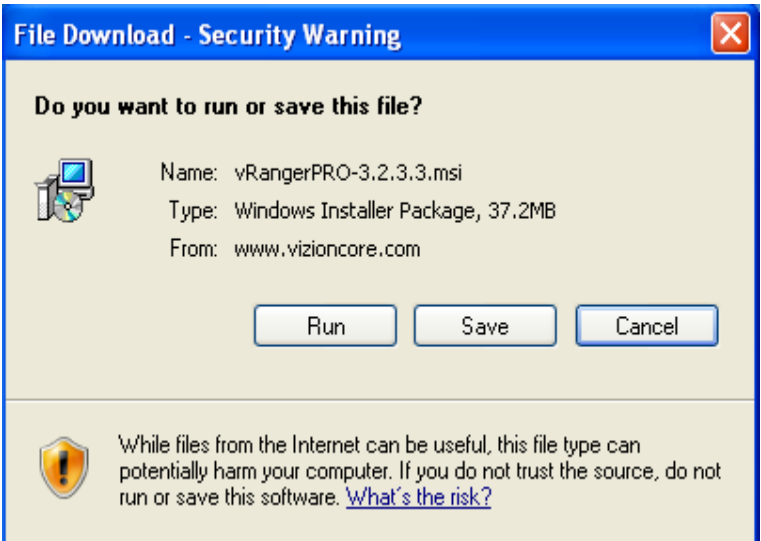

#### 3. Fare clic su **Esegui.**

Si visualizza la finestra dell'installazione guidata di vRanger Pro.

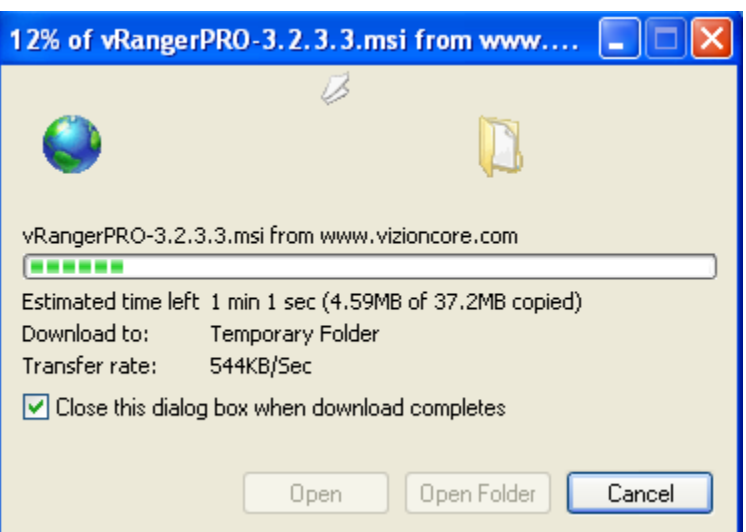

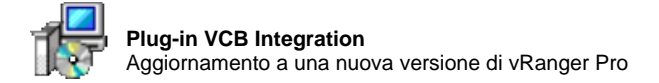

4. Se si visualizza il messaggio dell'editore del software, fare clic su **Run (Esegui).**

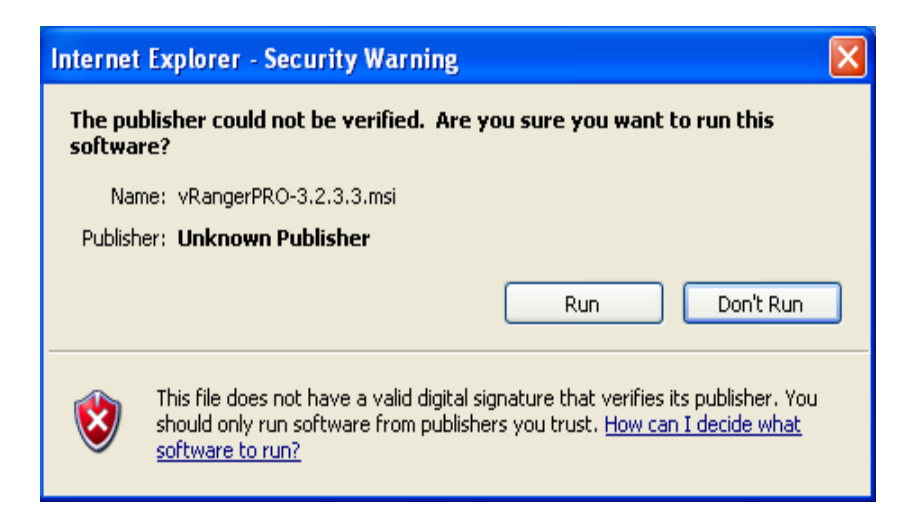

5. Fare clic su **Next (Avanti).**

Si visualizza la finestra di dialogo del Contratto di licenza.

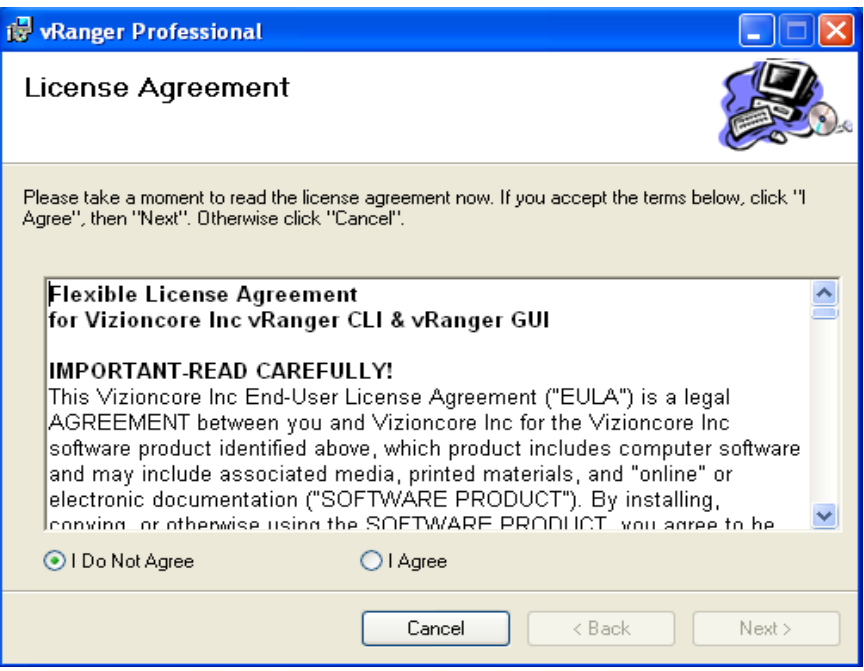

6. Leggere il contratto. Se si accettano i termini, fare clic su **I Agree (Accetto)**e quindi su **Next (Avanti).**

Si visualizza la finestra dell'installazione guidata di vRanger Professional.

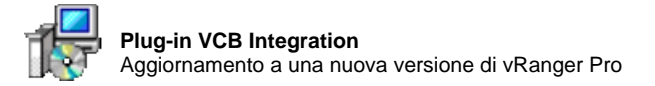

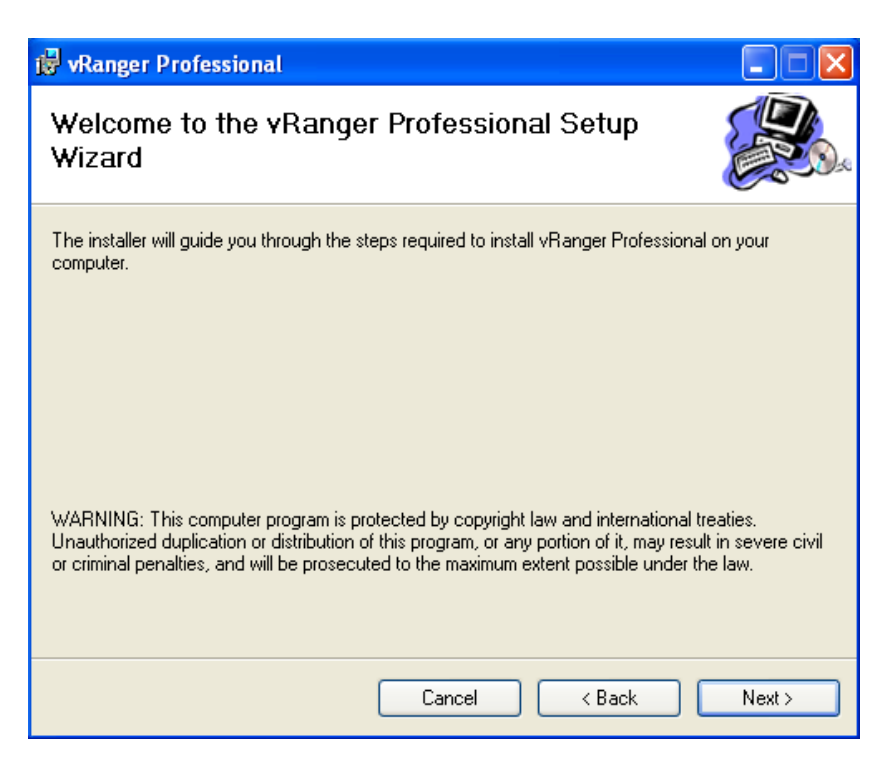

7. Fare clic su **Next (Avanti).**

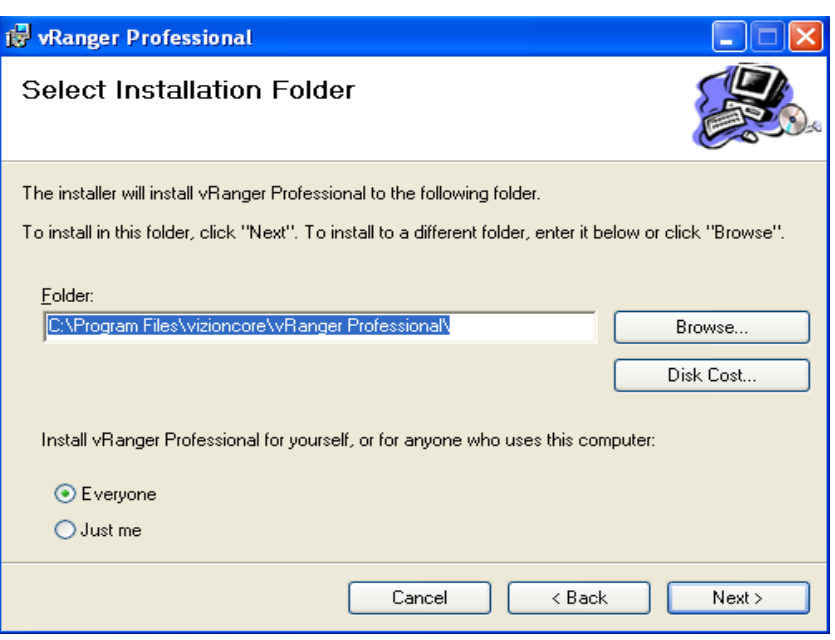

8. Nel campo Folder (Cartella), specificare il percorso di installazione di vRanger Pro predefinito, da lasciare invariato. Selezionare il pulsante d'opzione **Everyone (Tutti gli utenti)** or **Just me (Utente corrente)** e fare clic su **Next (Avanti).** 

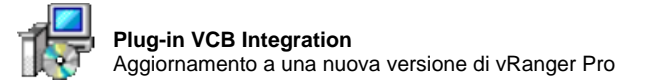

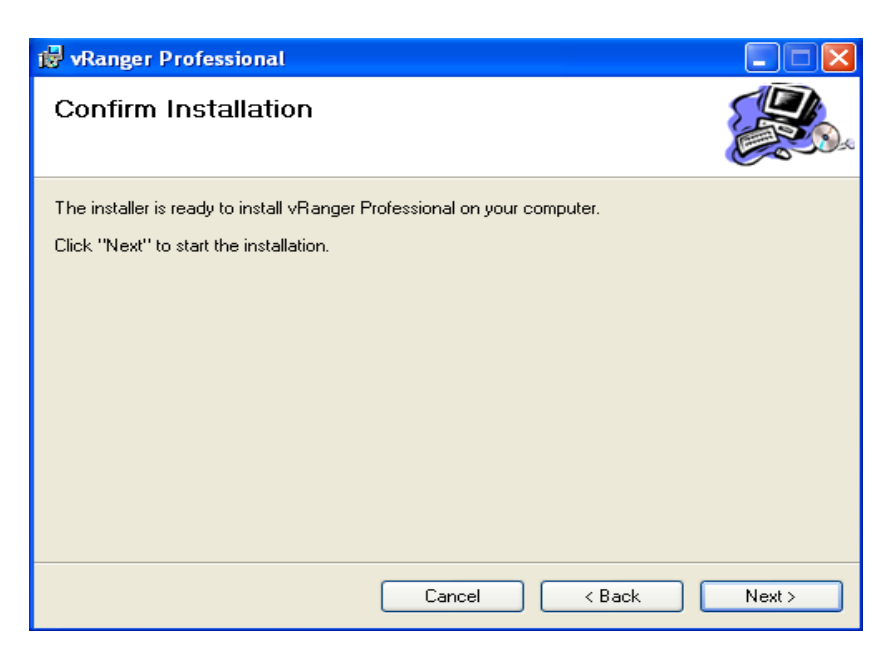

9. Fare clic su **Next (Avanti)**per avviare il processo di installazione. Questa finestra di dialogo resterà attiva durante tutto il processo.

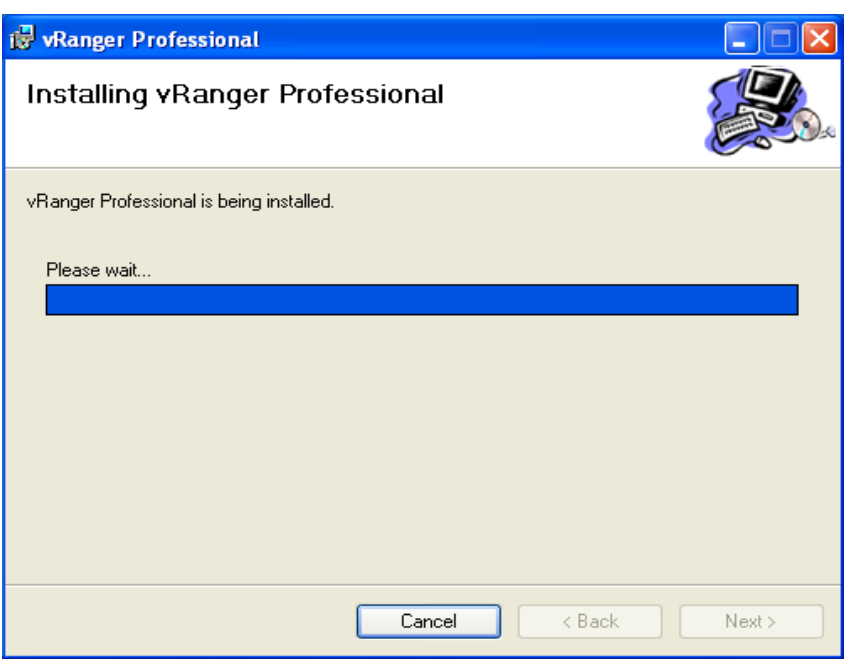

10. Ad installazione ultimata, si visualizza la finestra di dialogo di conferma.

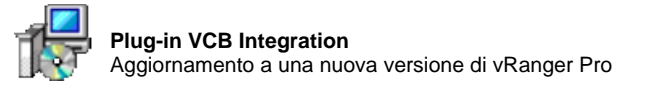

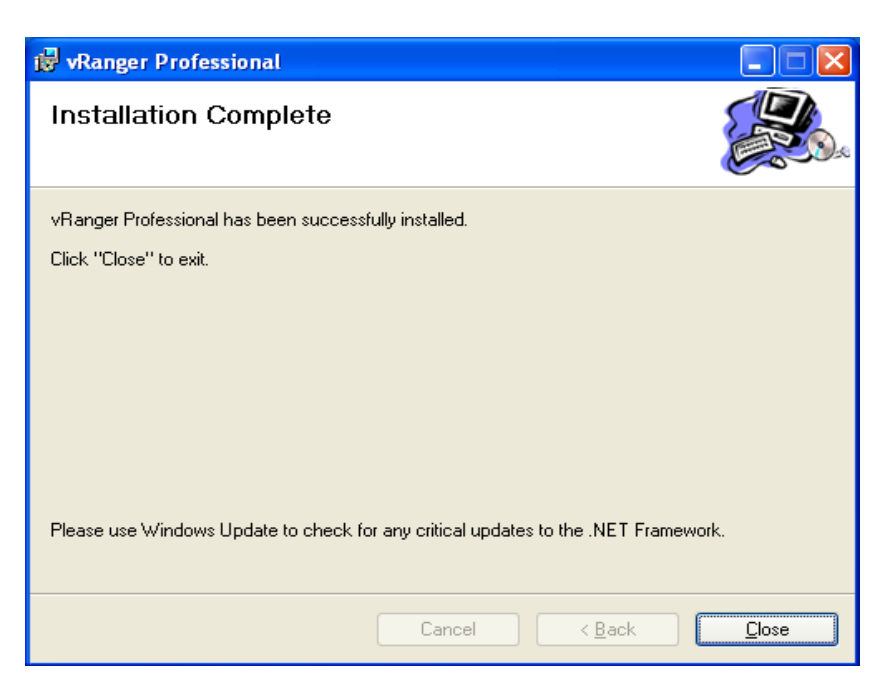

11. Fare clic su **Chiudi.**

Due icone di vRanger Pro appariranno sul desktop: una per la CLI e una per la GUI.

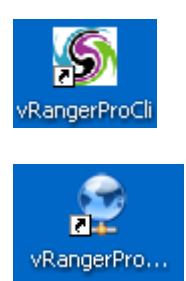

Facendo doppio clic sull'icona CLI, si visualizza questa finestra.

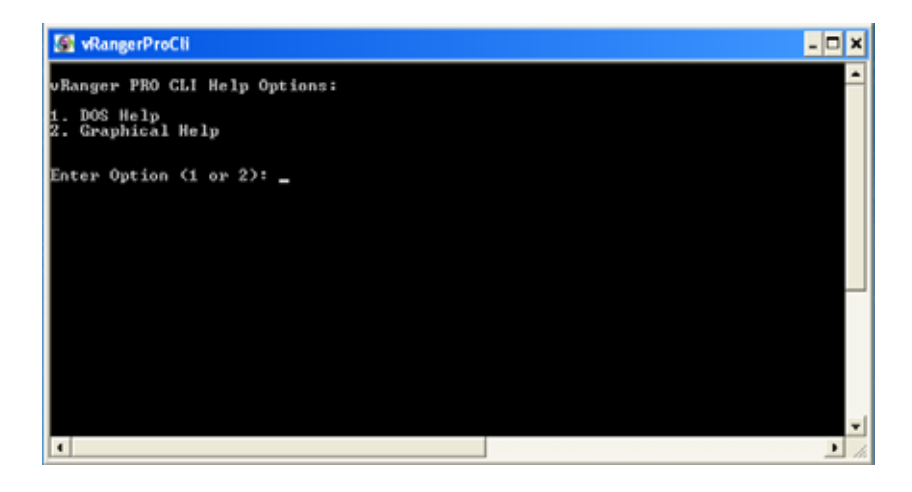

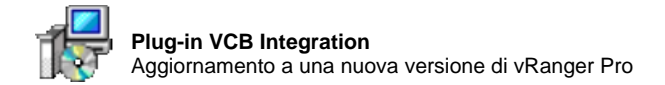

Facendo doppio clic sull'icona GUI, si visualizza la schermata di vRanger Pro.

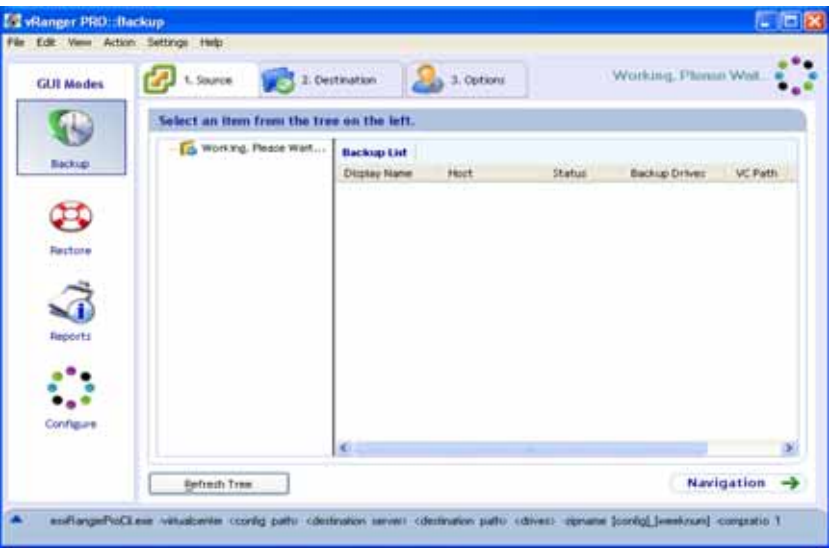

12. Se insieme a quest'ultima schermata si visualizza un messaggio d'errore, confermare le impostazioni nella schermata di configurazione di VirtualCenter.

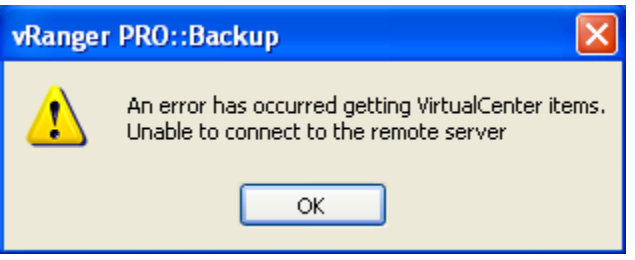

a. Per fare ciò, fare clic su **OK** per chiudere il messaggio. Nel riquadro GUI Mode Menu (Menu Modalità GUI) di vRanger Pro, fare clic su **Configure (Configura).** Quindi fare clic su **VirtualCenter.**

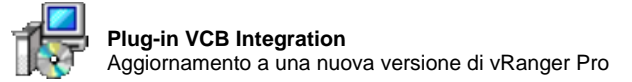

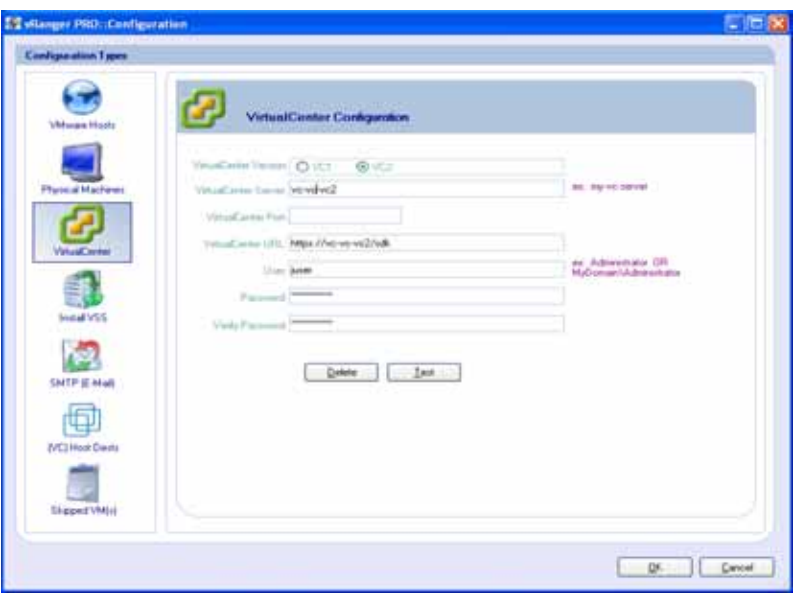

b. Nella schermata di configurazione di VirtualCenter, confermare l'esattezza di tutti i valori contenuti nei campi. Il campo VirtualCenter Port (Porta di VirtualCenter) deve essere compilato solo se si desidera configurare una porta diversa dalle predefinite VC1 o VC2.

c. Per confermare le credenziali della connessione del VC, fare clic su **Test.**

Si visualizza un messaggio di conferma. Fare clic su **OK** per chiudere il messaggio.

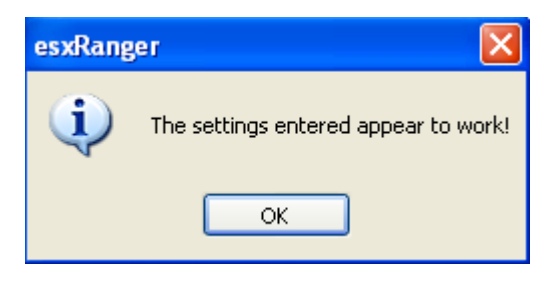

d. Nella schermata di configurazione di VirtualCenter, fare clic su **OK.** 

La schermata di vRanger Pro si aggiorna e i dati sono caricati costruendo la struttura della directory visualizzata nel riquadro GUI Mode Menu (Menu Modalità GUI).

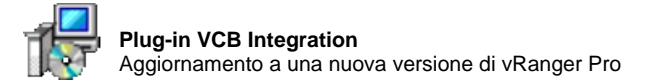

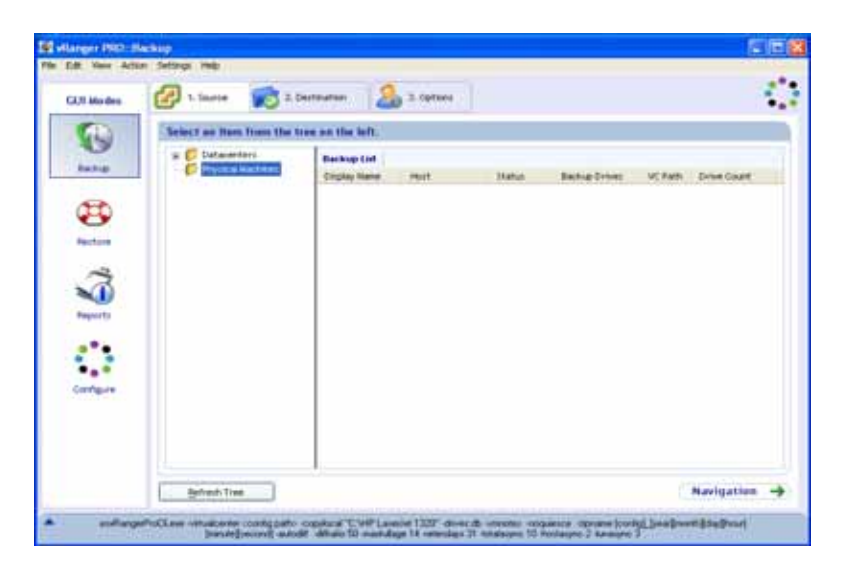

13. (Opzionale) Seguire le istruzioni riportate alla fine di questo capitolo per installare il plug-in VCB.

# 3 Interfaccia grafica

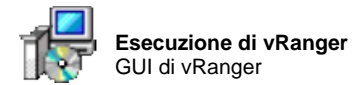

# Esecuzione di vRanger

Installato vRanger Pro, avviarlo selezionando una delle seguenti opzioni:

• l'icona sul desktop "vRangerProGui"

oppure

• il collegamento a "vRangerProGui" nel menu Avvio di Windows.

Si visualizza la finestra dell'interfaccia grafica (GUI) di vRanger.

#### GUI di vRanger

La finestra della GUI è suddivisa in cinque sezioni:

- **1. Menu Modalità GUI**
- **2. Barra delle** schede
- **3. Barra dei** menu
- **4. Area del** contenuto
- **5. Uscita della** CLI

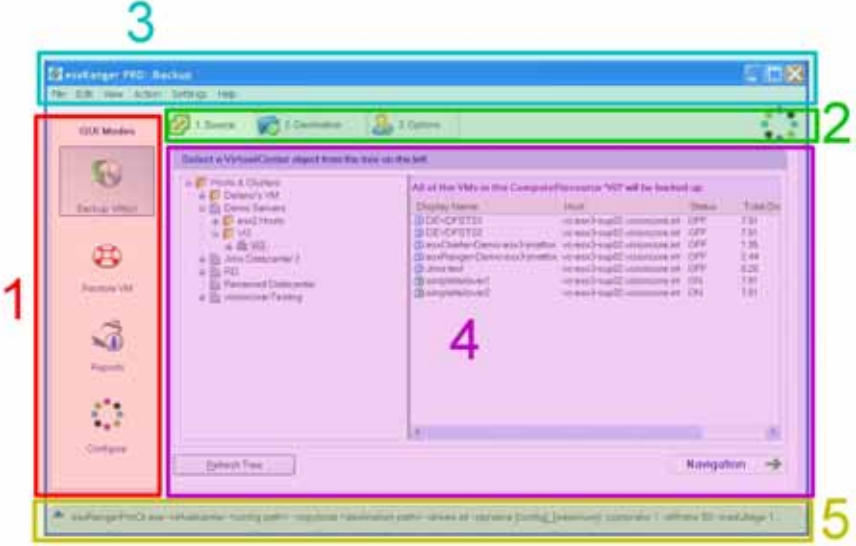

#### Menu Modalità GUI

Questa sezione contiene tutte le funzioni principali del software. Le opzioni sono:

- **Backup VM(s) (Backup VM)** per creare backup delle VM esistenti
- **Restore VM (Ripristina VM)** per ripristinare una VM da un backup
- **Reports (Rapporti)** per generare rapporti sui backup e gli archivi creati
- **Configure (Configura)** per impostare la collaborazione tra vRanger e i server ESX, VirtualCenter e i backup

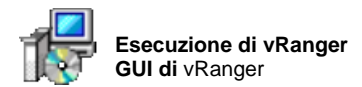

# Barra delle schede

Le schede rappresentano i passaggi nei processi di backup e ripristino e cambiano in base alla modalità attiva. Le singole schede sono descritte nei capitoli Backup e Ripristino.

# Barra dei menu

Questa barra contiene i menu disponibili nelle modalità di backup e ripristino e contengono una serie di comandi.

#### **Menu File**

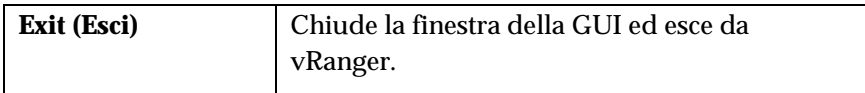

# **Menu Edit (Modifica)**

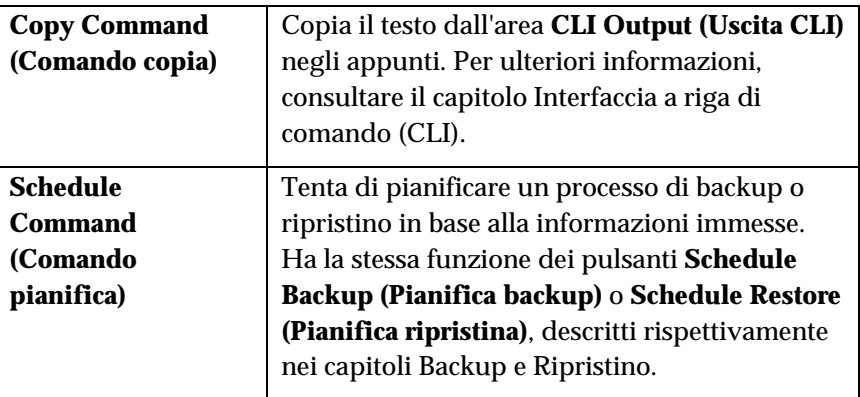

# **Menu View (Visualizza)**

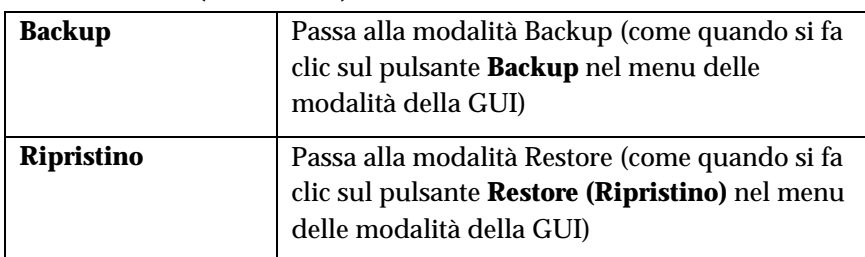

# **Menu Action (Azione)**

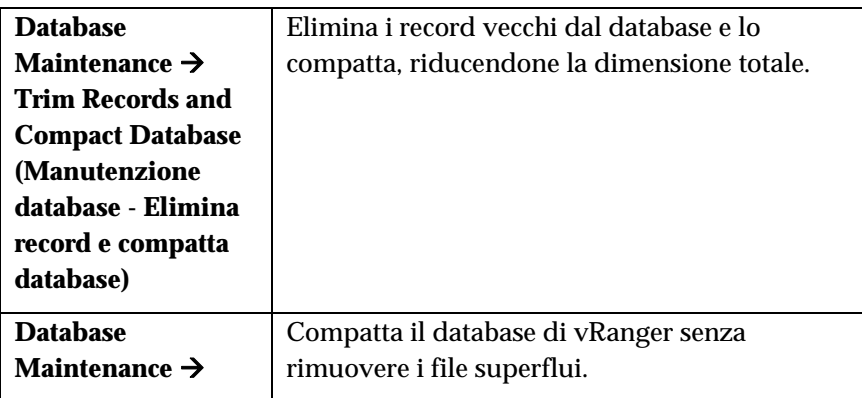

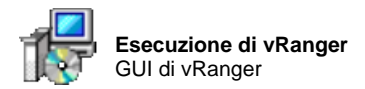

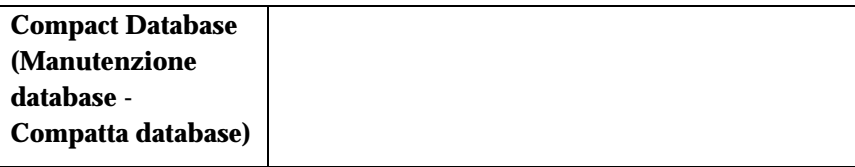

# **Menu Settings (Impostazioni)**

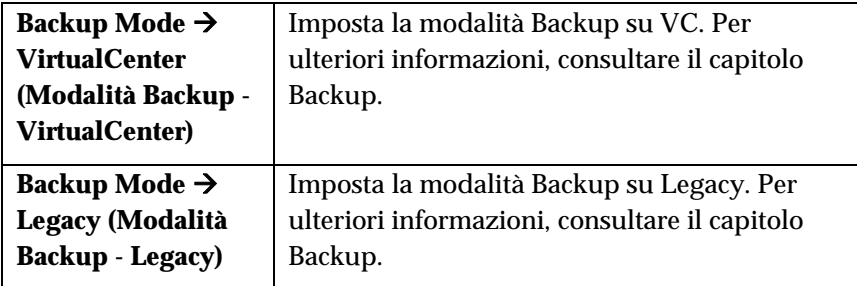

# **Menu Help (Guida)**

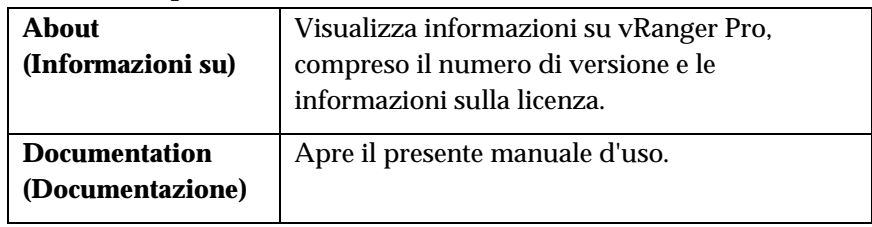

# Area del contenuto

Questa sezione cambia in base alla modalità e alla scheda selezionata e verrà esaminata nel dettaglio nei capitoli successivi.

# Uscita della CLI

Oltre alla standard interfaccia grafica, gli utenti avanzati possono utilizzare l'interfaccia a riga di comando (CLI), utile per integrare altri script di backup in vRanger. Per maggiori informazioni sulla CLI e sulle modalità d'impiego, consultare il capitolo Interfaccia a riga di comando (CLI).

# 4 Configurazione

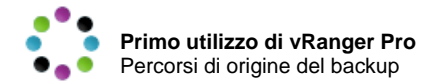

# Primo utilizzo di vRanger Pro

Questo capitolo è una guida introduttiva per la configurazione di vRanger e l'impostazione delle macchine in rete, da consultare una volta ultimata l'installazione di vRanger Pro. Il capitolo è suddiviso in due sezioni:

- Configurazione degli account di accesso e delle password di vRanger per i percorsi di origine e destinazione del backup
- Configurazione di vRanger per identificare ed accedere ai file nei percorsi di origine e destinazione del backup

# Requisiti dei percorsi di origine e destinazione del backup

Per poter accedere in lettura alle VM esistenti, creare backup delle stesse e ripristinarle, è necessario assegnare a vRanger un account con un livello di accesso dotato delle opportune autorizzazioni su ciascuna macchina interessata. Prima di iniziare a configurare vRanger, verificare che i percorsi di origine e destinazione del backup siano configurati come descritto di seguito.

*Nota:* tutte le password devono essere prive di scadenza.

#### Percorsi di origine del backup

#### Server ESX

vRanger richiede autorizzazioni a livello di root su ciascun server ESX per eseguire processi di backup e ripristino. Si consiglia di seguire le prassi migliori sulla sicurezza di VMware limitando l'accesso all'account "root". Questa impostazione impedisce di accedere direttamente a vRanger dall'account root – sarà necessario accedere come utente regolare e quindi commutare ( Cambia utente) su root.

A tal fine, si consiglia di creare un nuovo account utente con accesso alla shell, denominato "rangeruser". Sarà inoltre necessario assegnare a vRanger la password dell'account root.

#### **VirtualCenter**

vRanger richiede il nome utente dell'amministratore di VC.

#### Computer che esegue vRanger Pro

Non sono previsti requisiti specifici per l'account di questo computer, tuttavia si consiglia di utilizzare l'account dell'amministratore del dominio o di un amministratore locale.

### Percorsi di destinazione del backup

L'account utente di tutte le macchine di destinazione del backup deve essere dotato della piena autorizzazione a leggere/scrivere sul disco di archiviazione dei dati.

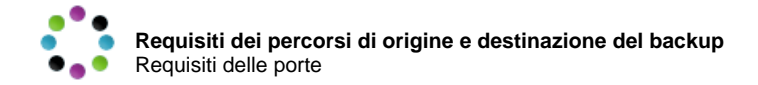

#### Requisiti delle porte

Se si utilizza un firewall o qualsiasi altro strumento atto a limitare le comunicazioni tra i computer coinvolti nel processo di backup, è necessario garantire la disponibilità delle seguenti porte:

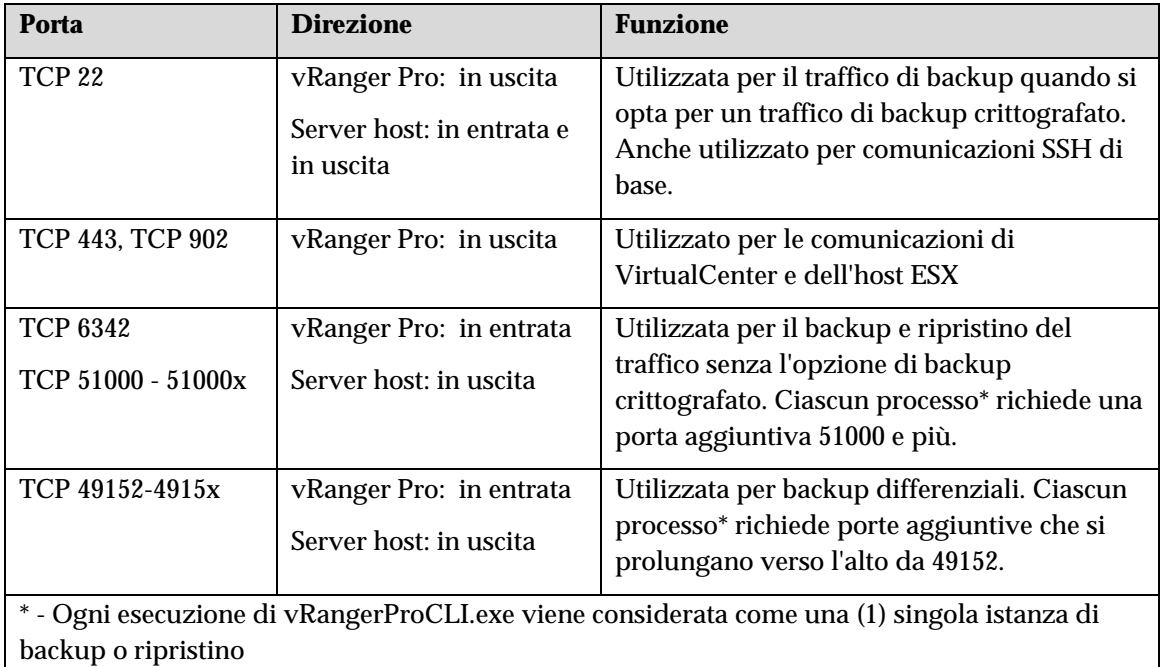

# Configurazione delle porte

Adesso si è in grado di modificare le porte di comunicazione per adattarle al proprio ambiente. È possibile effettuare modifiche a livello di CLI oppure di GUI e CLI.

♦ Per modificare le impostazioni delle porte nella CLI modificare i seguenti valori nel file *vRangerProCli.exe.config* nella directory di installazione di vRangerPro.

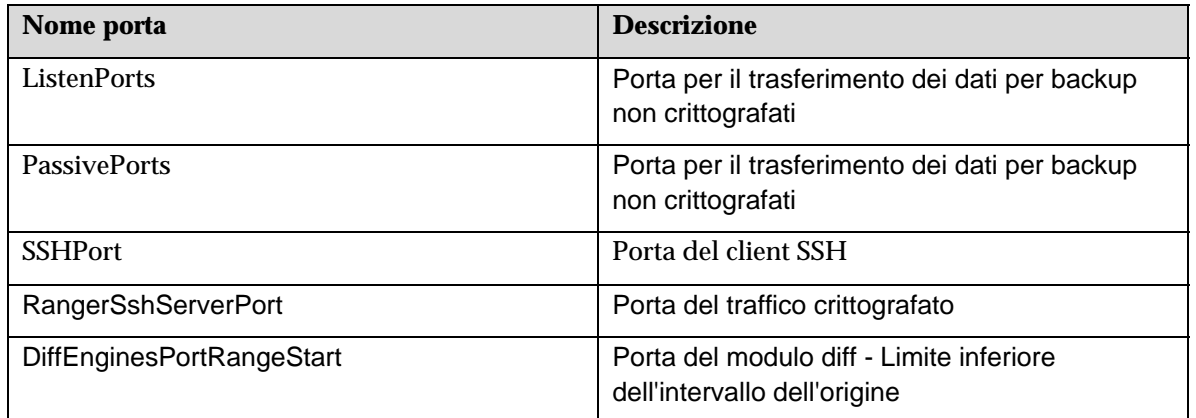

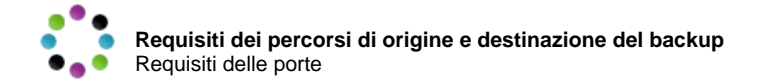

- Per modificare le impostazioni delle porte nella GUI
	- 1. Avviare vRanger Pro GUI.

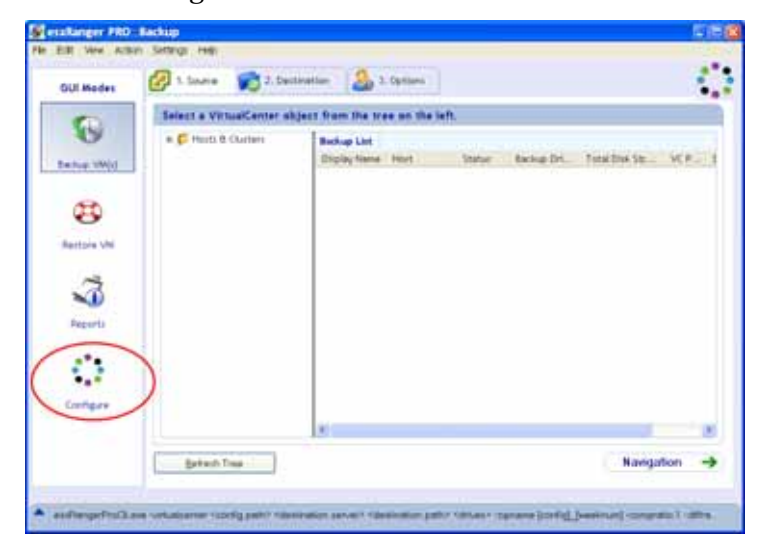

2. Fare clic sull'icona **Configure (Configura)** nel menu GUI Modes (Modalità della GUI).

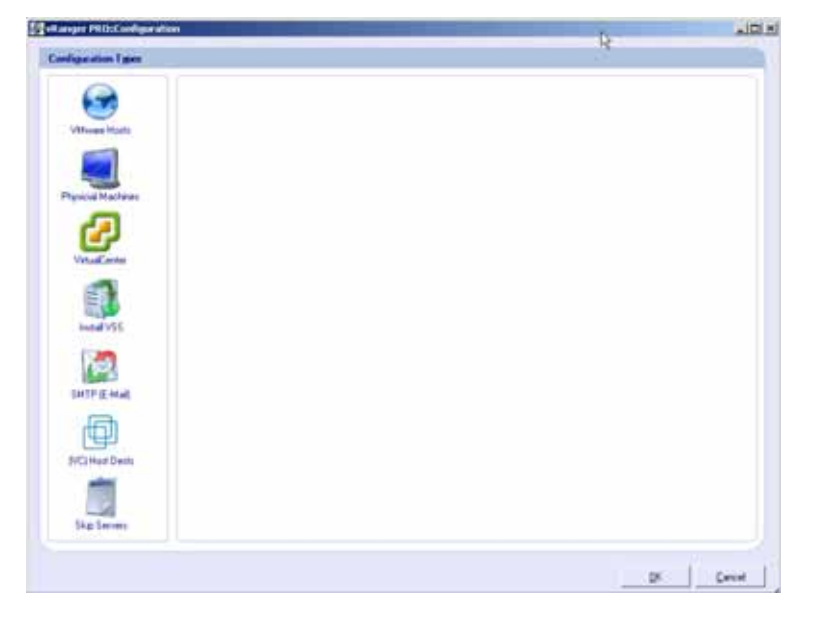

Si visualizza la schermata Configuration (Configurazione).

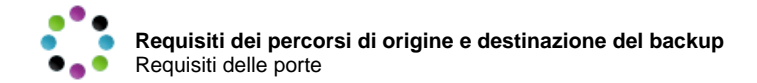

3. Fare clic sull'icona VirtualCenter sulla sinistra.

Si visualizza la schermata di configurazione di VirtualCenter.

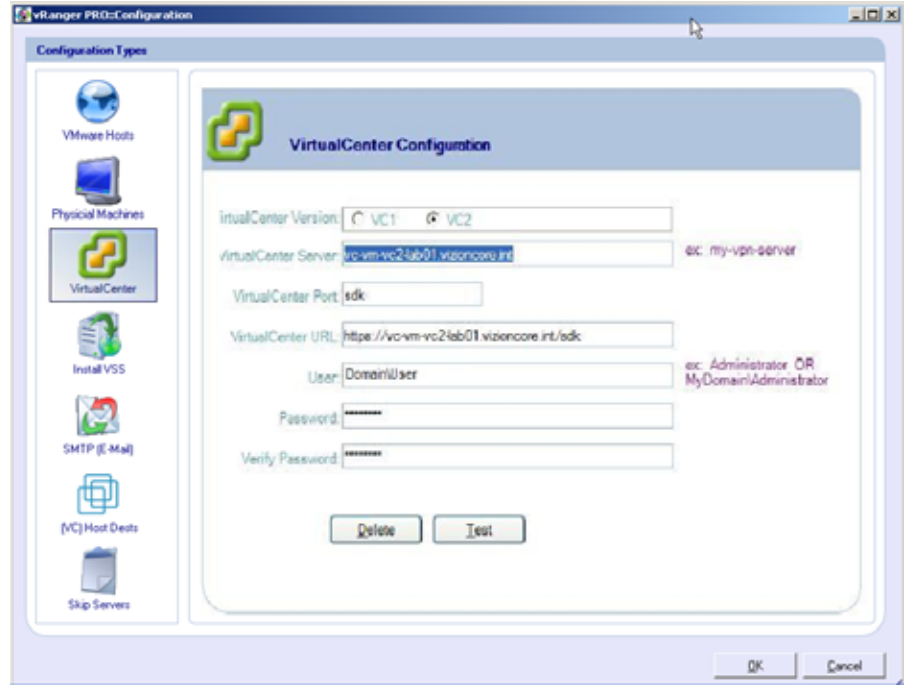

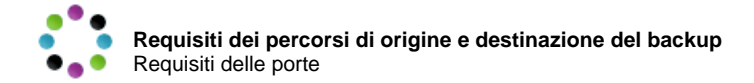

- 4. Per VirtualCenter 2:
	- i. Il valore della porta di VirtualCenter non può essere modificato da SDK, è sufficiente invece eseguire l'append della porta prescelta procedendo come illustrato di seguito.

Questa impostazione instraderà il traffico di VC verso la porta selezionata.

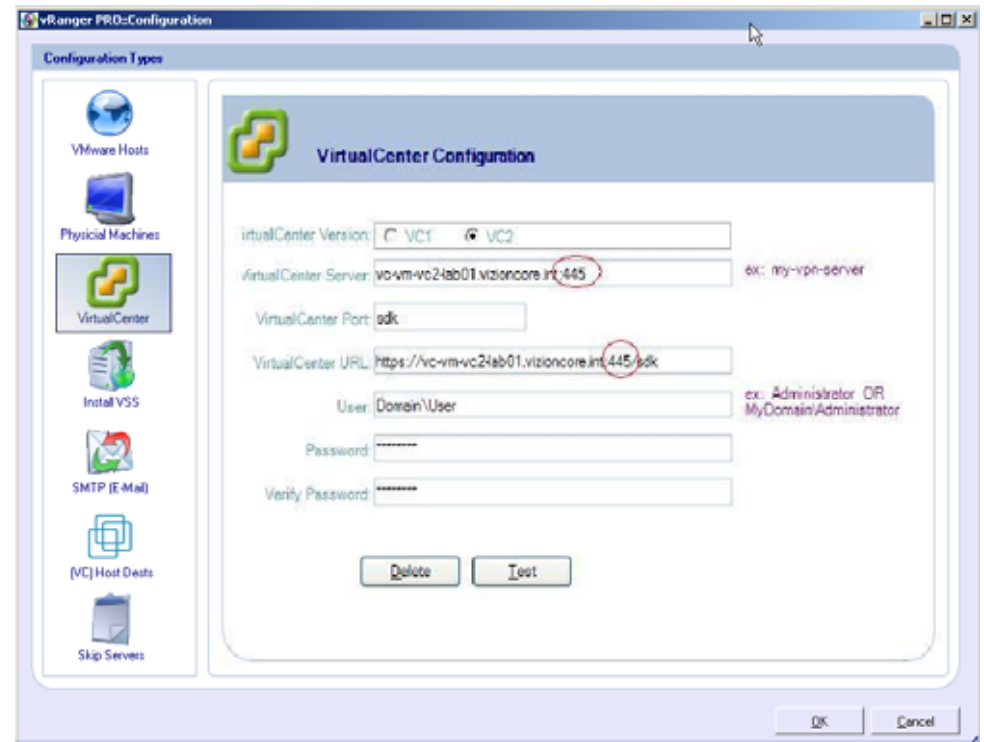

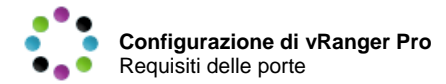

- 5. Per VirtualCenter 1:
	- i. Il valore della porta di VirtualCenter può essere modificato direttamente.

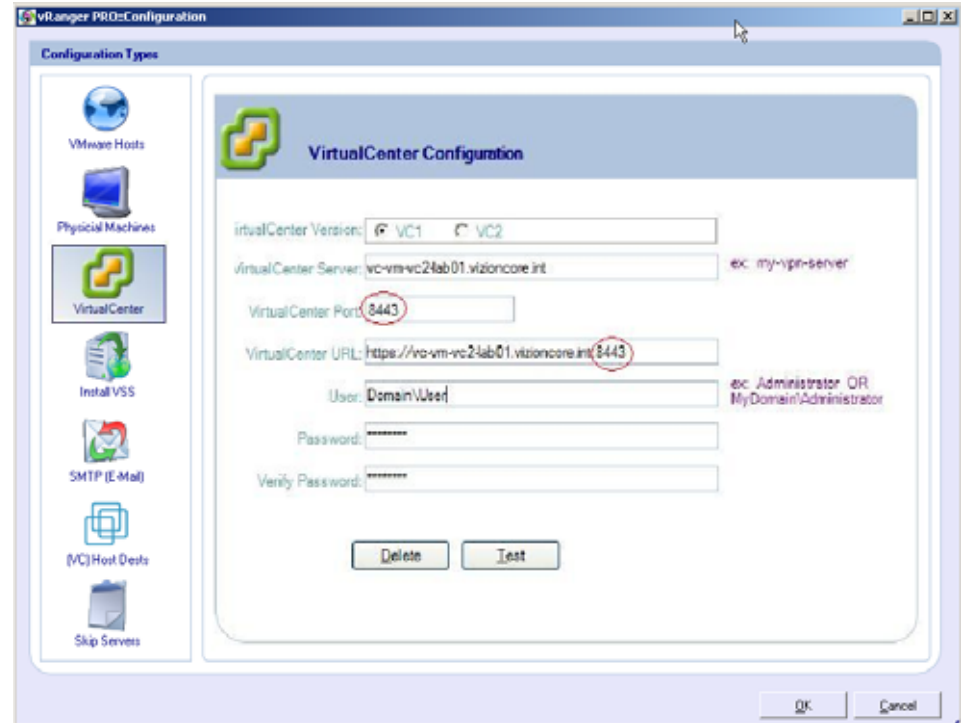

# Configurazione di vRanger Pro

Adesso si è pronti per iniziare a configurare vRanger. Verificare di possedere l'accesso a tutti i nomi utente e relative password, nonché alle password degli account root dei server host ESX.

- Per accedere alle schermate di configurazione di vRanger
	- 1. Avviare vRanger Pro GUI.

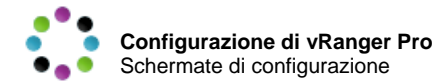

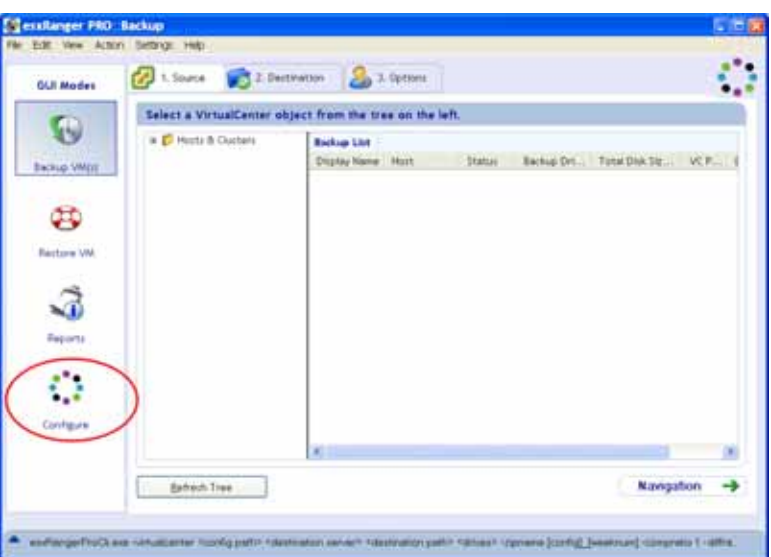

2. Fare clic sull'icona **Configure (Configura)** nel menu GUI Modes (Modalità della GUI).

Si visualizza la schermata Configuration (Configurazione).

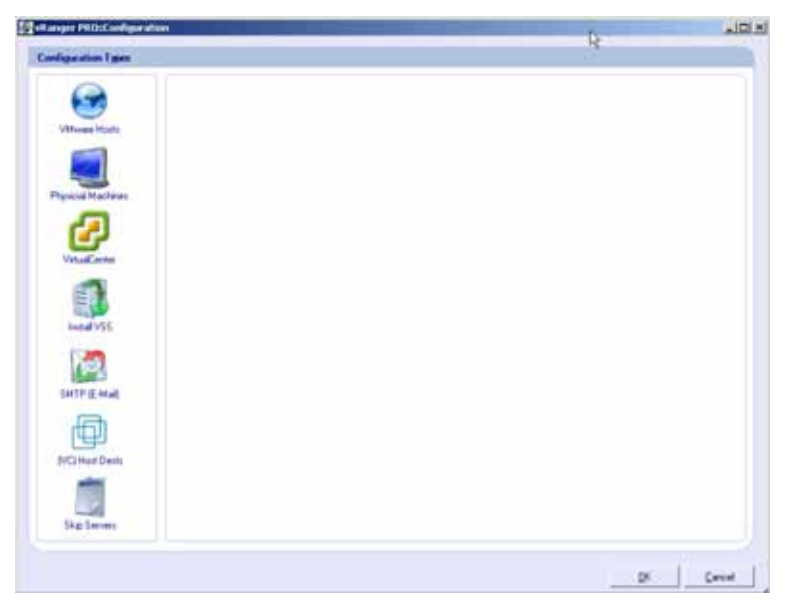

Selezionando un'icona a sinistra, è possibile scegliere l'area di vRanger Pro da configurare. Di seguito sono riportate le descrizioni delle schermate di configurazione.

### Schermate di configurazione

La procedura di configurazione di vRanger è suddivisa in cinque sezioni:

#### **Configurazione di base**

- **Host**  per definire i singoli server host ESX come VM di origine del backup (pag. 38)
- **Macchine fisiche** per definire i server Windows fisici da configurare per backup P2V (pag. 42)

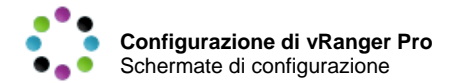

- **VirtualCenter**  per immettere le informazioni di accesso a VirtualCenter (se disponibili) (pag. 44)
- **Installazione di VSS** per selezionare le macchine su cui installare il servizio VSS. Questa operazione è necessaria solo per i database abilitati per le macchine host VSS (pag. 52).
- **SMTP (E-Mail)** per configurare i parametri del server SMTP utilizzato da vRanger per inviare i log delle attività di backup (pag. 45)
- **(VC) Host Dests** (Destinazioni host (VC)) per impostare le comunicazioni dirette - senza LAN - tra le macchine di origine dei processi di backup e ripristino e le macchine di destinazione su una stessa SAN, che così non devono utilizzare la rete (pag. 47)
- **Skip Servers** (Ignora server) per effettuare il backup di gruppi di VM con VirtualCenter in modalità Backup. Selezionare le VM di cui non è richiesto il backup (pag. 51)

*Nota*: ultimate le sottosezioni di configurazione, fare clic sul pulsante **OK** nella schermata principale di **Configuration (Configurazione)** per salvare le modifiche.

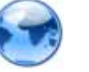

# **Host**

La sezione Servers (Server) della finestra di dialogo Configuration (Configurazione) riporta l'elenco dei server host ESX definiti in vRanger Pro, così come le informazioni sulla licenza del software. Ciascun server nell'elenco **Configured Hosts (Host configurati)** può essere utilizzato come origine del backup. Queste informazioni sono inizialmente inserite al momento della Configurazione guidata, ma possono essere modificate in questa sede.

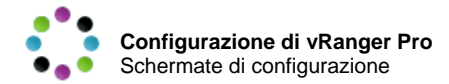

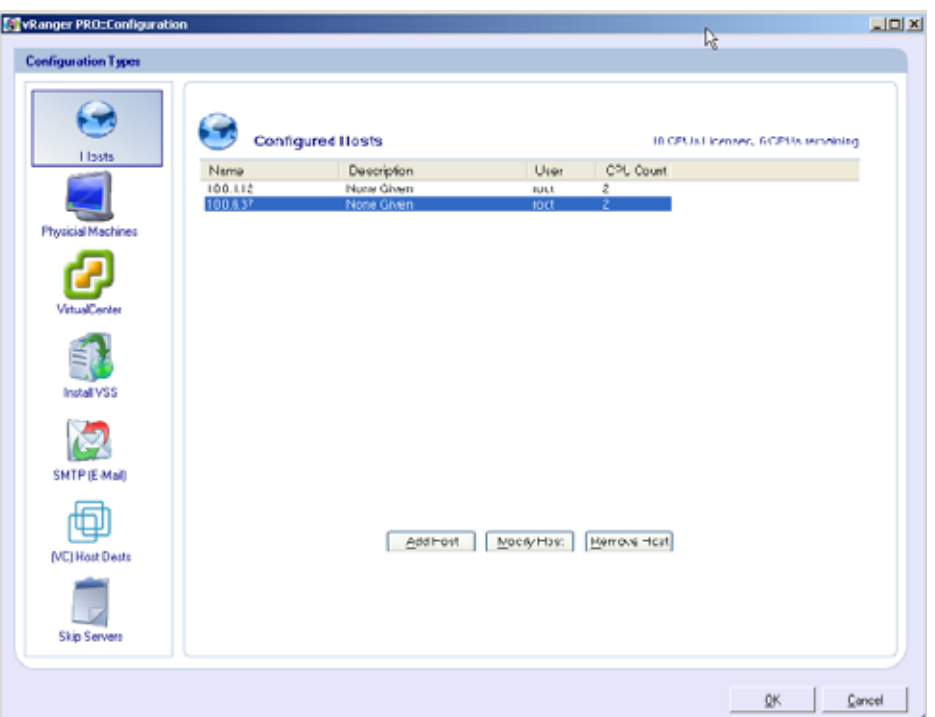

# **Campi**

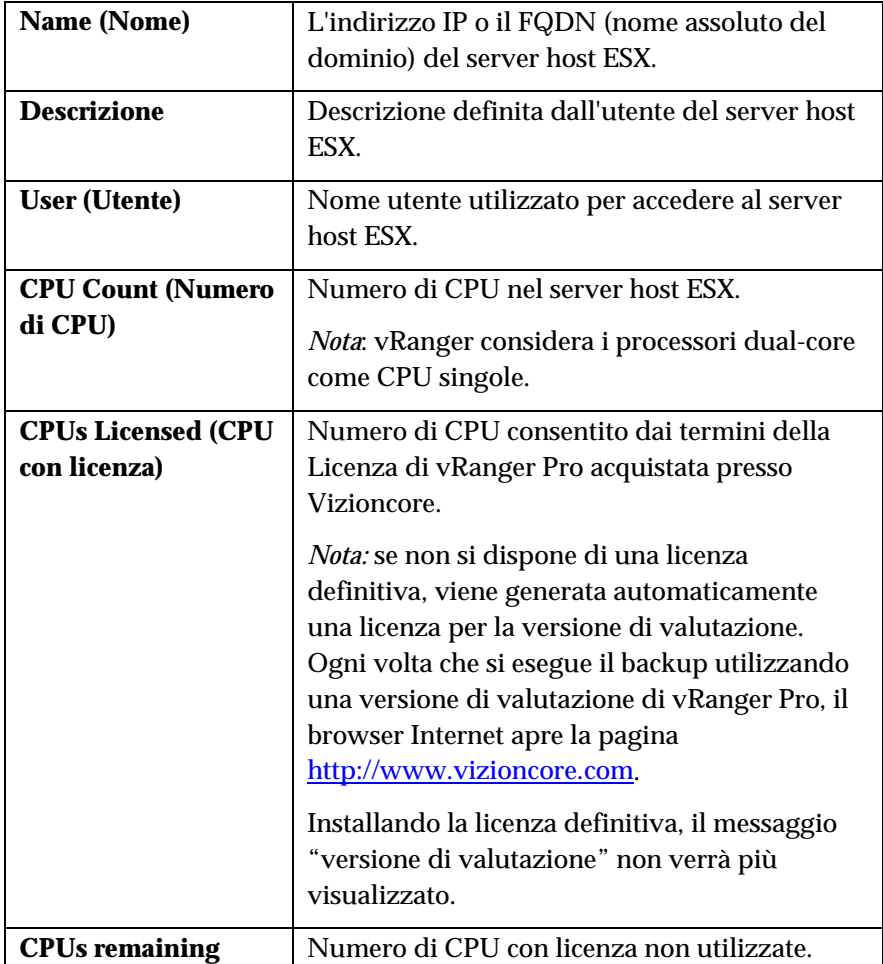

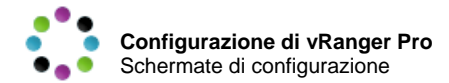

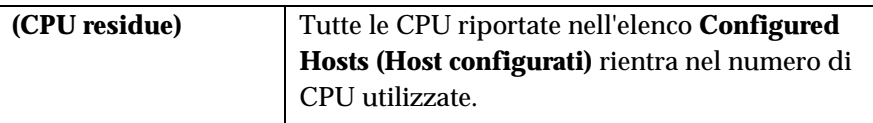

# **Pulsanti**

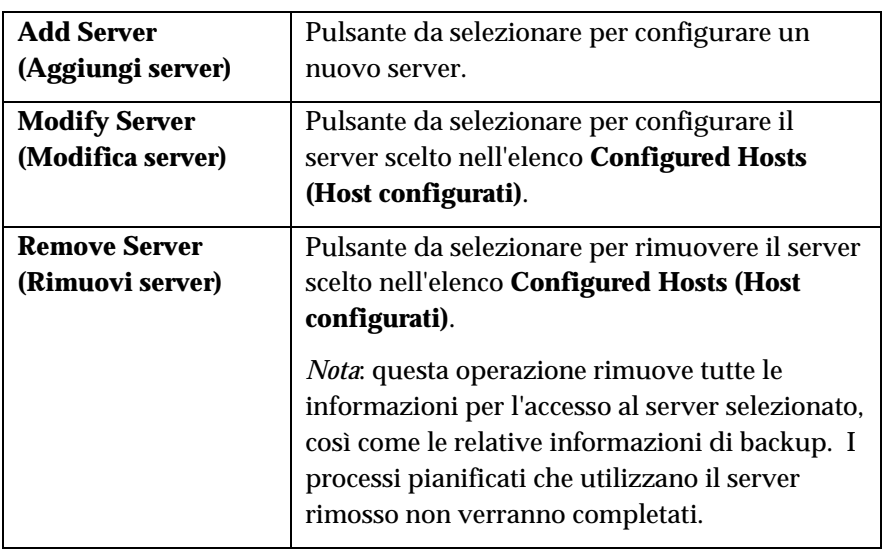

# Configurazione di un nuovo server host

# 1. Fare clic sul pulsante **Add Server (Aggiungi server)**.

Si visualizza la finestra di dialogo **Add Host (Aggiungi host)**.

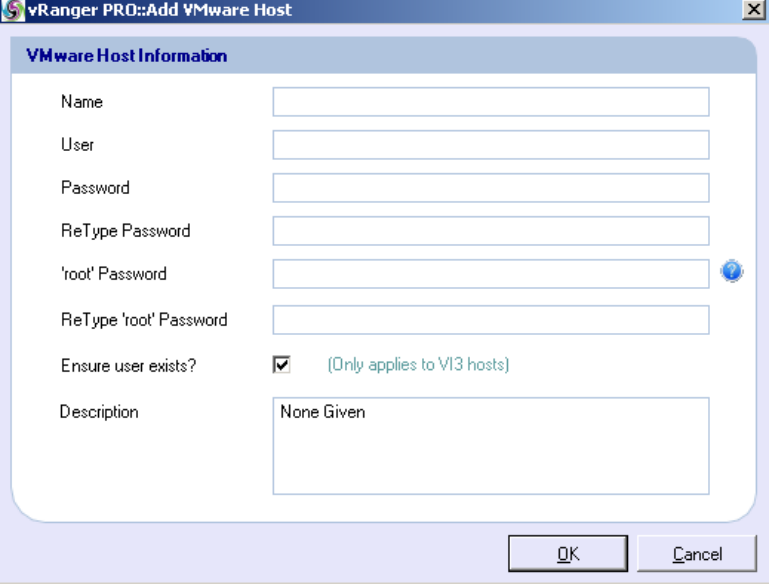

# **Campi**

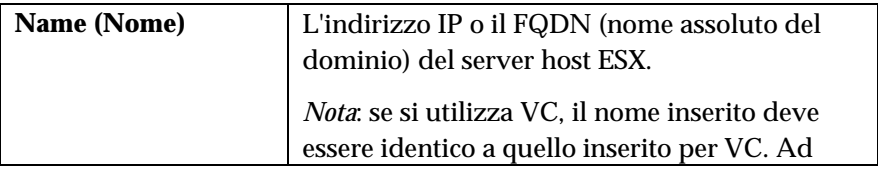

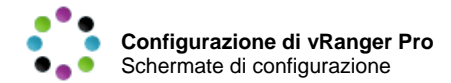

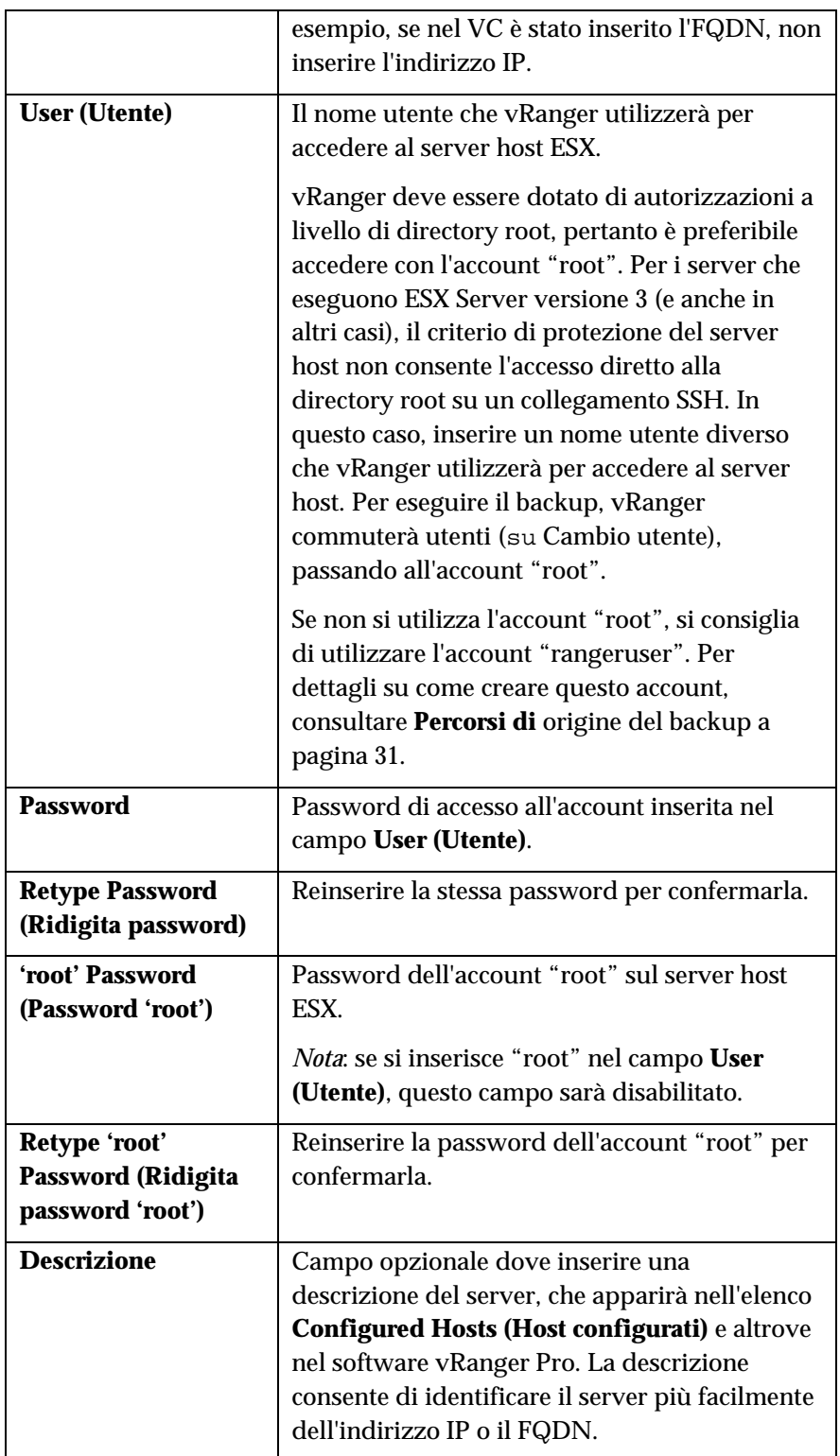

2. Completare tutti i campi della finestra dialogo.

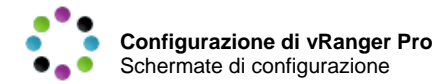

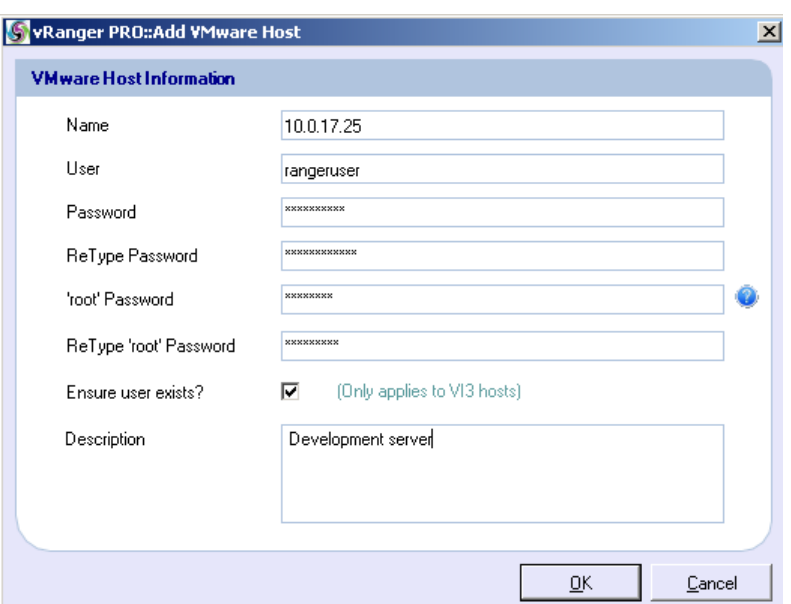

3. Fare clic sul pulsante **OK** per aggiungere il server.

vRanger esegue una prova del collegamento al nuovo server, confermando il nome utente e le password. Se il collegamento riesce, il nuovo server viene inserito nell'elenco **Configured Hosts (Host configurati)**.

#### Modifica di un server host esistente

- 1. Selezionare il server da modificare dall'elenco **Configured Hosts (Host configurati)**.
- 2. Fare clic sul pulsante **Modify Host (Modifica host)**.

Si visualizza la finestra di dialogo **Modify Host (Modifica host)**, identica alla finestra di dialogo **Add Host (Aggiungi host)** descritta dianzi.

- 3. Effettuare le opportune modifiche.
- 4. Fare clic sul pulsante **OK** per confermare le modifiche.

#### Eliminazione di un server host esistente

- 1. Selezionare il server da rimuovere dall'elenco **Configured Hosts (Host configurati)**.
- 2. Fare clic sul pulsante **Remove Host (Rimuovi host)**. Si visualizza una finestra di dialogo di conferma.
- 3. Fare clic su **Yes (Sì)** per rimuovere il server.

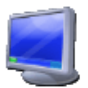

#### Macchine fisiche

vRanger Pro consente di eseguire il backup di macchine fisiche a livello di immagine, sfruttando il modulo comprovato P2V. Tali backup sono identici agli archivi standard di vRanger e sono ripristinabili su una VM con soli pochi passaggi. Questa funzionalità offre i vantaggi della

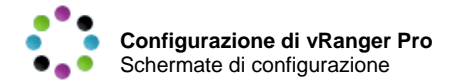

virtualizzazione del D/R ai server delle aziende che non desiderano o non sono in grado di eseguire la conversione.

- ◆ Per configurare vRanger Pro per backup P2V.
	- 1. Fare clic sull'icona Physical Machine nel riquadro a sinistra.

Si apre il relativo riquadro:

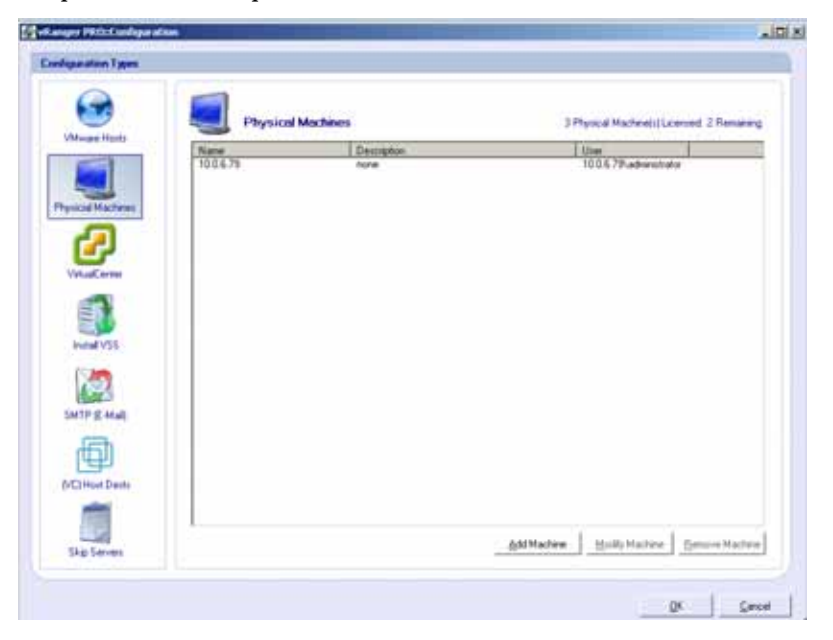

2. Fare clic su **Add Machine (Aggiungi macchina)** per abilitare il backup P2V su una macchina. Si apre la finestra Add Physical Machine (Aggiungi macchina fisica):

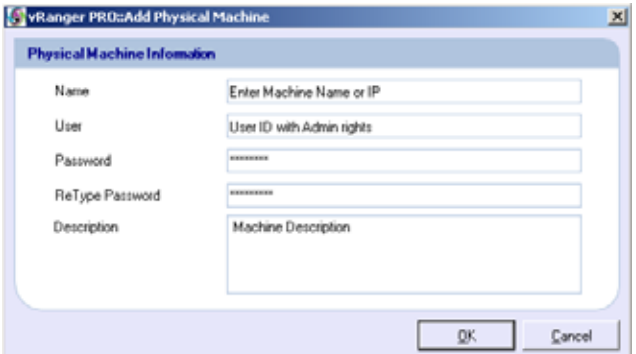

3. Inserire le informazioni richieste. Utilizzare la tabella sottostante per ottenere ulteriori informazioni.

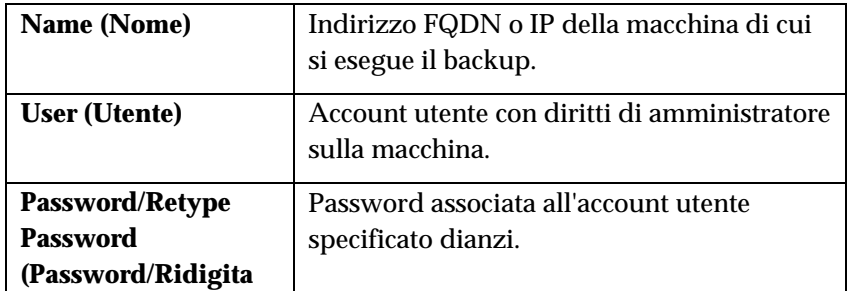

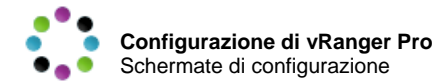

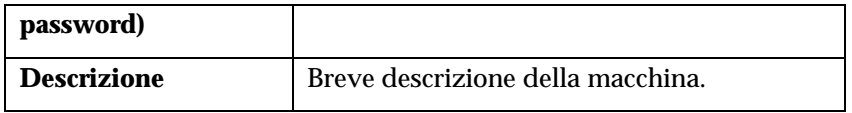

4. Fare clic su **OK** per aggiungere la macchina o su **Cancel (Annulla)** per annullare.

Nota: fare clic su **Modify Machine (Modifica macchina)** per cambiare tutti i valori configurati in precedenza.

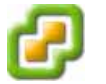

# **VirtualCenter**

VirtualCenter (VC) di VMware funge da interfaccia unica di gestione dei server host ESX decentrati. Se si utilizza VC, vRanger ne sfrutta le funzioni di gestione e comunicazione, consentendo all'utente di pianificare ed eseguire i backup di più macchine virtuali o più server host ESX contemporaneamente. La sezione VirtualCenter della finestra di dialogo Configuration (Configurazione) consente di impostare i dati di comunicazione e di accesso richiesti da VC. Questi dati possono essere immessi inizialmente durante la Configurazione guidata. Se tuttavia la sezione relativa alla configurazione di VirtualCenter della procedura guidata non è stata ultimata, utilizzare le istruzioni riportate di seguito.

#### ◆ Per configurare vRanger Pro per VC.

1. Fare clic sull'icona VirtualCenter nel riquadro a sinistra.

Si visualizza la schermata **VirtualCenter Configuration (Configurazione di VirtualCenter)**.

Per un elenco dei valori corretti da inserire, utilizzare la tabella sottostante.

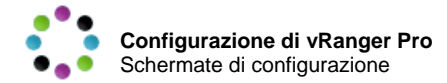

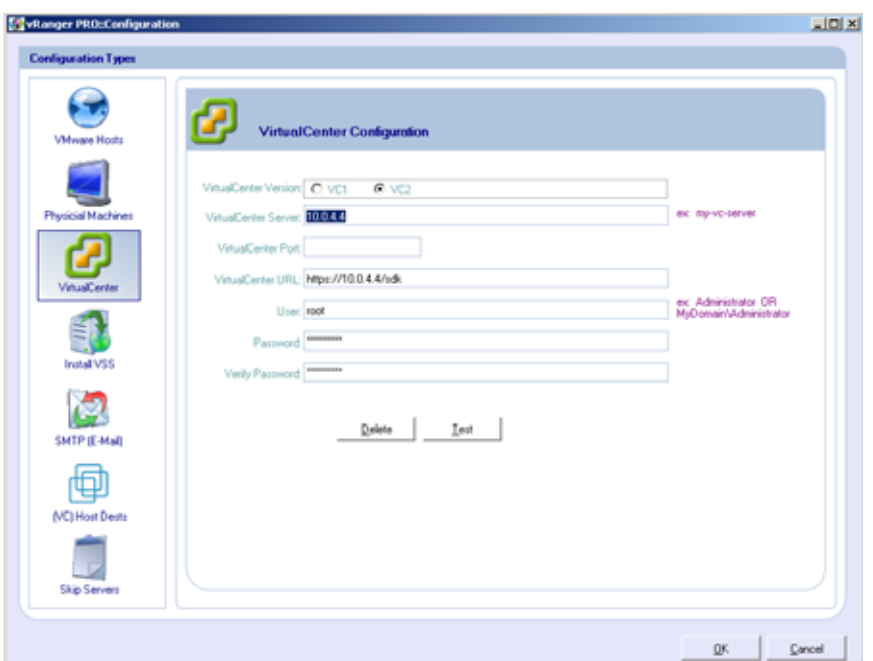

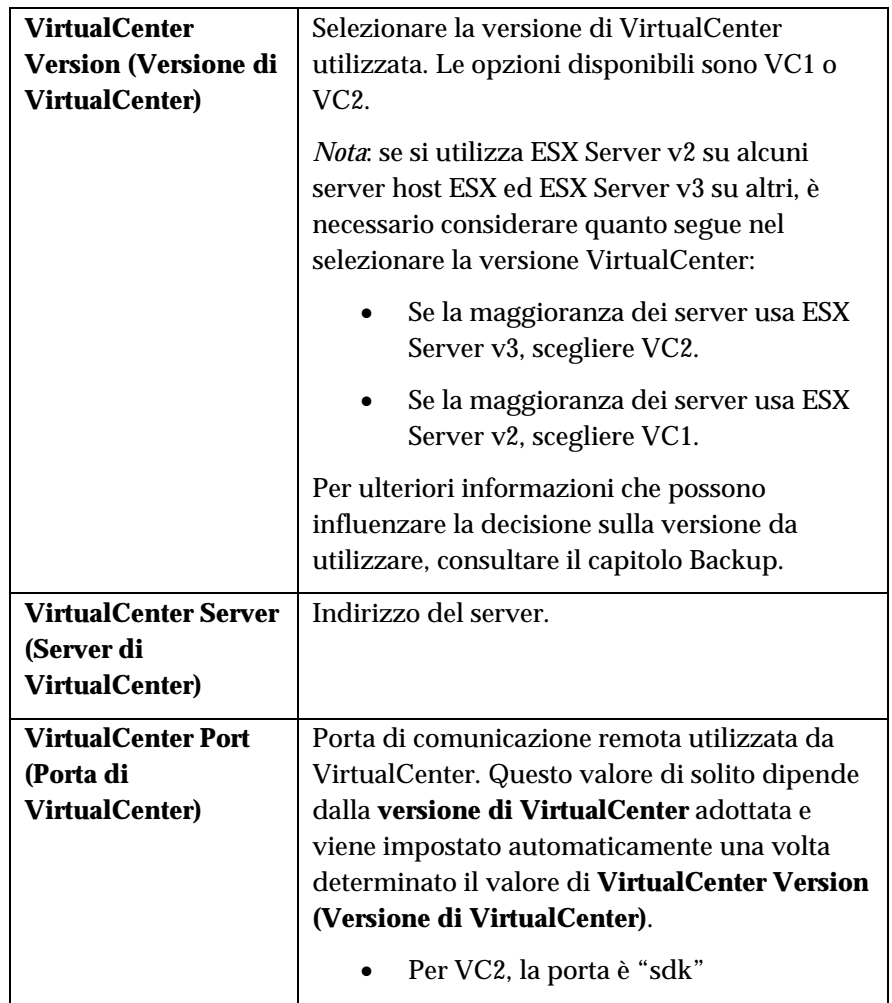

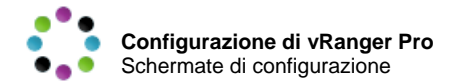

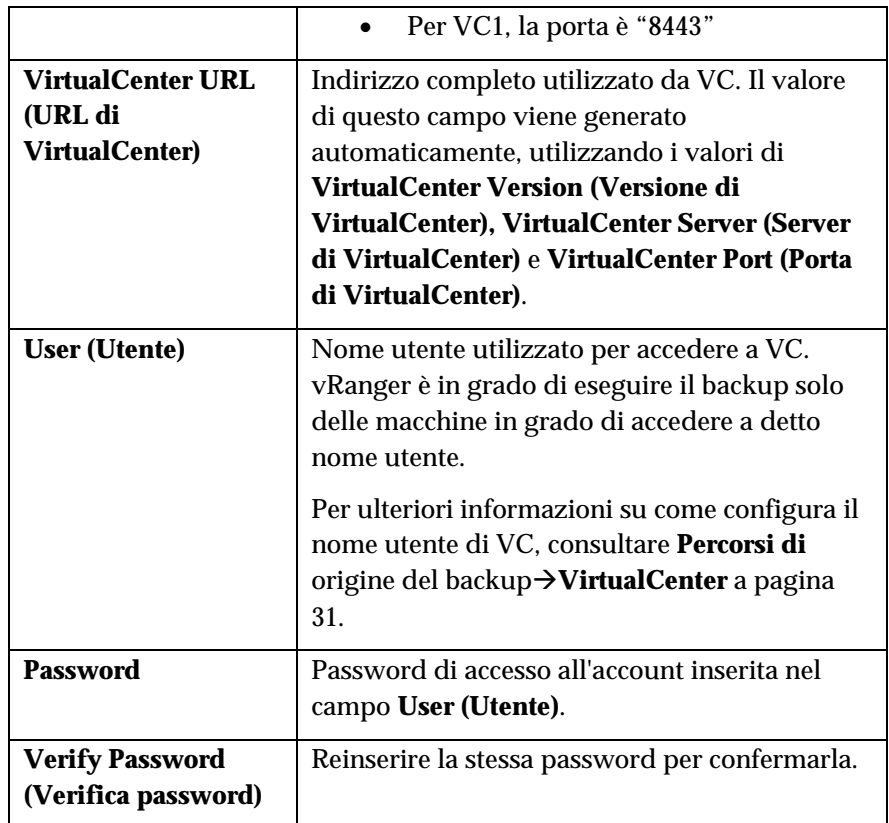

- 2. Completare tutti i campi della finestra di dialogo.
- 3. Fare clic sul pulsante **OK** per confermare le impostazioni di VC.
- Eliminazione delle informazioni sulla configurazione corrente di VC
	- 1. Fare clic sul pulsante **Delete (Elimina)**.

Si visualizza una finestra di dialogo di conferma.

2. Fare clic su **Yes (Sì)** per eliminare la configurazione di VC.

## Prova delle informazioni sulla configurazione esistente di VC

1. Fare clic sul pulsante **Test**.

vRanger tenterà di collegarsi a VC utilizzando le informazioni della configurazione corrente. Si visualizza una finestra di dialogo che conferma o meno l'avvenuto collegamento.

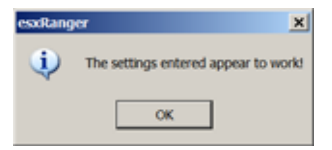

In caso di mancato collegamento, la finestra segnalerà che le impostazioni immesse non sono corrette o che il VC non è visibile nella postazione dove è stato installato vRanger.
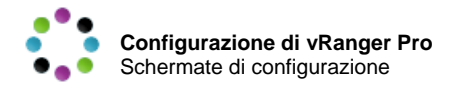

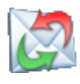

## SMTP (E-Mail)

Configurando questa sezione con i parametri del server SMTP in uso, consente a vRanger di notificare l'utente via e-mail ogni qual volta viene eseguito un processo di backup, allegando i relativi log.

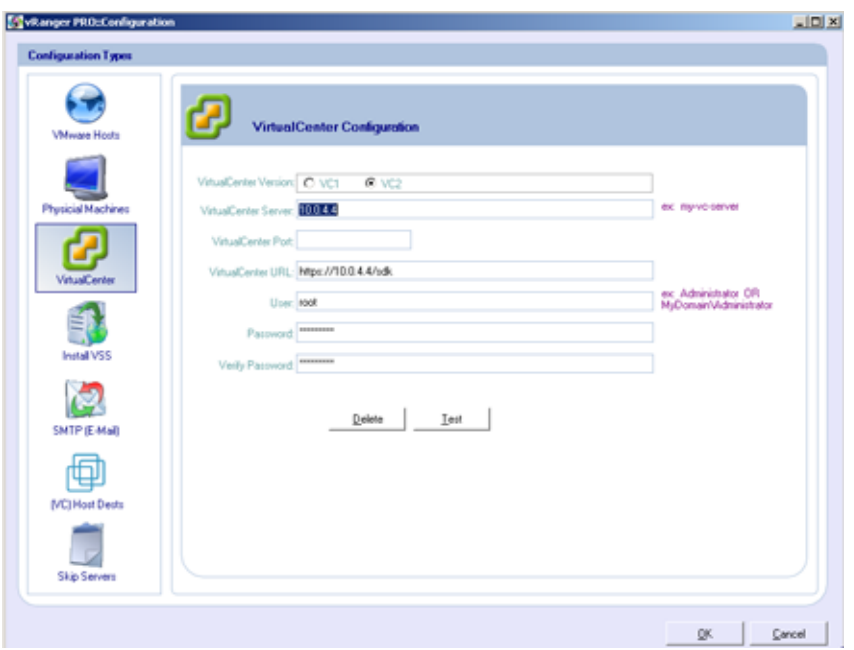

# **Campi**

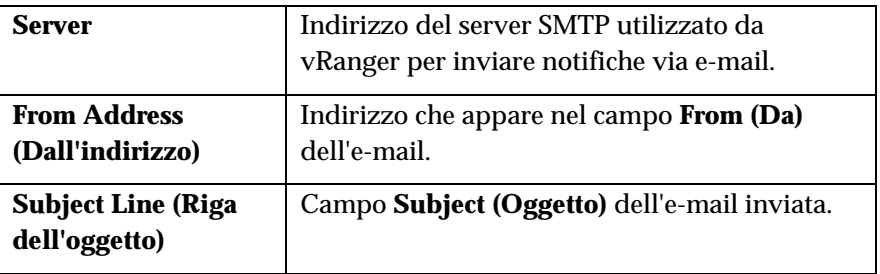

# **Pulsanti**

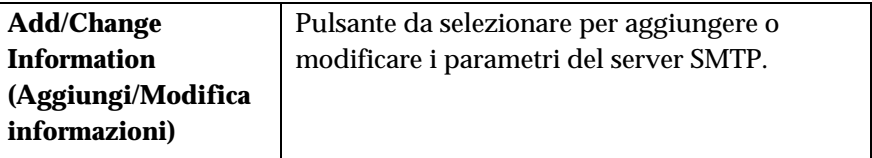

- Aggiunta o modifica delle impostazioni del server SMTP
	- 1. Fare clic sul pulsante **Add/Change Information (Aggiungi/Modifica informazioni)**.

Si visualizza la finestra di dialogo **Add/Modify SMTP Information (Aggiungi/Modifica informazioni SMTP)**.

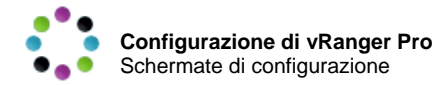

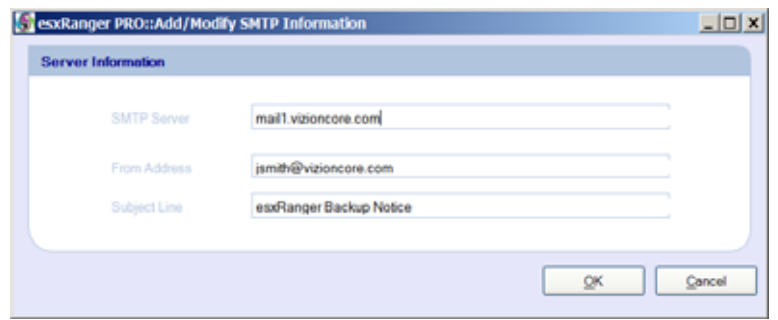

# **Campi**

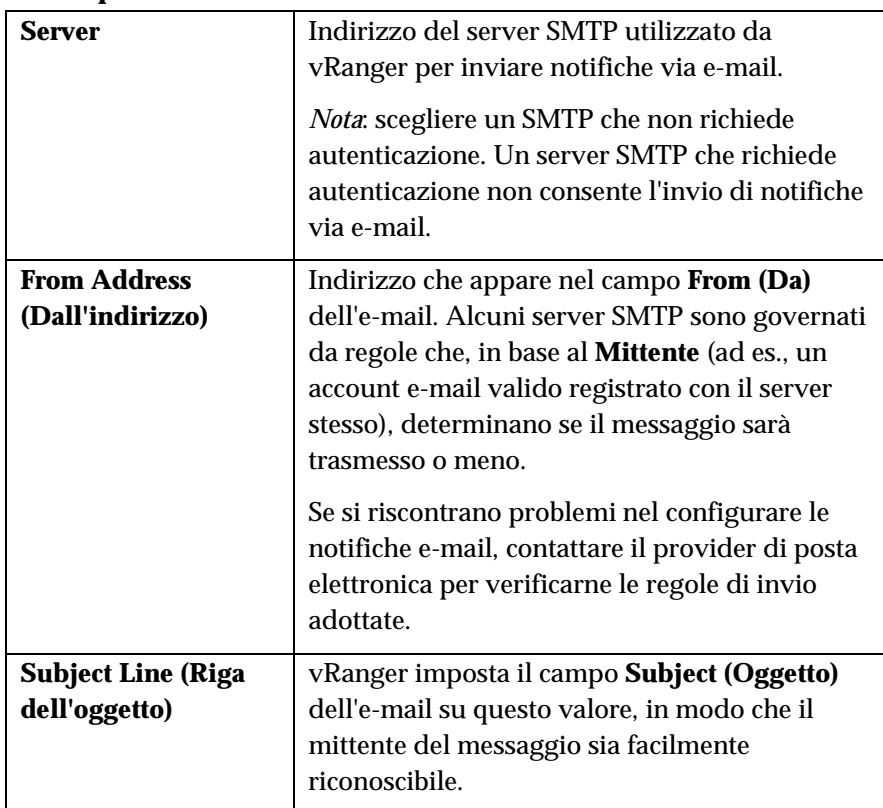

- 2. Completare tutti i campi della finestra di dialogo.
- 3. Fare clic sul pulsante **OK** per confermare le impostazioni.

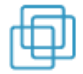

# (VC) Host Dests (Destinazioni host (VC))

I gruppi di VirtualCenter possono contenere VM composti da più server host. La struttura diversificata di reti e server suggerisce di trasmettere tutti gli archivi ad un'unica destinazione. Inoltre, di solito conviene utilizzare lo spazio di lavoro del singolo server, anziché quello condiviso da tutti i server. Se ciò corrisponde alla configurazione che si desidera adottare, allora utilizzare **(VC) Host Dests (Destinazioni host (VC))** per un backup più efficiente, assegnando destinazione e spazio di lavoro/spazio temporaneo diversi per ciascun server host.

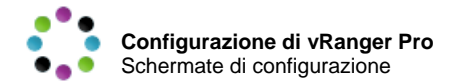

#### *Backup senza LAN*

Durante il regolare funzionamento, descritto più dettagliatamente nel capitolo Backup, vRanger esegue il backup e il ripristino di VM inviando i dati da un percorso di rete (origine) a un altro (destinazione). Lo schema sottostante illustra i passaggi fondamentali che i dati compiono tra il VMFS d'origine e il VMFS di destinazione, all'interno di una stessa SAN.

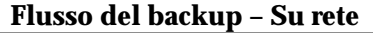

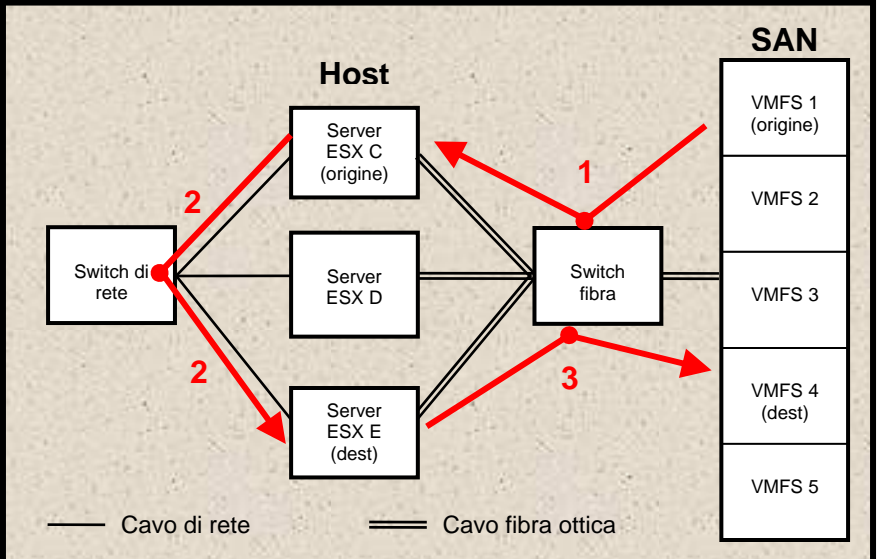

I dati viaggiano:

- 1. Da VMFS 1, dove risiede la VM, attraverso lo switch in fibra ottica al server ESX C (che rappresenta l'origine)
- 2. Dal server ESX C, allo switch di rete e indietro al server ESX E (che rappresenta la destinazione)
- 3. Dal server ESX E al VMFS 4, dove verrà archiviato il backup

In questo caso, vRanger consente di sfruttare l'alta velocità di trasferimento dei cavi in fibra ottica eliminando il secondo passaggio del processo, ovvero l'attraversamento della rete, che richiede molto tempo. Come illustrato nel diagramma successivo, il server ESX C può agire come macchina di origine o destinazione; richiama i dati dalla VMFS 1, li comprime e decomprime e li scrive direttamente sulla VMFS 4.

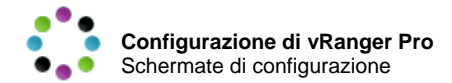

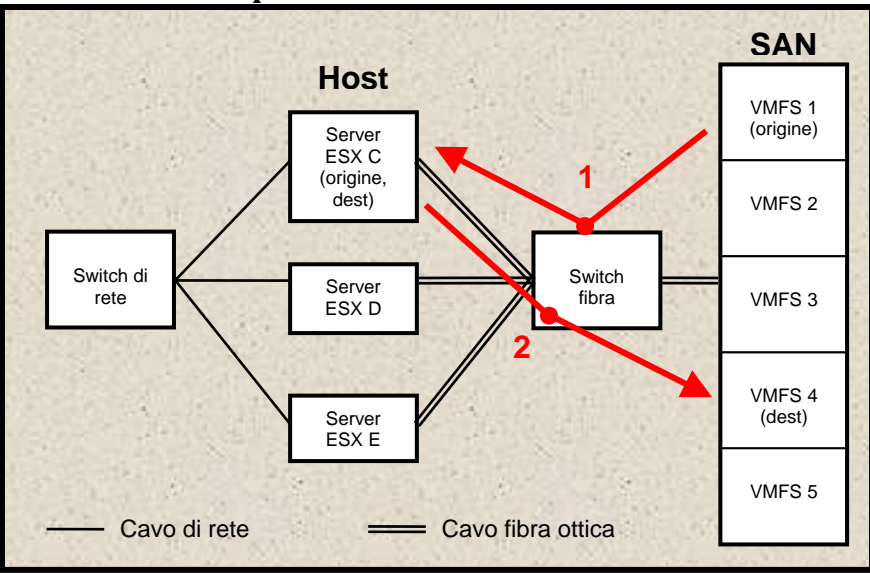

**Flusso del backup senza LAN – Utilizzando le destinazioni host** 

Per eseguire backup senza LAN (LAN-free), è necessario procedere come segue:

- 1. Configurare la macchina di origine nella **Schermata (VC) Host Dests** (Destinazioni host (VC)) della finestra di dialogo **Configuration (Configurazione)**. Questo passaggio è descritto successivamente.
- 2. Selezionare host destinatari nella scheda **Destination (Destinazione)** della schermata **Backup** o **Restore (Ripristino)**. Consultare i capitoli Backup e Ripristino del manuale per ulteriori informazioni in merito.

#### *Note*:

- Il ripristino di un backup creato senza LAN, deve avvenire anch'esso senza LAN.
- Per eseguire il backup/ripristino senza LAN, tutti i server ESX collegati allo switch in fibra ottica devono essere in grado di identificare il VMFS di origine e quello di destinazione.

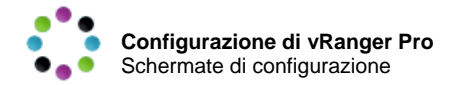

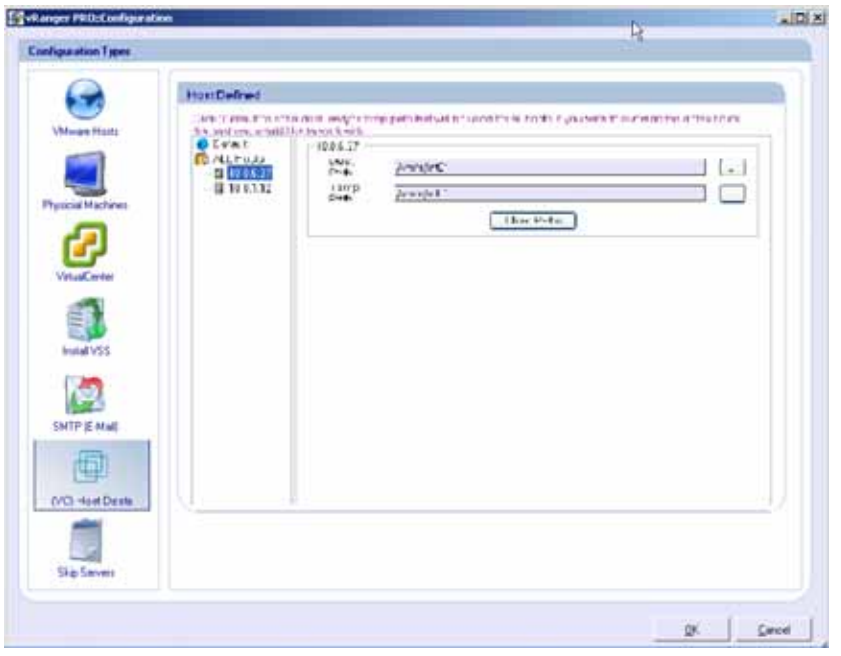

#### *Schermata (VC) Host Dests (Destinazioni host (VC))*

#### **Campi**

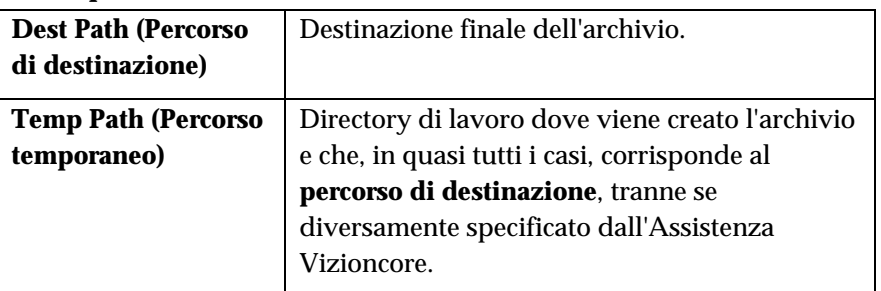

#### **Pulsanti**

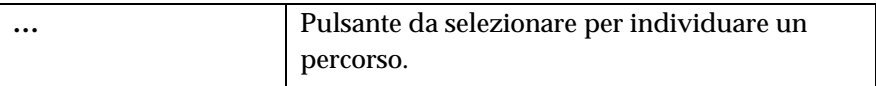

#### Configurazione della destinazione host

- 1. Selezionare un host oppure ALL Hosts (Tutti gli host) nell'elenco a sinistra.
- 2. Completare il campo **Dest Path (Percorso di destinazione)** per l'host selezionato, facendo clic sul pulsante **…** per individuare il percorso.

Una volta scelto il percorso di **destinazione**, si visualizza un messaggio con la richiesta di confermare se utilizzare il percorso di destinazione anche come percorso temporaneo.

3. Fare clic sul pulsante **Yes (Sì)**.

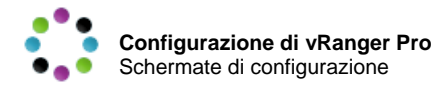

Il percorso immesso in **Dest Path (Percorso di destinazione)** viene copiato in **Temp Path (Percorso temporaneo)**.

La destinazione così definita, apparirà nella scheda **Destination (Destinazione)** in **VC Backup Mode (Modalità backup di VC)**.

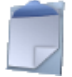

#### Skip Servers (Ignora server)

Questa opzione è disponibile nella modalità Backup di VC. Consultare il capitolo Backup per ulteriori informazioni sul funzionamento. Quando si effettua il backup contemporaneo di gruppi di VM, è possibile utilizzare questa pagina per designare le VM da escludere dal gruppo di backup.

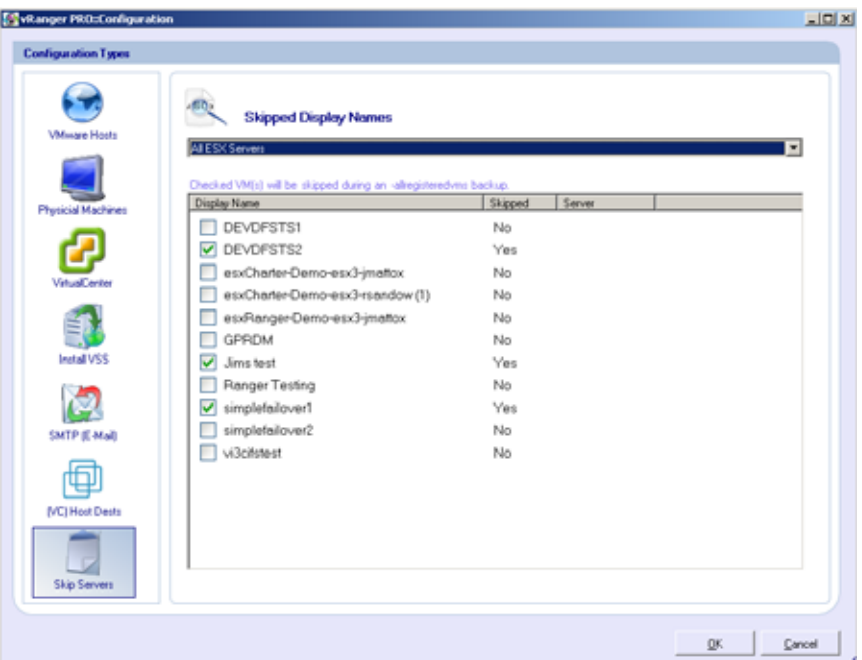

# **Campi**

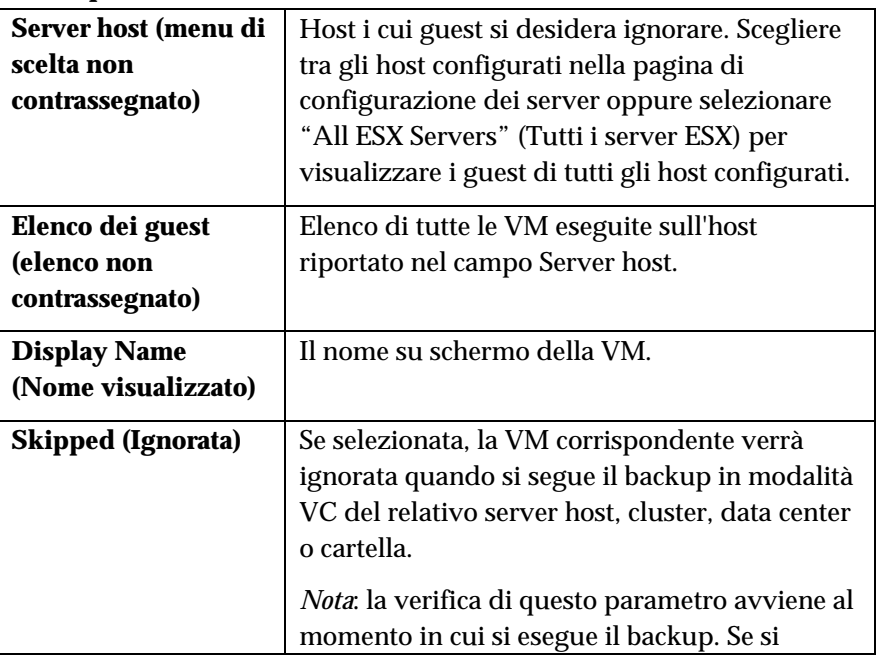

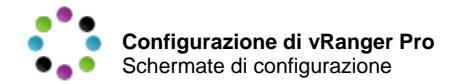

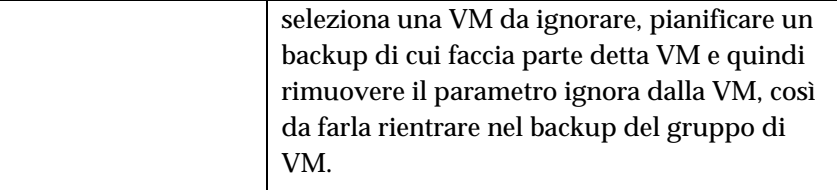

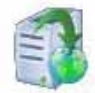

# Installazione di VSS

Questa funzione in combinazione con l'opzione Enable VSS (Abilita VSS) (consultare il capitolo Backup per ulteriori informazioni). L'ozpione installa il servizio VSS di Vizioncore sulla VM selezionata.

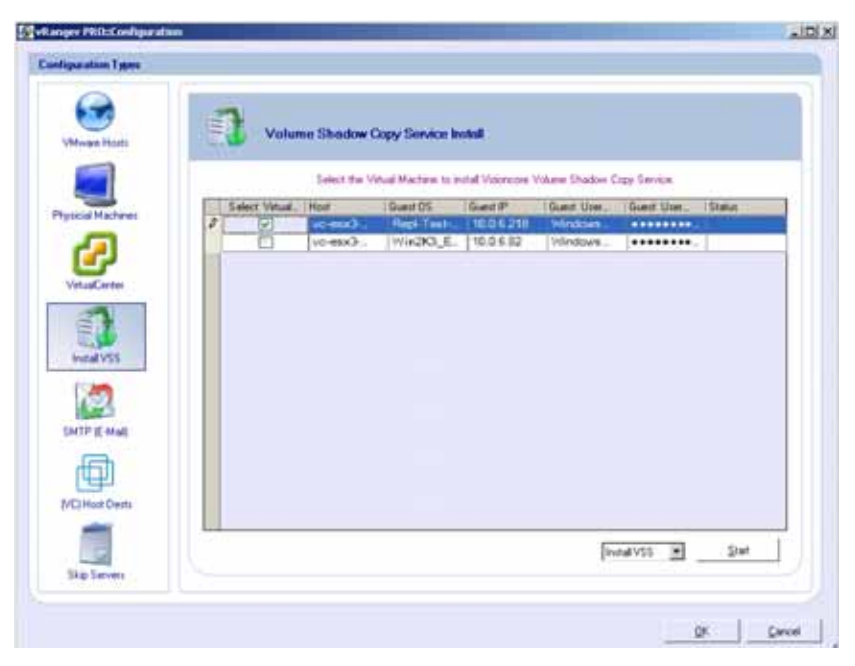

Si precisa che facendo clic con il pulsante destro del mouse in punto qualsiasi della schermata Install VSS (Installazione di VSS), si visualizzano le seguenti opzioni:

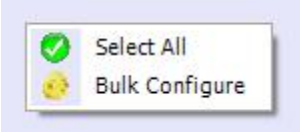

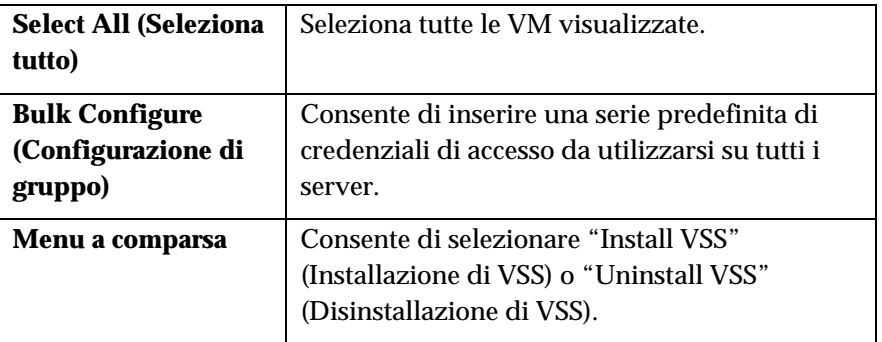

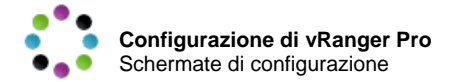

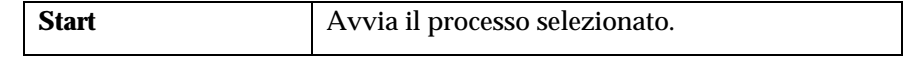

# 5 Backup

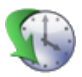

# Cenni generali

Dopo aver configurato vRanger Pro, è possibile iniziare ad eseguire backup o pianificarne l'esecuzione automatica futura.

Il capitolo è suddiviso nelle seguenti sezioni:

- **Processo di** backup descrive la procedura di base per il backup di una VM (pag. 54)
- **Tipi di archivi** di backup offre una panoramica sui diversi tipi di backup eseguibili con vRanger (pag. 56)
- **Requisiti di spazio sul** disco illustra i requisiti di spazio disponibile sul disco per consentire l'esecuzione di backup con vRanger (pag. 57)
- **Modalità di** backup esamina le differenze tra le due principali modalità di backup e quando è opportuno utilizzarle (pag. 58)
- **Schermate di impostazione** del backup descrive le varie schermate ed opzioni disponibili quando si esegue il backup di VM (pag. 59)
- **Backup pianificati** spiega come visualizzare e gestire i backup pianificati (pag. 81)
- **Backup di macchine fisiche** illustra come iniziare un backup P2V (pag. 76)
- **Monitoraggio dello stato dei** backup offre istruzioni per il monitoraggio dei backup in corso (pag. 87)

# Processo di backup

vRanger propone flag e opzioni che consentono di adattare il processo di backup all'architettura del sistema in uso, tuttavia, la maggior parte dei backup ha in comune una serie di passaggi, descritti in questa sezione. Le differenze sono descritte nel dettaglio nelle **vRanger Backup Options** (Opzioni di backup di vRanger) (pag. 69)

#### ◆ Processo tipico di backup di vRanger

- 1. vRanger Pro avvia un backup PiT (Point in Time) dei sistemi operativi del guest VMware ESX Server (file VMDK).
- 2. vRanger Pro esegue il processo VSS [se abilitato]:
	- a) Il servizio Copia shadow del volume avvia la fase di copia shadow "commit".
	- b) Il servizio Copia shadow del volume comunica ai writer di sospendere i dati e bloccare temporaneamente le richieste di scrittura I/O dell'applicazione richiedente per diversi secondi, per consentire di creare una copia shadow del volume o dei volumi. Il servizio Copia shadow dei volumi svuota il buffer del file system, bloccandolo per garantire che i metadati vengano scritti e che i dati scritti seguano un ordine uniforme.

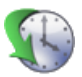

- 3. vRanger Pro utilizzerà l'API di VMware per aggiungere una snapshot (mediante il driver di sincronizzazione di VMware) che sblocca il VMDK per la sola lettura. La snapshot conterrà tutte le modifiche aggiuntive apportate sul .VMDK fino al completamento del commit del file VMDK e al ripristino dello stato originale del file stesso.
- 4. Con la snapshot che contiene tutte le modifiche apportate alla VM aperta, vRanger Pro avvia la compressione del file VMDK, sostanzialmente copiandolo ed eliminando gli 'spazi bianchi' e riducendone drasticamente le dimensioni dei dati.
- 5. Aperta la snapshot, il servizio Copia shadow del volume sblocca il file system, riattivando i writer dallo stato di temporanea quiescenza e completando tutte gli I/O di scrittura in coda.
- 6. vRanger Pro offre opzioni per definire il percorso dei file compressi da inviare alla destinazione Windows o Linux o su un particolare VMFS o LUN.
- 7. Ci si occuperà delle snapshot a compressione ultimata e prima del trasferimento del file compresso. vRanger Pro gestisce le snapshot mediante un algoritmo di commit per ridurre o eliminare tempi di inattività della VM.
- 8. Una volta eseguito il commit di tutte le modifiche apportate al VMDK nelle snapshot, si ripristina lo stato originale del VMDK che verrà bloccato ancora una volta.
- 9. Ultimato questo processo, vRanger Pro esegue un altro passaggio per conto dell'amministratore, aggiungendo un file di informazioni. Utilizzato nel processo di ripristino, questo file contiene tutte le informazioni necessarie sull'immagine del backup compreso l'autore del backup stesso.

# Brevi cenni sulle snapshot

 Vizioncore ha introdotto alcune funzioni di protezione contro i guasti per risolvere i potenziali problemi delle snapshot. Oltre al comando Commit di Virtual Center, sono stati aggiunti comandi simili che vRanger esegue a livello di API e CLI dell'host. Oltre ad aver conferito un approccio più robusto alla gestione delle snapshot, anche gli avvisi e-mail hanno subito un aggiornamento, con l'invio di notifiche delle snapshot aperte dopo un backup.

# **NOTA**:

vRanger 3.2 introduce un meccanismo di blocco dei file che consente interazione priva di errori con vReplicator 2.1. Infatti, quando la snapshot di una VM è aperta, vRanger inserisce un blocco sul file. vReplicator legge

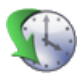

il blocco sul file e tenterà di aprire la snapshot sulla stessa VM solo ad avvenuta rimozione del blocco. Il processo funziona anche al contrario, ovvero vRanger legge il blocco sul file inserito da vReplicator .

#### Backup senza LAN

Il processo succitato si riferisce alla maggior parte dei backup di VM. Un altro tipo di backup comune è il backup senza LAN (LAN-free backup), utile quando le unità di origine e destinazione sono accessibili dalla stessa macchina, come spesso accade quando si effettua il backup di una VM con origine e destinazione sulla stessa SAN. Così facendo si elimina il traffico di rete al punto **Error! Reference source not found.**, accelerando il processo di copia che viene incanalato su un efficiente cavo in fibra ottica.

#### VSS

Il processo VSS descritto dianzi (Punto 2) si basa sul servizio Copia shadow del volume di Microsoft e sul VSS Service di Vizioncore. Sebbene VSS sia integrato con i sistemi operativi MS supportati, il VSS Service di Vizioncore deve essere installato su ogni guest su cui si prevede di utilizzare VSS. Il tutto è facilmente eseguibile attraverso la sezione Install VSS (Installa VSS) del menu Configuration (Configurazione) (consultare Capitolo 4: Configurazione – Installazione di VSS) per ulteriori informazioni. Per ulteriori informazioni sui backup di Database, consultare il Capitolo 9: Database.

# Ottimizzazione delle velocità di scrittura

Da oggi, vRanger Pro include funzionalità brevettate che migliorano di molto la velocità sul VMFS. Ciò garantisce backup più veloci sugli Host ESX, ma soprattutto diminuisce l'RTO, abbreviando i tempi di ripristino. Si precisa che questo processo non installa un driver sull'Host ESX, che può essere installato e rimosso senza riavviare il server ed è attivo solo durante la scrittura di vRanger.

# Tipi di archivi di backup

Gli archivi di backup sono essenzialmente di due tipi: backup **completo** e backup **differenziale**.

#### Backup completi

Un **backup completo** è il backup del file di configurazione e di tutti file del disco ad esso associati. Un archivio di questo tipo può occupare molto spazio sul disco se la VM è di grandi dimensioni, tuttavia un backup completo garantisce il completo ripristino.

# Backup differenziali

Una volta ultimato un backup completo, la volta successiva si può optare per un backup differenziale. Un **backup differenziale** contiene i blocchi della VM che hanno subito modifiche dall'ultimo backup. Questo tipo di archivio è l'ideale per le VM dal backup frequente o che non subiscono molte modifiche tra backup. La dimensione di un backup differenziale è

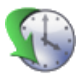

relativamente piccola – vale a dire che occupa meno spazio sul disco rigido e che la fase di copia del backup è più veloce. Un archivio differenziale dipende per la maggior parte dall'ultimo backup completo. Entrambi gli archivi possono essere ripristinati.

*Nota*: i backup differenziali sono disponibili solo per destinazioni Windows e non sono compatibili con i backup VCB.

#### Backup non compressi

I backup non compressi sono backup completi non compressi della VM di origine. Sono utili per operazioni di "hot cloning", anche se sono principalmente finalizzati all'integrazione delle soluzioni di deduplicazione dati, quali Data Domain. I backup non compressi possono essere ripristinati attraverso il regolare processo di ripristino. Per ulteriori informazioni sulla deduplicazione, consultare la sezione Data Domain alla fine di questo capitolo.

# Requisiti di spazio sul disco

In base alle opzioni di backup selezionate, vRanger richiede una certa quantità di spazio disponibile sulle partizioni del disco di origine e di destinazione per eseguire il backup. Questa sezione riporta l'elenco dei requisiti di base. Eventuali differenze sono riportate nella sezione **vRanger Backup Options** (Opzioni di backup di vRanger) (pag. 69)

# Requisiti dell'origine

vRanger necessita di spazio sul disco di origine per ospitare il file di log dell'istantanea, le cui dimensioni continuano ad aumentare mentre la VM viene archiviata e copiata nella destinazione del backup.

Per evitare il rischio di non avere spazio sufficiente, il disco rigido di origine deve disporre di almeno 6 GB di spazio all'inizio del backup. Si consiglia, tuttavia di avere perlomeno 10 GB o il 10% del VMFS disponibile, optando per il maggiore tra i due valori.

# Requisiti della destinazione

Il disco di destinazione deve disporre di spazio sufficiente per ospitare il nuovo file d'archiviazione della VM. I requisiti di spazio variano, in quanto alcuni hanno capacità di compressione superiori. A tale scopo vRanger esegue il confronto tra la quantità di spazio disponibile sulla destinazione e le dimensioni della VM non compressa.

Per la particolare natura della funzionalità di backup P2V, l'unità di destinazione dei backup di questo tipo deve disporre di almeno 2 volte lo spazio delle dimensioni dell'unità finale. Ad esempio: se si avvia il backup P2V di una macchina con disco rigido di 40 GB, la macchina di destinazione deve disporre di almeno 80 GB di spazio libero.

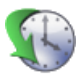

# Modalità di backup

L'interfaccia di backup di vRanger Pro è dotata di due modalità di backup: la modalità VirtualCenter e la modalità Legacy. È importante comprendere la distinzione tra le due per poter sfruttare con più efficacia le caratteristiche di vRanger.

## Modalità VirtualCenter (VC)

Nella modalità VC, vRanger comunica direttamente con l'installazione VMware VirtualCenter e visualizza le VM in una struttura ad albero, che corrisponde all'immagine speculare dell'interfaccia di VC. Il principale vantaggio di questa struttura consiste nella possibilità di utilizzarla per eseguire il backup di una singola VM, un gruppo di VM, un server host oppure dell'intera struttura.

#### *Requisiti:*

- Per utilizzare la modalità VC, è necessario che l'installazione di VMware VirtualCenter sia attiva.
- Inoltre, quando si configura la modalità VC (consultare il capitolo Configurazione), sarà necessario designare la modalità - VC1 o VC2 - di esecuzione di vRanger. Se si utilizza la versione 1 di VMware VC, utilizzare la modalità VC 1, tuttavia se si utilizza la versione 2 di VirtualCenter, è possibile scegliere una qualsiasi modalità.

La differenza principale tra le due modalità è che:

- in **VC Mode 1 (Modalità VC 1)**, è possibile eseguire il backup utilizzando host che eseguono solo **ESX Server v2.x**
- in **VC Mode 2 (Modalità VC 2)**, è possibile eseguire il backup utilizzando host che eseguono solo **ESX Server v3.x**

Se tutti i server host eseguono la stessa versione di ESX Server, è sufficiente selezionare l'opportuna modalità VC.

Tuttavia, se invece si utilizza una combinazione di entrambi le versione, sarà necessario decidere quale modalità VC è più vantaggiosa. Nella maggior parte dei casi, conviene selezionare la modalità VC utilizzata dalla maggioranza dei server host. Il backup dei server restanti può essere eseguito utilizzando la modalità Legacy.

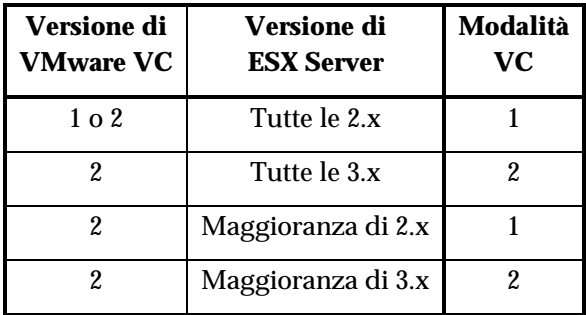

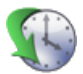

# Modalità Legacy

Nella modalità Legacy, è possibile effettuare il backup di una singola VM, a prescindere dalla versione di ESX Server utilizzata. Si precisa che i backup P2V non sono disponibili in modalità Legacy. Per eseguire il backup di una macchina fisica, è necessario utilizzare la modalità VirtualCenter.

## Schermate di impostazione del backup

Per impostare un backup, è necessario completare tre passaggi fondamentali:

- 1. Selezionare l'**origine**, ovvero le VM del backup.
- 2. Scegliere la **destinazione** del backup, ovvero il percorso in cui verranno archiviati i file di backup.
- 3. Selezionare una varietà di **opzioni**.

Ciascuno di questi tre passaggi è contraddistinto dalla relativa scheda nella finestra di backup. L'aspetto e le funzioni delle schede possono variare in base alla modalità utilizzata, VirtualCenter o Legacy.

#### ◆ Avvio del backup

1. Selezionare la modalità di backup da utilizzare.

Questa opzione è riportata nel menu **Settings (Impostazioni)** nella barra dei menu.

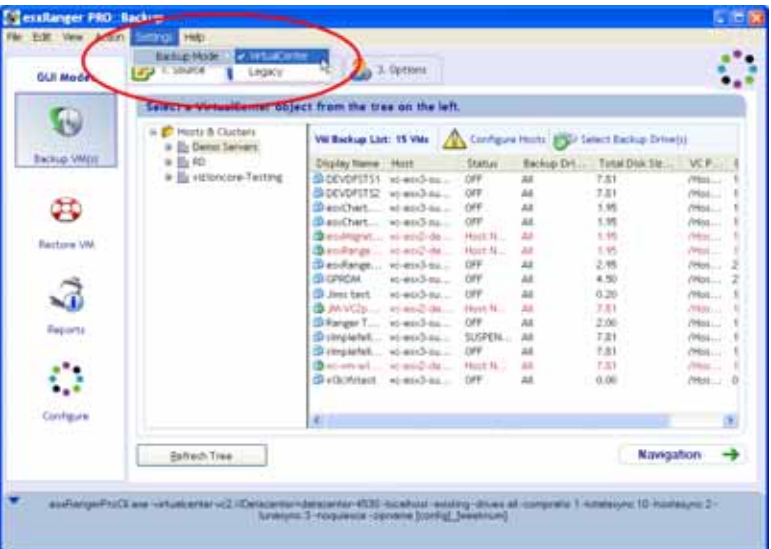

- 2. Scegliere VirtualCenter o Legacy.
- 3. Completare ciascuna scheda, seguendo l'ordine.

#### Scheda Source (Origine)

Questa scheda consente di selezionare le VM del backup e propone differenze sostanziali tra le due modalità che verranno esaminate separatamente.

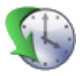

#### Modalità VirtualCenter

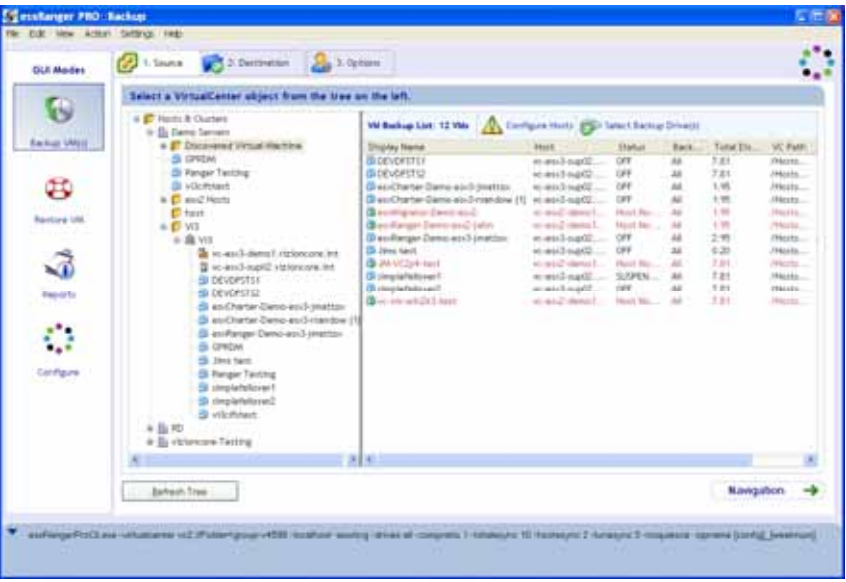

Questa scheda è suddivisa in due riquadri: VC Tree (Struttura VC) (sinistra) e VM Backup List (Elenco VM del backup) (destra).

# *VC Tree (Struttura VC)*

Il riquadro a sinistra illustra la struttura ad albero di VirtualCenter, con tutti i server e le VM configurate in VC. Questa struttura ad albero funziona nello stesso modo di quella di VC. Selezionando il segno '+' accanto a un data center o un cluster, per visualizzare le sottocartelle, gli host o le VM incluse.

La definizione di ciascuna icona è riportata nella tabella sottostante:

# **Icone della struttura VC**

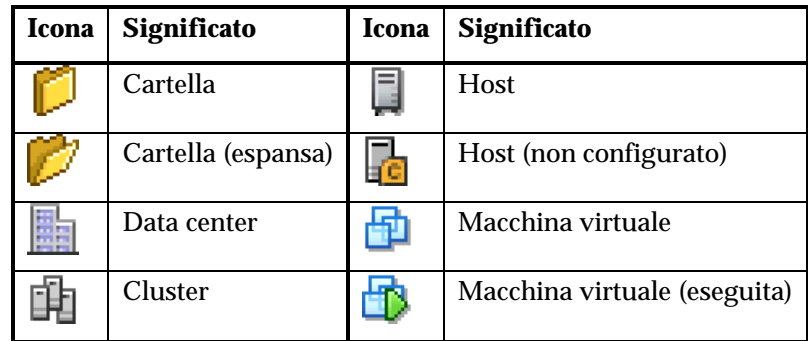

# **Pulsanti**

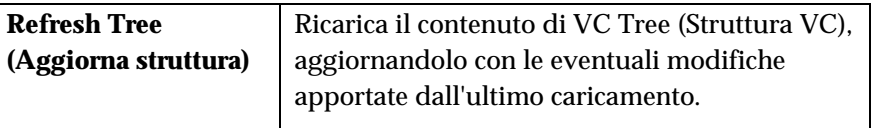

#### *VM Backup List (Elenco VM del backup)*

Quando si seleziona e si evidenzia una voce della struttura, il riquadro VM Backup List (Elenco VM del backup) riporta tutte le VM incluse. Queste

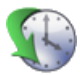

sono anche le VM scelte dall'utente per il backup. Ad esempio, se una VM è stata selezionata nella struttura , la stessa verrà visualizzata in questo riquadro. Se è stato scelto un cluster, l'elenco riporterà le VM eseguite su tutti gli host configurati nel cluster selezionato.

*Nota*: le VM visualizzate in ROSSO appartengono agli host non configurati e non saranno incluse nel backup.

#### **Colonne**

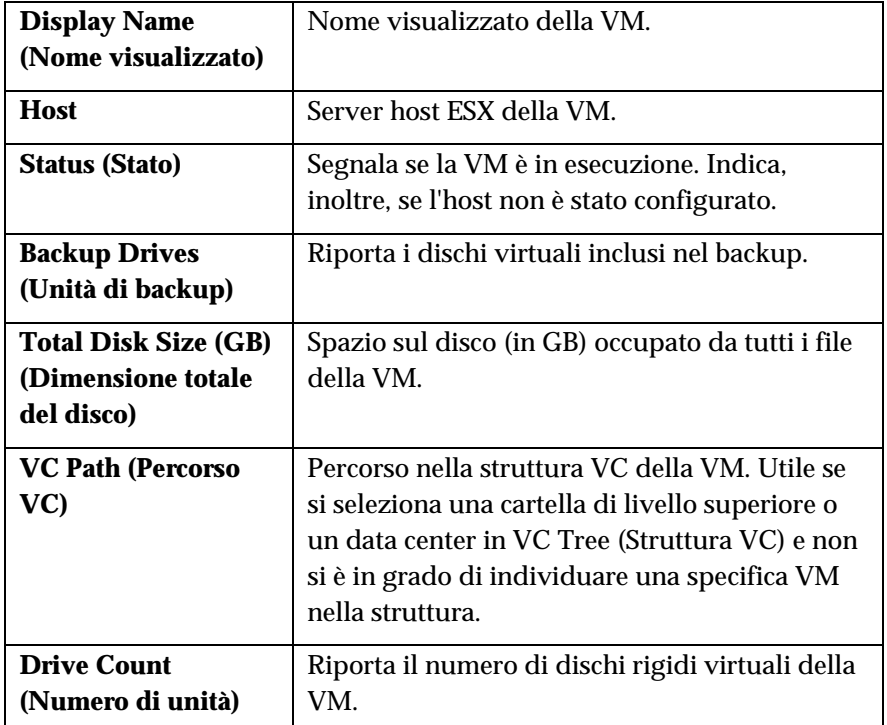

# **Pulsanti**

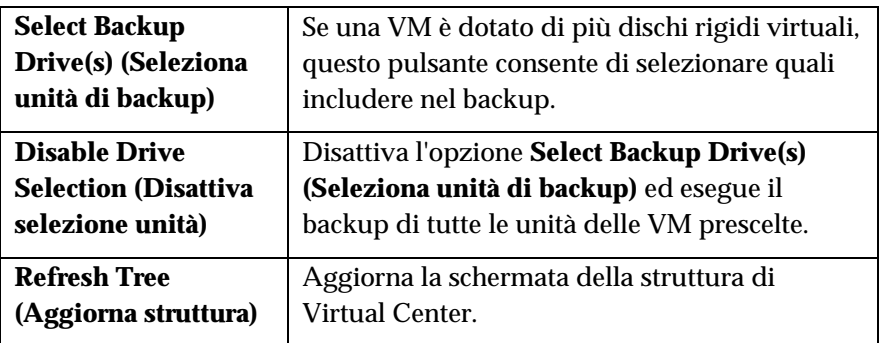

L'espansione di un cluster nel riquadro VC Tree (Struttura VC) riporta un elenco di tutti i server host e delle VM in essa incluse, a prescindere se l'host è stato configurato o meno. Le VM eseguite su host non configurati non verranno visualizzate nel riquadro Result (Risultato) e non saranno incluse nel backup.

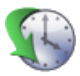

Inoltre, le VM verranno visualizzate nel riquadro Result (Risultato) a prescindere dalla versione del server host. Ad esempio, se si esegue una modalità di backup VC 2 e l'host esegue ESX Server versione 2.x, il backup di tutte le VM eseguite sull'host sarà eseguito con la modalità VC2.

Scelta l'origine del backup, fare clic su Scheda Destinazione.

#### Modalità Legacy<br>Festage Plo Bakup L. Source 2. Destination 3. Options **GUI Modes** Source ESX, VM and Drive(s) and Configuration G 日 10.0.4.37 **Backup VMpg** Display N Config Path thup Disk(s) æ 100637 ch of steet <sup>VSI</sup>AE **REGRESSIV Incidence Address** E = scu0 0 - int01 voium-OtricTest visibi **Di Microsoft Wi** 100637<br>100637 a none Se scult 1 - int01 Candest1 visdk Restore VM off Win we XP Profes  $\sqrt{1}$ Reports Configure -<br>DesiFastivo um CitrixTast uno riscalhost<br>[weskhum] -ospycontig -autoconest #siFiangerFroCk.ere 10.0 E 37 /rooM Ibitroj emergino I - compretio I - cipriame (configl.

La modalità Legacy consente di eseguire il backup anche di una singola VM selezionata. Così come la modalità VC , la scheda Source (Origine) è suddivisa in due riquadri: l'Elenco VM a sinistra e l'Elenco file del disco a destra. Sul margine superiore di entrambi i riquadri è visibile la Casella di scelta host.

# *Casella di scelta host*

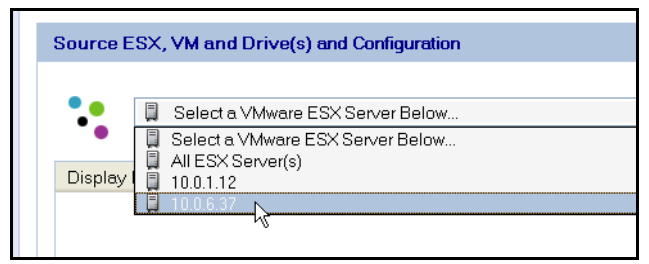

La Casella di scelta host contiene l'elenco di tutti i server host ESX configurati in vRanger e consente di selezionare un server che ospita la VM da includere nel backup oppure selezionare "All ESX Server(s)" (Tutti i server ESX) per visualizzare un elenco di tutte le VM sui server configurati.

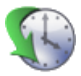

#### *Riquadro dell'elenco VM*

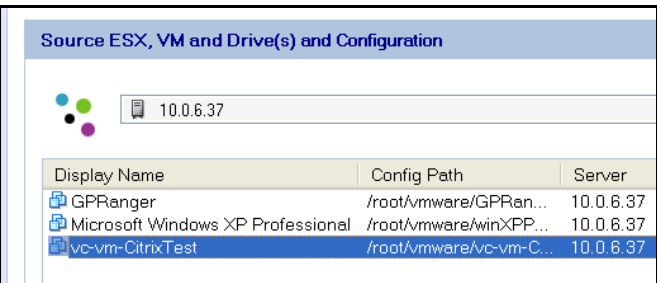

Il Riquadro dell'elenco VM mostra tutte le VM sui server selezionati nella Casella di scelta host. Selezionare la VM da includere nel backup dall'elenco.

# **Colonne**

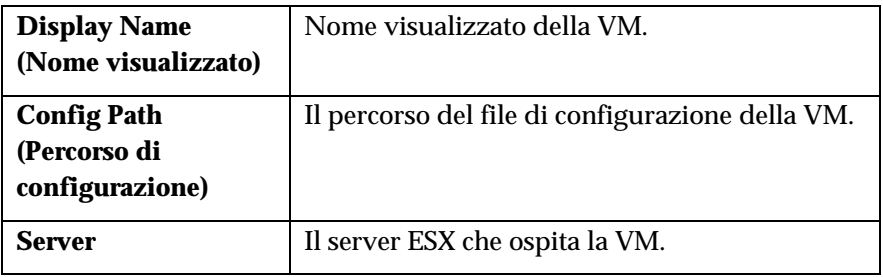

Fare clic con il pulsante destro del mouse su una VM per visualizzare altre opzioni.

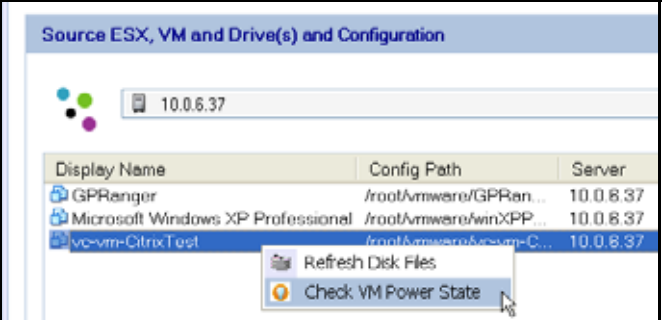

# **Opzioni del menu di scelta rapida**

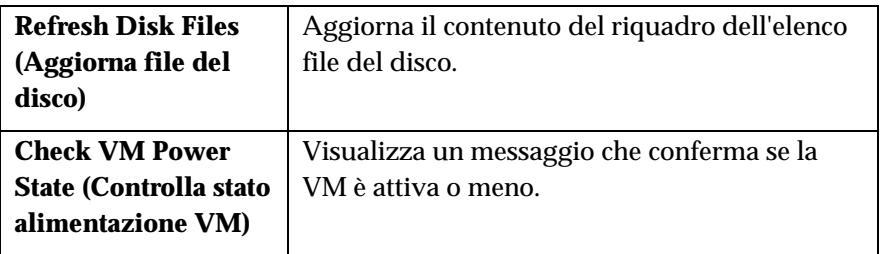

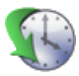

#### *Riquadro dell'elenco file del disco*

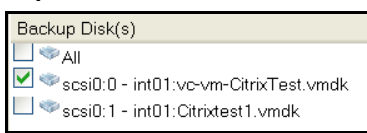

Questo riquadro contiene un elenco dei file del disco associati con la VM selezionata. Quando si esegue il backup della VM, il file di configurazione viene automaticamente incluso, mentre gli altri file del disco da includere sono specificati dall'utente, selezionando la casella accanto al disco. Si può anche scegliere di eseguire il backup di tutti i file del disco associati (valore predefinito) selezionando la casella accanto **All (Tutti)**.

Ultimata la scelta, selezionare la scheda Destination (Destinazione).

#### Scheda Destinazione

Questa scheda consente di selezionare il percorso di archiviazione del backup. L'interfaccia funziona nello stesso modo in entrambi le modalità - VC e Legacy.

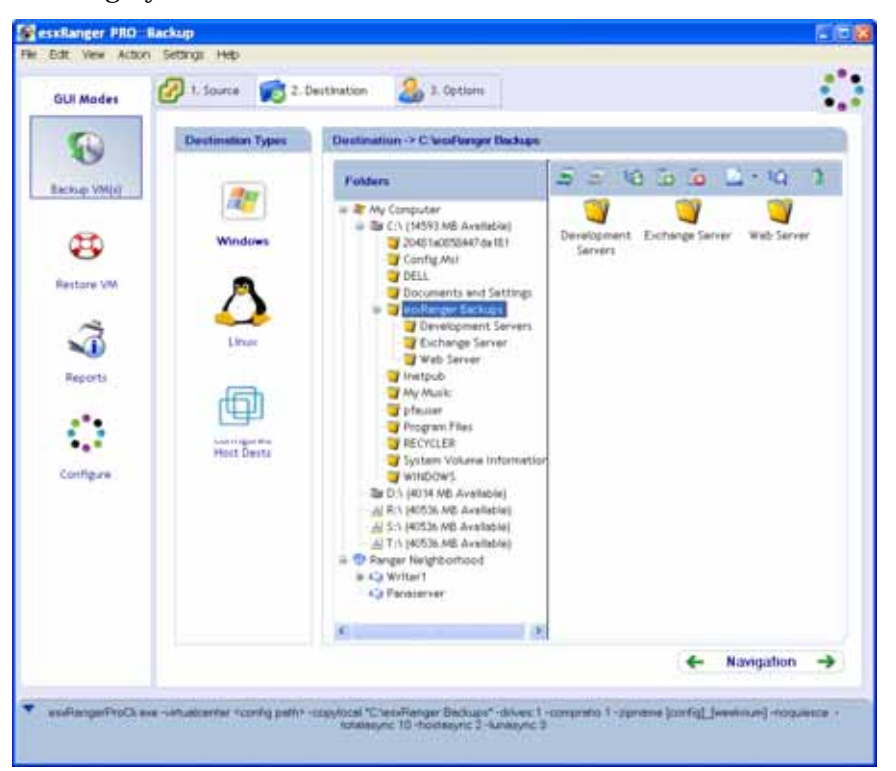

Innanzitutto, selezionare il tipo di destinazione da utilizzare per il backup, facendo clic sulle opportune icone riportate in Destination Types (Tipi di destinazione). vRanger supporta destinazioni su Windows, alcune versioni di Linux e altri server ESX. Per selezionare un server ESX, selezionare l'icona Linux. Se si esegue un backup senza LAN, selezionare l'icona Configured Host Dests (Destinazioni host configurati). Di seguito si riporta una descrizione delle interfacce per ciascun tipo di destinazione.

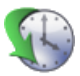

### Destinazioni su Windows

Immediatamente a destra della casella Destination Types (Tipi di destinazione) è riportata la struttura di cartelle. La struttura è suddivisa in due gruppi:

- **Risorse del computer** contiene tutti i dischi rigidi riconosciuti direttamente dalla macchina che esegue vRanger, così come tutte le unità di rete mappate
- **Ranger Neighborhood (Risorse di Ranger)** contiene le macchine Windows sulla stessa rete della macchina che esegue vRanger

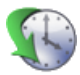

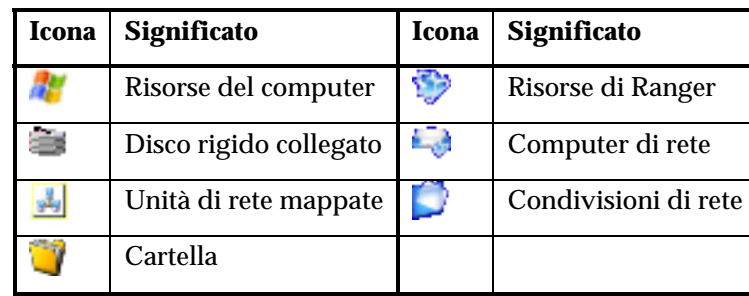

# **Icone della struttura di cartelle**

A sinistra della struttura di cartelle è visibile una piccola barra di pulsanti e il riquadro del contenuto, che visualizza le sottocartelle delle directory selezionate nella struttura ad albero.

# **Icone della barra dei pulsanti**

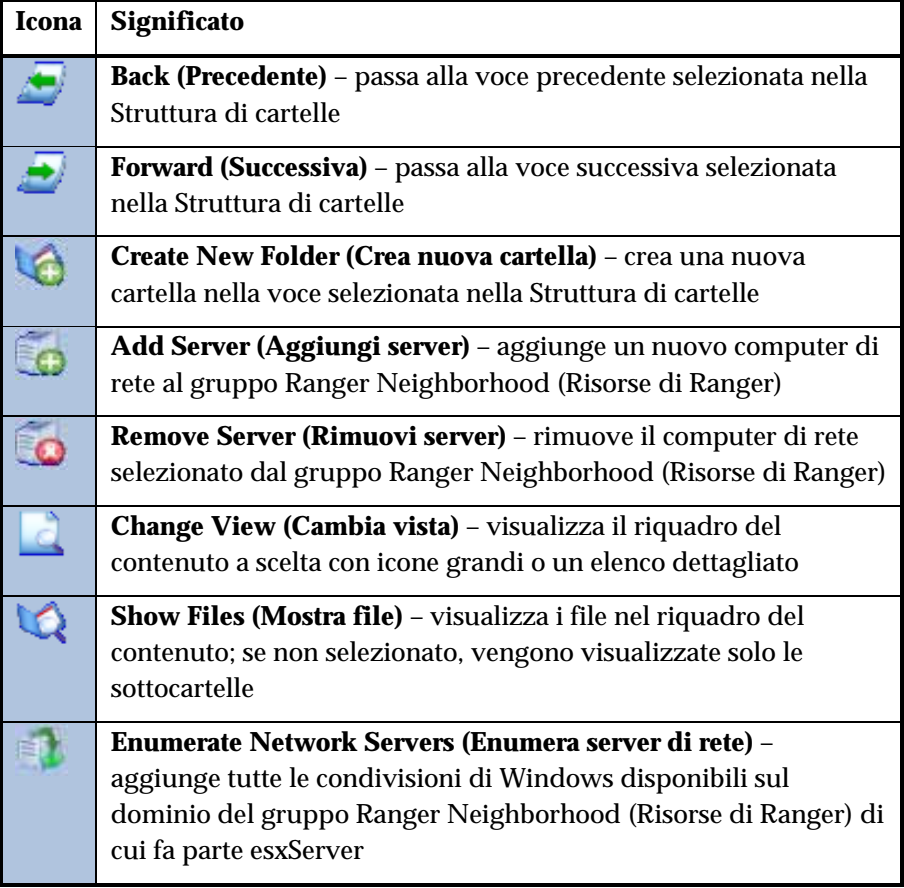

Quando si sceglie una destinazione del backup, il percorso viene visualizzato sul margine superiore della Struttura di cartelle, dopo "Destination ->" (Destinazione ->).

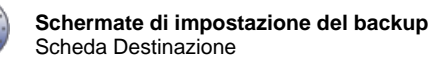

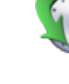

#### *Scelta del computer di rete quale destinazione del backup*

Il gruppo Risorse del computer nella Struttura ad albero delle cartelle viene compilato automaticamente, mentre il gruppo Ranger Neighborhood (Risorse di Ranger) è inizialmente vuoto. Per utilizzare un computer Windows in rete quale sede del backup, è possibile mapparlo come unità di rete oppure aggiungerlo al gruppo Ranger Neighborhood (Risorse di Ranger).

Per aggiungere un computer di rete in Ranger Neighborhood (Risorse di Ranger) è possibile utilizzare due metodi:

- 1. Facendo clic sul pulsante **Enumerate Network Servers (Enumera server di rete)**, vRanger tenterà di identificare automaticamente tutti i computer di rete disponibili e inserirli nel gruppo Ranger Neighborhood (Risorse di Ranger).
- 2. Ciascun computer può essere aggiunto manualmente, facendo clic sul pulsante **Add Server (Aggiungi server)**. All'apparire del nuovo server, è sufficiente digitare il nome del computer che quindi verrà aggiunto.

*Nota*: si presume che vRanger sia installato su un computer autenticato per l'accesso alla destinazione di rete specificata, senza pertanto eseguire l'autenticazione della destinazione in sé. Poiché l'autenticazione di una condivisione può a volte essere perduta per limiti temporali o dopo l'avvio del computer, si consiglia di verificare che le condivisioni di rete utilizzate come destinazioni di backup siano accessibili agli account che eseguono backup pianificati.

#### Destinazioni su Linux e server ESX

L'interfaccia per le destinazioni su Linux e server ESX è quasi identica all'interfaccia esaminata in Destinazioni su Windows, con le seguenti differenze:

- Il gruppo **Risorse del computer** non esiste nella struttura di cartelle.
- Il gruppo **Ranger Neighborhood (Risorse di Ranger)** contiene automaticamente i server ESX configurati in vRanger. È possibile aggiungere destinazioni utilizzando il pulsante **Add Server (Aggiungi server)**.
- Il pulsante **Enumerate Network Servers (Enumera server di rete)** è assente.

# Configured Host Dests (Destinazioni host configurati)

La modalità VC per il backup simultaneo da più server host consente di distribuire il carico dell'elaborazione e dell'archiviazione, assegnando a ciascun host una destinazione e una directory di lavoro diversa.

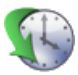

Utilizzare questa opzione anche per eseguire backup senza LAN su una SAN.

- Come utilizzare Configured Host Dests (Destinazioni host configurati)
	- 1. Fare clic sull'icona **Configured Host Dests (Destinazioni host configurati)** di **Destination Types (Tipi di destinazioni)**.
	- 2. Se i percorsi di destinazione sono stati già assegnati per gli host selezionati nella scheda **Source (Origine)**, passare alla scheda **Options (Opzioni)**.

Altrimenti, fare clic sul collegamento **Click to Configure (Fare clic su configura)** per aprire la pagina di configurazione **(VC) Host Dests (Destinazioni host (VC))**.

Per ulteriori informazioni sulla configurazione delle destinazioni basate su host, consultare il capitolo Configurazione.

# Scheda Options (Opzioni)

Questa scheda contiene una serie di opzioni semplici, sebbene potenti, per personalizzare il backup. La disponibilità di queste opzioni dipende da una serie di fattori, tra cui l'uso della modalità VC o Legacy e la versione del server di origine del backup.

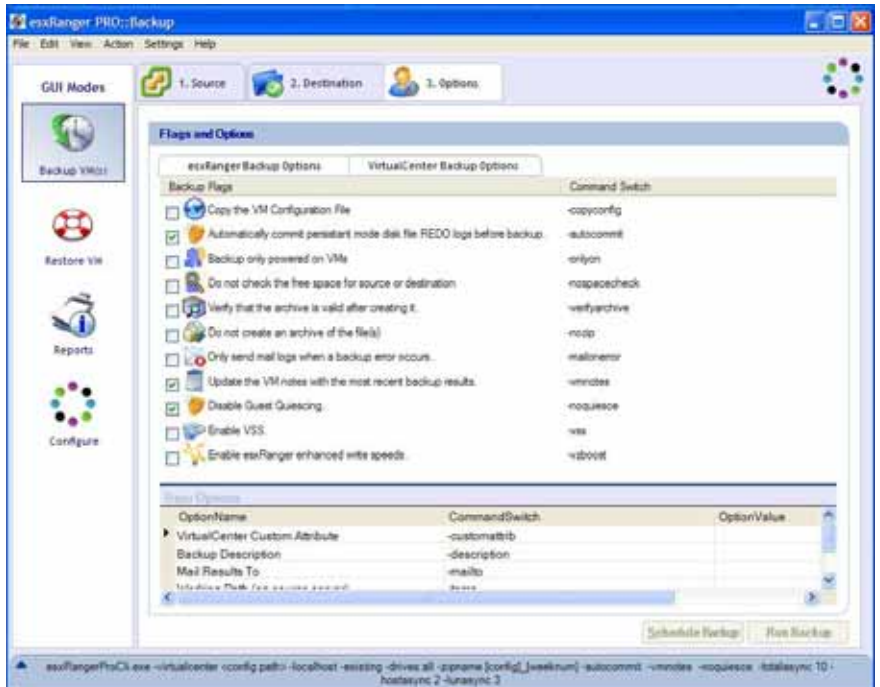

La scheda Options (Opzioni) è suddivisa in sottoschede:

- vRanger Backup Options (Opzioni di backup di vRanger)
- VirtualCenter Backup Options (Opzioni di backup di VirtualCenter) (disponibile sono in modalità VC)

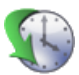

• VCB Backup Options (Opzioni di backup di VCB) (visualizzato se il plug-in VCB è stato installato)

#### vRanger Backup Options (Opzioni di backup di vRanger)

Questa scheda contiene due elenchi – Backup Flags (Flag di backup) e User Options (Opzioni utente).

#### *Backup Flags (Flag di backup)*

**Le opzioni Backup Flags (Flag di backup)** sono tutte del tipo attiva/disattiva e ciascuna con **Command Switch (Opzione di comando)**. Il valore di **Command Switch (Opzione di comando)** è importante solo se si usa l'interfaccia a riga di comando – in questo caso, fare riferimento al capitolo Interfaccia a riga di comando (CLI) per ulteriori informazioni sull'uso di **Command Switch (Opzione di comando)**.

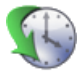

# **Backup Flags (Flag di backup)**

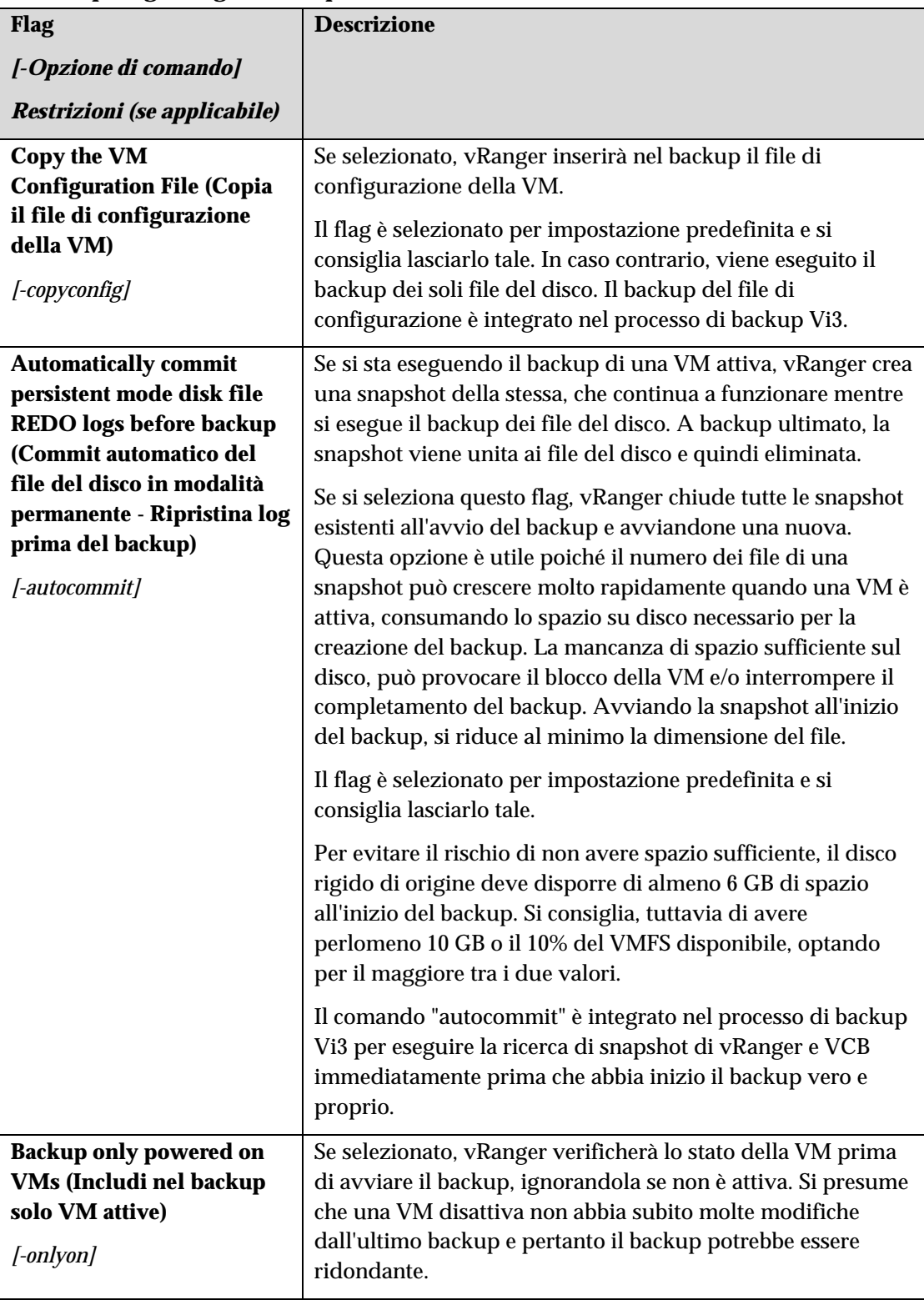

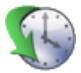

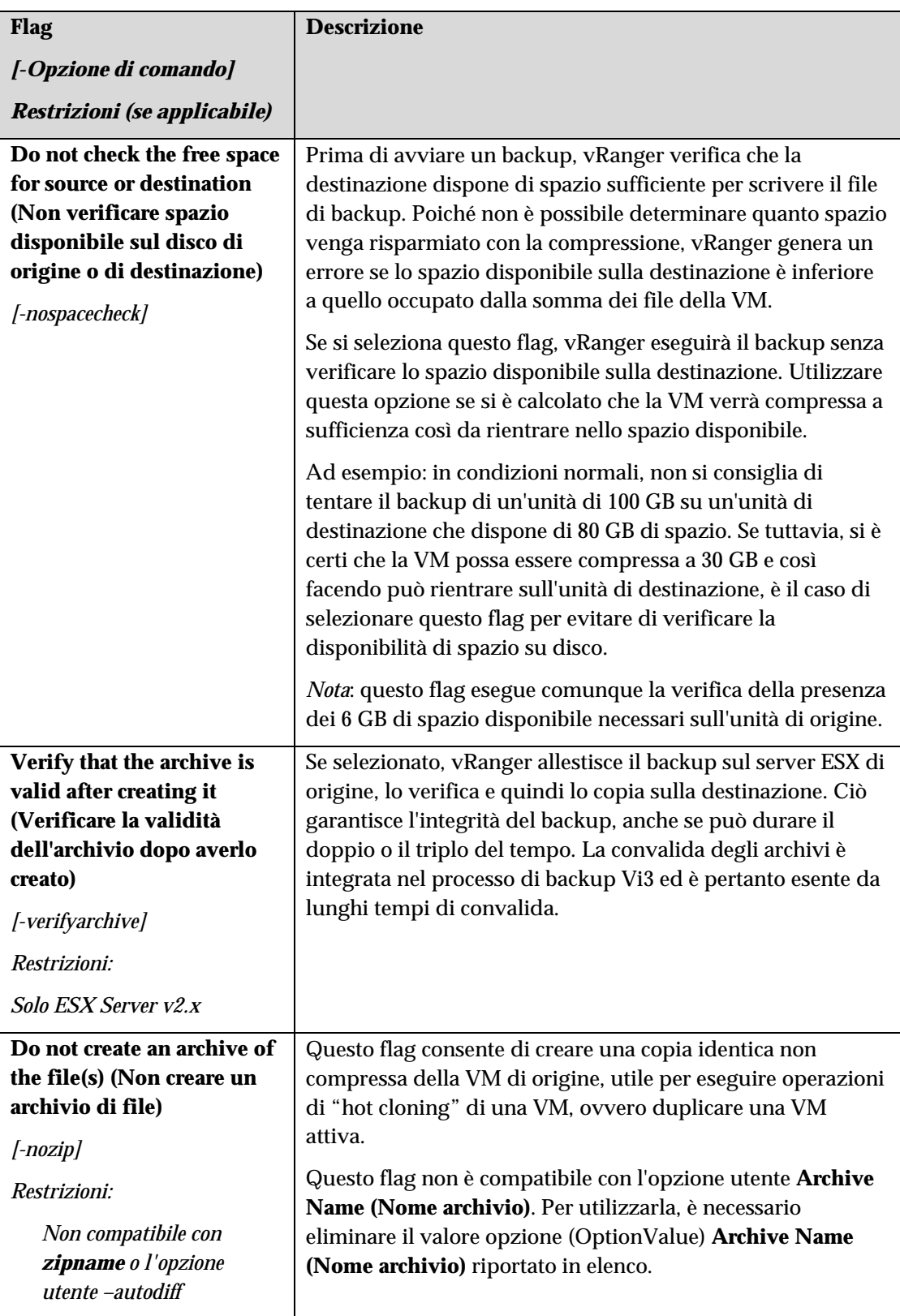

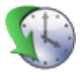

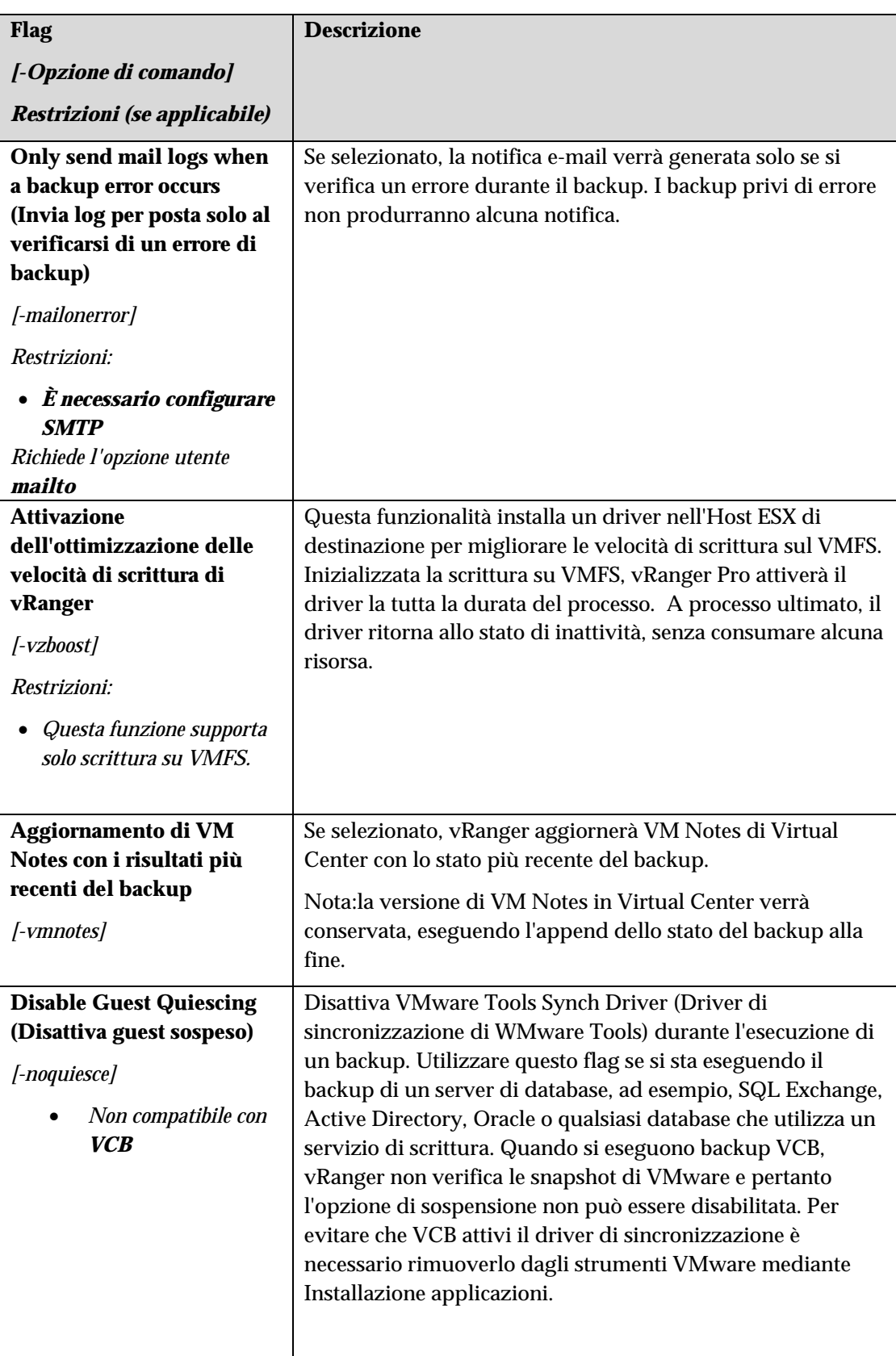

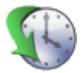

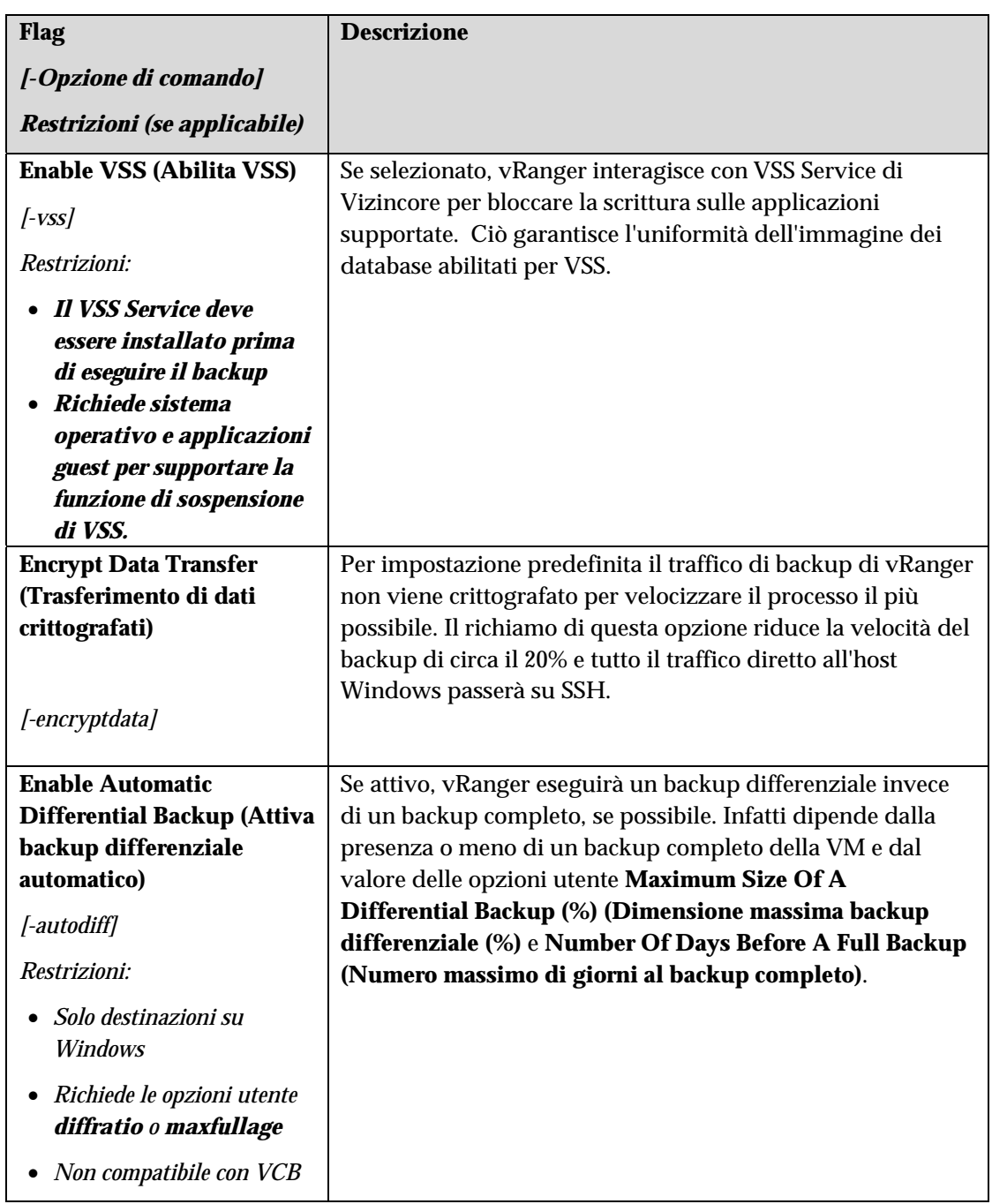

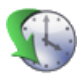

#### *User Options (Opzioni utente)*

**User Options (Opzioni utente)** consente di personalizzare vari valori relativi al backup, quale il nome dell'archivio o la quantità di compressione da utilizzare.

# **User Options (Opzioni utente)**

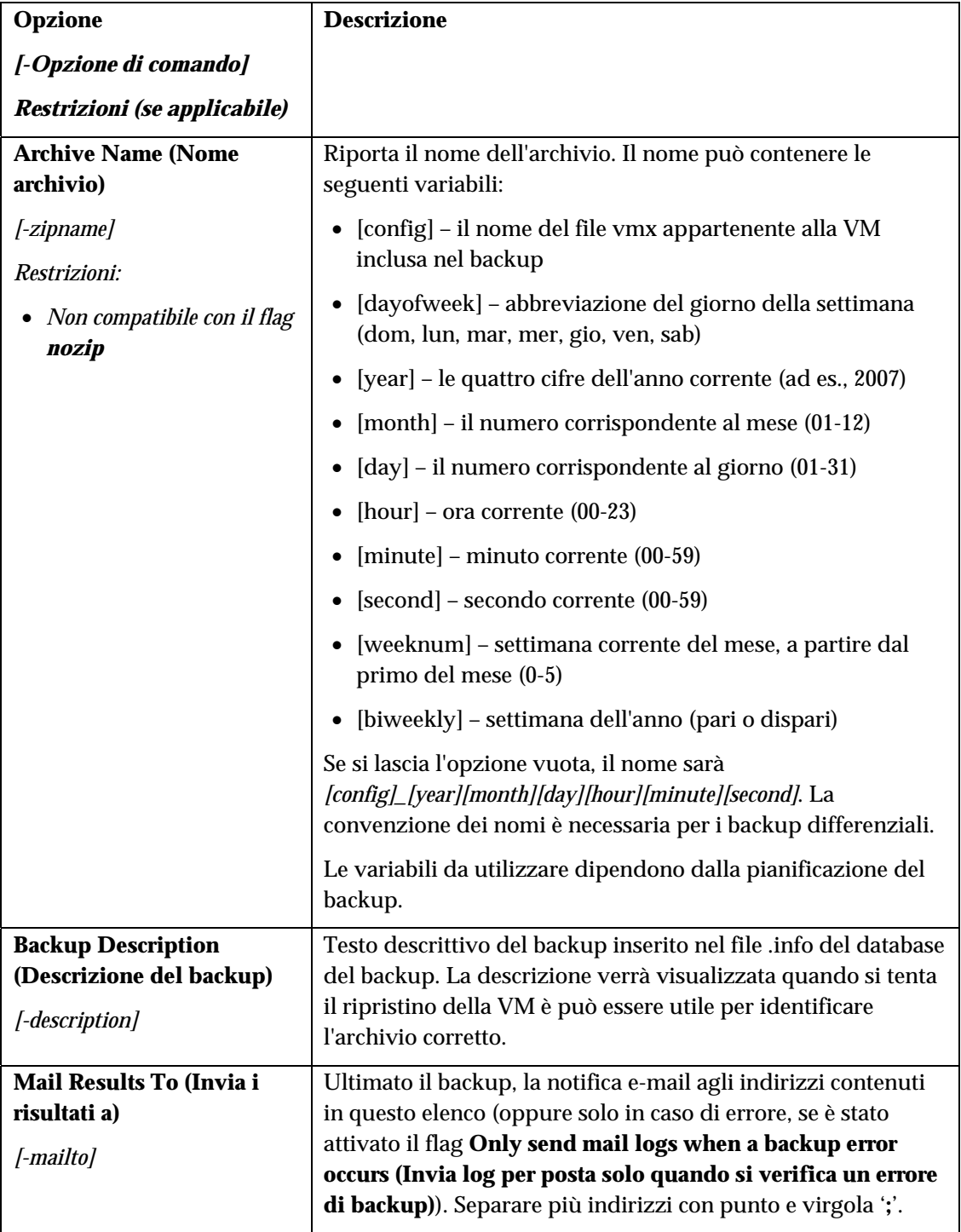

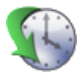

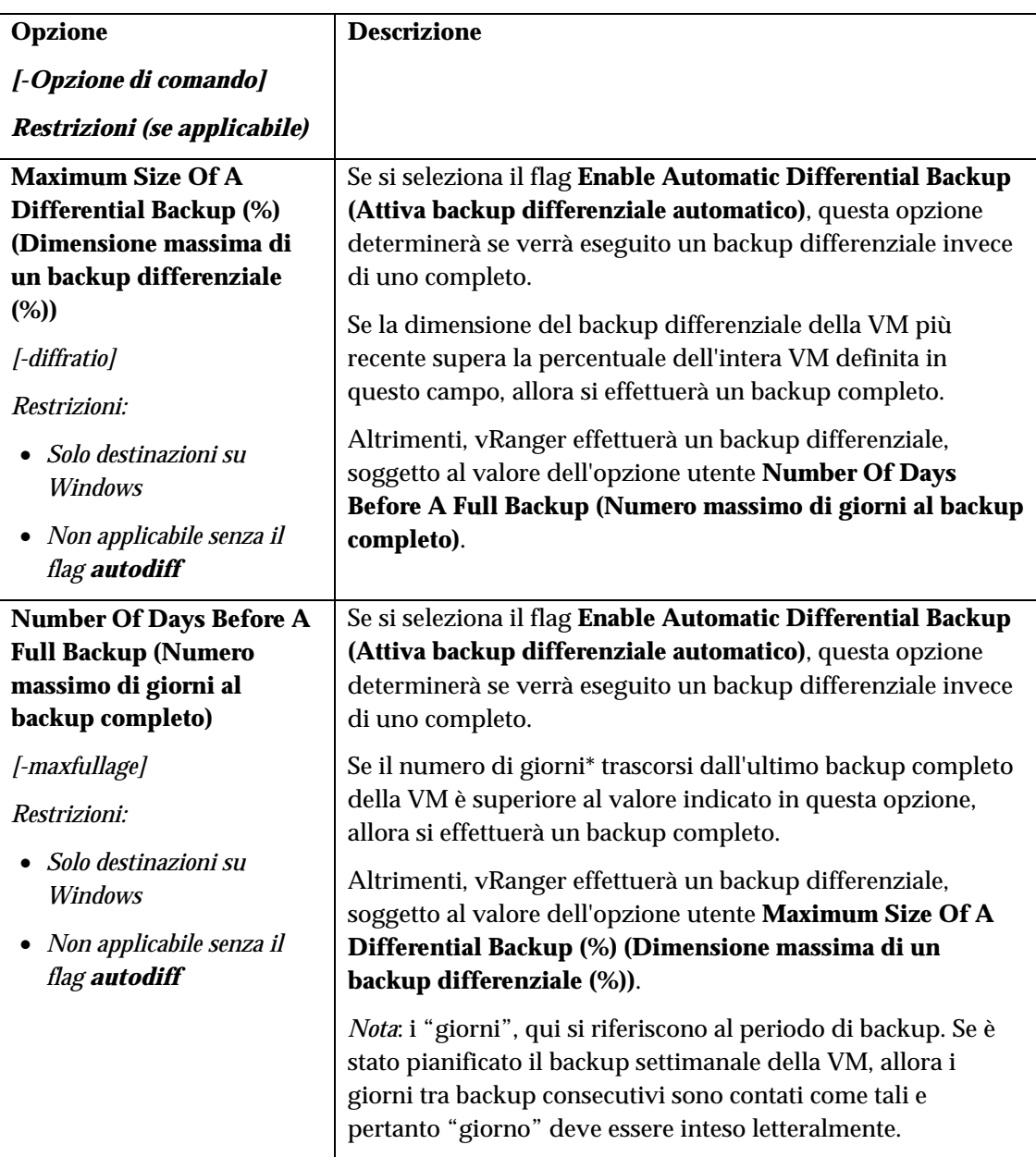

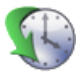

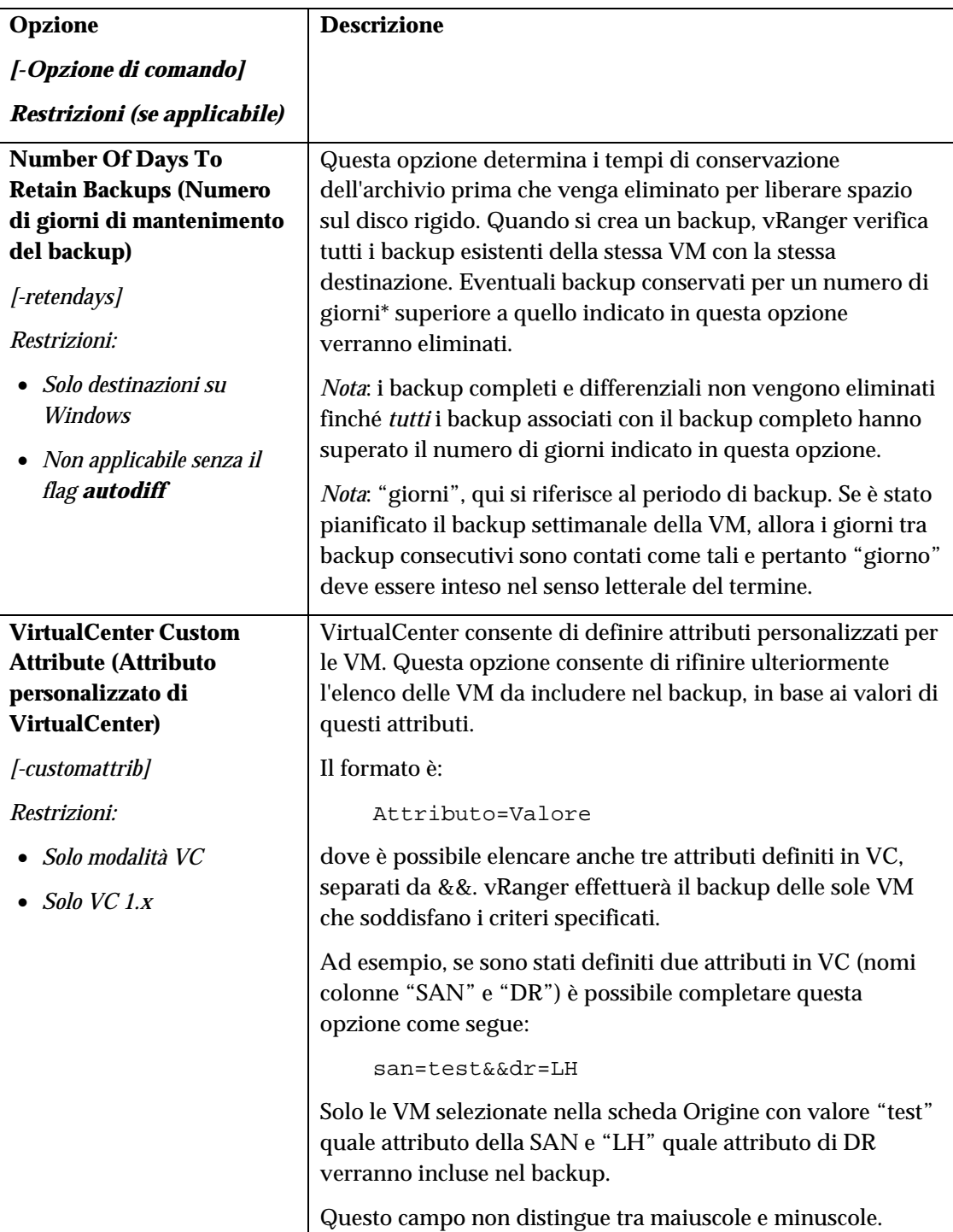

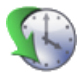

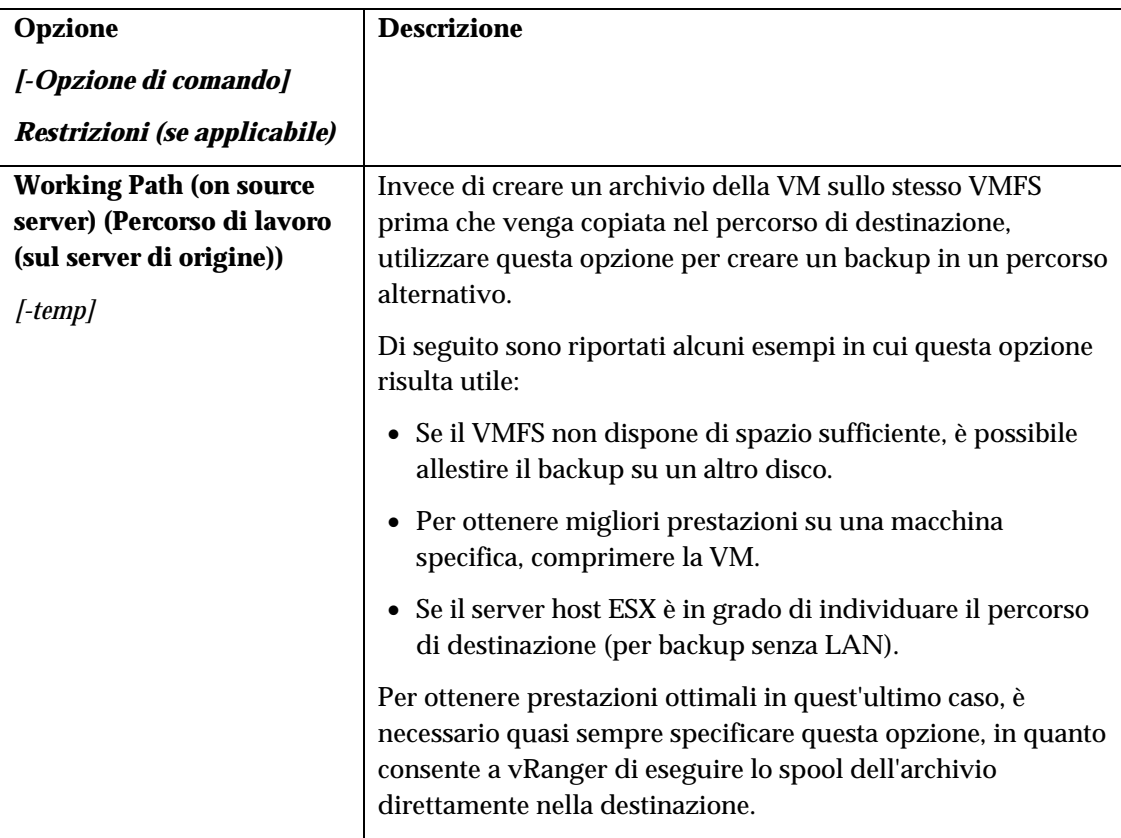

# VirtualCenter Backup Options (Opzioni di backup di VirtualCenter)

Queste opzioni sono disponibili solo nella modalità Backup di VC e consentono di impostare i limiti sul numero di backup che è possibile eseguire simultaneamente, per evitare di sovraccaricare specifici componenti hardware. Ogni backup che supera i limiti impostati, verrà inserito in coda ed eseguito una volta completati gli altri backup.

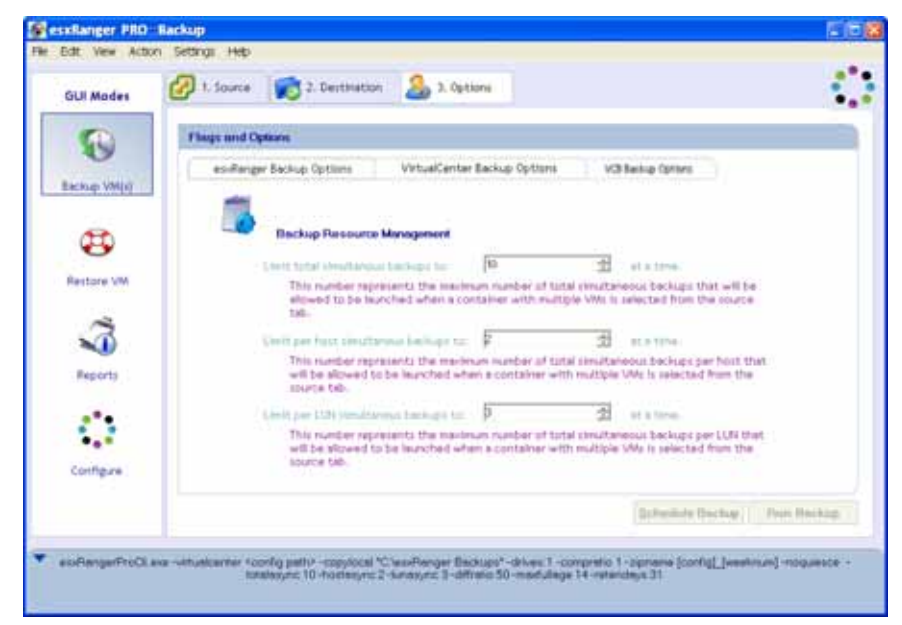

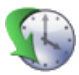

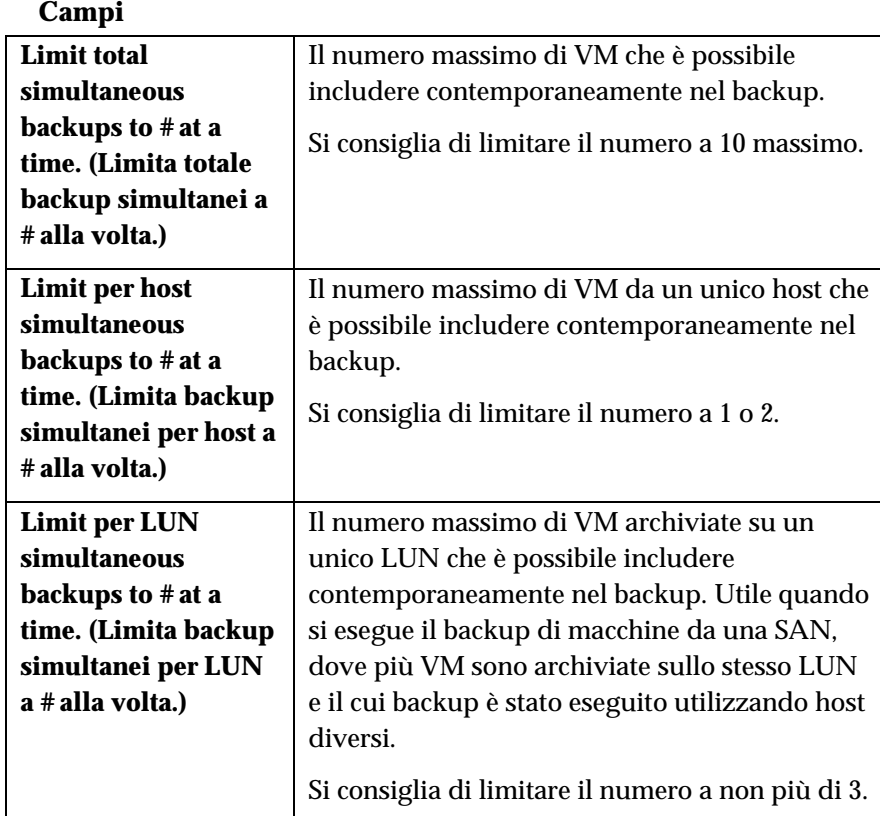

# VCB Backup Options (Opzioni di backup di VCB)

A partire dalla versione 3.0 vRanger Pro è in grado di utilizzare la funzione VMware Consolidated Backup (VCB), che aumenta drasticamente la velocità dei backup senza LAN, trasferendo i carichi di lavoro dai server host ESX ai server proxy VCB centralizzati.

Selezionare la sottoscheda **VCB Backup Options (Opzioni di backup di VCB)** per utilizzare il server VCB durante i backup senza LAN.

*Nota*: questa scheda viene visualizzata solo se il plug-in VCB per vRanger è stato installato e la destinazione selezionata è su Windows. Consultare il capitolo Installazione per dettagli.

Per i requisiti e le informazioni sull'installazione di VCB, consultare la guida VMware Virtual Machine Backup, disponibile presso http://www.vmware.com/pdf/vi3\_vm\_backup.pdf.

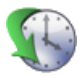

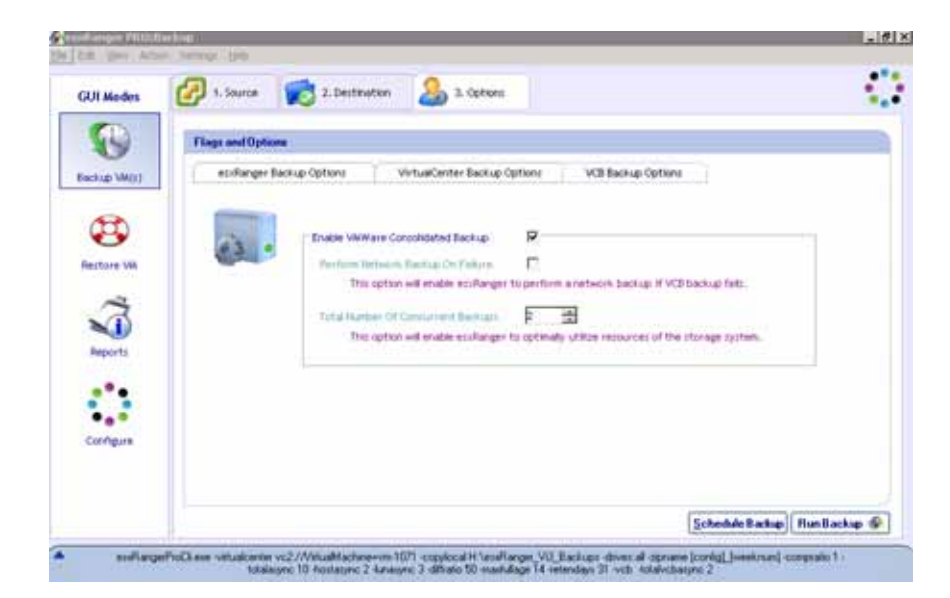

# **Campi**

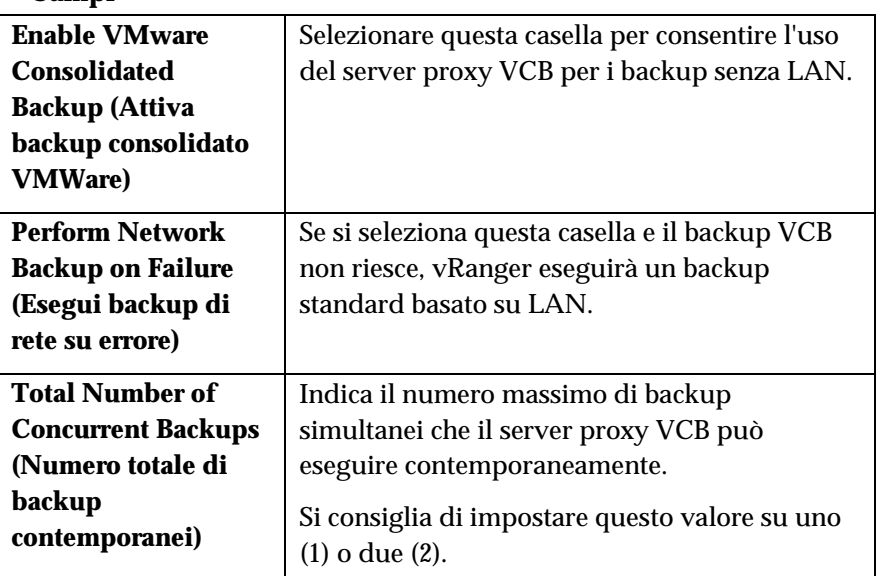

#### Completamento del backup

Una volta scelta l'origine e la destinazione e selezionate le opportune opzioni, si è pronti per finalizzare il backup. Il backup può essere eseguito immediatamente o programmato per un momento successivo – un pulsante per ciascuna opzione è riportato sul margine inferiore della scheda Options (Opzioni).

*Nota*: pulsanti non attivi, denotano che le informazioni fornite non sono sufficienti per eseguire il backup oppure che le opzioni selezionate sono in conflitto (ad esempio si seleziona il flag **nozip** senza eliminare l'opzione **zipname**). Riesaminare ciascuna scheda per controllare di aver immesso tutte le informazioni necessarie.

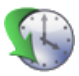

#### *Pianificazione di backup da eseguire successivamente*

vRanger si serve della funzione **Attività pianificata** di Windows per gestire i backup pianificati. Per ulteriori informazioni su questa funzione, ricercare "Common Tasks: Scheduled Tasks" oppure "Using Scheduled Tasks" nella guida di Windows.

Facendo clic sul pulsante **Schedule Backup (Pianifica backup)**, viene visualizzata la finestra di dialogo **Schedule Task (Attività pianificata)**:

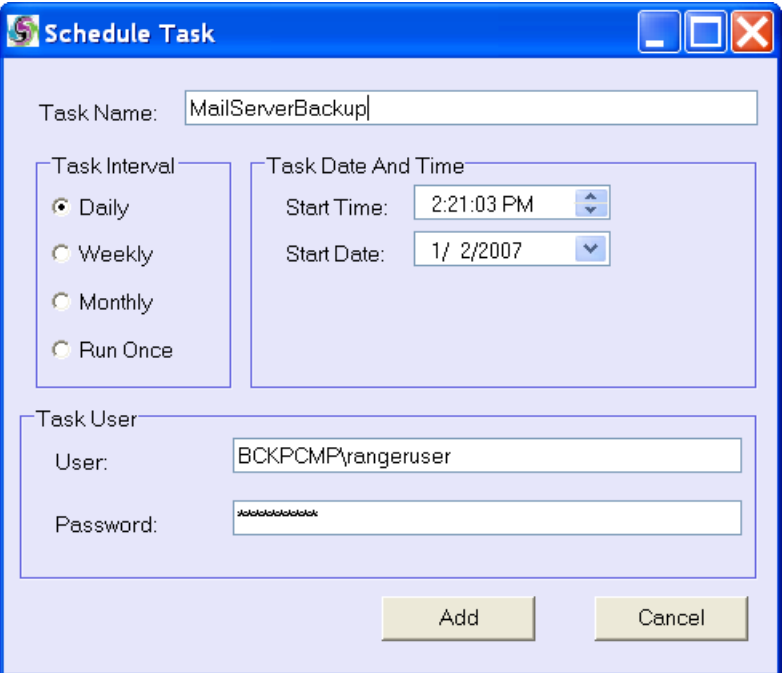

# **Campi**

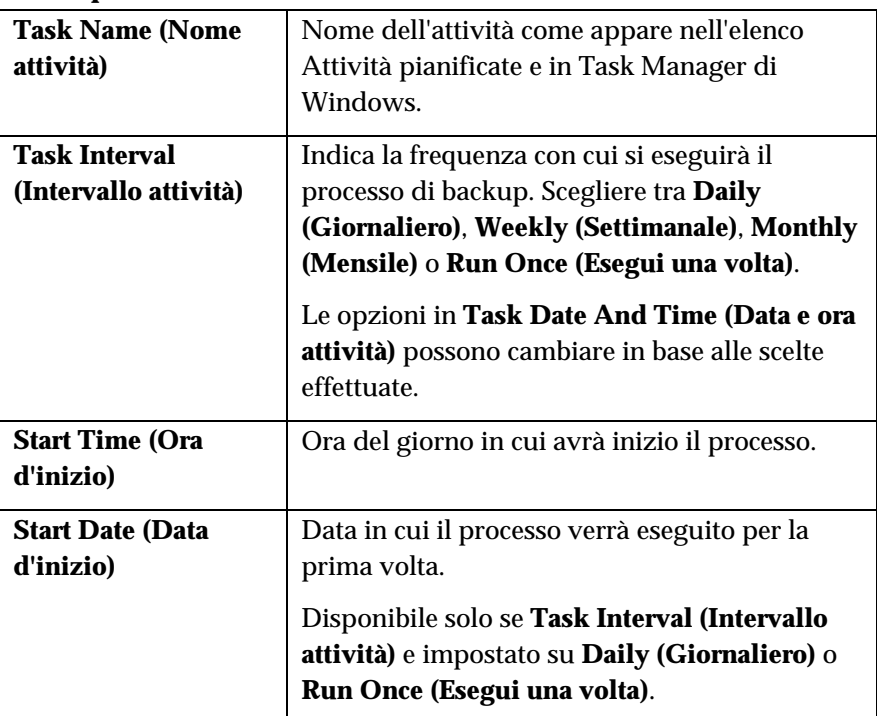
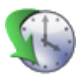

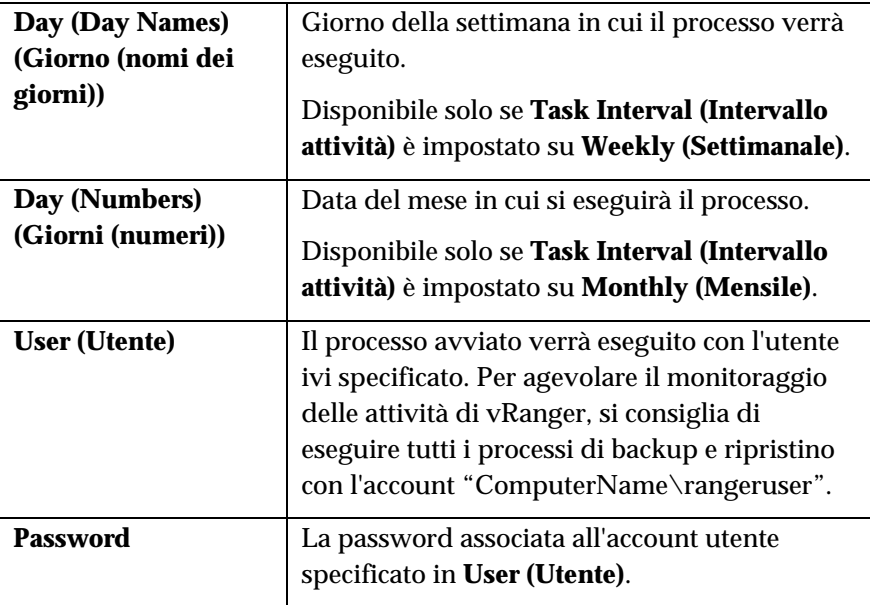

### Backup pianificati

vRanger si serve dell'Utilità di pianificazione di Windows per gestire i backup pianificati. Per aprire l'Utilità di pianificazione, selezionare Pannello di controllo nel menu Avvio di Windows. Per ulteriori informazioni su come gestire backup pianificati, consultare il menu Guida dell'Utilità di pianificazione stessa.

### Backup di macchine fisiche

Il processo per eseguire un backup P2V è molto simile a quello per eseguire un backup regolare di vRanger. Per inizializzare un backup P2V:

### ◆ Avvio del backup

1. Selezionare la macchina fisica di cui eseguire il backup dalla cartella Physical Machines (Macchine fisiche):

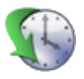

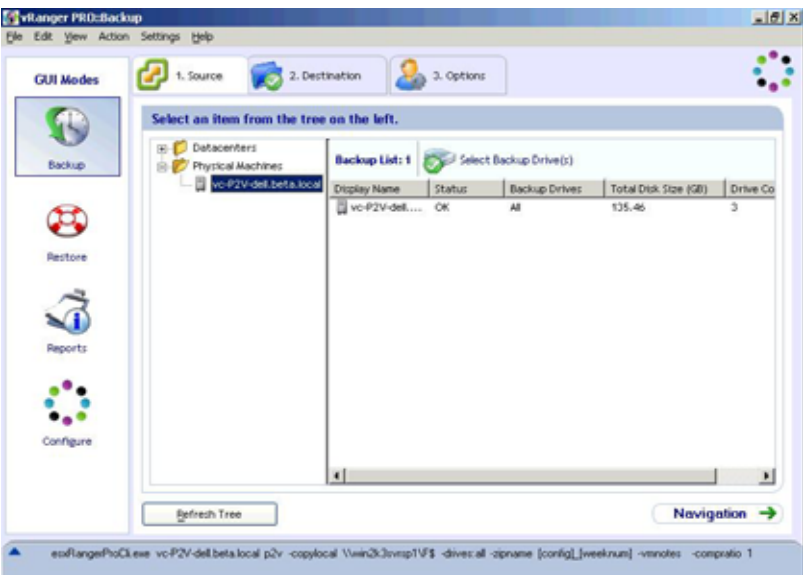

2. Inserire il server di destinazione.

Si precisa che i server Windows sono supportati come server di destinazione. I server di destinazione P2V non sono enumerati VirtualCenter; ciascuno deve essere aggiunto separatamente.

Fare clic con il pulsante destro del mouse su Ranger Neighborhood (Risorse di Ranger). Fare clic su **Add Server (Aggiungi server).**

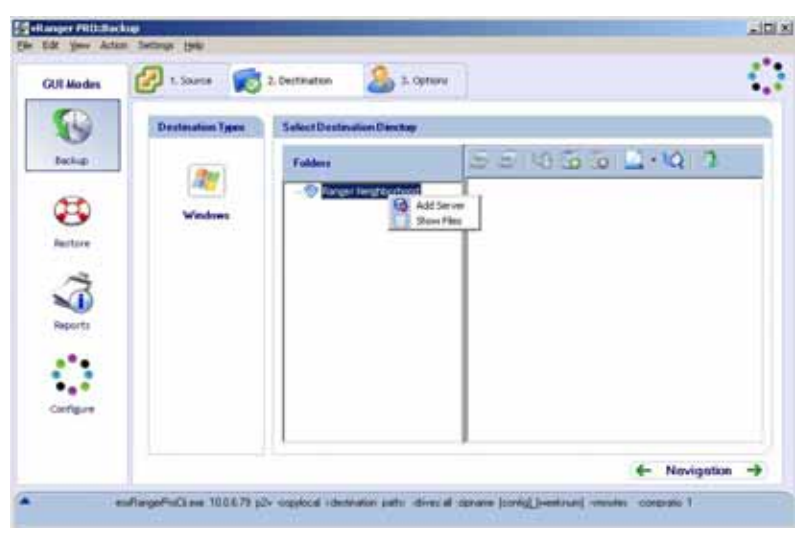

3. Si visualizza la casella sottostante. Inserire le credenziali del server di destinazione.

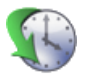

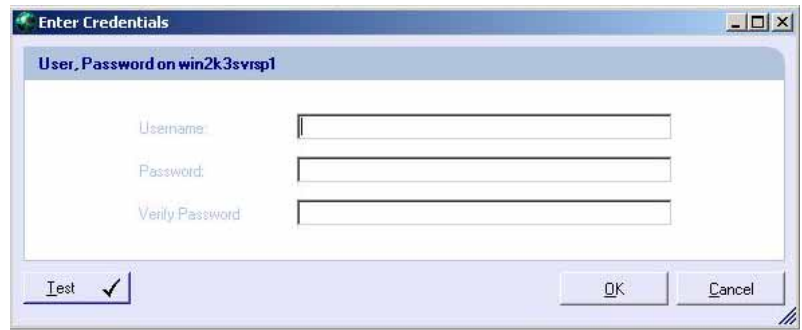

4. Selezionare il percorso desiderato.

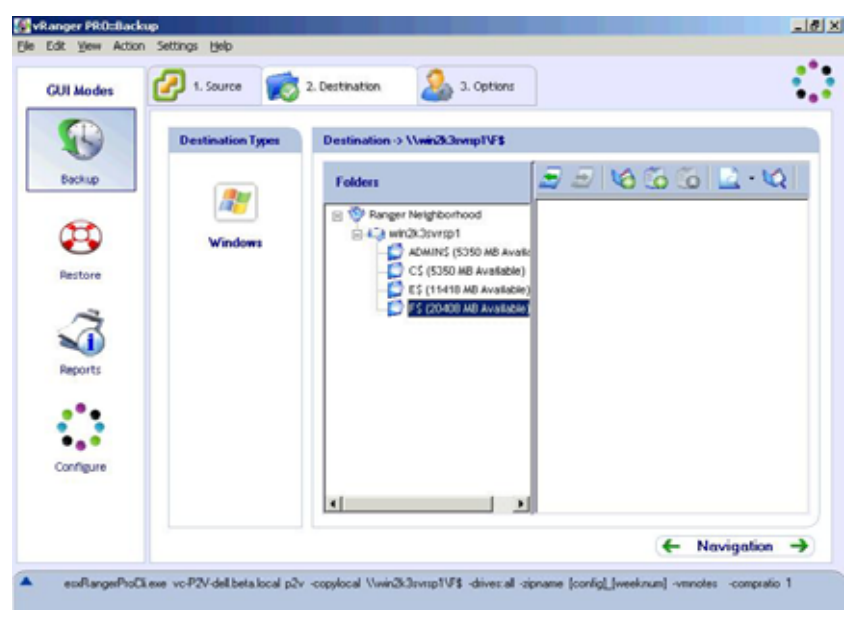

5. Fare clic sulla scheda Options (Opzioni) per configurare le opzioni di backup. La seguente tabella illustra nel dettaglio le opzioni disponibili.

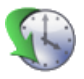

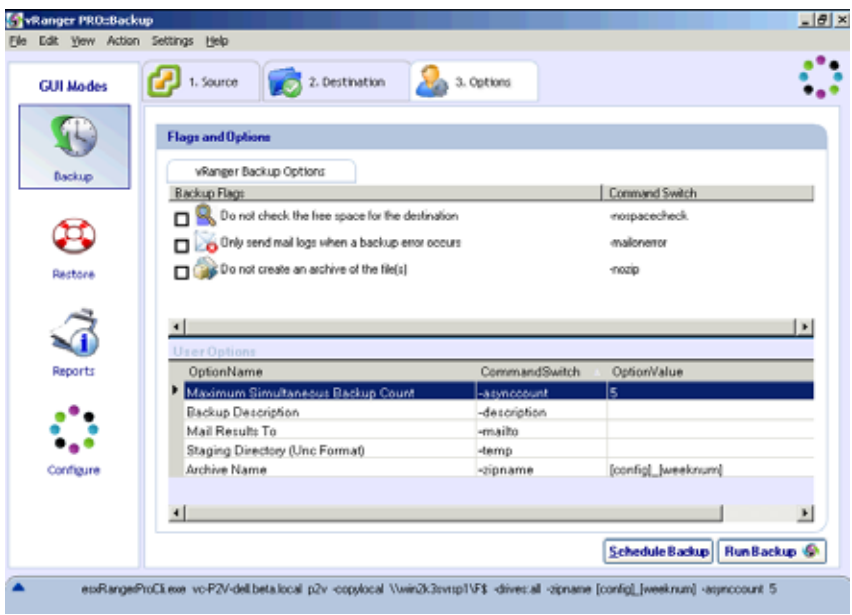

**6.** Configurare le opzioni desiderate e fare clic su **Schedule Backup (Pianifica backup)** o **Run Backup (Esegui backup).** 

## **Flag e opzioni**

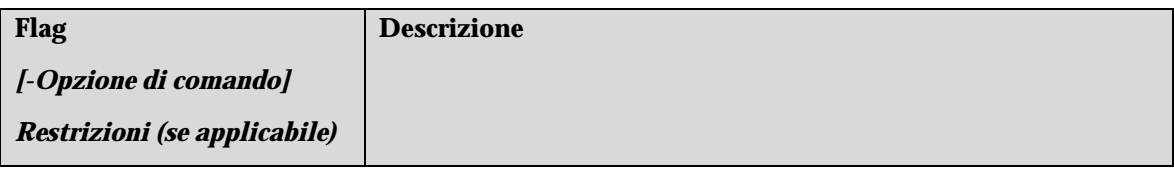

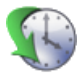

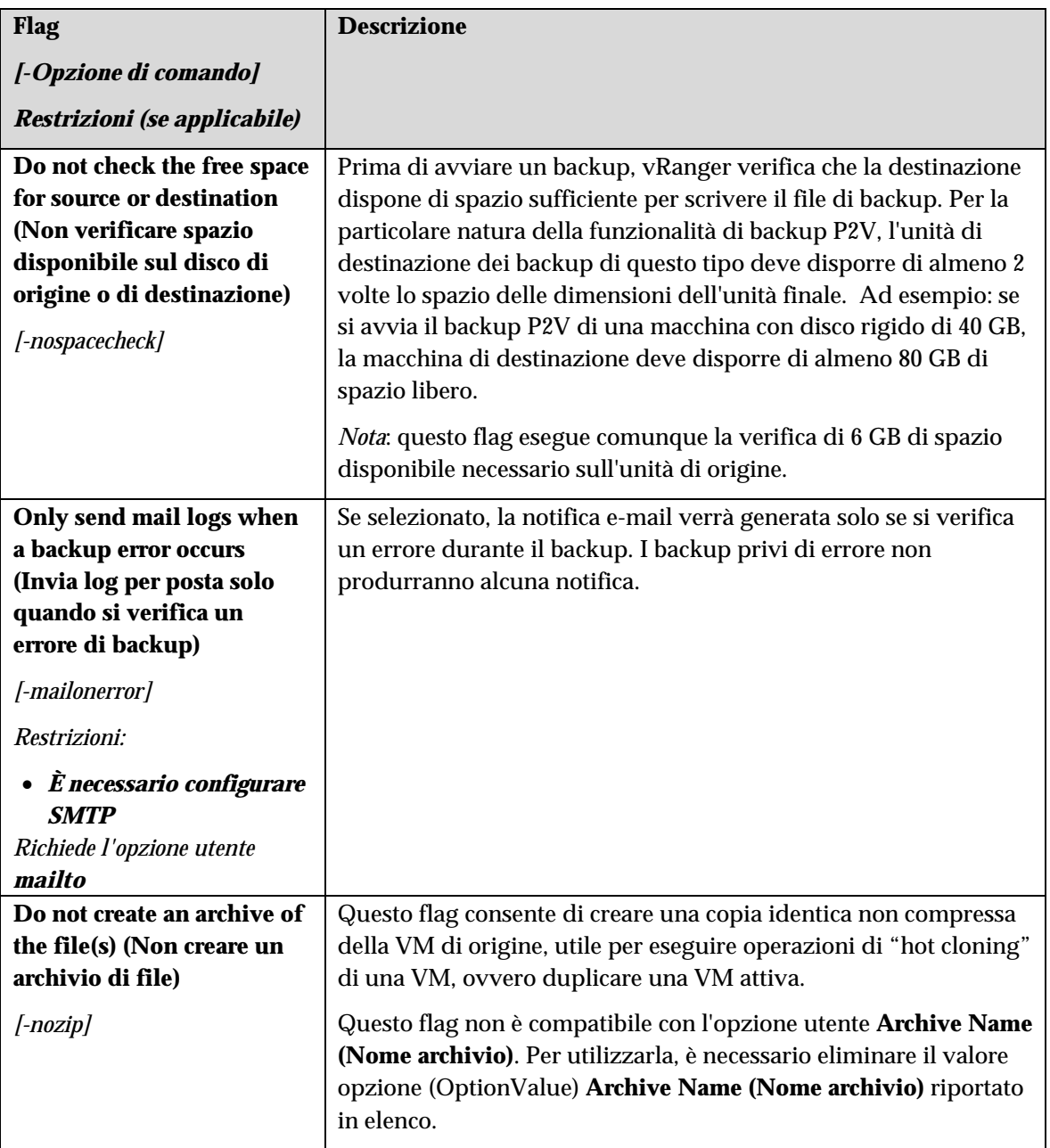

### **User Options (Opzioni utente)**

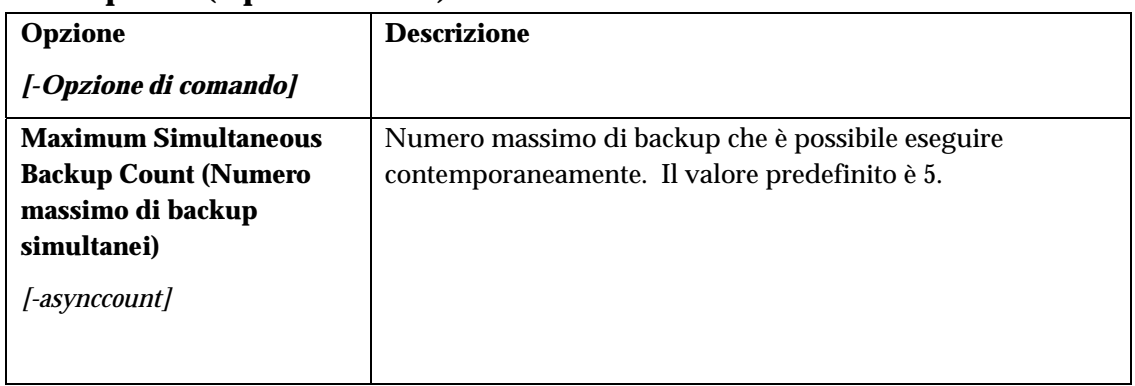

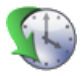

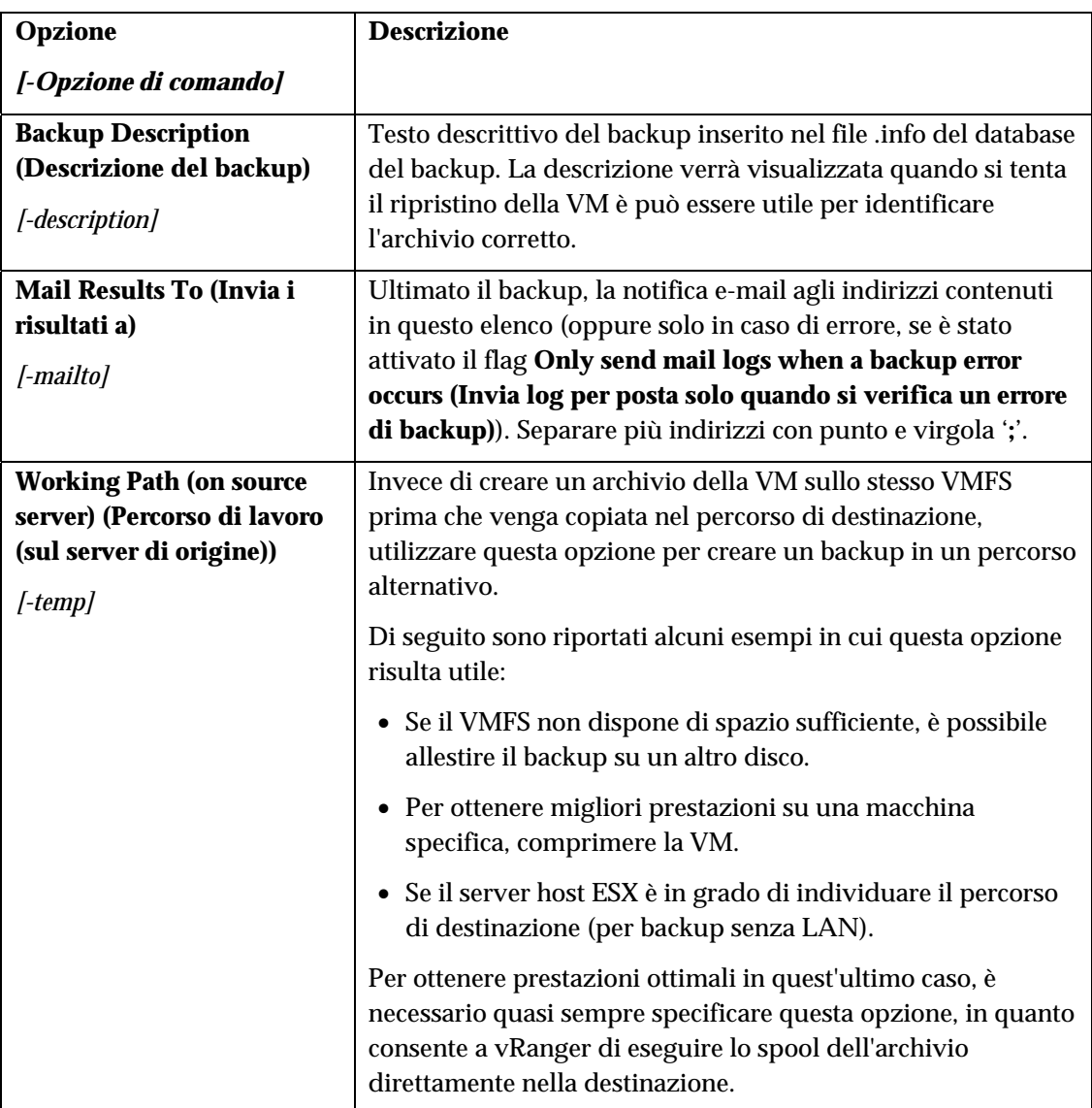

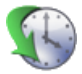

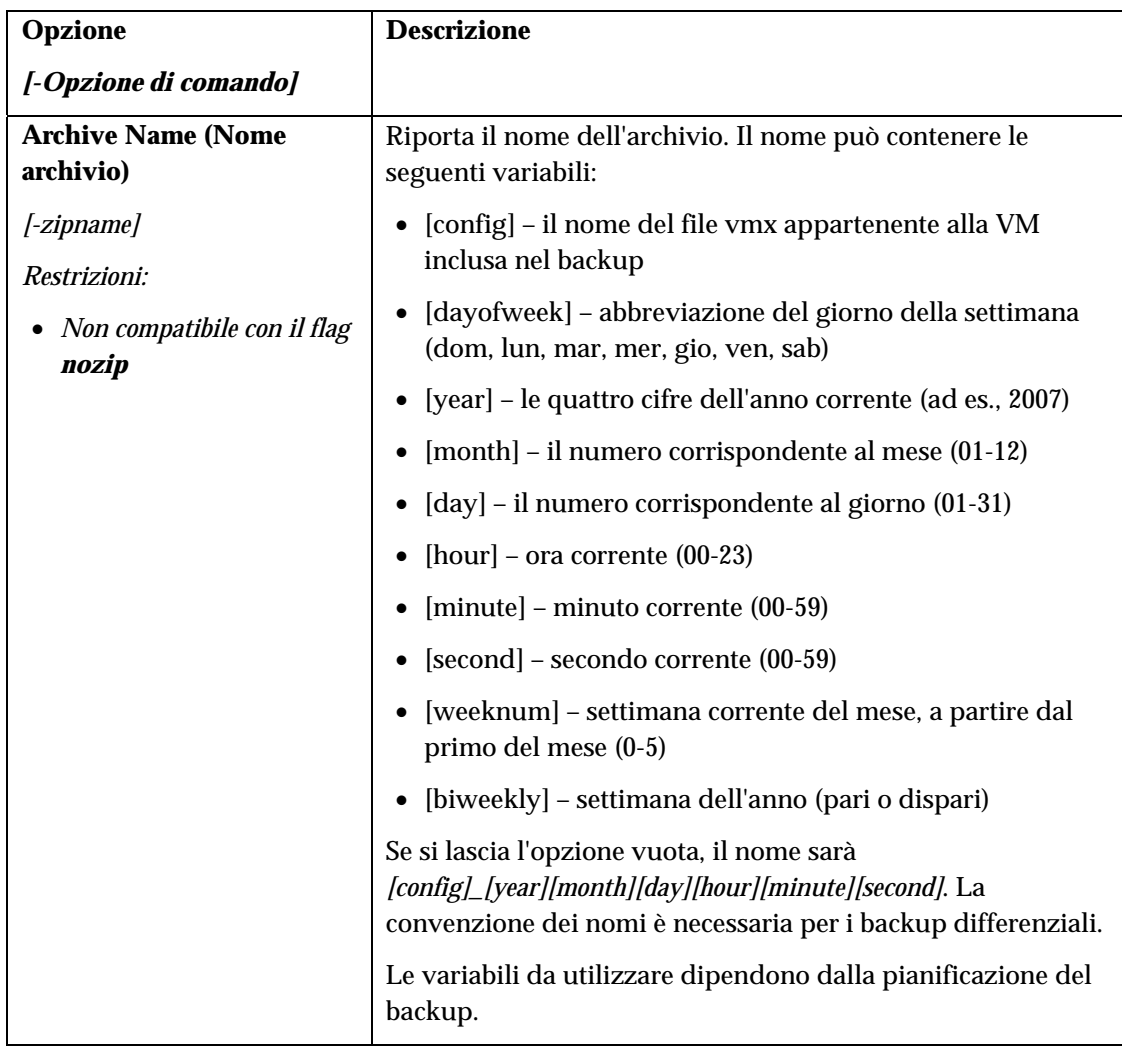

### Monitoraggio dello stato dei backup

#### Account utente

I backup pianificati sono eseguiti con l'account utente specificato nella finestra di dialogo Schedule Task (Attività pianificata). Per agevolare il monitoraggio dei backup in esecuzione, è necessario impostarli per essere eseguiti sotto un unico account utente, non utilizzato per altre attività pianificate. Si consiglia di creare un account utente "rangeruser" destinato a tal fine.

I backup non pianificati, ovvero i processi creati facendo clic sul pulsante **Run Backup (Esegui backup)** invece del pulsante **Schedule Backup (Pianifica backup)**, sono eseguiti con l'account utente connesso. Se possibile, eseguire questo tipo di backup quando si è connessi con l'account *rangeruser*.

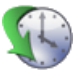

#### Monitoraggio

Se si desidera verificare lo stato di un backup in esecuzione, è sufficiente accedere come *rangeruser*.

*Nota*: non uscire dall'account *rangeruser* con backup ancora in corso, per evitare di interrompere i processi. Se la configurazione supporta la funzione di Cambio rapido utente, passare a un altro utente senza chiudere la sessione di *rangeruser* e tutti i processi attivi.

#### Blocco file

vRanger 3.15 introduce una nuova funzione che consente l'interazione con esxReplicator 2.1, che propone come componente principale un meccanismo di blocco dei file che verifica se vRanger è dotato di accesso esclusivo alla VM prima di generare la snapshot. Se il processo di backup è stato pianificato o avviato e esxReplicator ha applicato un blocco, vRanger attenderà la rimozione del blocco. Consultare la schermata esemplificativa della CLI riportata di seguito:

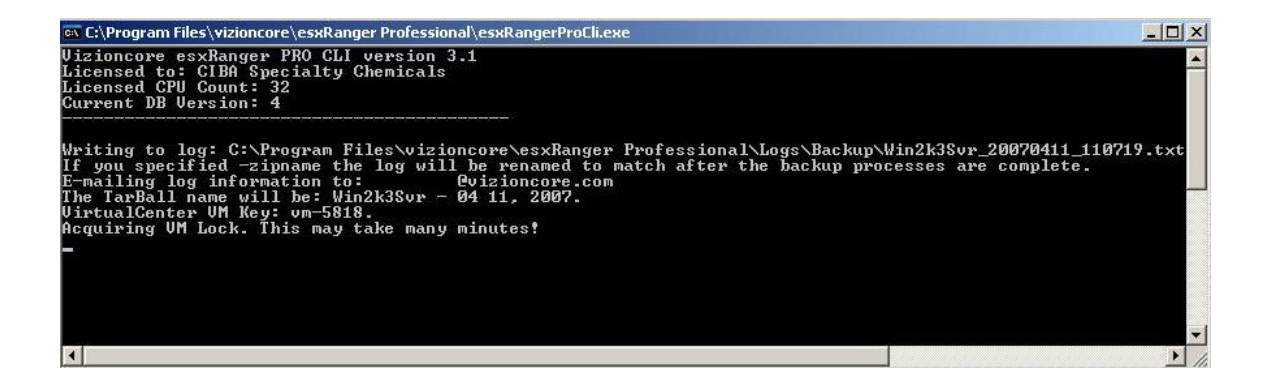

### Data Domain

Vizioncore è orgogliosa di collaborare con Data Domain per offrire backup vRanger Pro con deduplicazione avanzata dei dati. Data Domain è un fornitore leader di sistemi di Protezione degli archivi aziendali per il disaster recovery di dischi di backup e in rete. Oltre 750 aziende in tutto il mondo si affidano alle soluzioni pluripremiate di Data Domain per ridurre i costi di backup e semplificare il data recovery. Le tecnologie di deduplicazione e replica di dati in linea di Data Domain offrono tassi di riduzione dei dati che generano nuove efficienze nell'ambito della protezione dei dati aziendali. Per ulteriori informazioni su Data Domain, visitare il sito Web:

http://www.datadomain.com/

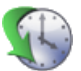

### Processo

L'integrazione di vRanger Pro e Data Domain e sostanzialmente uniforme. Si precisa che il processo descritto di seguito presume che l'apparecchiatura Data Domain sia gia stata installata e configurata.

- 1) Avviare un backup vRanger Pro utilizzando le seguenti opzioni:
	- a. Completo non è necessario eseguire backup differenziali con Data Domain
	- b. Non compresso l'apparecchiatura Data Domain richiede che i dati siano nello stato non compresso.
	- c. Nome archivio invece di sovrascrivere su backup esistenti, offre una directory unica per ciascun backup deduplicato. Ciò può essere facilmente realizzato mediante la schermata Opzione utente Nome archivio di vRanger Pro. Si consiglia che OptionValue sia nel formato "[config]\_[year][month][day][hour][minute][second]"
	- d. Utilizzare il percorso UNC di Data Domain UNC come destinazione del backup
	- e. Eseguire o pianificare il backup.

L'apparecchiatura Data Domain riceve i dati ed esegue deduplicazione e compressione in linea ad alta velocità, che riduce i dati del backup di quasi 20 volte.

Il ripristino di backup deduplicati non è diverso in alcun modo dai backup "ordinari".

# 6 Ripristino

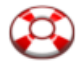

### Cenni generali

Una volta creati gli archivi di backup con vRanger, il momento giungerà - prima o poi - che sarà necessario ripristinarli. Questo capitolo illustra le diverse opzioni per ripristinare le VM del backup.

Il capitolo è suddiviso nelle seguenti sezioni:

- **Processo di** ripristino descrive la procedura di base per il ripristino di una VM (pag. 87).
- **Modalità di** ripristino esamina i diversi metodi per il ripristino di una VM da un backup (pag. 88).
- **Schermate di ripristino** descrive le varie schermate e le opzioni disponibili in base al metodo di ripristino utilizzato:
	- **Schermate di ripristino Modalità** normale (pag. 88).
	- **Schermate di ripristino Ripristino dal** file info (pag. 99).
	- **Schermate di ripristino Ripristino a** livello di file (pag. 104)
	- **Schermate di ripristino Ripristino P2V** (pag. )

### Processo di ripristino

vRanger offre una serie di metodi diversi per ripristinare il backup delle VM, così come numerose opzioni per personalizzare ulteriormente il processo di ripristino. Questa sezione descrive la procedura di base seguita da vRanger durante un regolare processo di ripristino.

#### Processo tipico di ripristino di vRanger

- 1. vRanger verifica che lo spazio disponibile sull'unità di destinazione sia sufficiente per eseguire il ripristino, ovvero lo spazio occupato della VM non compressa.
- 2. vRanger copia il file di configurazione sulla destinazione e crea file del disco vuoti.
- 3. I file del disco non compressi vengono inviati alla destinazione, blocco per blocco, decompressi e scritti nel file del disco.
- 4. vRanger registra i file del disco estratti con il file config della VM.
- 5. La VM ripristinata viene registrata in VC, se applicabile, e configurata in vRanger.

#### Più .VMDK

vRanger Pro adesso consente il ripristino di VM con molteplici .VMDK su più archivi di dati. Un percorso di archiviazione può essere selezionato per ciascun .VMDK durante il processo di ripristino. Inoltre, ogni NIC virtuale in una data VM può essere configurato per lo switch virtuale prescelto.

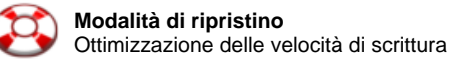

#### Ottimizzazione delle velocità di scrittura

Da oggi, vRanger Pro include funzionalità brevettate che migliorano di molto la velocità sul VMFS. Ciò a sua volta riduce l'RTO, abbreviando i tempi di ripristino. Si precisa che questo processo non installa un driver sull'Host ESX, che può essere installato e rimosso senza riavviare il server ed è attivo solo durante la scrittura di vRanger.

### Modalità di ripristino

Come per il processo di backup, anche il processo di ripristino di una VM può essere effettuato in modi diversi:

- **Modalità normale** metodo tipico di ripristino mediante il database di vRanger
- **Ripristino dal file info** metodo che utilizza il file info per ripristinare la VM, invece di una voce del database di vRanger. Questa modalità è utile se il backup della VM sia stato eseguito da un'altra installazione di vRanger e non è inclusa nella copia locale del database
- **Ripristino a livello di file** metodo utilizzato per montare il file del disco archiviato, in cui ricercare singoli file da ripristinare
- **Ripristino P2V**  metodo utilizzato per ripristinare il backup P2V su una macchina virtuale.

Ciascuno di questi metodi è descritto nel dettaglio in una sezione successiva.

### Schermate di ripristino – Modalità normale

Per ripristinare una VM da un backup, è necessario completare tre passaggi fondamentali, proprio come avviene per il processo di backup:

- 1. Selezionare l'**archivio** da ripristinare.
- 2. Scegliere il **percorso di ripristino**, dove salvare la VM.
- 3. Selezionare varie **opzioni**.

Ciascuno di questi tre passaggi è contraddistinto dalla relativa scheda nella schermata **Restore (Ripristino)**.

- Avvio del ripristino
	- 1. Selezionare **Restore VM (Ripristina VM)** dal menu GUI Modes (Modalità della GUI) sulla sinistra.
	- 2. Completare ciascuna scheda, seguendo l'ordine.

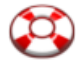

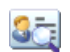

### Restore Archive (Ripristina archivio)

Questa scheda riporta l'elenco dei backup eseguiti dall'installazione di vRanger utilizzata e consente di selezionare gli archivi di backup da ripristinare.

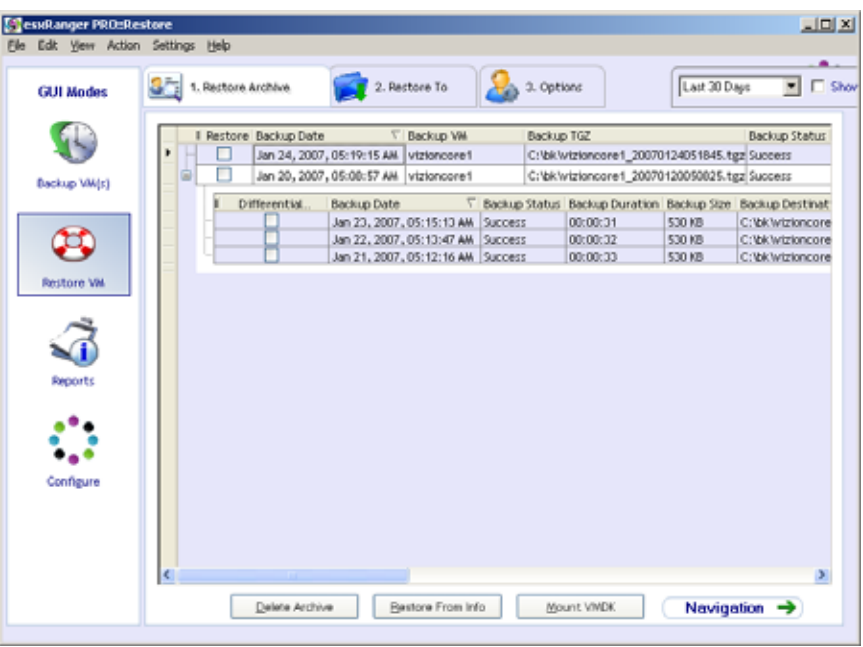

#### *Griglia di ripristino*

Quando vRanger esegue il backup di una VM, inserisce una voce nel proprio database interno che contiene informazioni sul backup, quali data e nome della VM. La griglia di ripristino visualizza queste informazioni che si riferiscono agli archivi che non sono scaduti e non sono stati sovrascritti.

Ciascuna riga rappresenta un backup completo. Alcune delle righe sono contrassegnate dal segno "+" all'estrema sinistra, che selezionato visualizza gli archivi differenziali creati e correlati al backup completo.

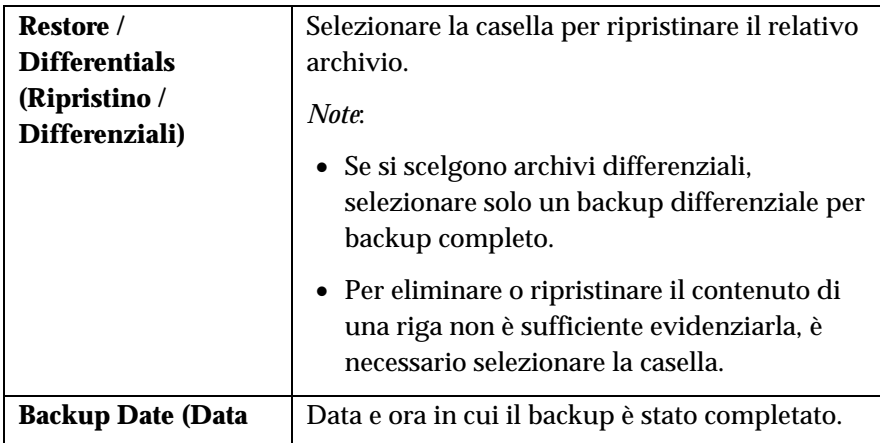

#### **Colonne della Griglia di ripristino**

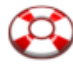

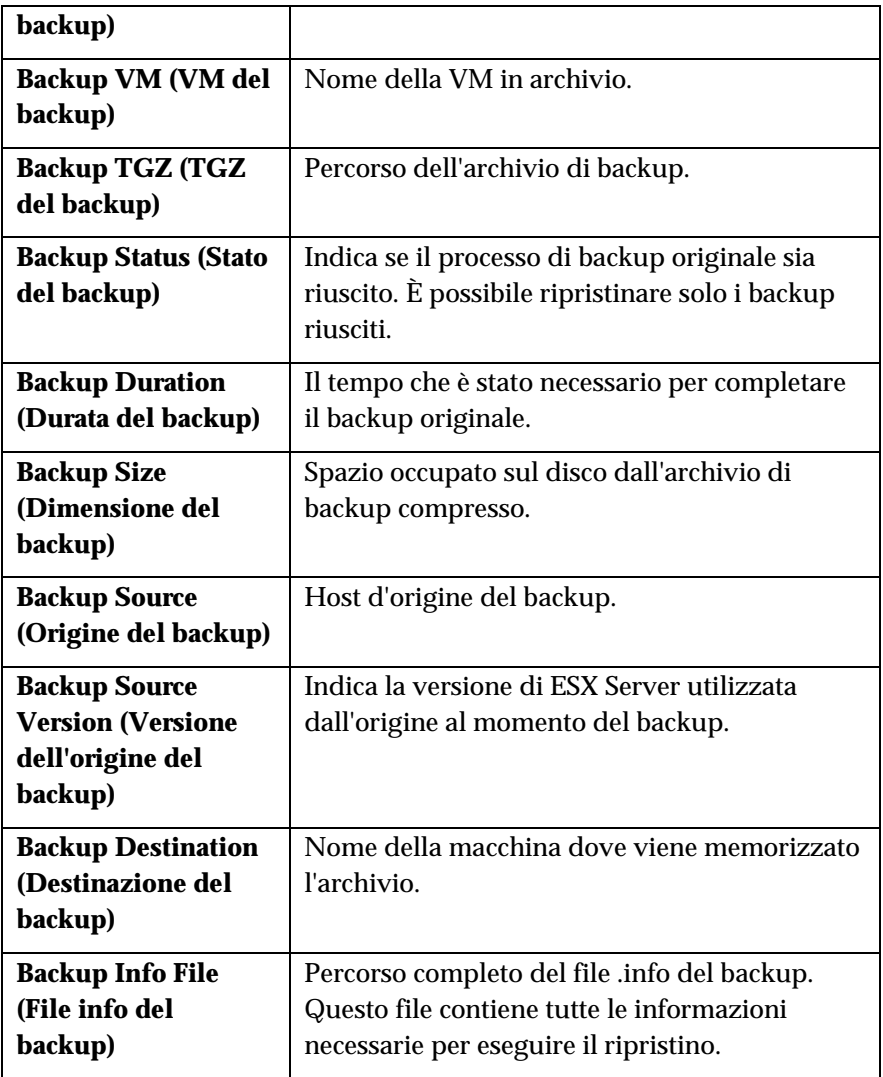

### **Campi**

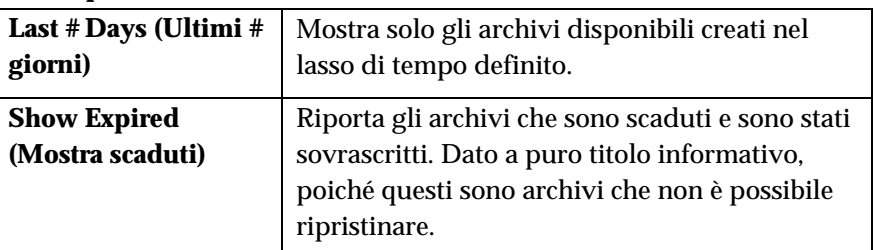

### **Pulsanti**

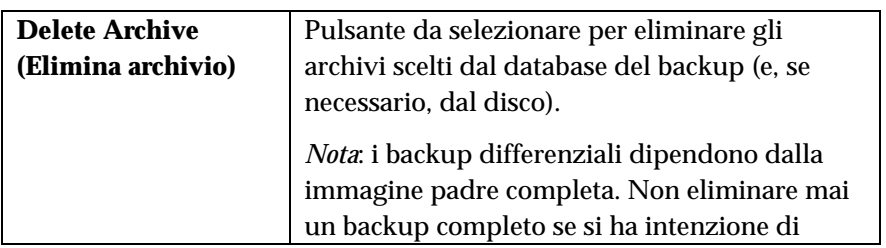

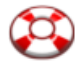

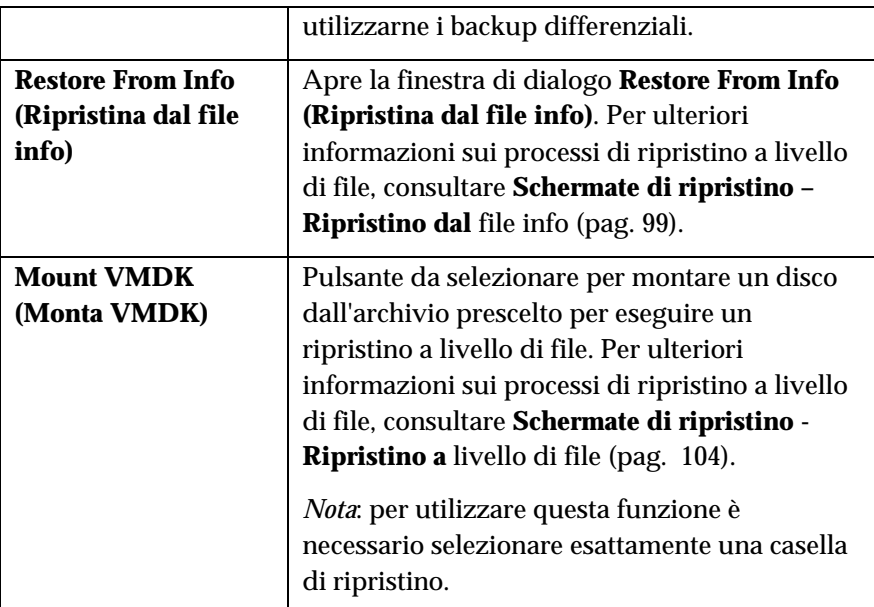

### ◆ Eliminazione di un archivio

- 1. Selezionare la casella di controllo **Restore (Ripristina)** per uno o più archivi contenuti nella Griglia di ripristino.
- 2. Fare clic sul pulsante **Delete Archive (Elimina archivio)**.

Si visualizza la finestra di dialogo **Delete Archive (Elimina archivio)**.

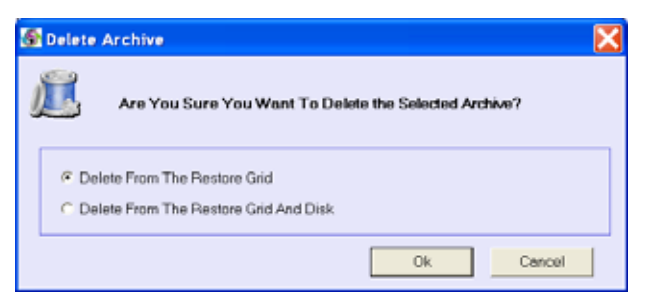

- 3. Selezionare una delle seguenti opzioni:
	- *Delete From The Restore Grid (Elimina dalla griglia di ripristino)* – elimina la voce dal database del backup, pur mantenendo il file dell'archivio intatto. L'archivio può sempre essere ripristinato utilizzando il metodo **Restore From Info (Ripristino dal file info)**.
	- *Delete From The Restore Grid And Disk (Elimina da griglia di ripristino e disco)* – elimina la voce dal database del backup ed elimina l'effettivo archivio e i file .info ad esso associati.
- 4. Fare clic sul pulsante **OK** per procedere con l'eliminazione oppure premere sul pulsante **Cancel (Annulla)** per chiudere la finestra di dialogo senza eliminare nulla.

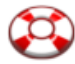

Una volta scelti gli archivi da ripristinare, fare clic sulla scheda **Restore To** (Ripristina in) per continuare.

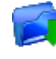

### Restore To (Ripristina in)

Questa scheda consente di scegliere la destinazione di ripristino per ciascun archivio selezionato nella griglia di ripristino nella scheda **Restore Archive (Ripristina archivio)**.

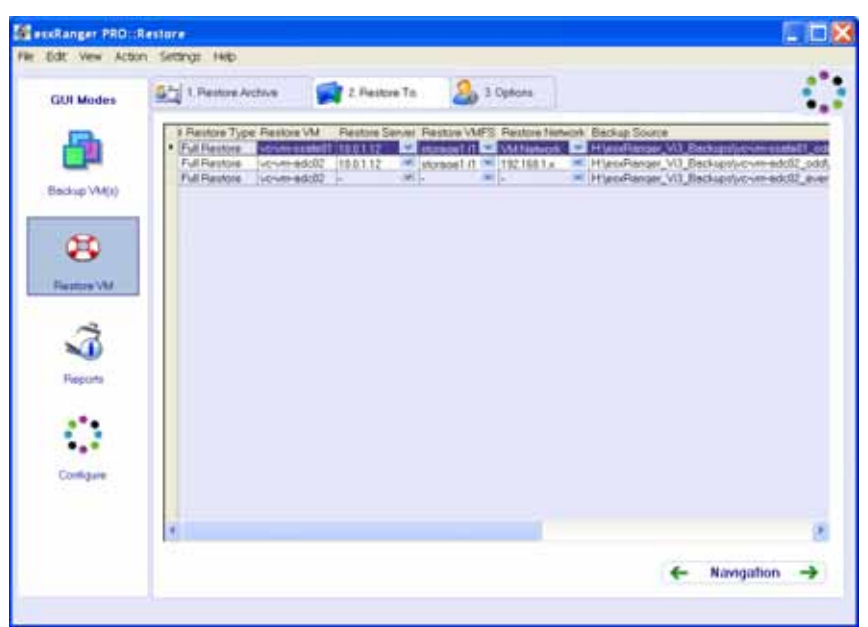

### **Colonne**

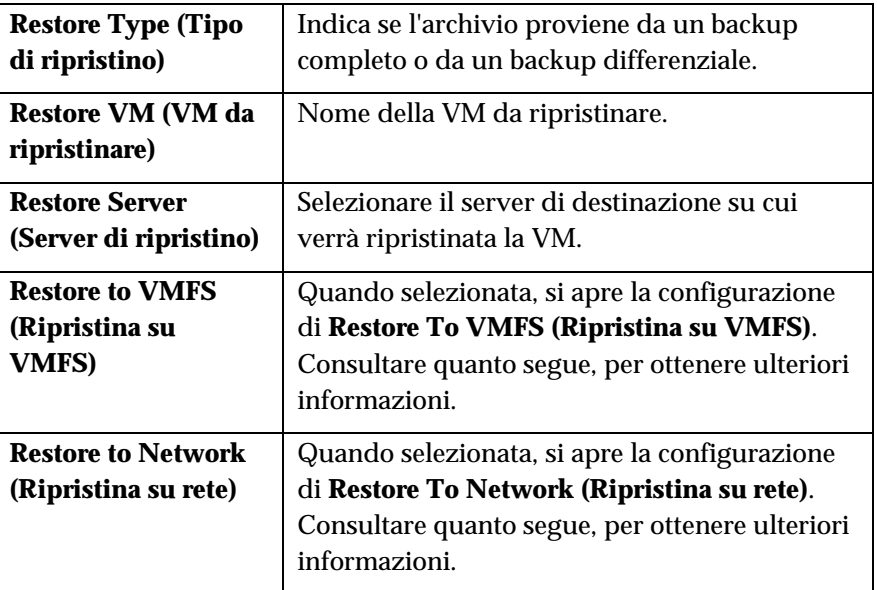

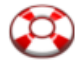

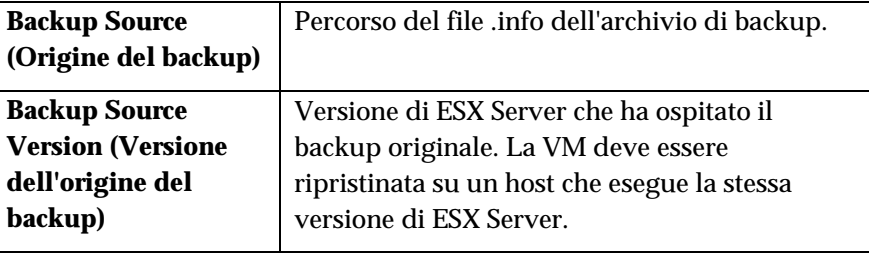

*Nota*: si consiglia di limitare il numero di processi di ripristino simultanei come segue:

- Non più di 2 processi di ripristino simultanei su un singolo host
- Non più di 10 processi di ripristino simultanei su un singolo VMFS
- Altre opzioni della scheda
	- 1. In ciascuna riga, selezionare **Restore Server (Server di ripristino)**, **Restore VMFS (VMFS di ripristino)** e **Restore Network (Rete di ripristino)**.
	- 2. Fare clic sulla scheda **Options (Opzioni)** per continuare.

### Configurazione di Restore to VMFS (Ripristina su VMFS)

Selezionando Restore to VMFS (Ripristina su VMFS), si apre la relativa finestra che offre le opzioni per selezionare i percorsi di archiviazione di ciascun .VMDK.

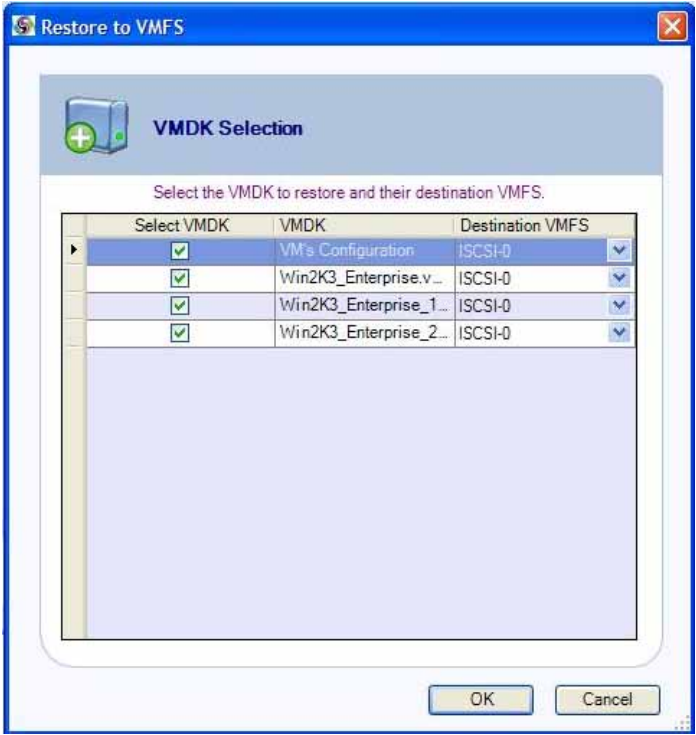

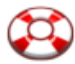

Per configurare, è sufficiente selezionare i .VMDK da ripristinare, il VMFS di destinazione e fare clic su **OK**.

#### Configurazione di Restore to Network (Ripristina su rete)

Selezionando Restore to Network (Ripristina su rete), si apre la relativa finestra che offre le opzioni per selezionare lo switch virtuale prescelto per ciascun NIC.

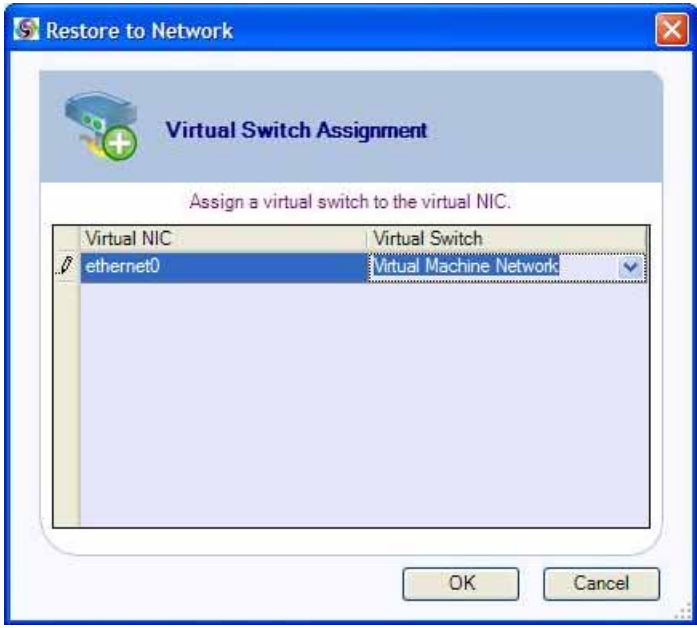

Per configurare, è sufficiente selezionare il NIC virtuale da utilizzare, lo switch virtuale di destinazione e fare clic su **OK**.

### Options (Opzioni)

Questa scheda consente di selezionare varie opzioni che determinano la modalità del processo di ripristino.

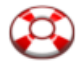

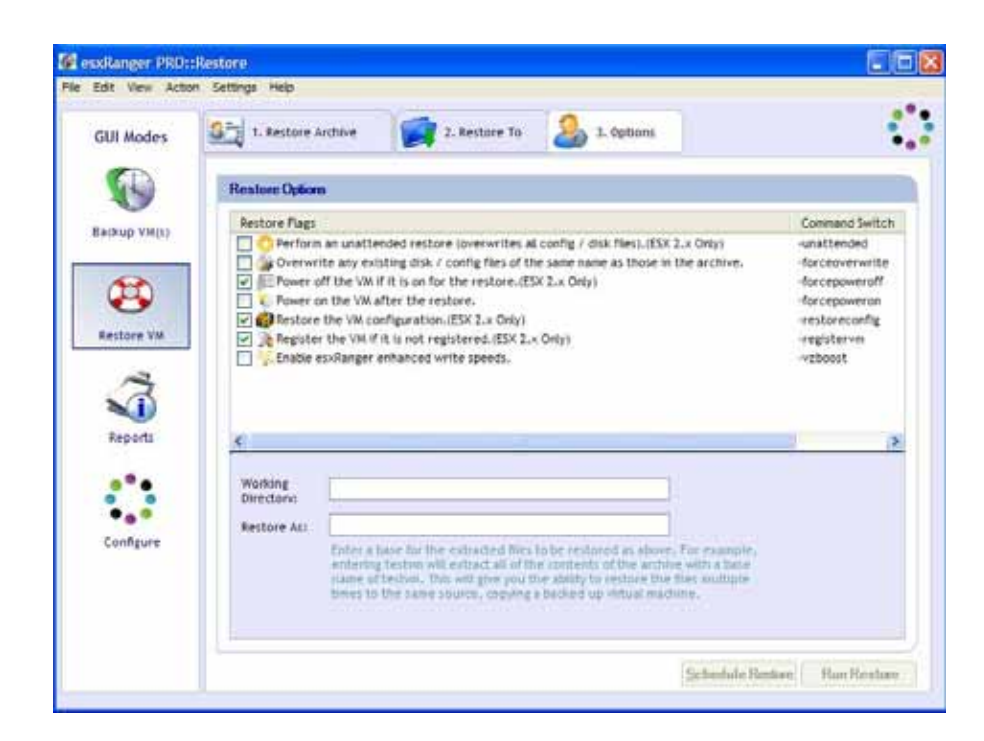

### **Flag di ripristino**

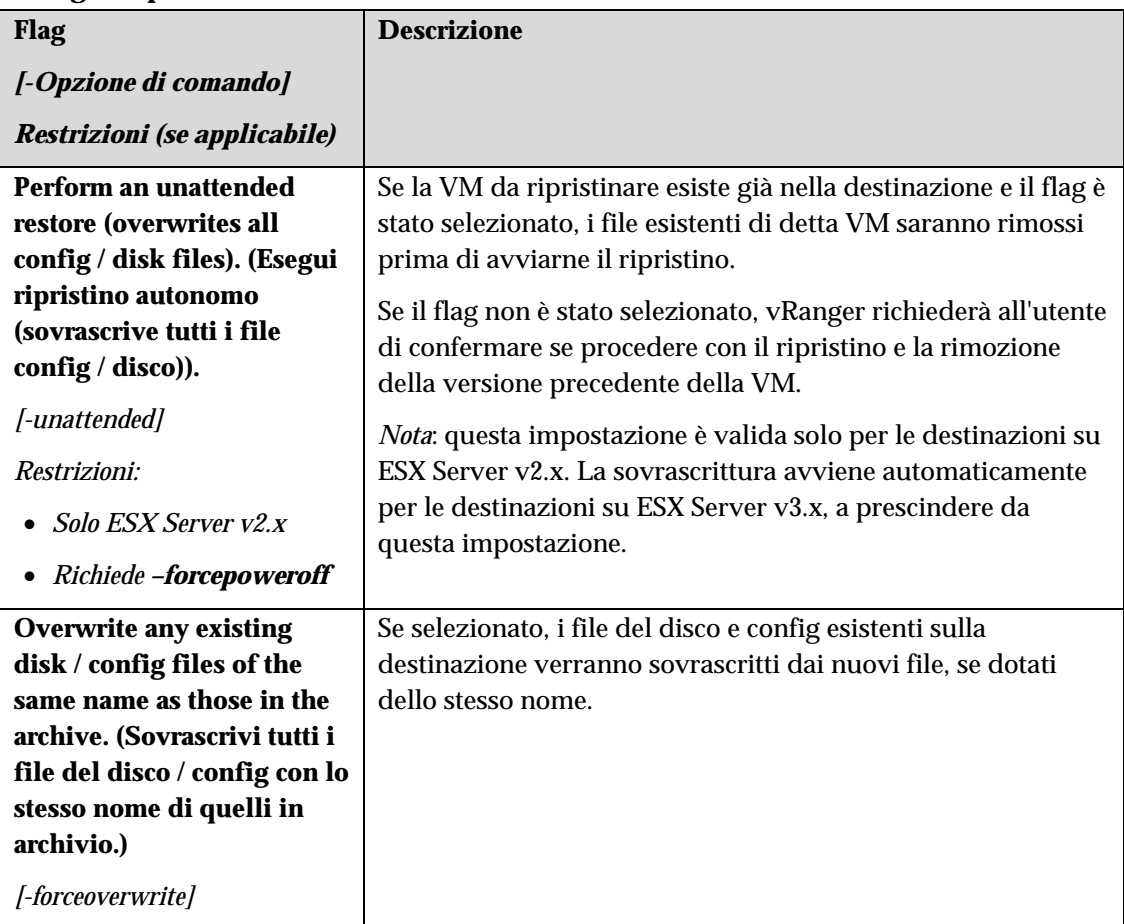

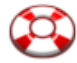

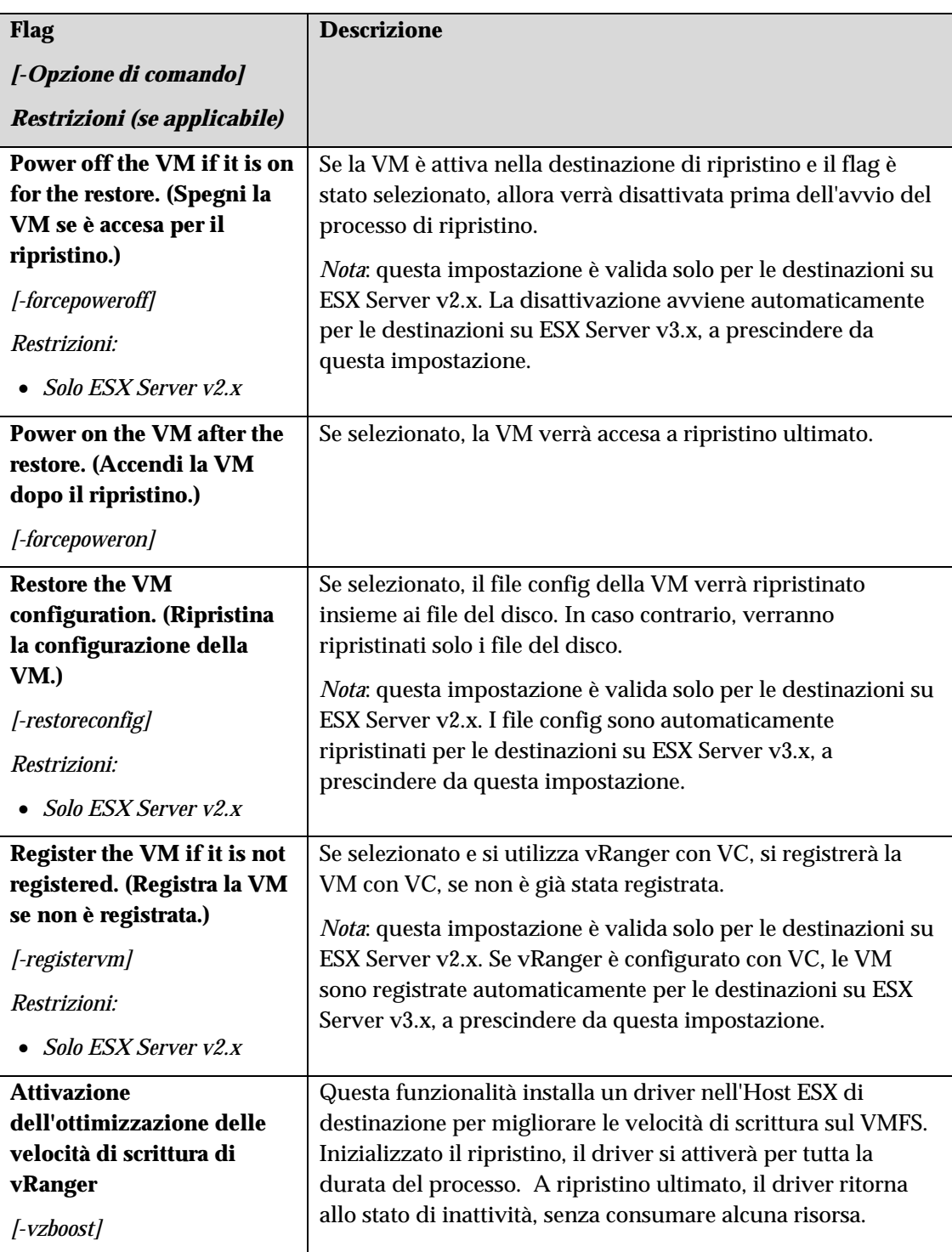

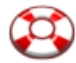

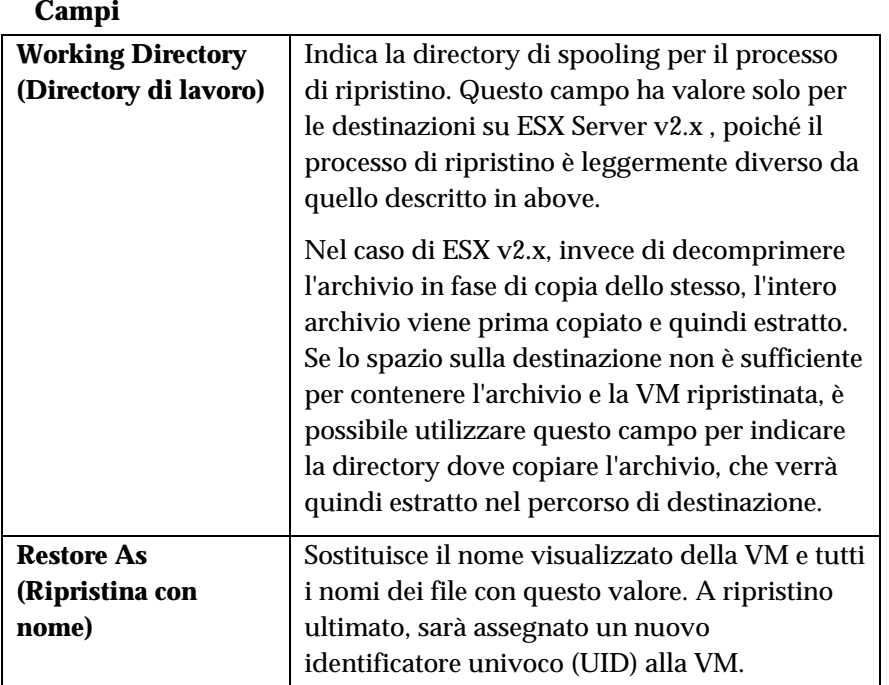

### Completamento del ripristino

Una volta scelte le origini e le destinazioni e selezionate le opportune opzioni, si è pronti per finalizzare il processo di ripristino. Il processo può essere eseguito immediatamente o programmato per un momento successivo – il pulsante per ciascuna opzione è riportato sul margine inferiore della scheda **Options (Opzioni)**.

*Nota*: pulsanti non attivi, denotano che le informazioni fornite non sono sufficienti per eseguire il ripristino o che le opzioni selezionate sono in conflitto. Riesaminare ciascuna scheda per appurare che siano state inserite tutte le informazioni necessarie.

### Pianificazione di processi di ripristino da eseguire successivamente

vRanger si serve della funzione **Attività pianificata** di Windows per gestire i processi di ripristino pianificati. Per ulteriori informazioni su questa funzione, ricercare "Common Tasks: Scheduled Tasks" oppure "Using Scheduled Tasks" nella guida di Windows.

Facendo clic sul pulsante **Schedule Restore (Pianifica ripristino)**, si visualizza la finestra di dialogo **Schedule Task (Attività pianificata)**:

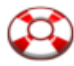

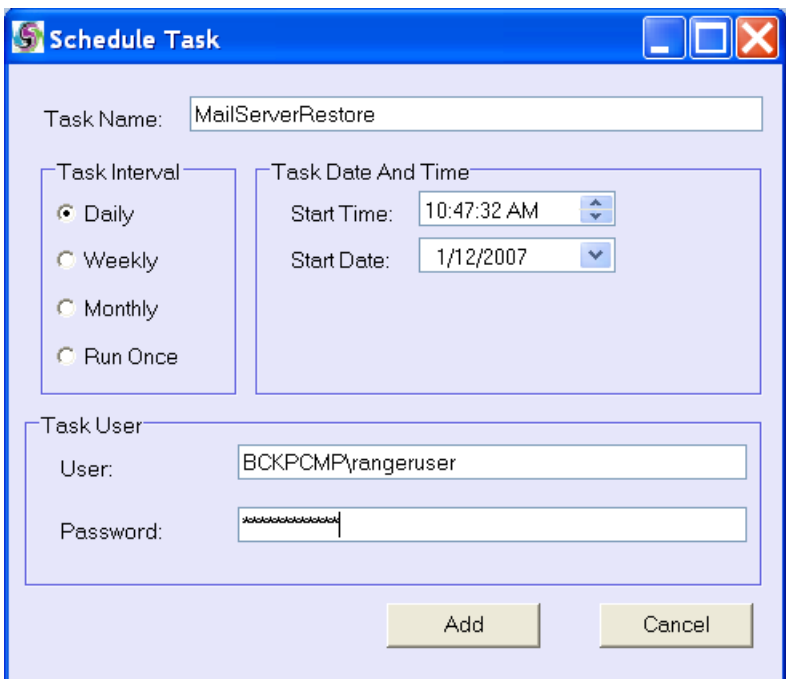

### **Campi**

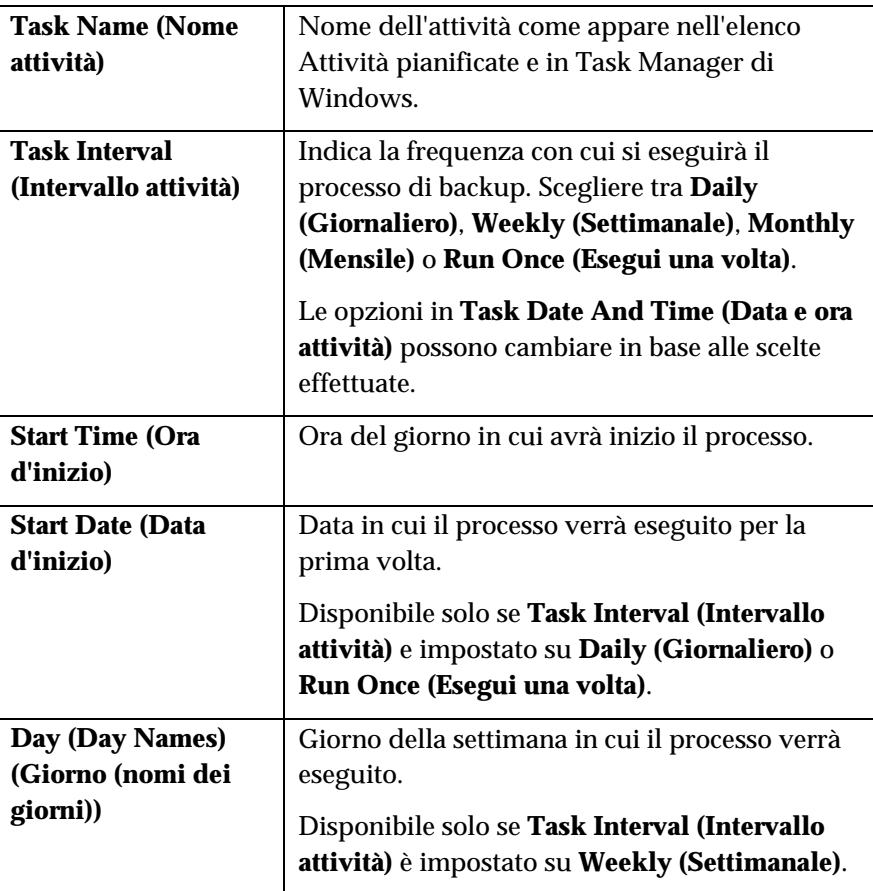

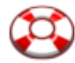

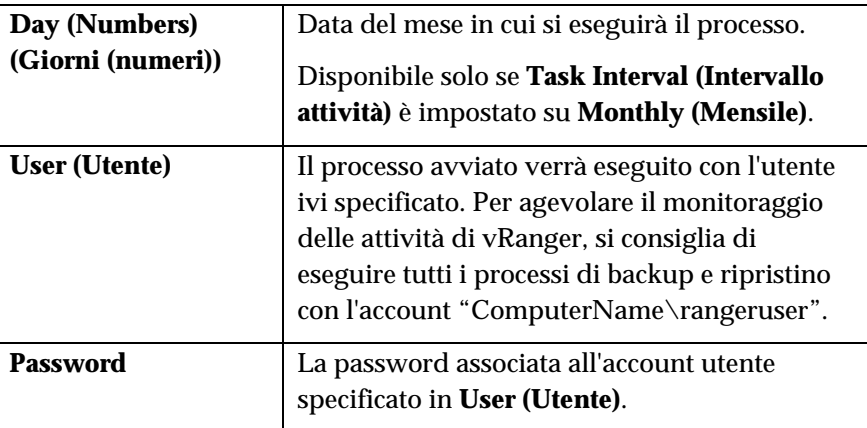

### Schermate di ripristino – Ripristino dal file info

Quando vRanger esegue il backup di una VM, crea una voce in un database interno e genera un file .info, che contiene le informazioni sul processo di backup. Di solito, per ripristinare una VM da un archivio di backup, si utilizza il metodo standard descritto above, che utilizza la voce del database per ripristinare la VM. Tuttavia, in alcuni casi ciò non è possibile oppure è preferibile utilizzare il file .info per ripristinare la VM. Tra questi casi si segnala:

- Se il database del backup viene danneggiato e non può essere utilizzato per ripristinare la VM.
- Se si desidera ripristinare la VM utilizzando una installazione di vRanger diversa da quella con cui è stato creato il backup, così da non includere il database nell'archivio.
- Se l'archivio è stato spostato e il percorso salvato nel database non è più valido.

Questa sezione descrive come ripristinare una VM dal file .info.

### Info Path (Percorso del file info)

Utilizzare questa scheda per individuare e selezionare il file .info di ripristino. Questa schermata funziona in maniera molto simile alla scheda **Destination (Destinazione)** in **Backup Mode (Modalità backup)**.

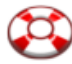

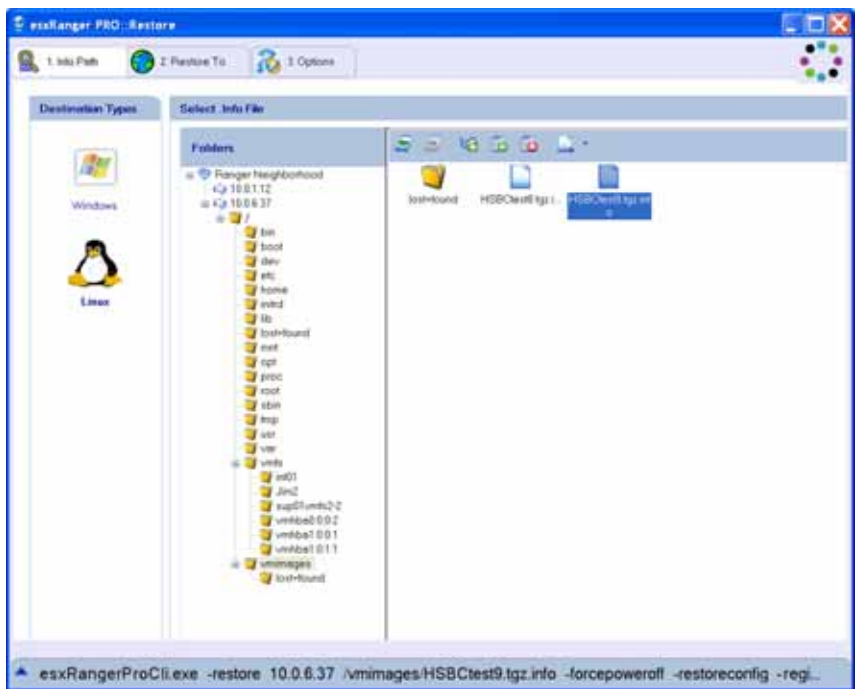

### Selezione di un file .info

- 1. Scegliere **Destination Type (Tipo destinazione)** Windows o Linux.
- 2. Utilizzare la **Struttura di cartelle** per individuare la posizione del file .info.

Le funzioni della **Struttura di cartelle** sono identiche a quelle della scheda **Destination (Destinazione)** in **Backup Mode (Modalità backup)**. Per ulteriori informazioni, consultare il capitolo **Backup**.

3. Selezionare un file .info dal **Riquadro del contenuto** a destra.

*Nota*: con questo metodo, è possibile ripristinare solo una VM alla volta.

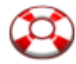

### Restore To (Ripristina in)

Questa scheda consente di indicare dove ripristinare la VM.

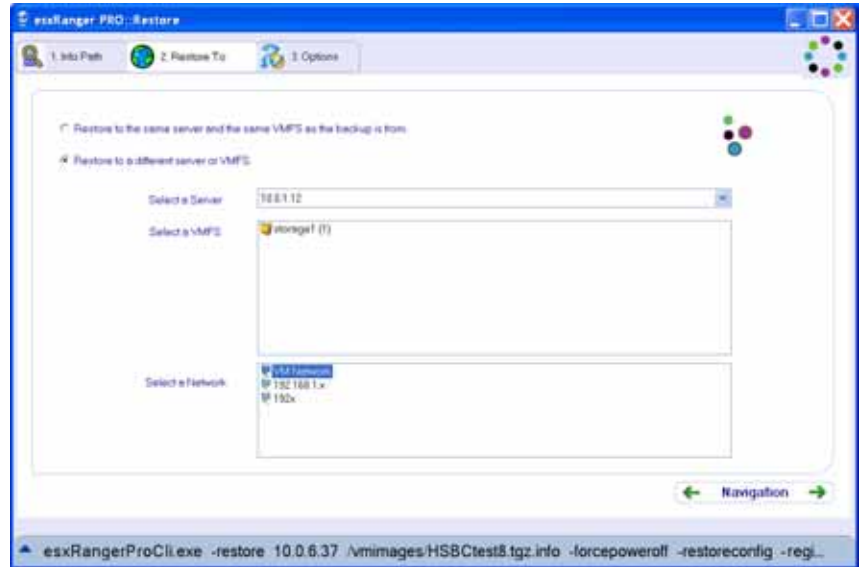

### **Campi**

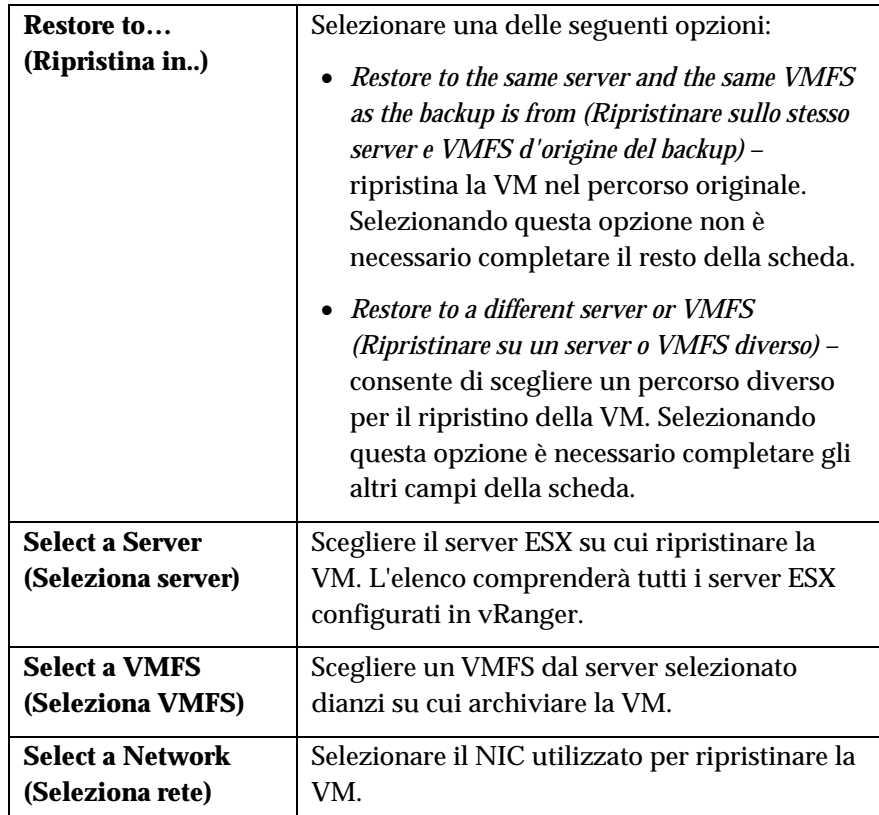

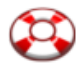

Una volta eseguite le opportune selezioni nei campi, fare clic sulla scheda **Options (Opzioni)**.

### Options (Opzioni)

Questa scheda consente di selezionare varie opzioni che determinano la modalità del processo di ripristino. In un tipico processo di ripristino, l'aspetto e la funzione di questa scheda sono identici a quelli della scheda **Options** (Opzioni).

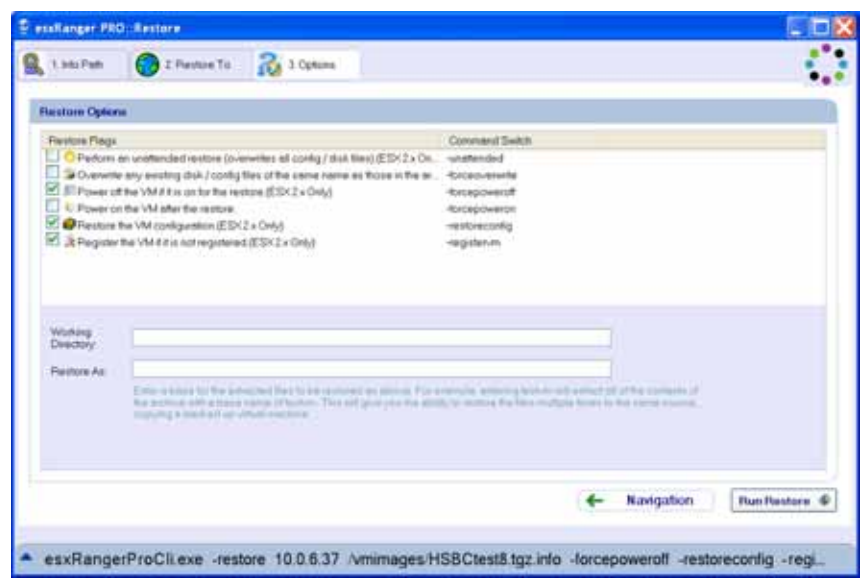

#### **Flag di ripristino**

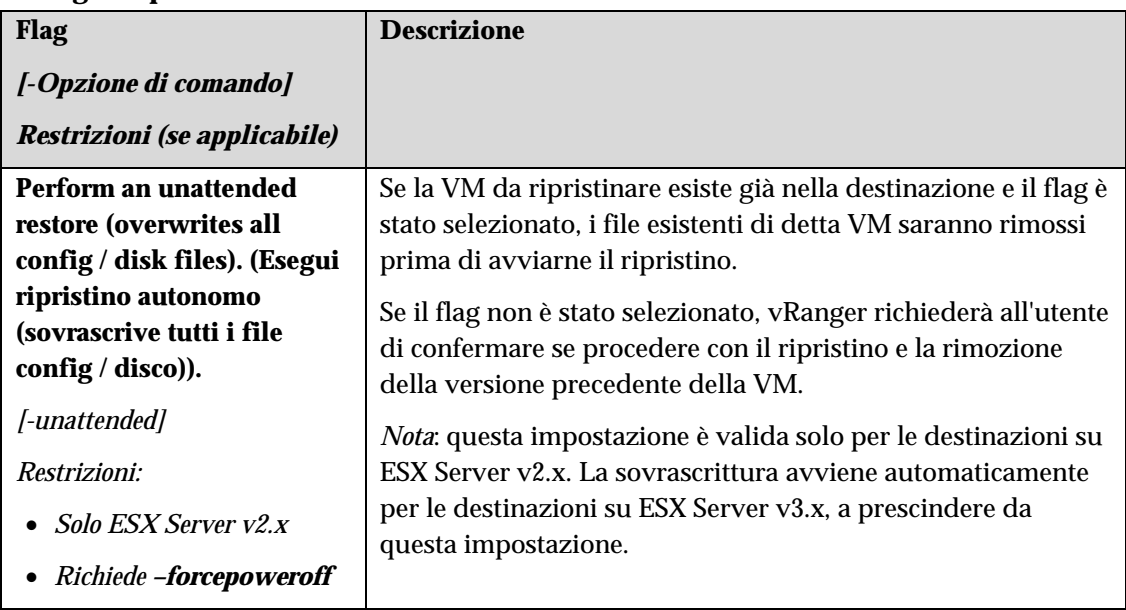

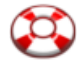

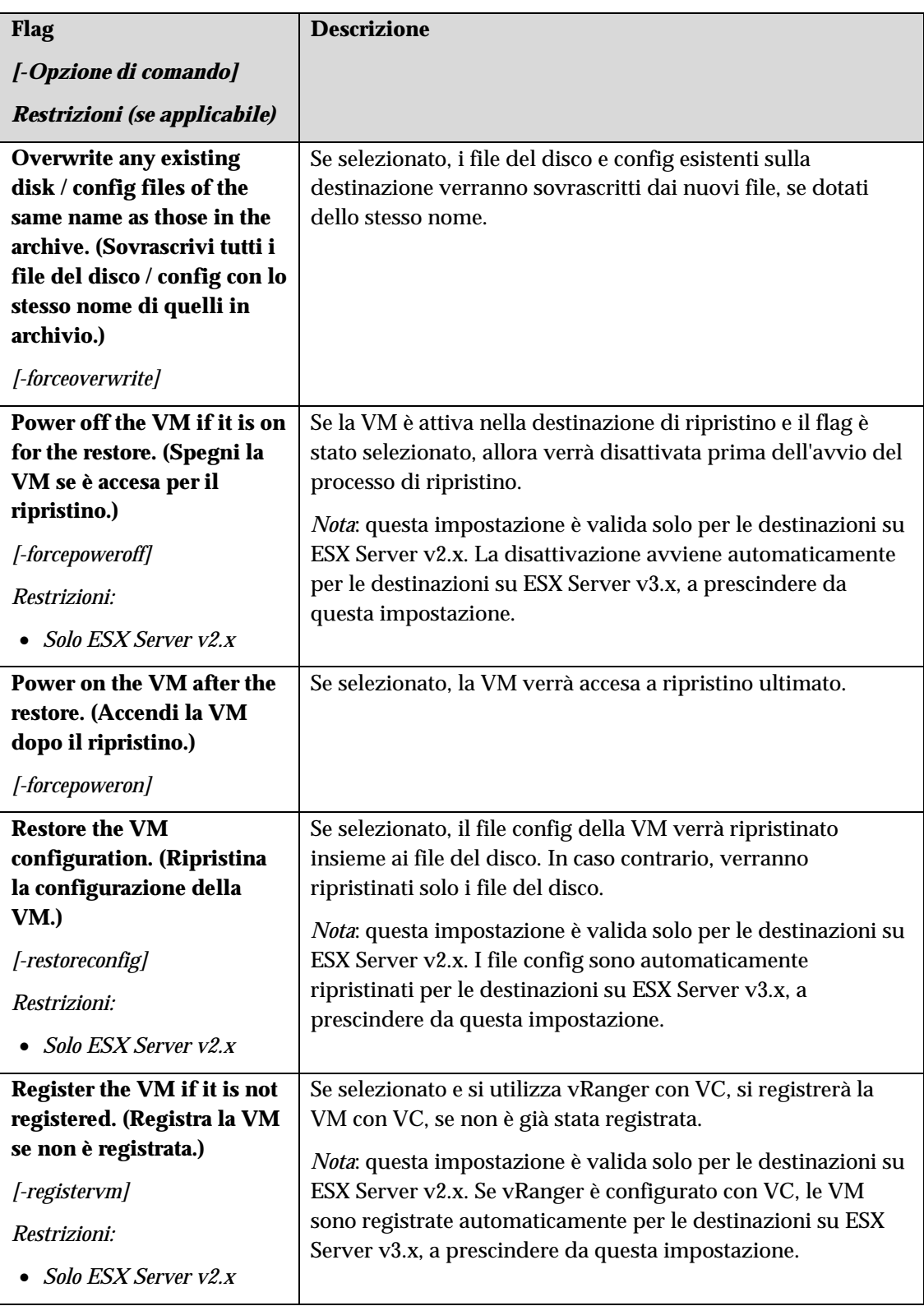

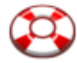

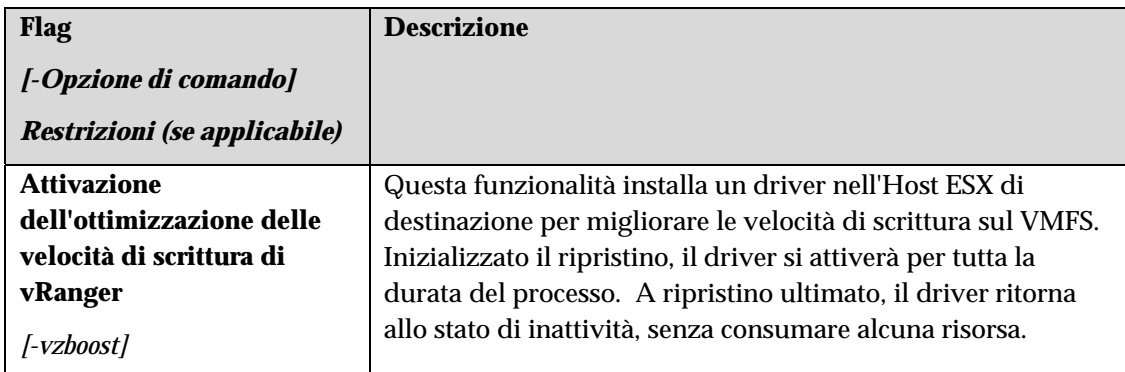

### **Campi**

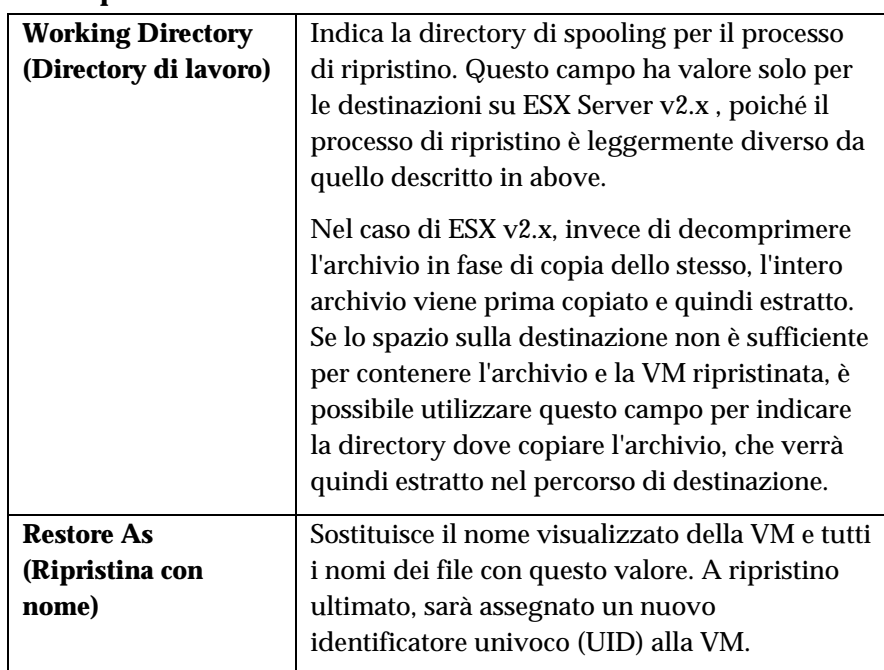

### Completamento del ripristino

Una volta selezionate le origini e le destinazioni ed eseguite le opportune scelte, è possibile eseguire il processo di ripristino facendo clic sul pulsante **Run Restore (Esegui ripristino)**.

*Nota*: il pulsante non attivo, denota che le informazioni fornite non sono sufficienti per eseguire il ripristino o che le opzioni selezionate sono in conflitto. Riesaminare ciascuna scheda per appurare che siano state inserite tutte le informazioni necessarie.

### Schermate di ripristino - Ripristino a livello di file

Per limitare il processo di ripristino a uno o più file e non l'intera VM, utilizzare vRanger per montare un archivio VMDK sulla macchina Windows e accedere ai file archiviati come se fossero su un altro disco rigido.

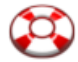

*Nota*: per utilizzare questa funzione, è necessario scaricare e installare il plug-in gratuito File-Level Restore dal sito Web di Vizioncore. Per ulteriori informazioni sul plug-in, consultare il capitolo **Installazione**.

### Accesso ad un archivio a livello di file

1. Selezionare la casella **Restore (Ripristina)** accanto all'unico archivio che contiene il file del disco da montare.

*Nota*: questo archivio deve essere ripristinato sulla macchina che esegue vRanger. Non è possibile montare un file del disco in rete.

2. Fare clic sul pulsante **Mount VMDK (Monta VMDK)**.

Si visualizza la finestra di dialogo **Mount Form (Modulo di montaggio)**.

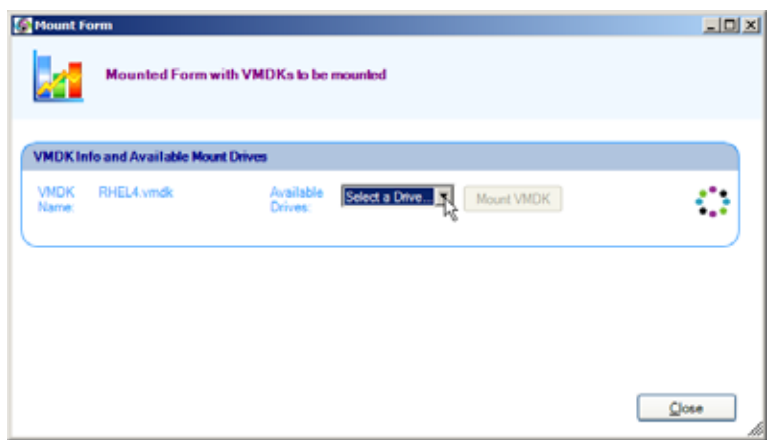

- 3. Selezionare la lettera dell'unità dall'elenco **Available Drives (Unità disponibili)**. Una volta montato, il file del disco verrà visualizzato con la lettera dell'unità selezionata.
- 4. Fare clic sul pulsante **Mount VMDK (Monta VMDK)**.

Innanzitutto, vRanger estrae il file del disco nella stessa directory dell'archivio compresso. Questo processo impiegherà diversi minuti, in base anche alle dimensioni del file del disco (in genere 1-2 minuti per GB, ma questo valore può variare).

Ad estrazione ultimata, vRanger utilizza Windows per montare il file del disco – verrà visualizzato come lettera dell'unità selezionata in precedenza nella schermata **Risorse del computer**.

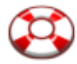

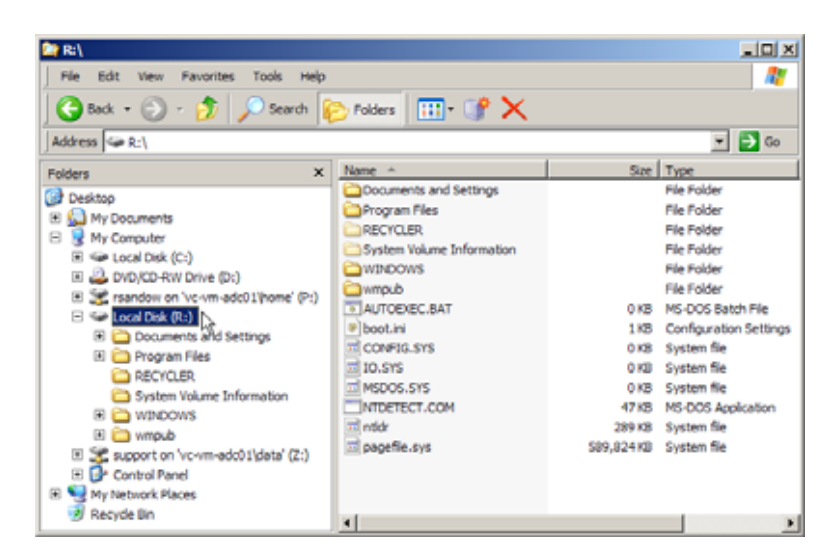

vRanger apre anche la finestra **Vizioncore File System Explorer (Esplora file system di Vizincore)**:

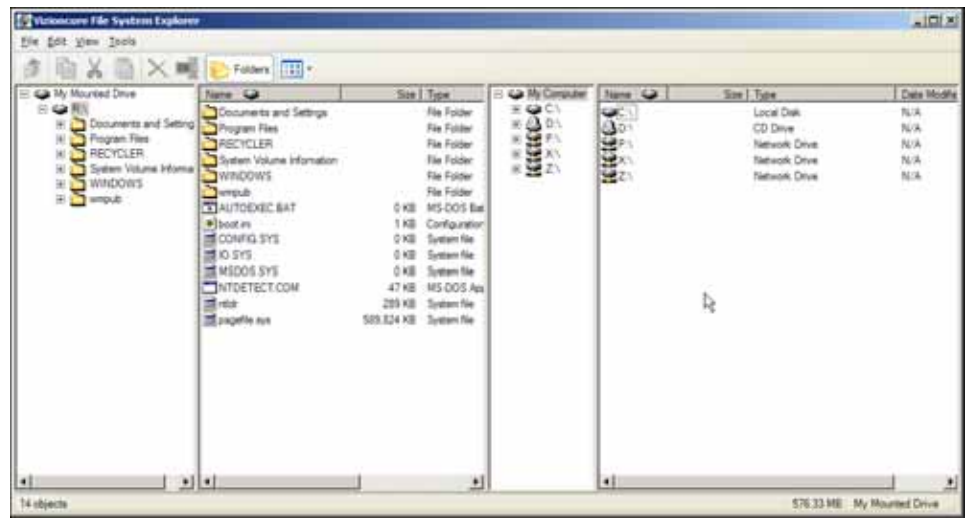

5. Utilizzare **Vizioncore File System Explorer (Esplora file system di Vizincore)** oppure **Esplora risorse** per accedere ai singoli file o alle directory dell'immagine montata.

*Nota*: l'immagine è montata in modalità di sola lettura e pertanto sarà possibile copiare file, ma non sarà possibile aggiungere, modificare o cancellare il contenuto dell'immagine.

6. Ultimate le operazioni, è sufficiente chiudere la finestra **Mount Form (Modulo di montaggio)**.

Questo rappresenta il segnale per smontare l'immagine del disco ed eliminare il file del disco estratto. L'archivio compresso permane, per essere montato nuovamente o far parte di un processo di Ripristino.

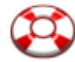

### Schermate di ripristino – Ripristino P2V.

Da oggi, vRanger Pro consente di creare un archivio VM da una macchina virtuale. Questo archivio viene ripristinato utilizzando sostanzialmente lo stesso processo di un regolare backup vRanger Pro.

Per ripristinare una VM da un backup, è necessario completare tre passaggi fondamentali, proprio come avviene per il processo di backup:

- 1. Selezionare l'**archivio** da ripristinare.
- 2. Scegliere il **percorso di ripristino**, dove salvare la VM.
- 3. Selezionare varie **opzioni**.

Ciascuno di questi tre passaggi è contraddistinto dalla relativa scheda nella schermata **Restore (Ripristino)**.

#### Avvio del ripristino

- 1. Selezionare **Restore VM (Ripristina VM)** dal menu GUI Modes (Modalità della GUI) sulla sinistra.
- 2. Completare ciascuna scheda, seguendo l'ordine.

#### $3\sigma$ Restore Archive (Ripristina archivio)

Questa scheda riporta l'elenco dei backup eseguiti dall'installazione di vRanger utilizzata e consente di selezionare gli archivi di backup da ripristinare.

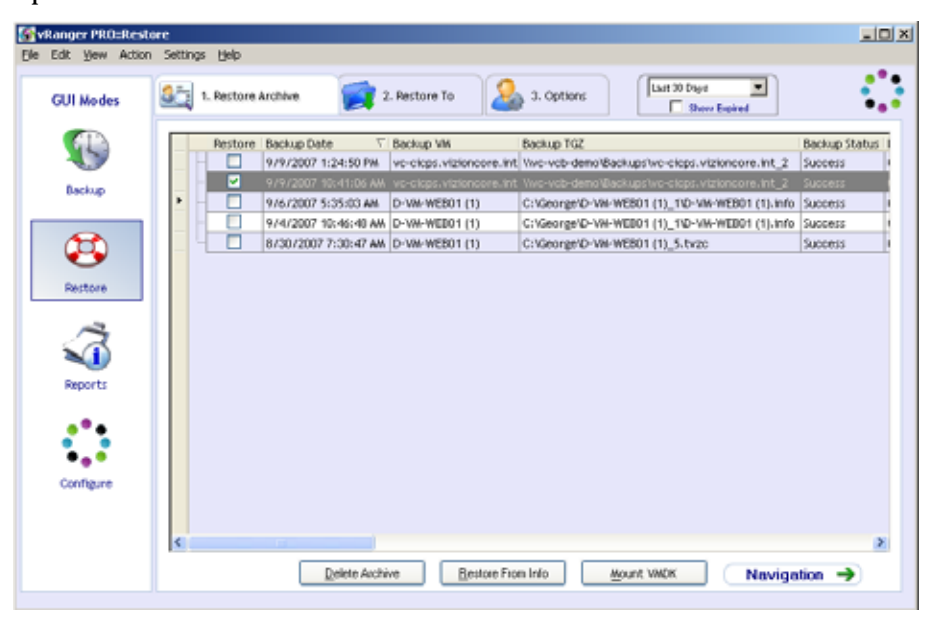

#### *Griglia di ripristino*

Quando vRanger esegue il backup di una VM, inserisce una voce nel proprio database interno che contiene informazioni sul backup, quali

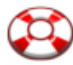

data e nome della VM. La griglia di ripristino visualizza queste informazioni che si riferiscono agli archivi che non sono scaduti e non sono stati sovrascritti.

Ciascuna riga rappresenta un backup completo. A questo punto, tutti i backup P2V assumono le caratteristiche di backup completi.

| Colonne della Griglia di ripristino                                             |                                                                                                    |
|---------------------------------------------------------------------------------|----------------------------------------------------------------------------------------------------|
| <b>Ripristino</b>                                                               | Selezionare la casella per ripristinare il relativo<br>archivio.                                                                     |
|                                                                                 | Note:                                                                                                    |
|                                                                                 | • Per eliminare o ripristinare il contenuto di<br>una riga non è sufficiente evidenziarla, è<br>necessario selezionare la casella.   |
| <b>Backup Date (Data</b><br>backup)                                             | Data e ora in cui il backup è stato completato.                                                                                      |
| <b>Backup VM (VM del</b><br>backup)                                             | Nome della VM in archivio.                                                                                                    |
| <b>Backup TGZ (TGZ</b><br>del backup)                                           | Percorso dell'archivio di backup.                                                                                                    |
| <b>Backup Status (Stato</b><br>del backup)                                      | Indica se il processo di backup originale è<br>riuscito. È possibile ripristinare solo i backup<br>riusciti.                         |
| <b>Backup Duration</b><br>(Durata del backup)                                   | Il tempo che è stato necessario per completare<br>il backup originale.                                                               |
| <b>Backup Size</b><br>(Dimensione del<br>backup)                                | Spazio occupato sul disco dall'archivio di<br>backup compresso.                                                                      |
| <b>Backup Source</b><br>(Origine del backup)                                    | Host d'origine del backup.                                                                                                    |
| <b>Backup Source</b><br><b>Version (Versione</b><br>dell'origine del<br>backup) | Indica la versione di ESX Server utilizzata<br>dall'origine al momento del backup.                                                   |
| <b>Backup Destination</b><br>(Destinazione del<br>backup)                       | Nome della macchina dove si memorizza<br>l'archivio.                                                                                 |
| <b>Backup Info File</b><br>(File info del<br>backup)                            | Percorso completo del file .info del backup.<br>Questo file contiene tutte le informazioni<br>necessarie per eseguire il ripristino. |

**Colonne della Griglia di ripristino** 

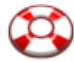

#### **Campi**

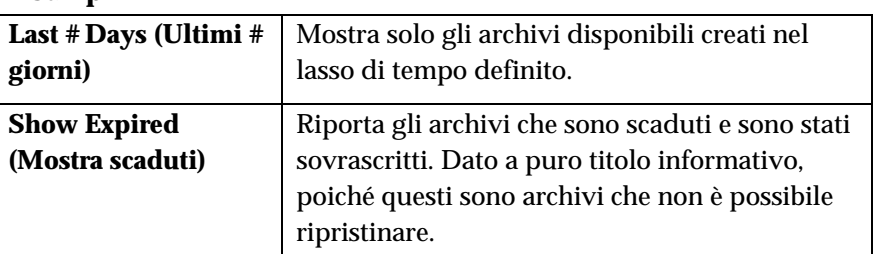

### **Pulsanti**

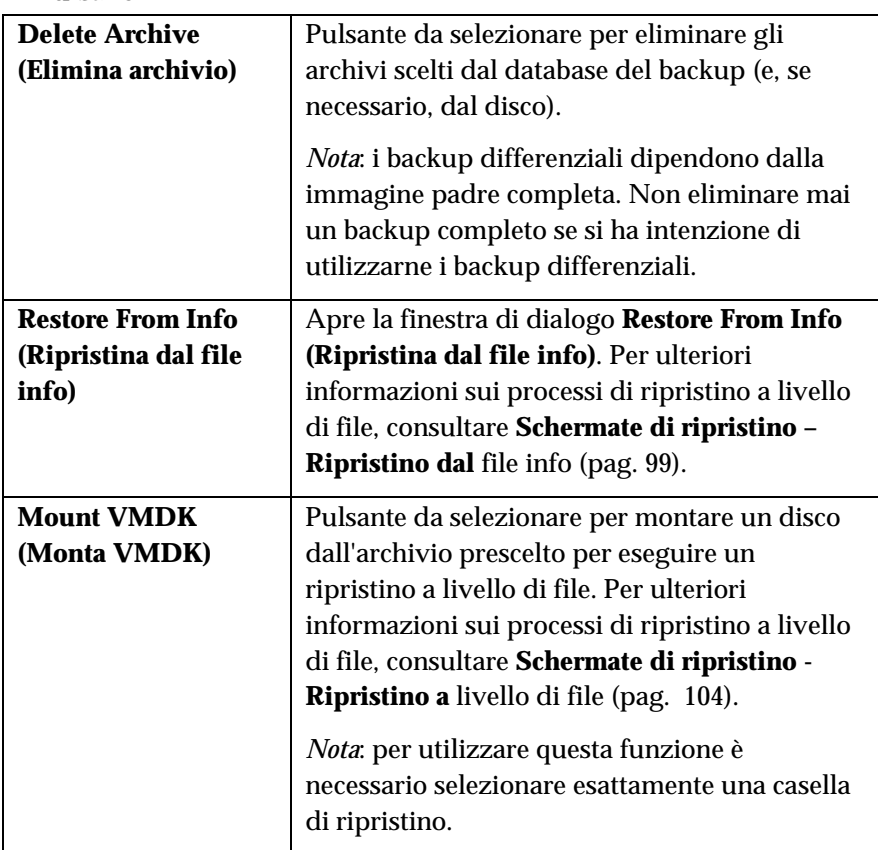

### Eliminazione di un archivio

- 1. Selezionare la casella di controllo **Restore (Ripristina)** per uno o più archivi contenuti nella Griglia di ripristino.
- 2. Fare clic sul pulsante **Delete Archive (Elimina archivio)**.

Si visualizza la finestra di dialogo **Delete Archive (Elimina archivio)**.

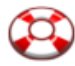

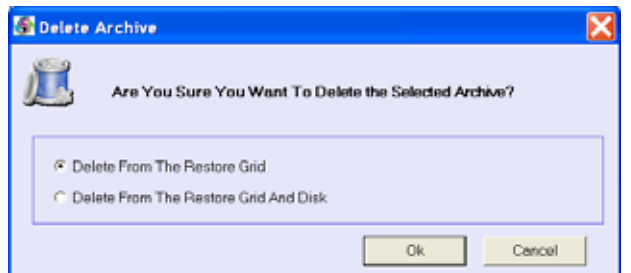

- 3. Selezionare una delle seguenti opzioni:
	- *Delete From The Restore Grid (Elimina dalla griglia di ripristino)* – elimina la voce dal database del backup, pur mantenendo il file dell'archivio intatto. L'archivio può sempre essere ripristinato utilizzando il metodo **Restore From Info (Ripristino dal file info)**.
	- *Delete From The Restore Grid And Disk (Elimina da griglia di ripristino e disco)* – elimina la voce dal database del backup ed elimina l'effettivo archivio e i file .info ad esso associati.
- 4. Fare clic sul pulsante **OK** per procedere con l'eliminazione oppure premere sul pulsante **Cancel (Annulla)** per chiudere la finestra di dialogo senza eliminare nulla.

Una volta scelti gli archivi da ripristinare, fare clic sulla scheda **Restore To** (Ripristina in) per continuare.

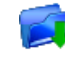

### Restore To (Ripristina in)

Questa scheda consente di scegliere la destinazione di ripristino per ciascun archivio selezionato nella griglia di ripristino nella scheda **Restore Archive (Ripristina archivio)**.

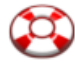

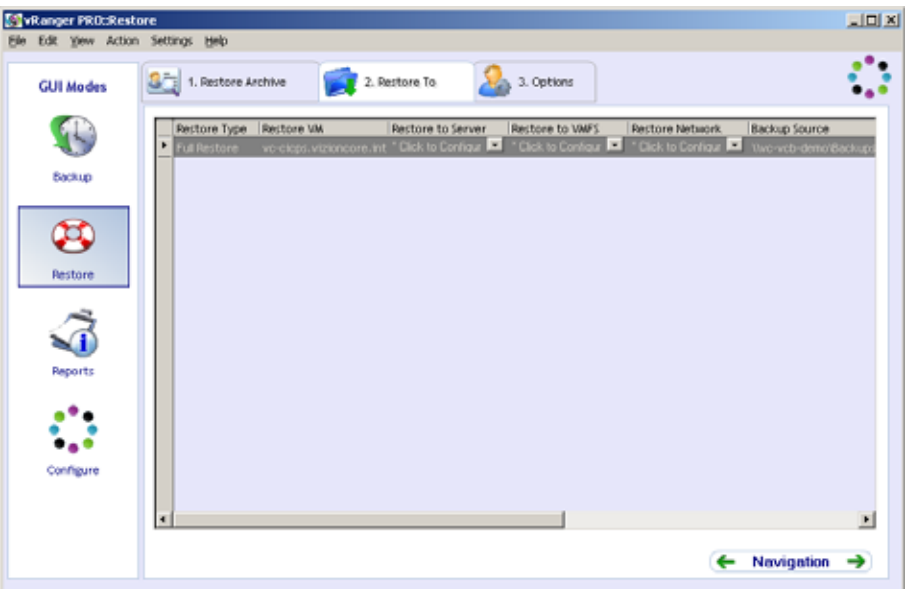

### **Colonne**

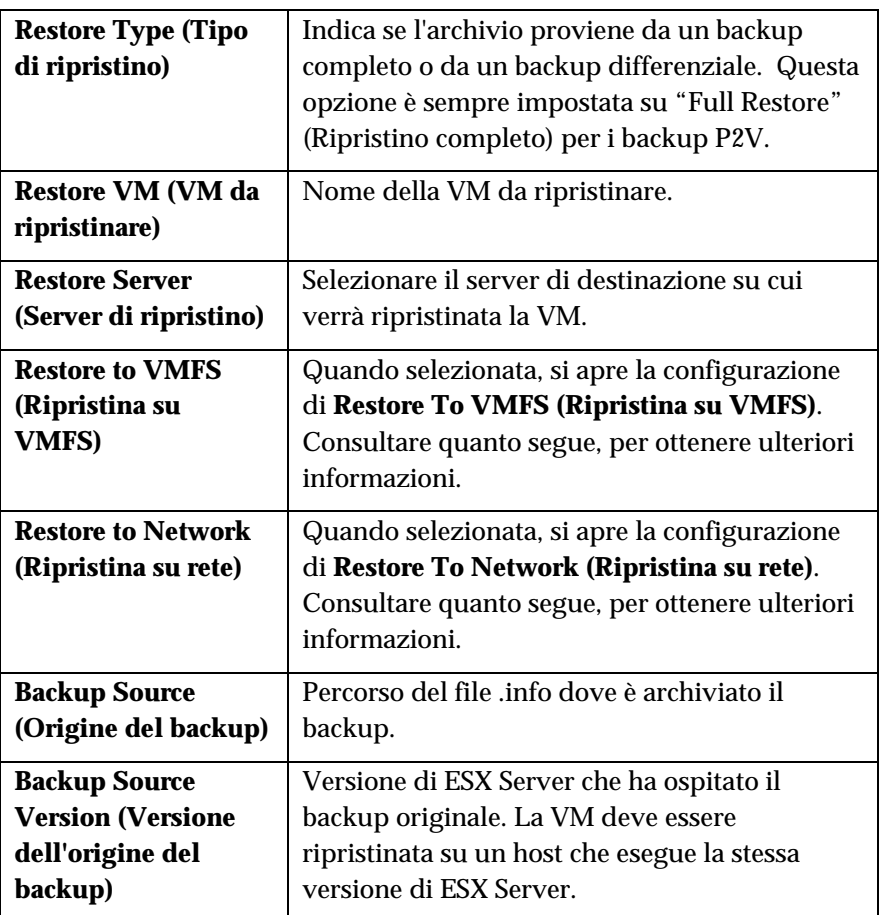

*Nota*: si consiglia di limitare il numero di processi di ripristino simultanei come segue:
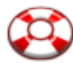

- Non più di 2 processi di ripristino simultanei su un singolo host
- Non più di 10 processi di ripristino simultanei su un singolo VMFS
- Altre opzioni della scheda
	- 1. In ciascuna riga, selezionare **Restore Server (Server di ripristino)**, **Restore VMFS (VMFS di ripristino)** e **Restore Network (Rete di ripristino)**.
	- 2. Fare clic sulla scheda **Options (Opzioni)** per continuare.

#### Configurazione di Restore to VMFS (Ripristina su VMFS)

Selezionando Restore to VMFS (Ripristina su VMFS), si apre la relativa finestra che offre le opzioni per selezionare i percorsi di archiviazione di ciascun .VMDK.

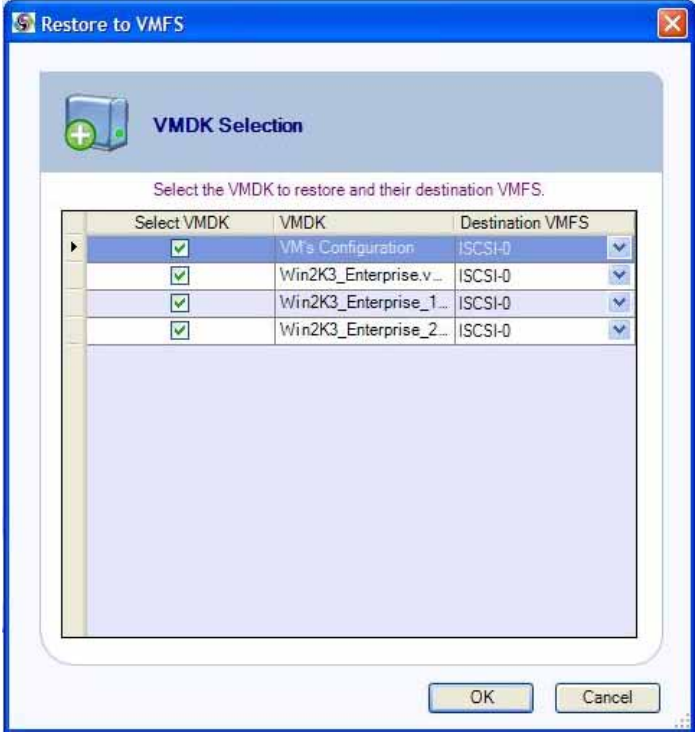

Per configurare, è sufficiente selezionare i .VMDK da ripristinare, il VMFS di destinazione e fare clic su **OK**.

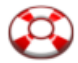

#### Configurazione di Restore to Network (Ripristina su rete)

Selezionando Restore to Network (Ripristina su rete), si apre la relativa finestra che offre le opzioni per selezionare lo switch virtuale prescelto per ciascun NIC.

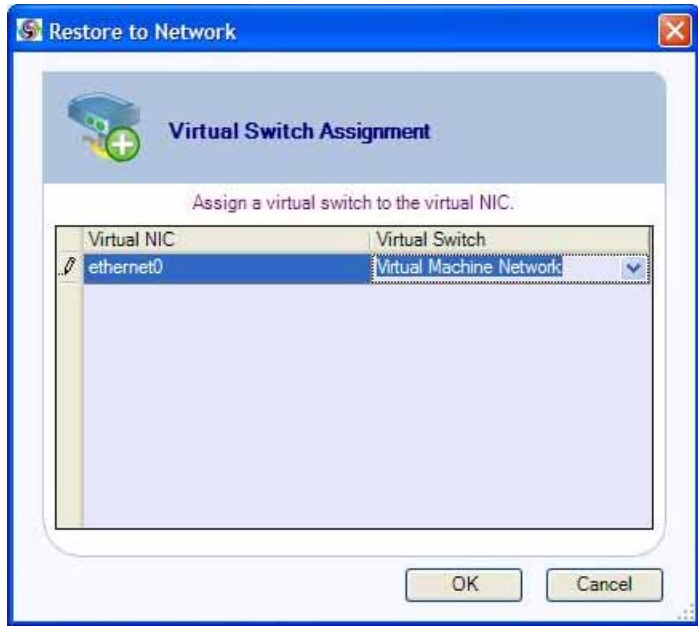

Per configurare, è sufficiente selezionare il NIC virtuale da utilizzare, lo switch virtuale di destinazione e fare clic su **OK**.

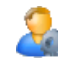

## Options (Opzioni)

Questa scheda consente di selezionare varie opzioni che determinano la modalità del processo di ripristino.

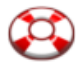

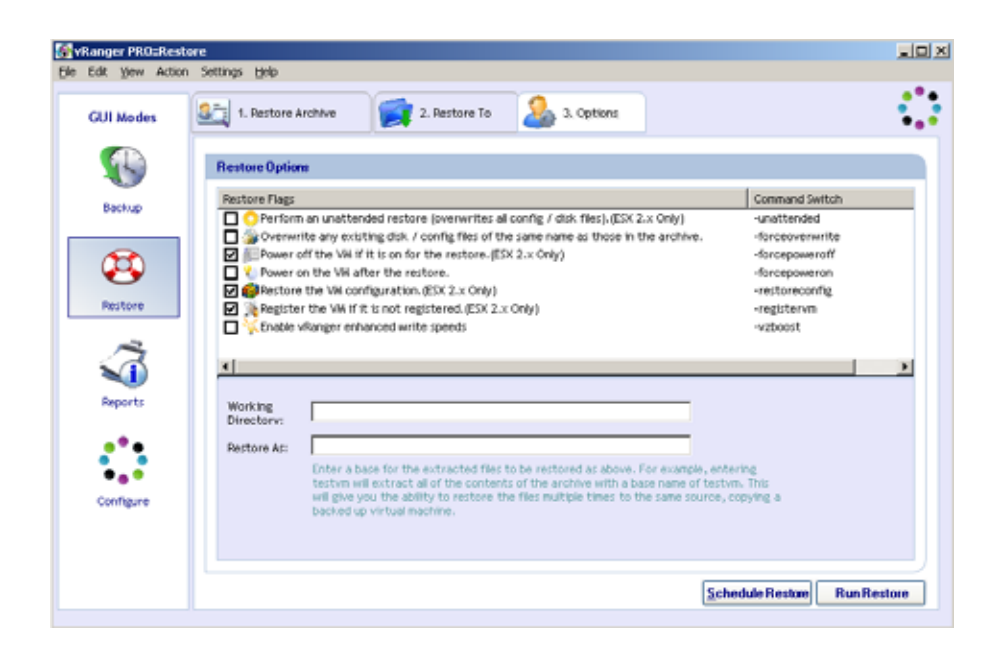

#### **Flag di ripristino**

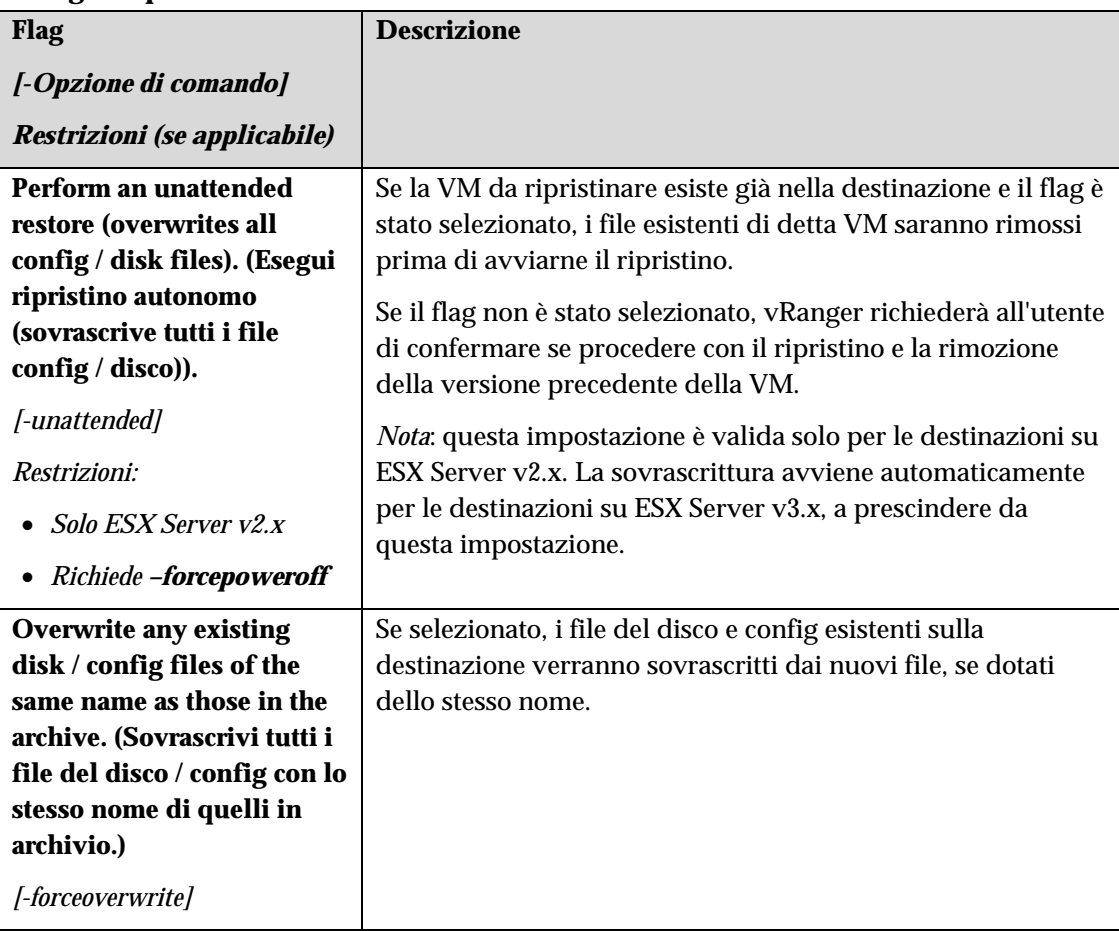

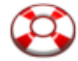

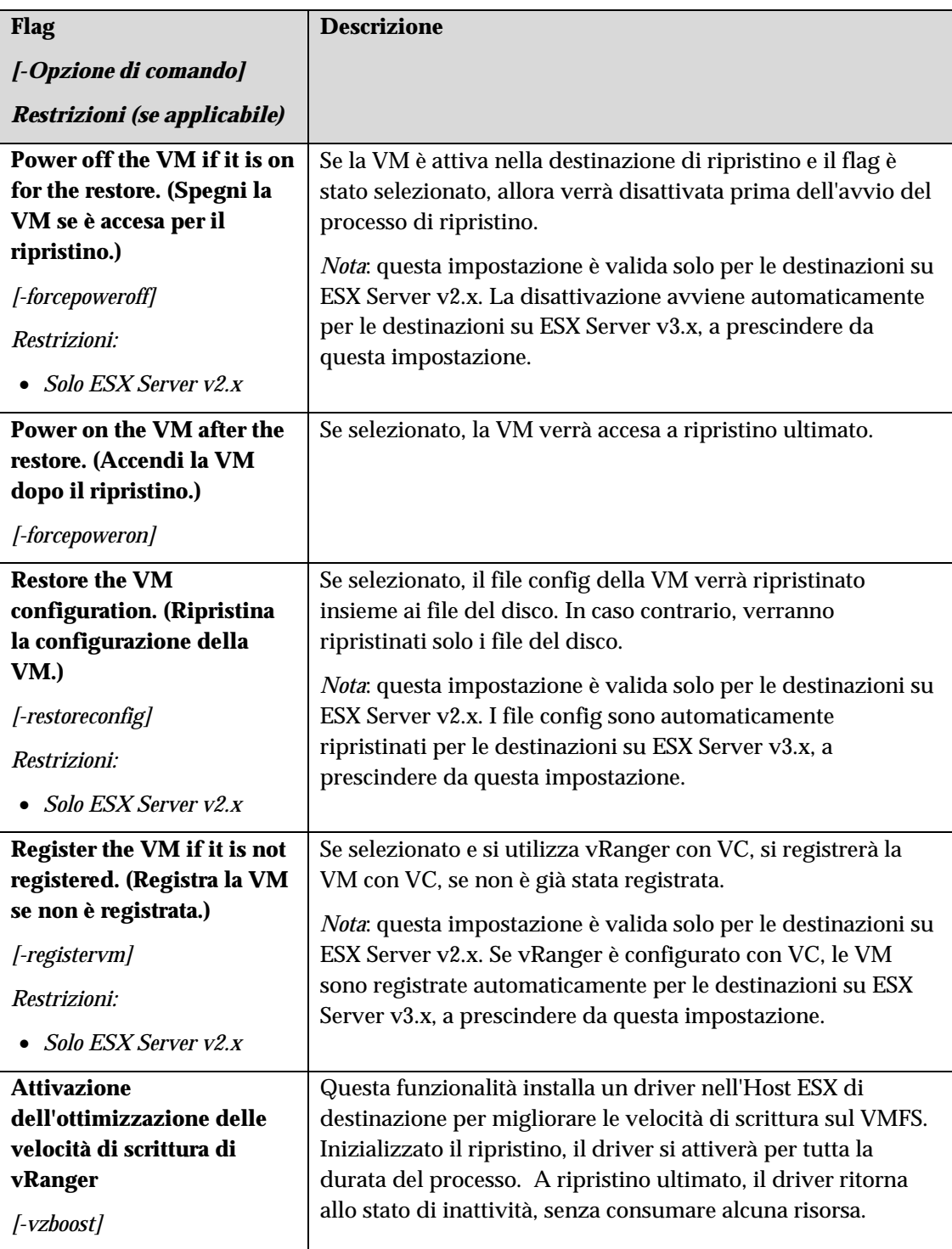

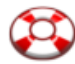

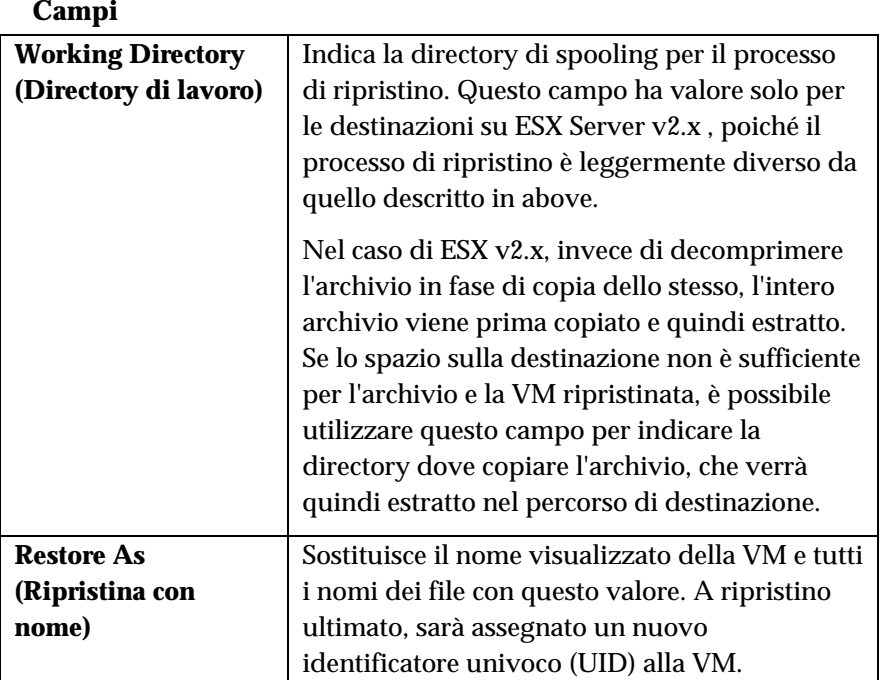

#### Completamento del ripristino

Una volta scelte le origini e le destinazioni e selezionate le opportune opzioni, si è pronti per finalizzare il processo di ripristino. Il processo può essere eseguito immediatamente o programmato per un momento successivo – il pulsante per ciascuna opzione è riportato sul margine inferiore della scheda **Options (Opzioni)**.

*Nota*: pulsanti non attivi, denotano che le informazioni fornite non sono sufficienti per eseguire il ripristino o che le opzioni selezionate sono in conflitto. Riesaminare ciascuna scheda per appurare che siano state inserite tutte le informazioni necessarie.

#### Pianificazione di processi di ripristino da eseguire successivamente

vRanger si serve della funzione **Attività pianificata** di Windows per gestire i processi di ripristino pianificati. Per ulteriori informazioni su questa funzione, ricercare "Common Tasks: Scheduled Tasks" oppure "Using Scheduled Tasks" nella guida di Windows.

Facendo clic sul pulsante **Schedule Restore (Pianifica ripristino)**, viene visualizzata la finestra di dialogo **Schedule Task (Attività pianificata)**:

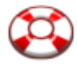

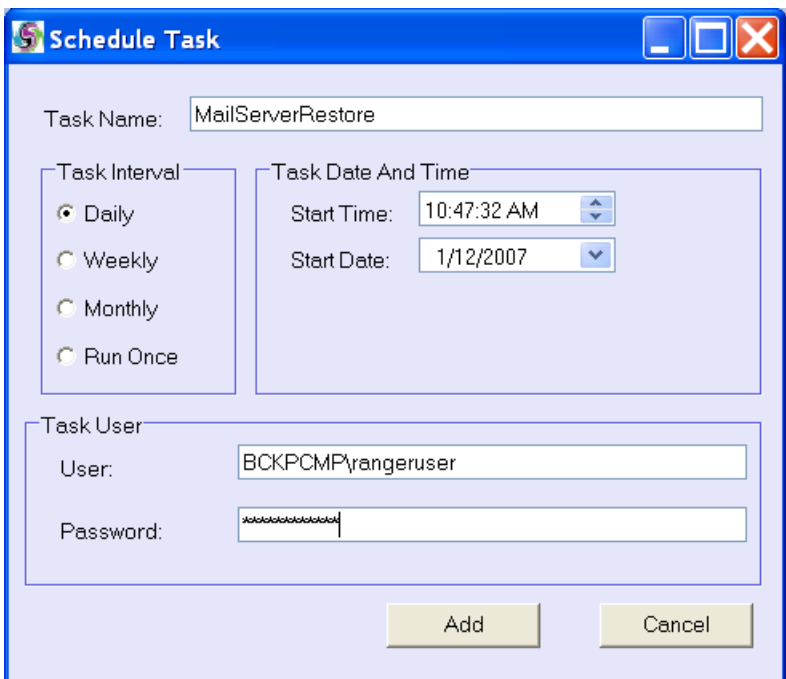

## **Campi**

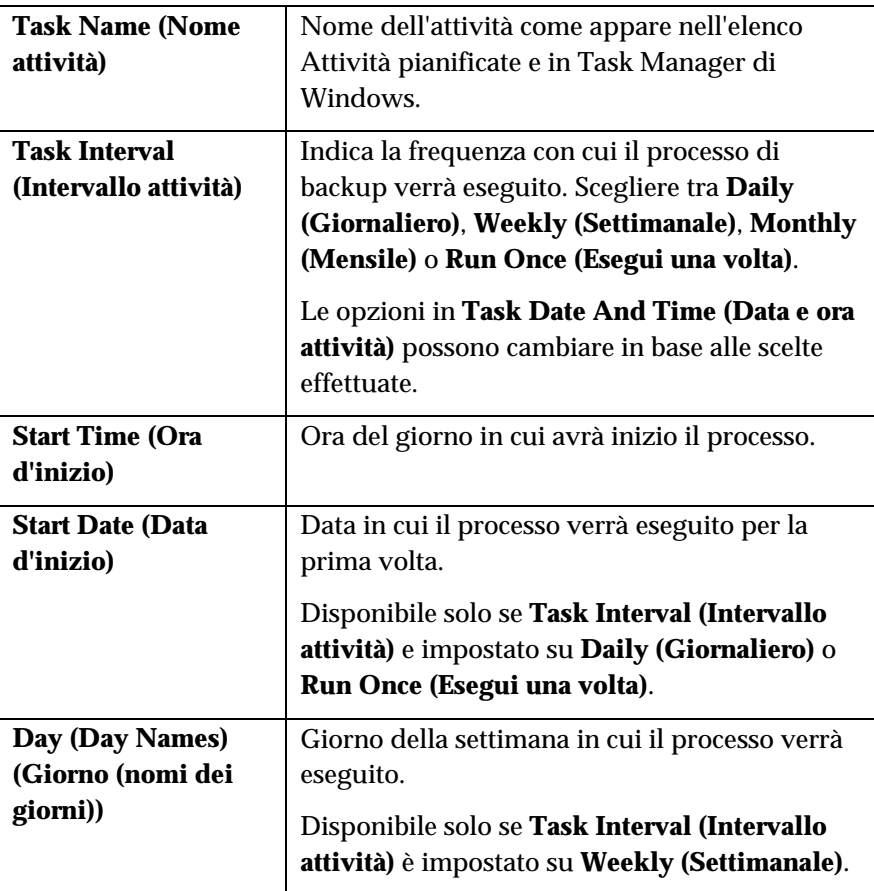

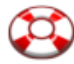

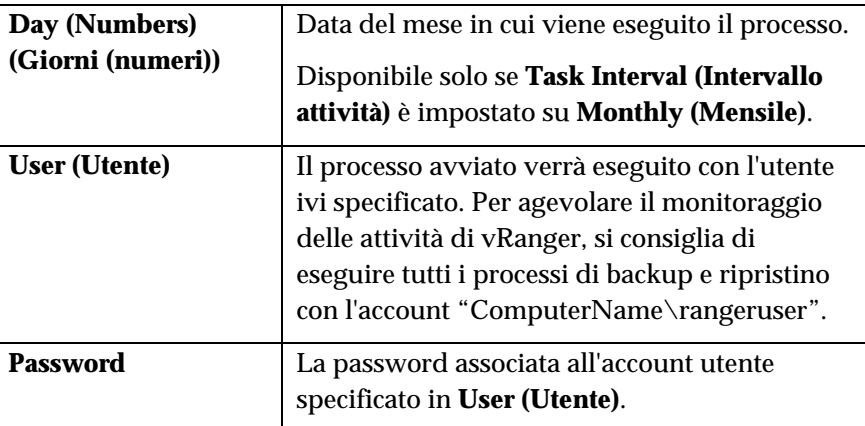

# **7 Reportistica**

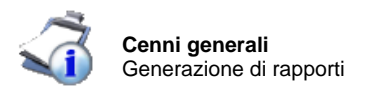

#### Cenni generali

Oltre ad essere un potente strumento di backup e ripristino, vRanger Pro agevola la produzione di rapporti basati sulle attività del prodotto.

#### Generazione di rapporti

Per accedere alle funzionalità di vRanger, è sufficiente fare clic sull'icona **Reports** nel **GUI Modes (Modalità della GUI)**. Si visualizza la finestra di dialogo **Database Query (Query del database)**.

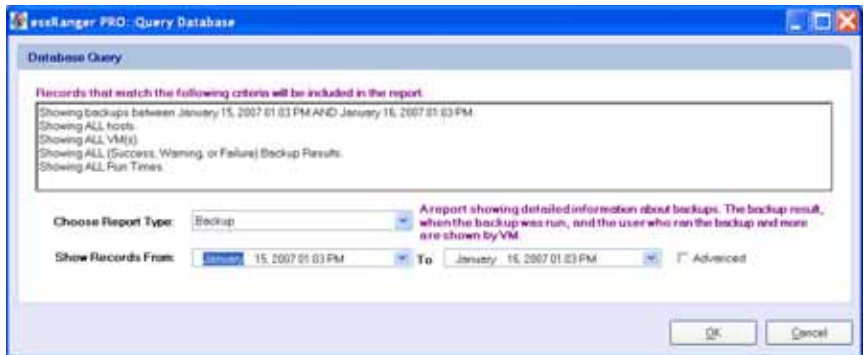

## **Campi**

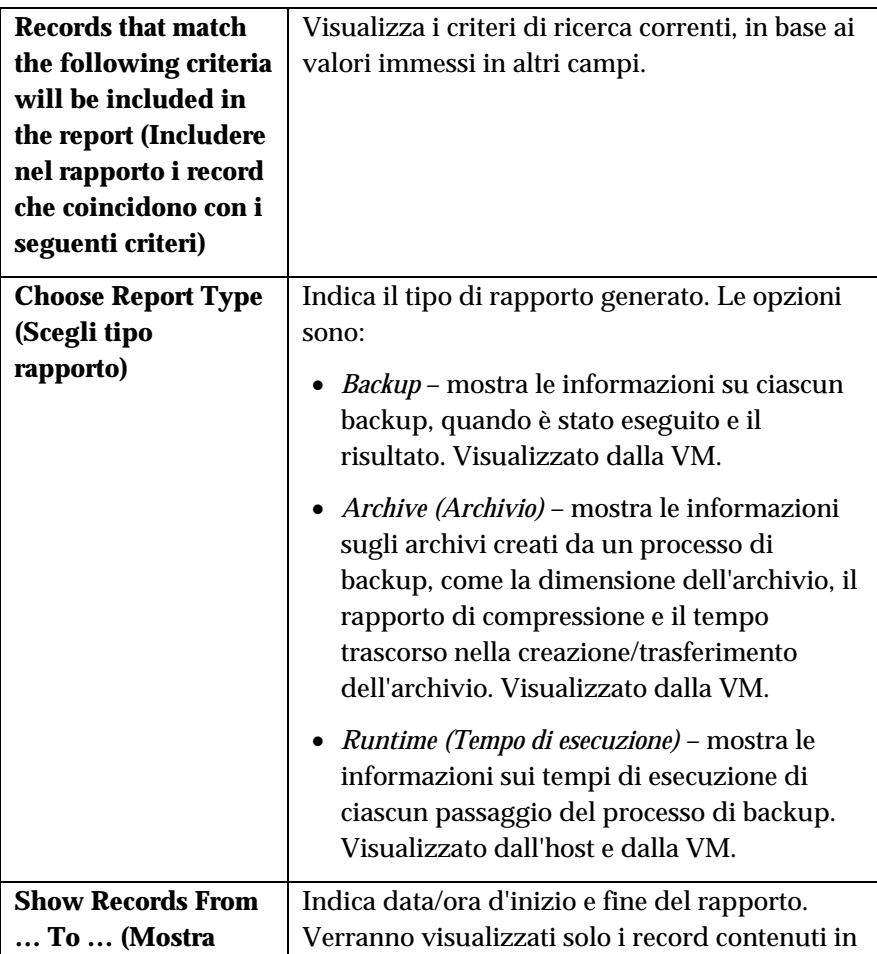

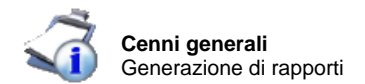

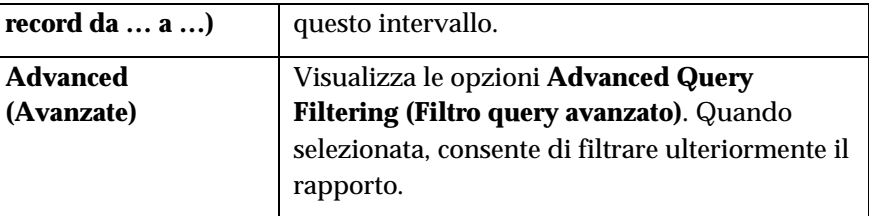

#### Advanced Query Filtering (Filtro query avanzato)

Facendo clic sulla casella di spunta **Advanced (Avanzate)**, si visualizzano le opzioni **Advanced Query Filtering (Filtro query avanzate)**.

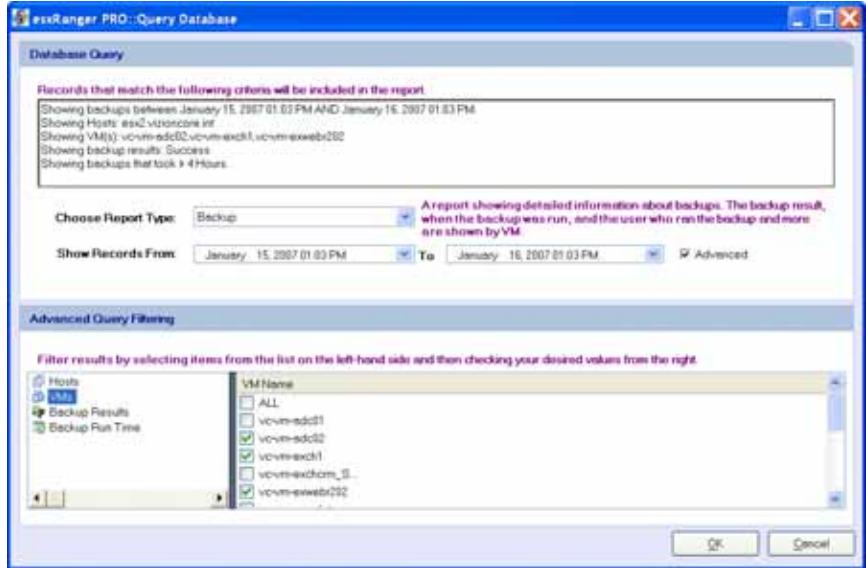

Questo riquadro supplementare consente di applicare altri filtri ai risultati del rapporto. Per utilizzare questa opzione, selezionare un gruppo di criteri per il filtro dal riquadro sinistro e nel riquadro destro selezionare i valori da visualizzare.

I gruppi di criteri del filtro disponibili sono:

- *Hosts (Host)* visualizza solo i backup degli host selezionati oppure selezionare *ALL (TUTTI)* per visualizzare i backup di tutti gli host
- *VMs (VM)* visualizza solo i backup delle VM selezionate oppure selezionare *ALL (TUTTI)* per visualizzare i backup di tutte le VM
- *Backup Result (RIsultato dei backup)* visualizza solo i backup con i risultati selezionati oppure selezionare *ALL (TUTTI)* per visualizzare tutti i backup, a prescindere dal risultato
- *Backup Run Time (Tempo di esecuzione dei backup)* visualizza solo i processi di backup durati più a lungo del tempo di esecuzione selezionato oppure selezionare *ALL (TUTTI)* per visualizzare tutti i backup, a prescindere dal tempo di esecuzione

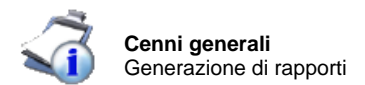

#### Generated Reports (Rapporti generati)

Quando si fa clic sul pulsante **OK**, vRanger invia una query al proprio database interno e genera il rapporto appropriato, secondo i criteri specificati.

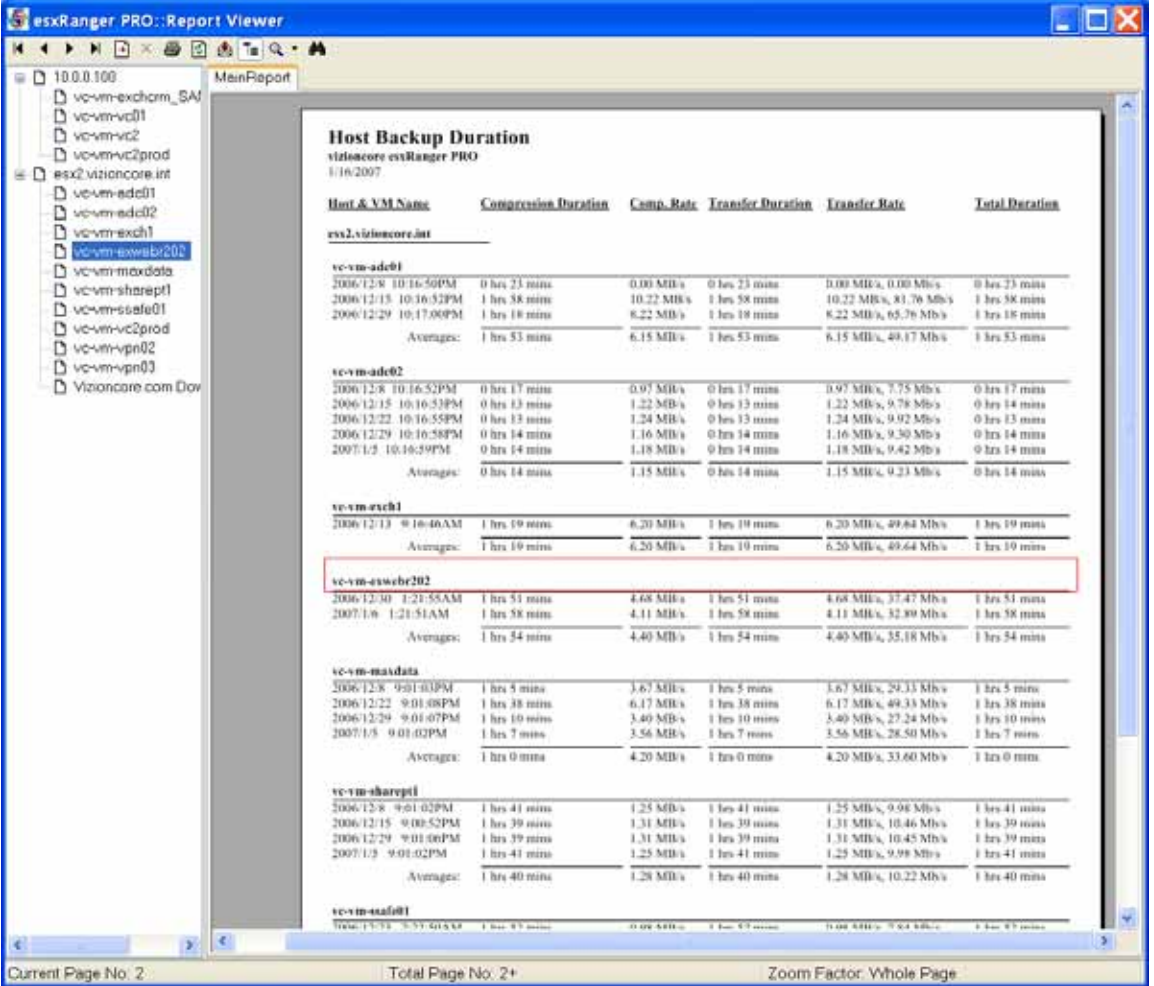

#### **Sample Runtime Report (Rapporto campione dei tempi di esecuzione)**

Per sfogliare, stampare o esportare il rapporto, utilizzare la barra degli strumenti sul margine superiore. L'opzione **Group Tree (Struttura del gruppo)** sulla sinistra consente di passare a una sezione specifica del rapporto, in base alla VM o all'host (solo per i rapporti sul tempo di esecuzione).

8 Interfaccia a riga di comando (CLI)

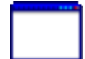

#### Cenni generali

vRanger utilizza l'Utilità di pianificazione di Windows per gestire i processi di backup e ripristino programmati. vRanger dispone inoltre di una seconda applicazione – vRanger Command Line Interface (CLI). La CLI consente di utilizzare script DOS per attivare i processi di backup, concedendo un po' di flessibilità in più e controllo sui processi di backup eseguiti.

#### Utilizzo di vRanger CLI

L'eseguibile della CLI è situata nella cartella di installazione della GUI di vRanger, in genere:

"C:\Program Files\vizioncore\vRanger CLI"

Per semplificare l'immissione delle tante opzioni e flag necessari per eseguire un processo di backup, la GUI di vRanger genera richiami della riga di comando per l'utente.

#### Come utilizzare la GUI di vRanger per generare richiami di una riga di comando per l'utente

- 1. Utilizzare la GUI come descritto all'inizio del capitolo per scegliere il percorso di origine, di destinazione e tutte le opzioni o i flag applicabili. Ogni qual volta si seleziona un'opzione, il testo di CLI Output (Uscita CLI) sul margine inferiore dello schermo viene aggiornato per rispecchiare le modifiche apportate.
- 2. A selezione ultimata, non fare clic sui pulsanti **Run (Esegui)** o **Schedule (Pianifica)**. Piuttosto, fare clic con il pulsante destro del mouse sul testo di CLI Output (Uscita CLI) e selezionare **Copy Command (Comando copia)**.

Questa opzione è anche disponibile nel menu **Edit (Modifica)**.

*Nota*: l'opzione **Copy Command (Comando copia)** non viene visualizzata se le informazioni inserite sono insufficienti o contraddittorie.

3. Il testo può essere incollato nello script o in un file di testo – il richiamo della riga di comando contiene tutte le opzioni e le informazioni inserite dall'utente nella GUI e produce gli stessi risultati quando utilizzata per richiamare la CLI.

#### Ulteriori informazioni

Questa sezione esamina le funzionalità di base della CLI. Per ulteriori informazioni, contattare l'Assistenza clienti di Vizioncore.

## 9 Database

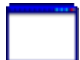

#### Panoramica

esxRanger *Professional* è uno strumento software concepito per generare backup "a caldo" basati su immagini di VM in esecuzione. A partire dalla versione 3.0, esxRanger *Professional* sfrutta la funzione VCB (VMware's Consolidated Backup) che offre, tra l'altro, la sospensione del file system di Windows, eliminando le scritture in attesa quando è in corso la generazione di una snapshot, garantendo l'uniformità a livello di file system.

Purtroppo, sono noti i problemi che il driver di sincronizzazione VMware (Sync Driver), responsabile per la sospensione del file system, ha con alcuni tipi di database, tra cui SQL, Exchange e Oracle (consultare l'articolo VMware: qui). Si precisa che questi problemi non sono associati con esxRanger Professional, ma con il driver stesso. Vizioncore non consiglia di utilizzare il VMware Sync Driver su VM che eseguono database di questo tipo e a tal fine, per impostazione predefinita, il driver di sincronizzazione è disabilitato nella schermata opzioni di esxRanger Professional.

Vale a dire che gli strumenti di backup standard a livello di immagine (VCB e altri prodotti di backup a livello di immagine) possono offrire immagini uniformi dei server di database, seppur non privi di errori (crash-consistent). Il ripristino di questo tipo di immagini equivale sostanzialmente a riavviare un server dopo un arresto hardware. Per le VM regolari questo metodo non è un problema, in quanto i sistemi operativi correnti possono gestire facilmente questo tipo di attività. Per i server di database, tuttavia, le aziende preferiscono non correre il rischio di perdere o danneggiare dati, oppure consumare risorse in eccesso per il ripristino di un immagine crash-consistent di un database e le relative operazioni di controllo.

Per risolvere questo problema, Vizioncore ha sviluppato un processo atto ad integrare le opportune funzioni VSS nei backup esxRanger *Professional* per fornire immagini uniformi a database abilitati per VSS.

#### **VSS**

#### Funzionalità

Il processo di implementazione di backup abilitati per VSS è più complesso della semplice creazione di una snapshot VSS nel guest prima di eseguire i backup. Utilizzando questo metodo, l'immagine ripristinata ha un VSS aperto che può provocare problemi. Il processo proposto da Vizincore utilizza solo la porzione bloccata del VSS per interrompere la scrittura dell'applicazione, svuota il buffer del file system guest bloccando il file system stesso. Di seguito si riporta una descrizione dettagliata del processo:

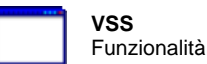

1. Il richiedente chiede al servizio Copia shadow di enumerare i writer, raccogliere i metadati dei writer e approntare la creazione della copia shadow.

2. Il writer crea una descrizione XML dei componenti del backup sul servizio Copia shadow del volume e definisce il metodo di ripristino. Il servizio Copia shadow del volume notifica il writer specifico per l'applicazione di approntare i dati per la copia shadow.

3. Il writer appronta i dati eseguendo le operazioni più opportune, quali completare tutte le transazioni, azzerare i log di transazione e svuotare le cache. Una volta pronti i dati della copia shadow, il writer notifica il servizio Copia shadow del volume.

4. Il servizio Copia shadow del volume avvia la fase "commit" della copia shadow.

5. Il servizio Copia shadow del volume comunica ai writer di sospendere i dati e bloccare temporaneamente le richieste di scrittura I/O dell'applicazione richiedente (le richieste di lettura I/O sono ancora consentite) per diversi secondi, per consentire di creare una snapshot VMware. Il blocco dell'applicazione non può durare più di 60 secondi. Il servizio Copia shadow dei volumi svuota il buffer del file system, bloccandolo per garantire che i metadati vengano scritti e che i dati scritti seguano un ordine uniforme.

6. Apertura di snapshot VMware con il Sync Driver VMware. Svuotando i buffer del sistema operativo e dell'applicazione in anticipo è possibile utilizzare il driver di sincronizzazione VMware sul file system per supportare tutte le altre attività di scrittura.

7. Il servizio Copia shadow del volume sblocca il file system. Il servizio Copia shadow del volume sblocca il file system, riattivando i writer dallo stato di temporanea quiescenza e completando tutte gli I/O di scrittura in coda.

8. Il servizio Copia shadow del volume Volume Shadow invia una query ai writer per confermare che gli I/O di scrittura restino inattivi durante il blocco.

9. Nel caso il blocco non riesce, verrà trasmessa una notifica di mancata disattivazione scrittura.

10. Il richiedente può ritentare il processo (ritornando al punto 1) oppure notificare l'amministratore di tentare in un momento successivo.

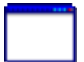

11. Se il blocco riesce, il servizio Copia shadow del volume fornisce le informazioni al richiedente.

#### Soluzione consigliata

È importante ricordare che anche con VSS, esxRanger Professional è concepito per essere uno strumento di backup a livello di immagine. Si consiglia pertanto di utilizzare l'agente di database appropriato per gestire correttamente il database così come offrire funzionalità granulari quali la capacità di ripristinare caselle di posta. Con l'abbinamento di backup di database basati su agente e backup uniforme, esterno al guest e a livello di immagine è possibile implementare una strategia di backup/recovery pienamente funzionale.